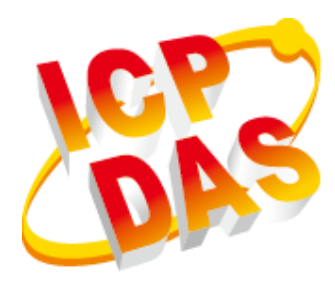

# **WP-8000-CE7** 系列 使用手冊

2020 年 09 月, V1.0.2

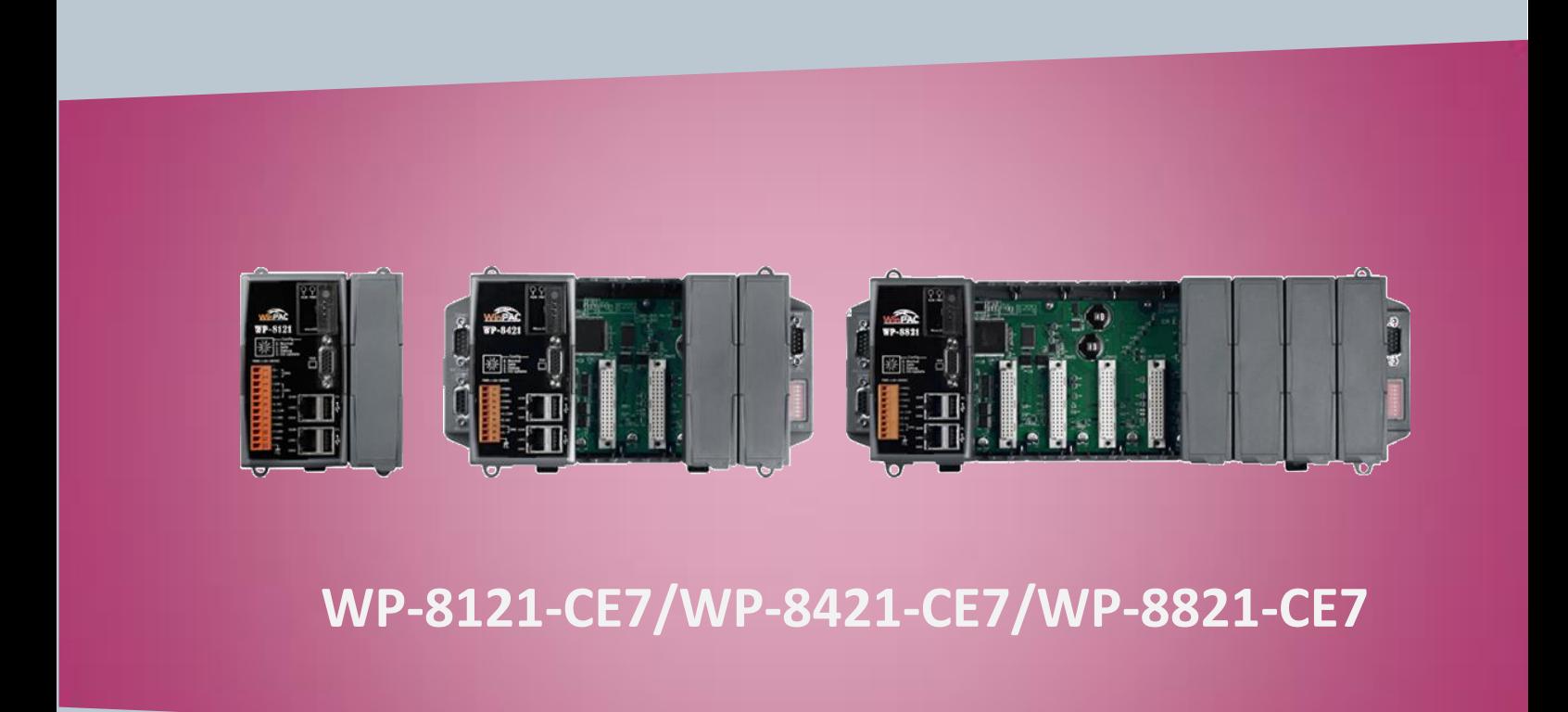

Written by Sean Hsu Edited by Anna Huang 泓格科技股份有限公司 (ICP DAS) 所生產的產品,均保證原始購買者 對於有瑕疵之材料,於交貨日起保有為期一年的保固。

### 免責聲明

泓格科技股份有限公司對於因為應用本產品所造成的損害並不負任何 法律上的責任。本公司保留有任何時間未經通知即可變更與修改本文件 內容之權利。本文所含資訊如有變更,恕不予另行通知。本公司盡 可能地提供正確與可靠的資訊,但不保證此資訊的使用或其他團體在 違反專利或權利下使用。此處包涵的技術或編輯錯誤、遺漏,概不負其 法律責任。

### 版權所有

2020 © 泓格科技股份有限公司版權所有。

商標識別

本文件提到的所有公司商標、商標名稱及產品名稱分別屬於該商標或

名稱的擁有者所有。

### 技術服務

如有任何問題,請與本公司客服聯絡,我們將盡速為您服務。 E-mail 信箱:service@icpdas.com

WP-8000-CE7 Series User Manual, version 1.0.2 Page: 2

# <span id="page-2-0"></span>目錄

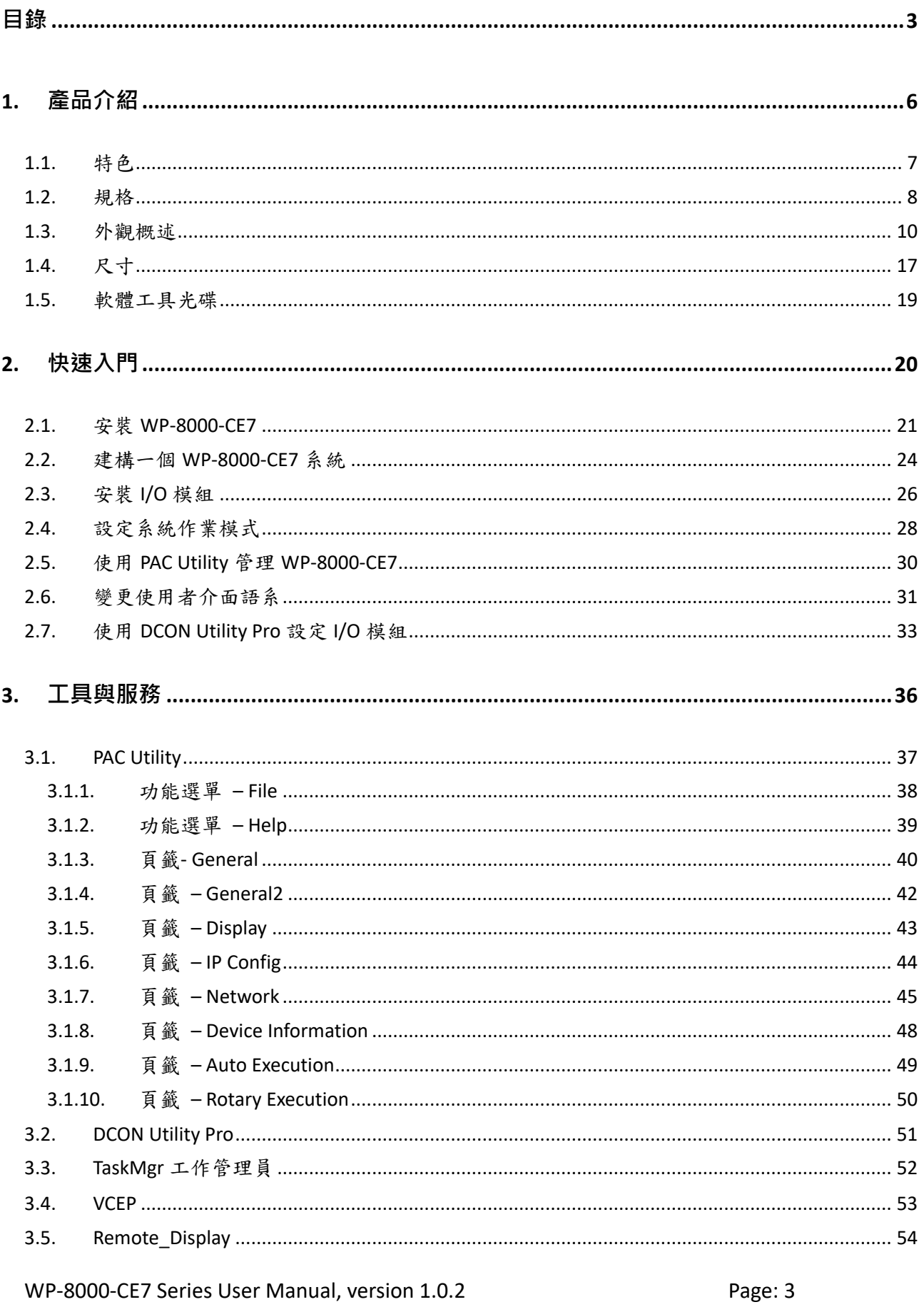

### Copyright  $\textcircled{e}$  2020 ICP DAS Co., Ltd. All Rights Reserved.  $\textcircled{e}$  E-mail: service@icpdas.com

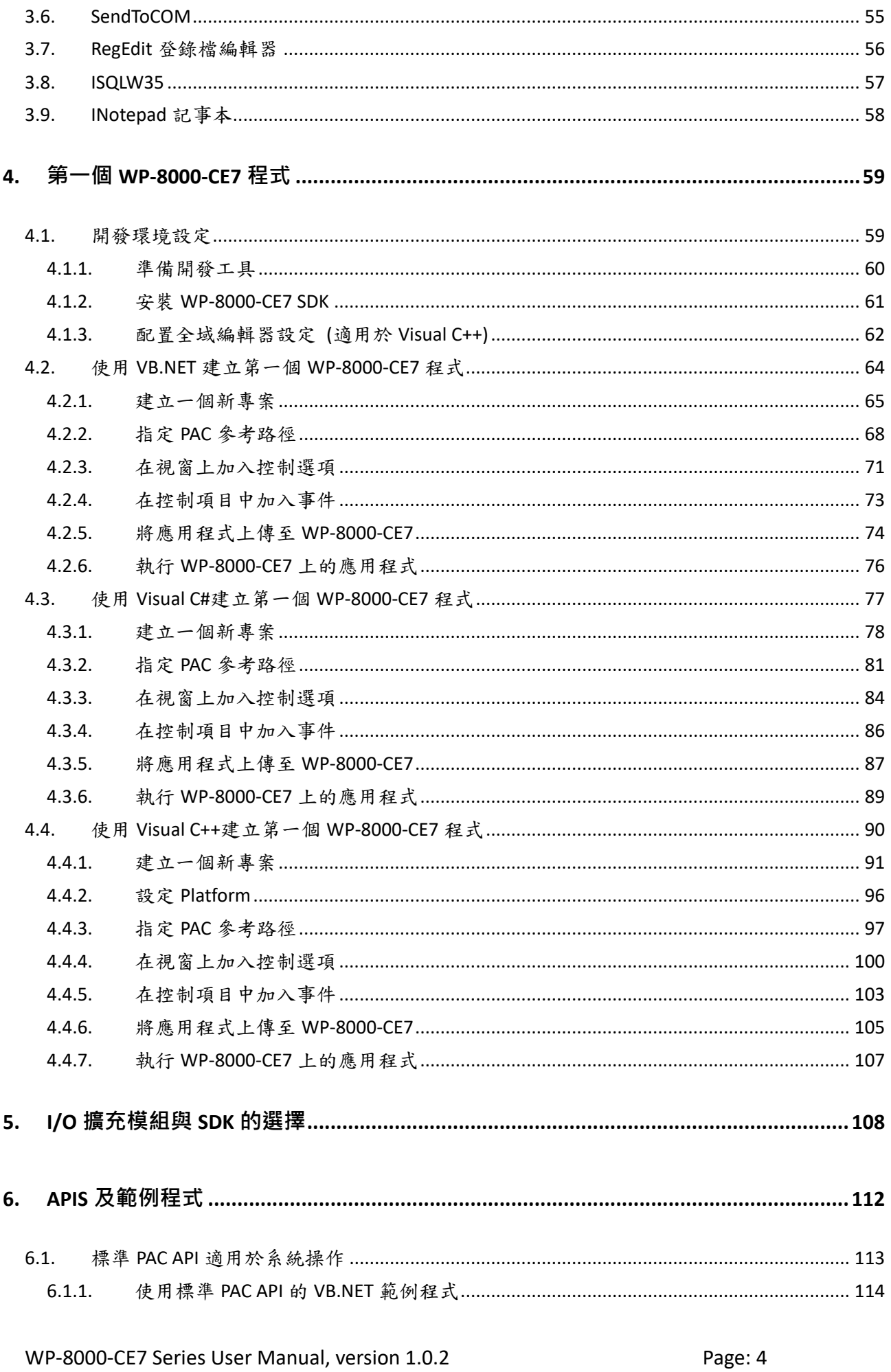

Copyright  $\textcircled{e}$  2020 ICP DAS Co., Ltd. All Rights Reserved.  $\textcircled{e}$  E-mail: service@icpdas.com

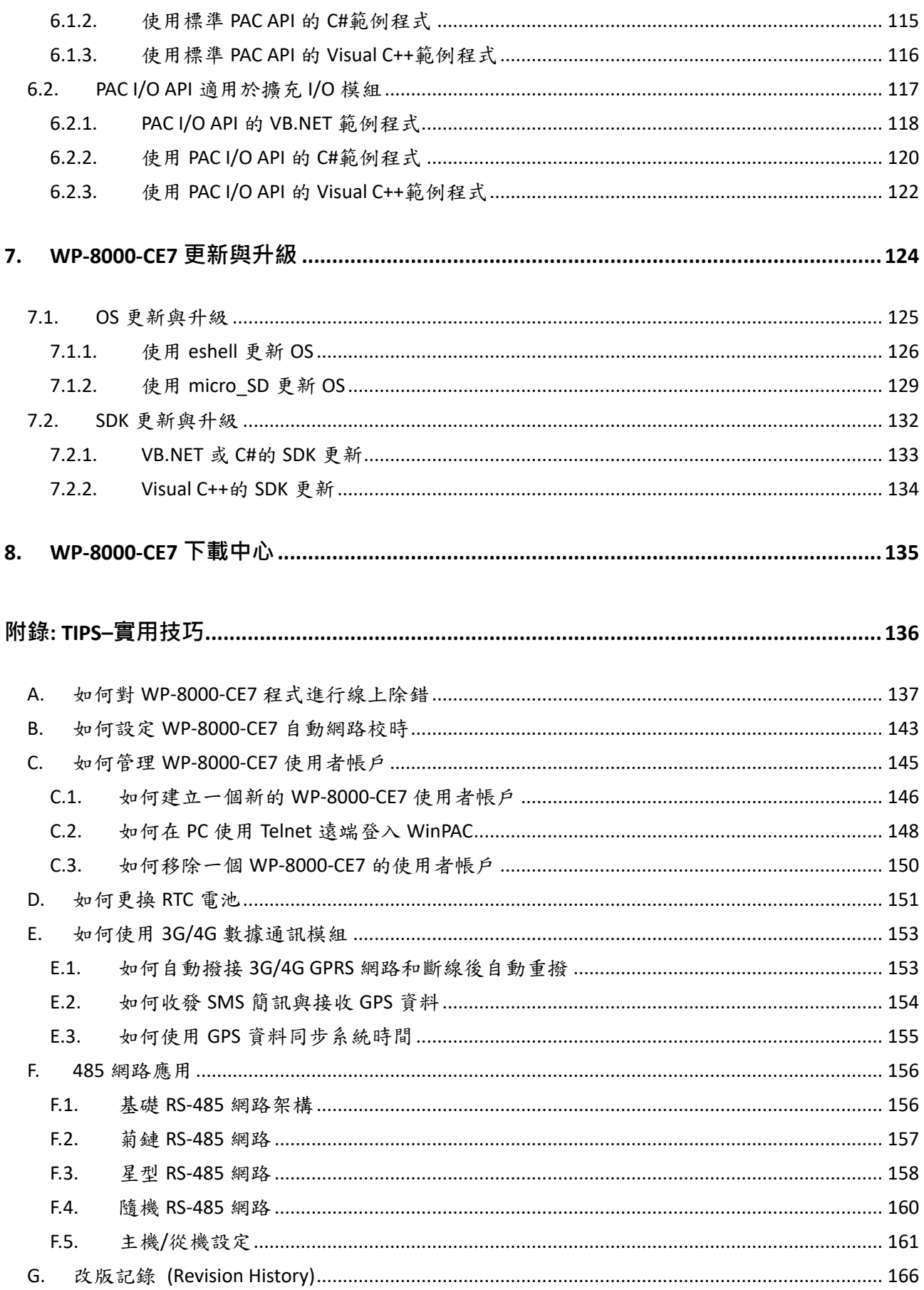

WP-8000-CE7 Series User Manual, version 1.0.2

# <span id="page-5-0"></span>**1.** 產品介紹

本章提供了 WP-8000-CE7 系列模組和其配備組件的簡要說明,介紹基本概念,協助使用者熟 悉 WP-8000-CE7 模組。

WP-8000-CE7 是 ICP DAS 的全新系列 Windows CE 7.0 可程式自動控制器,提供工業級的防 護能力,搭載 Cortex-A8 (1.0 GHz) 的 CPU 與高效能的即時多工的作業系統,多種 I/O 介面 包含 VGA、USB、Ethernet、RS-232/485 串列通信埠以及 1/4/8 個 I/O 擴充插槽。 超過 100 種的 I/O 模組提供能 AI/AO/DI/DO/計時/計數/PWM 控制/運動控制/工業通信等多種資料擷 取,將顯示、操作、控制於一台主機上。能達成同時監控大量且多種複雜的現場訊號,並且 與其他裝置互連通信的需求。

Windows CE 7.0 作業系統具有硬體即時功能、高效能精確控制與讓類似 PC 的視窗顯示與操 作環境,開機快、可靠性好、核心體積小,所以被廣泛用於各種嵌入式智慧設備的開發。 WP-8000-CE7 控制器提供完整的開發套件,與 Windows CE 5.0 的 WinPAC 控制器幾乎完全 相容, 以 PC 版的 Visual Studio 2008 Professional 開發套件開發控制程式。已經在 Windows CE 5.0 的 WinPAC 控制器上完成的專案程式,只需將 eMbedded Visual C++ 或 Visual Studio 2005 的原始碼移植到 Visual Studio 2008 Professional 重新編譯,即可快速升級到 WP-8000-CE7,讓您的系統發揮更出色的工作效能。

WP-8000-CE7 Series User Manual, version 1.0.2 example to the Sage: 6

# <span id="page-6-0"></span>**1.1.** 特色

The WP-8000-CE7 提供全面性的系統配置,以滿足特定的應用需求。以下列出 WP-8000-CE7 在安裝、設定和應用中,軟體和硬體的主要功能特色。

### 硬體特色

- 強大的 CPU 模組
- Cortex-A8 1.0 GHz CPU
- 內存記憶體:
	- SDRAM (512 MB)
	- Flash (256 MB)
	- microSD 卡 (最高支援至 32 GB)
- VGA 埠 x 1, USB 2.0 埠 x 2, 串列埠 (RS-232/RS-485) x 4
- 64-bit 硬體序號軟體防拷機制
- 雙看門狗機制 (Dual Watchdog Timers)
- 雙乙太網路埠 (10 M/100 M/1000 M)
- 冗餘 (Redundant) 電源輸入
- 寬操作溫度 -25 ~ +75 °C

#### 軟體特色

- Windows CE 7.0 作業系統
- JavaScript 及 VBScript
- **•** SQL Compact Edition 3.5
- .NET Compact Framework 3.5
- 遠端管理
- 豐富的軟體解決方案 Microsoft Visual Studio 2008 軟體開發套件

### WP-8000-CE7 Series User Manual, version 1.0.2 Page: 7

<span id="page-7-0"></span>**1.2.** 規格

下表為 WP-8000-CE7 的規格說明。

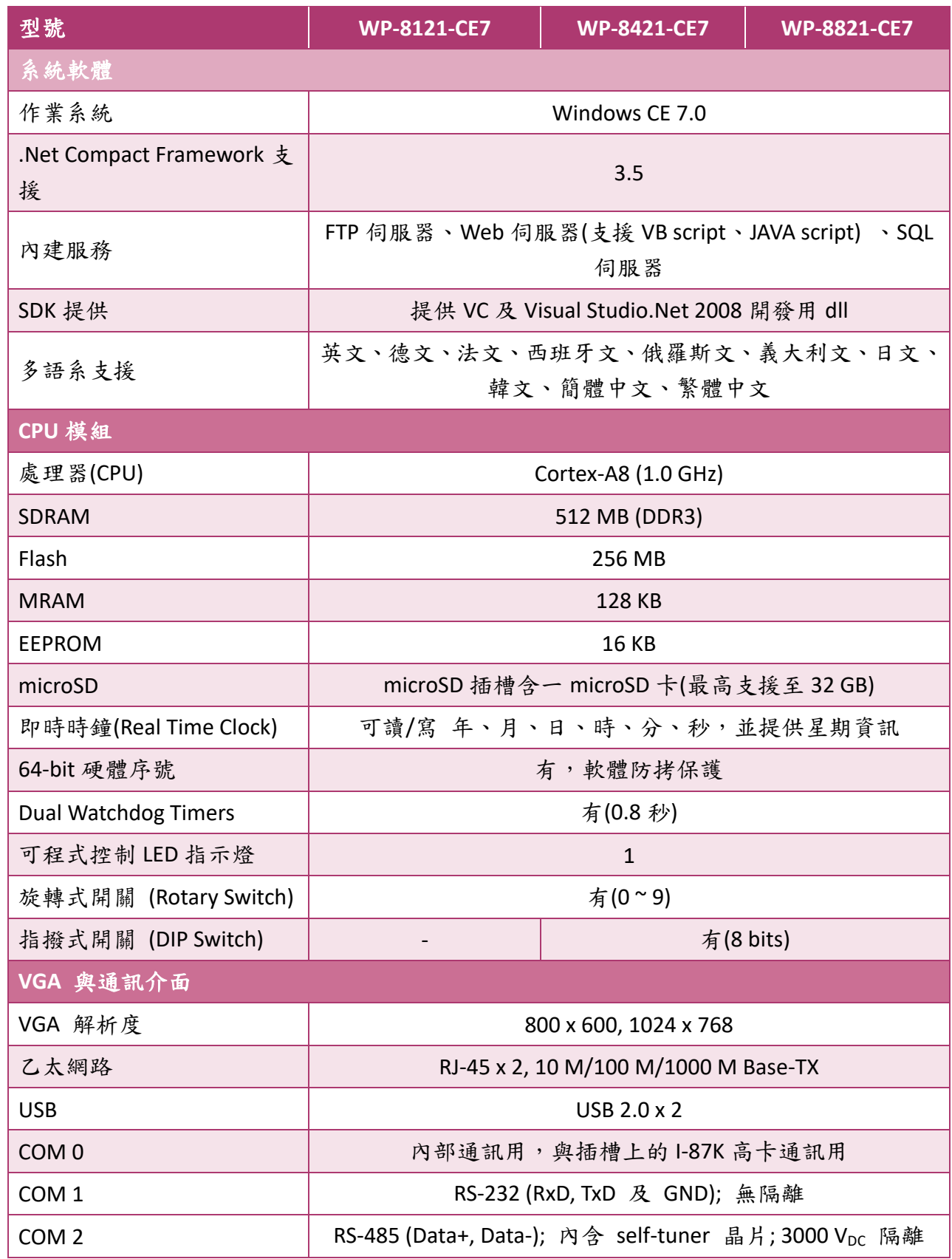

WP-8000-CE7 Series User Manual, version 1.0.2 Page: 8

Copyright  $\textcircled{e}$  2020 ICP DAS Co., Ltd. All Rights Reserved.  $\textcircled{e}$  E-mail: service@icpdas.com

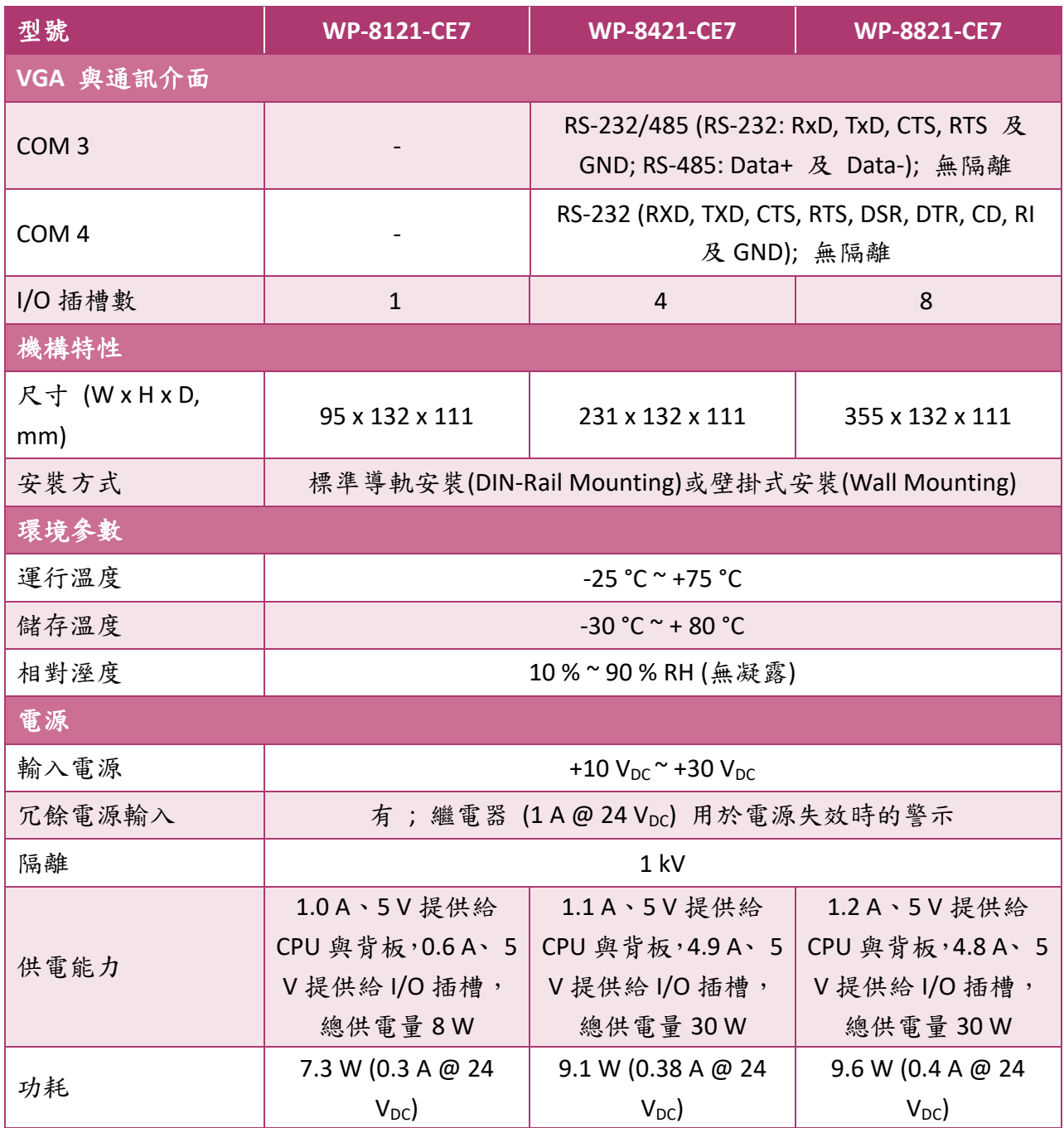

WP-8000-CE7 Series User Manual, version 1.0.2 Page: 9

Copyright  $\textcircled{2}$  2020 ICP DAS Co., Ltd. All Rights Reserved.  $\textcircled{2}$  E-mail: service@icpdas.com

### <span id="page-9-0"></span>**1.3.** 外觀概述

WP-8000-CE7 具備多種傳輸元件,可透過乙太網路、USB、RS-232/RS-485 等介面來連接外部 裝置做整合。以下對 WP-8000-CE7 組成元件及其傳輸元件做概覽及簡要說明。

#### **WP-8121-CE7**

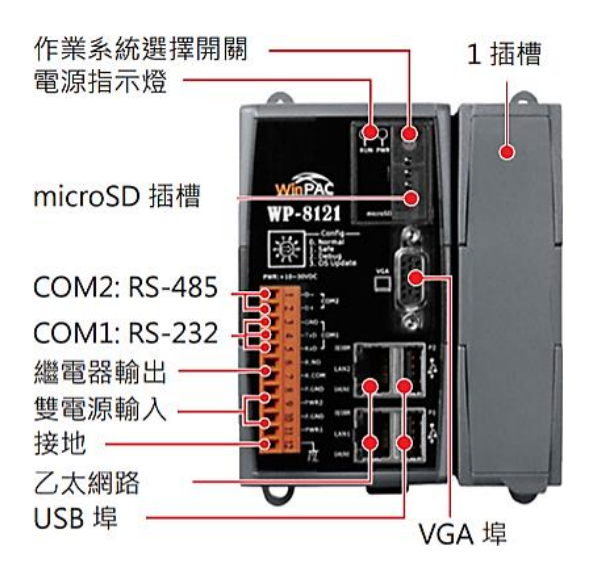

**WP-8421-CE7**

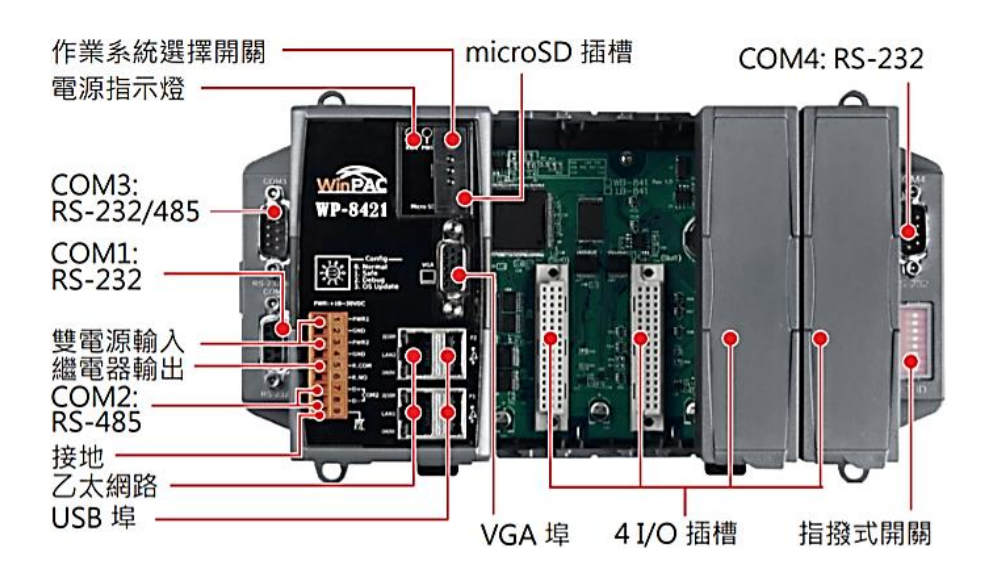

WP-8000-CE7 Series User Manual, version 1.0.2 Page: 10

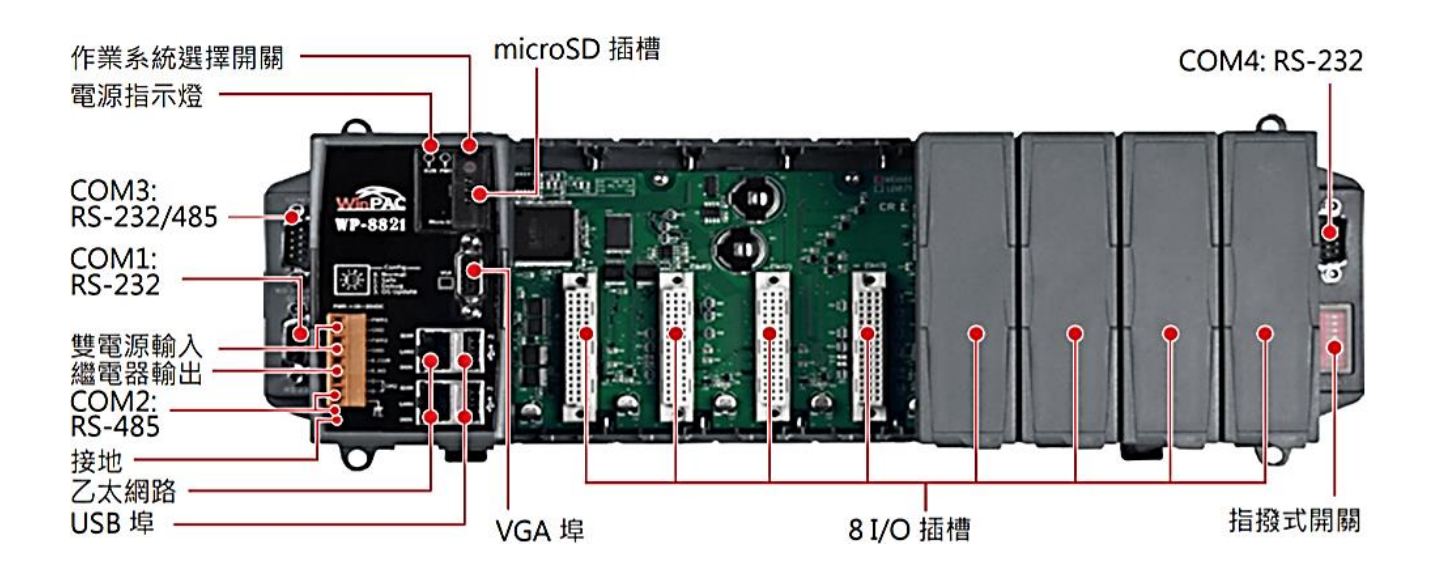

WP-8000-CE7 組成元件及其傳輸元件的詳情如下:

### **LED** 指示燈

每一 WP-8000-CE7 具有 2 個系統 LED 指示燈,顯示系統和電源的狀態,其狀態定義如下:

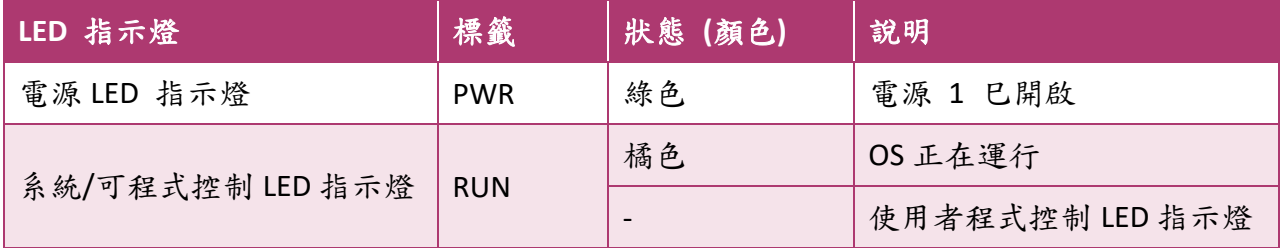

### 作業系統選擇開關

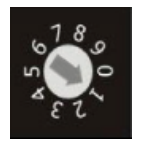

旋轉式開關為 WP-8000-CE7 的作業模式選擇開關。WP-8000-CE7 提供多種不同的作 業模式,旋轉式開關可用來設定您要的模式。更多有關於 WP-8000-CE7 作業模式的 資訊,請參閱章節 2.4 . 設定系統作業模式。

WP-8121-CE7/WP-8421-CE7/WP-8821-CE7 具有一 12 線/9 線/9 線接線端子。其中冗餘電源輸入 佔 4 線,繼電器輸出佔 2 線,如下圖所示。

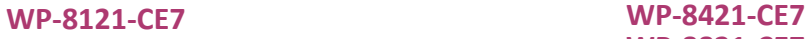

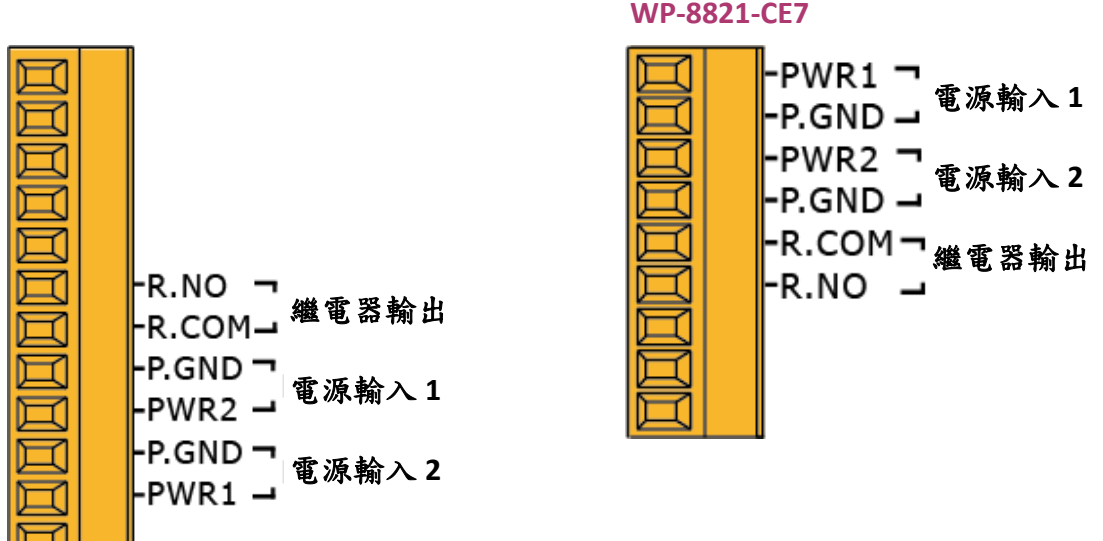

### ● 冗餘電源輸入

The WP-8000-CE7 提供冗餘電源,當一個電源出現故障時,另一個電源可以持續供電,確保 WP-8000-CE7 能持續運作。

### ● 繼電器輸出

WP-8000-CE7 具有一繼電器輸出,它可以與警報器或燈控整合,於資訊出現異常狀況時發 出警報訊息。

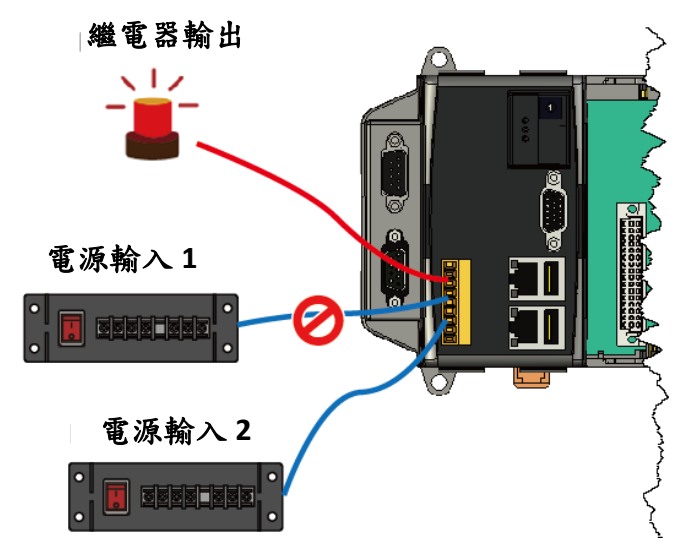

WP-8000-CE7 Series User Manual, version 1.0.2 Page: 12

WP-8000-CE7 具有多種通訊介面,方便使用者連接各式裝置。

### ● **VGA** 埠

VGA 連接埠是一個 3排 15 針的連接埠,可用於連接各種支持的 VGA 解析 度的顯示器。支援的解析度 800 x 600、1024 x 768。

### ● 乙太網路埠 **(LAN1** 及 **LAN2)**

WP-8000-CE7 具有 2 個乙太網路,可透過與路由器(router)的連接來存取 Internet 或網路中的其他資源。

每一個乙太網路埠具有 2 個 LED 指示燈,它們可幫助使用者了解目前網路速度及連接的 情況。

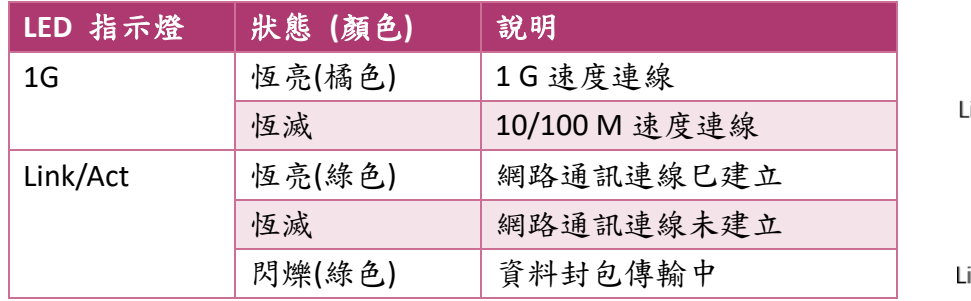

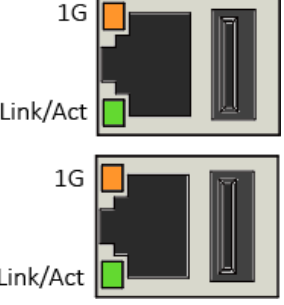

### ● **USB** 埠 **(P1** 及 **P2)**

WP-8000-CE7 具有 2 個 USB 2.0 埠,可用來連接 USB 裝置, 如: USB 滑鼠、USB 鍵盤或 USB 外接硬碟。

### ● **microSD** 插槽

microSD 插槽內置有一 microSD 卡,可用於回復 WP-8000-CE7 系統。microSD 卡最高可支援 至 32 GB。

### ● **COM0, I/O Slot** 插槽

WP-8000-CE7 具有 1/4/8 個 I/O 插槽,可用來支援高效能的並列式 I/O 模組(I-8K 高卡系列) 和串列式 I/O 模組(I-87K 高卡系列)。

WP-8000-CE7 Series User Manual, version 1.0.2 Page: 13

### ● **COM1 (3 線 RS-232**,僅適用 WP-8121-CE7)

相容標準: 16C550 連接埠型式**:** 連接端子 鮑率: 115200, 57600, 38400, 19200, 9600, 4800, 2400, 1200 bps 資料位元: 7, 8 同位元檢查: None, Even, Odd 停止位元: 1 **FIFO:** 64 byte

### ● **COM1 (RS-232**, 僅適用 WP-8421-CE7 及 WP-8821-CE7)

COM1 是一9針的 RS-232 連接埠,詳細的規格如下:

相容標準: 16C550

連接埠型式**:** 9 針母座

鮑率: 115200, 57600, 38400, 19200, 9600, 4800, 2400, 1200 bps

資料位元: 7, 8

同位元檢查: None, Even, Odd

停止位元: 1

**FIFO:** 64 byte

● **COM2 (2** 線 **RS-485)**

相容標準: 16C550

連接埠型式**:** 連接端子

鮑率: 115200, 57600, 38400, 19200, 9600, 4800, 2400, 1200 bps

資料位元: 5, 6, 7, 8

同位元檢查: None, Even, Odd, Mark (Always 1), Space (Always 0)

停止位元: 1, 2

**FIFO:** 128 bytes

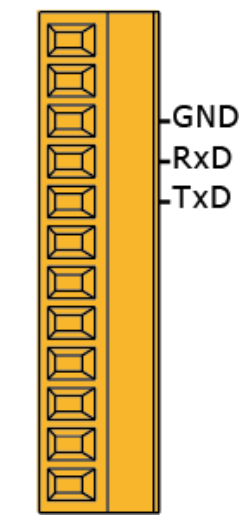

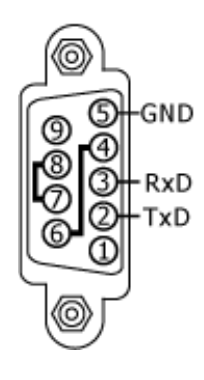

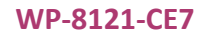

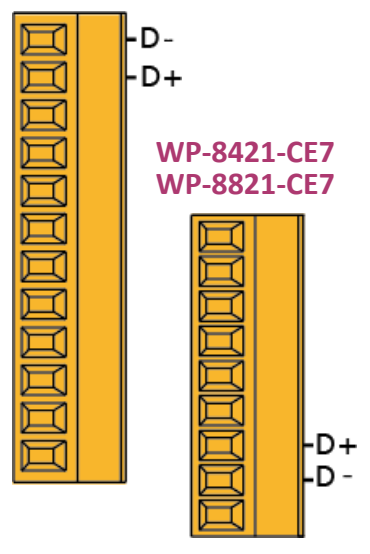

WP-8000-CE7 Series User Manual, version 1.0.2 Page: 14

### ● **COM3** (RS-232/RS-485, 僅適用 WP-8421-CE7 及 WP-8821-CE7)

COM3 是一個 9 針的 RS-232/RS-485 連接埠,詳細的規格如下:

相容標準: 16C550 連接埠型式**:** 9 針公座 鮑率: 115200, 57600, 38400, 19200, 9600, 4800, 2400, 1200 bps 資料位元: 5, 6, 7, 8 同位元檢查: None, Even, Odd, Mark (Always 1), Space (Always 0) 停止位元: 1, 2 **FIFO:** 128 bytes

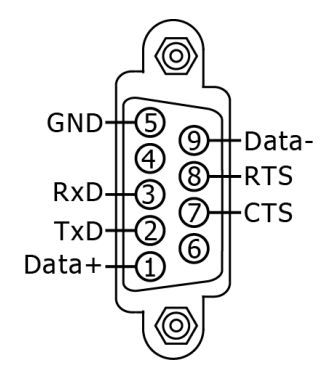

### ● **COM4** (RS-232, 僅適用 WP-8421-CE7 及 WP-8821-CE7)

COM4 是一 9 針的 RS-232 連接埠,詳細的規格如下:

相容標準: 16C550 連接埠型式**:** 9 針公座 鮑率: 115200, 57600, 38400, 19200, 9600, 4800, 2400, 1200 bps 資料位元: 5, 6, 7, 8 同位元檢查: None, Even, Odd, Mark (Always 1), Space (Always 0) 停止位元: 1, 2 **FIFO:** 128 bytes

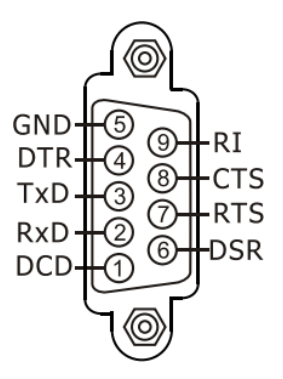

#### 指導與提示

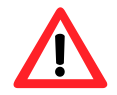

下表列出 COM1、COM2、COM3 和 COM4 的資料位元及其對應的停止 位元。

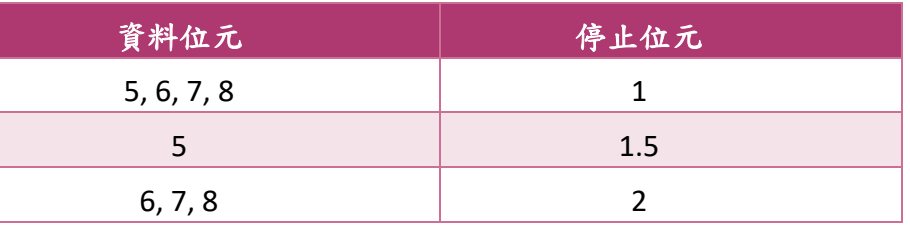

WP-8000-CE7 Series User Manual, version 1.0.2 Page: 15

### ● 指撥式開關

指撥式開關可用來設置 WP-8000-CE7 的站號(NET ID),設置範圍為 0 ~ 255。 WP-8000-CE7 做通訊時不可使用站號(NET ID) 0。

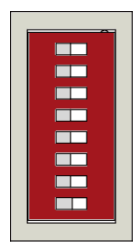

WP-8000-CE7 Series User Manual, version 1.0.2 Page: 16

Copyright  $\textcircled{e}$  2020 ICP DAS Co., Ltd. All Rights Reserved.  $\textcircled{e}$  E-mail: service@icpdas.com

# <span id="page-16-0"></span>**1.4.** 尺寸

以下提供了 WP-8000-CE7 的尺寸規格,請利用以下資訊規劃協助您的機箱。

每一種 WP-8000-CE7 的高度尺寸皆相同,寬度尺寸則因為 I/O 擴充插槽數的不同而有所差異。 所有尺寸均以毫米為單位。

**WP-8121-CE7**

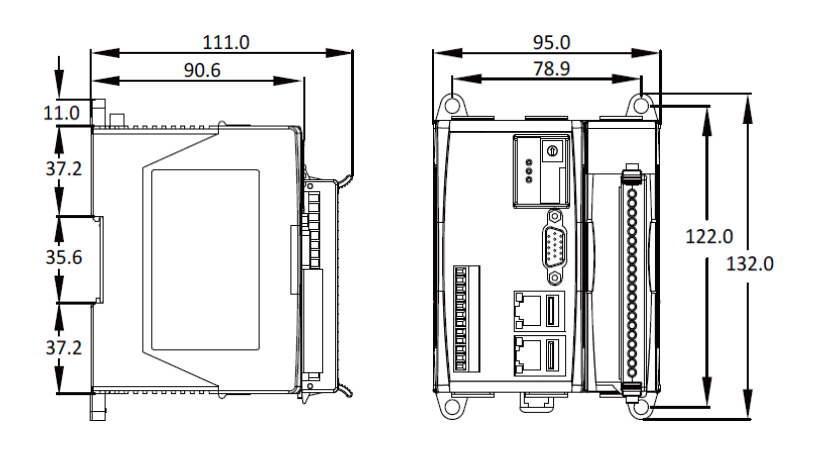

**WP-8421-CE7**

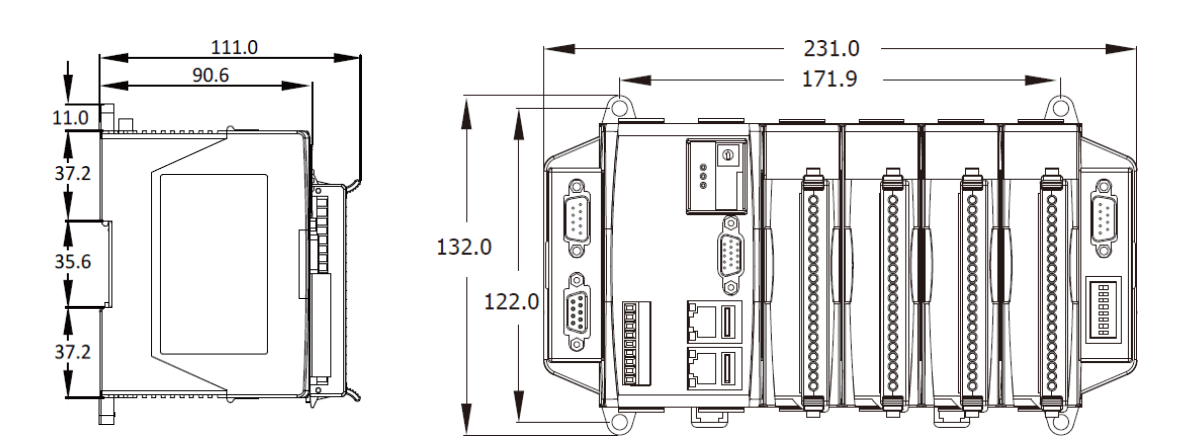

WP-8000-CE7 Series User Manual, version 1.0.2 Page: 17

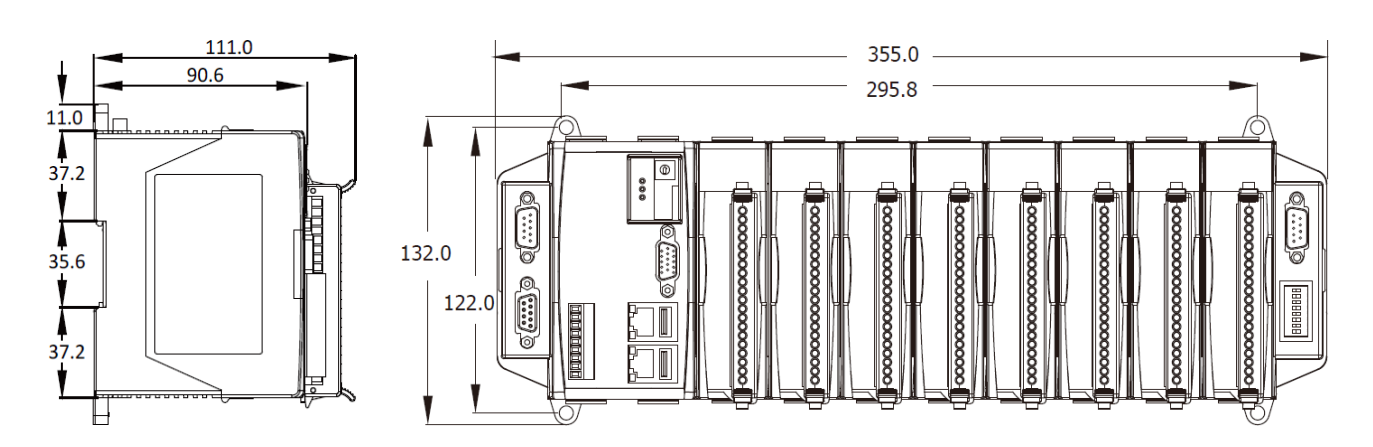

WP-8000-CE7 Series User Manual, version 1.0.2 Page: 18

# <span id="page-18-0"></span>**1.5.** 軟體工具光碟

WP-8000-CE7 附有一軟體工具光碟,內容包括軟體設定工具、產品文件、產品驅動程式、 產品範例程式及應用…等,光碟內容如下圖所示:

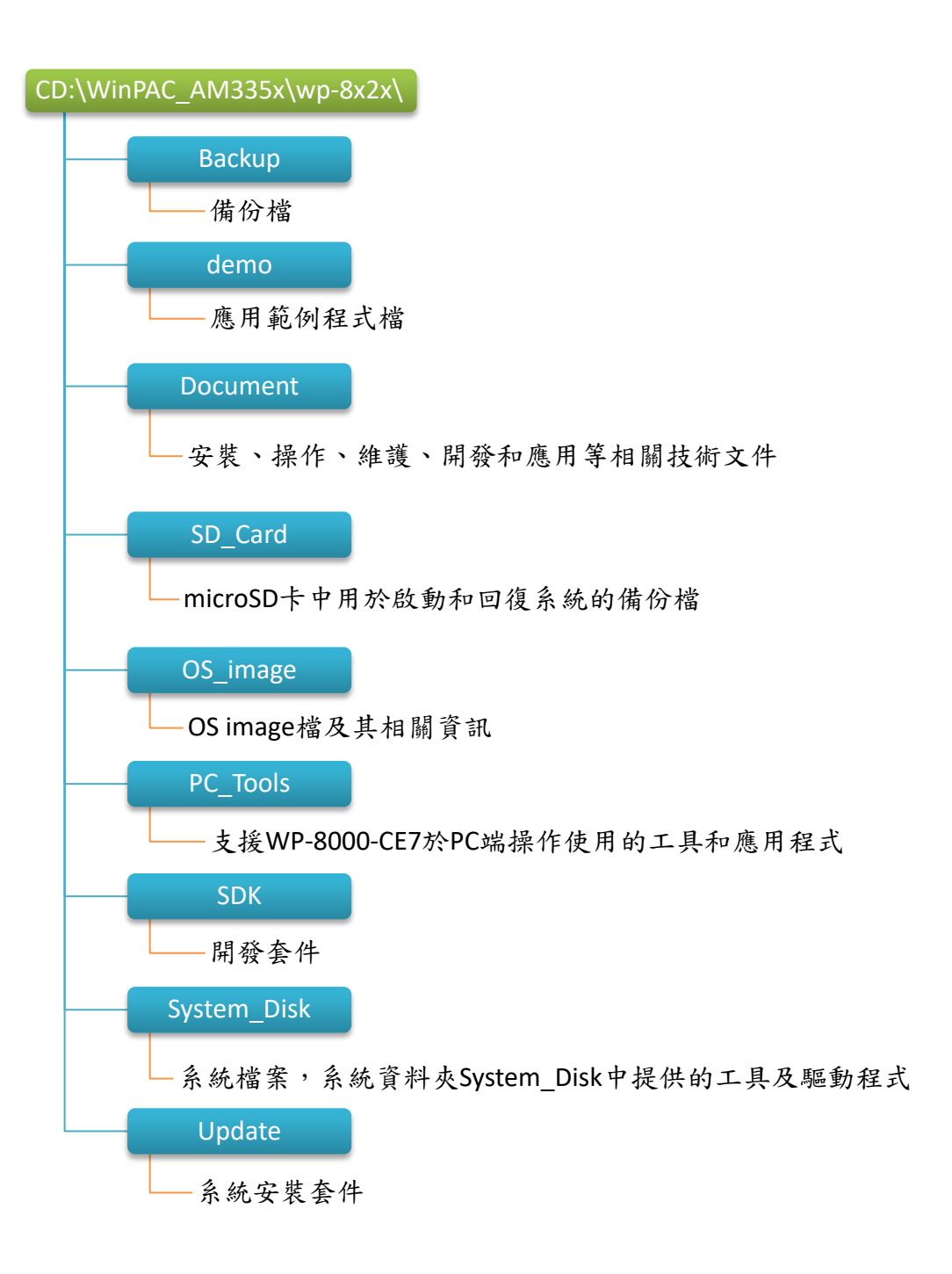

WP-8000-CE7 Series User Manual, version 1.0.2 Page: 19

# <span id="page-19-0"></span>**2.** 快速入門

本章說明 WP-8000-CE7 安裝與設定作業,將一步一步帶領首次使用 WP-8000-CE7 的使用者, 瞭解安裝、設定及執行 WP-8000-CE7。

在開始使用 WP-8000-CE7 之前,請先檢查產品內容是否包括以下項目。如有短缺或因 運送造成貨品的損毀,請儘快向您所購買的經銷商聯絡。

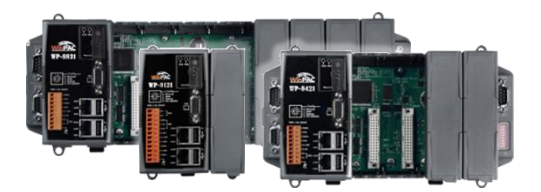

**WP-8121-CE7/WP-8421-CE7/WP-8821-CE7 microSD** 卡和 **micro SD/SD** 轉接卡

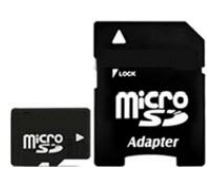

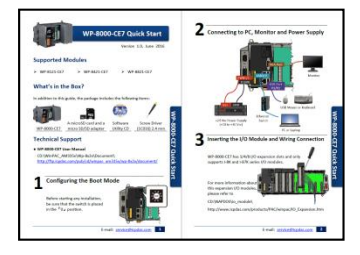

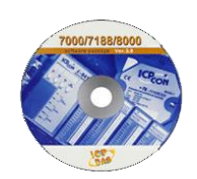

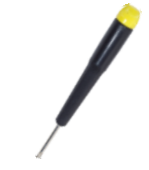

快速安裝指南 軟體工具光碟 螺絲起子 **(1C016) 2.4 mm**

WP-8000-CE7 Series User Manual, version 1.0.2 Page: 20

# <span id="page-20-0"></span>**2.1.** 安裝 **WP-8000-CE7**

WP-8000-CE7 可以直接安裝在牆面/面板上,也可以安裝在標準的 35mm DIN 導軌上。

### 牆面**/**面板安裝

- 步驟 **1:** 將 **4** 個螺絲分別旋入牆面**/** 面板上的 **4** 個安裝孔
- 步驟 2: 拴緊 4 個螺絲,確認 **WP-8000-CE7** 已牢固地裝 在牆面**/**面板上

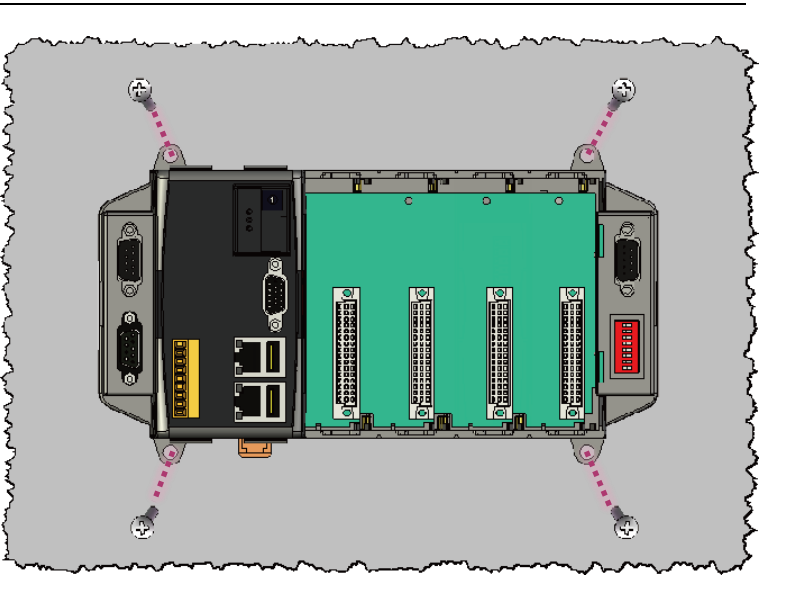

### 指導與提示

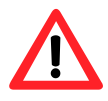

在安裝 WP-8000-CE7 之前,請為 WP-8000-CE7 預留空間。WP-8000-CE7 與機箱面板的頂部和底部之間必頇至少留出 50 mm 的間隙。

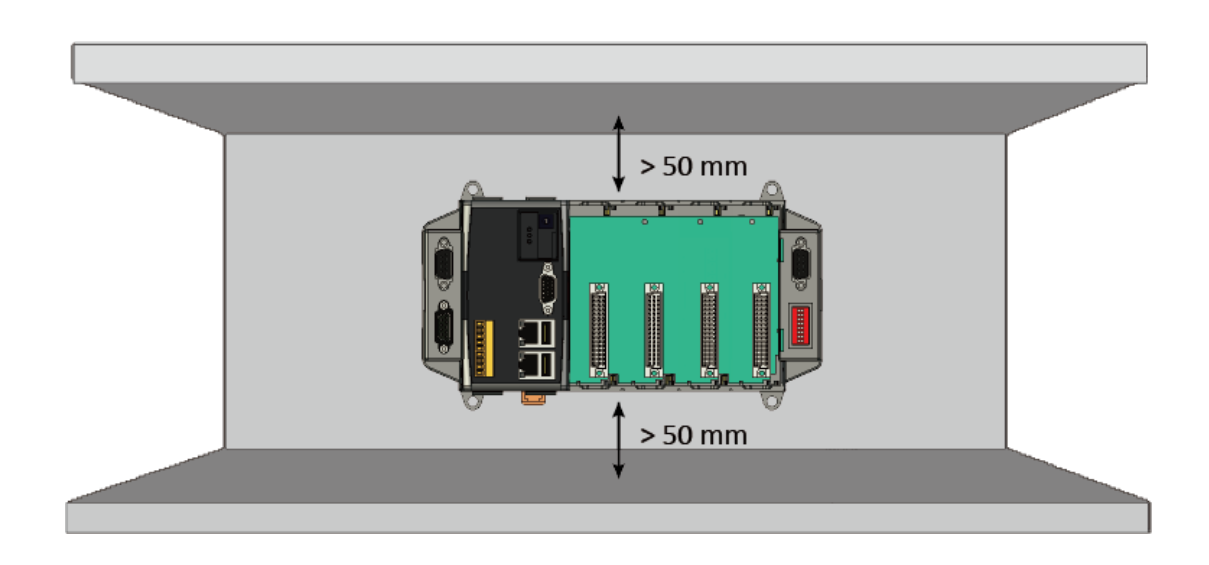

WP-8000-CE7 Series User Manual, version 1.0.2 Page: 21

步驟 **1:** 將 **WP-8000-CE7** 背面的裝載凸緣勾住導軌上面

步驟 **2:** 將 **WP-8000-CE7** 推至與 **DIN** 導軌平行,到底會聽到喀的一聲,即代表 **WP-8000-CE7** 巳牢固地固定在 **DIN** 導軌上

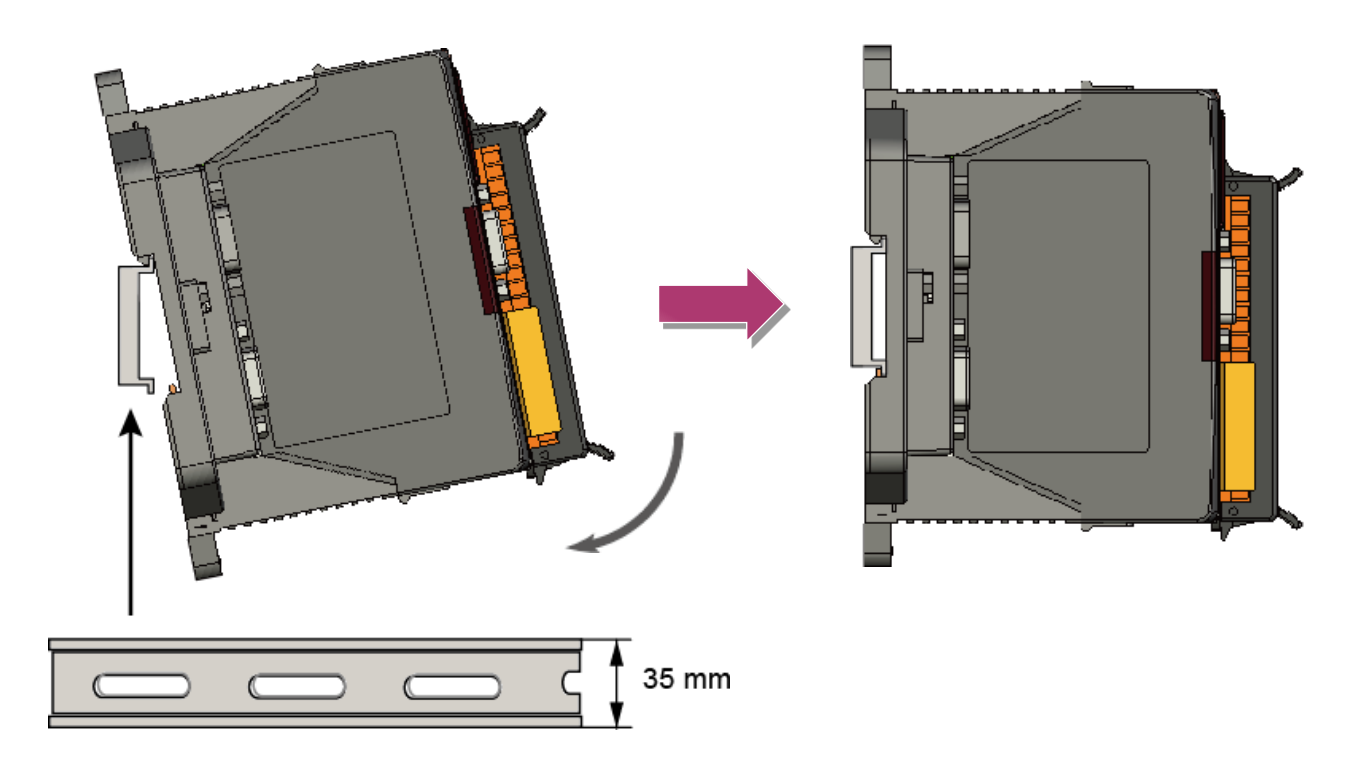

步驟 **3:** 將固定夾往上推

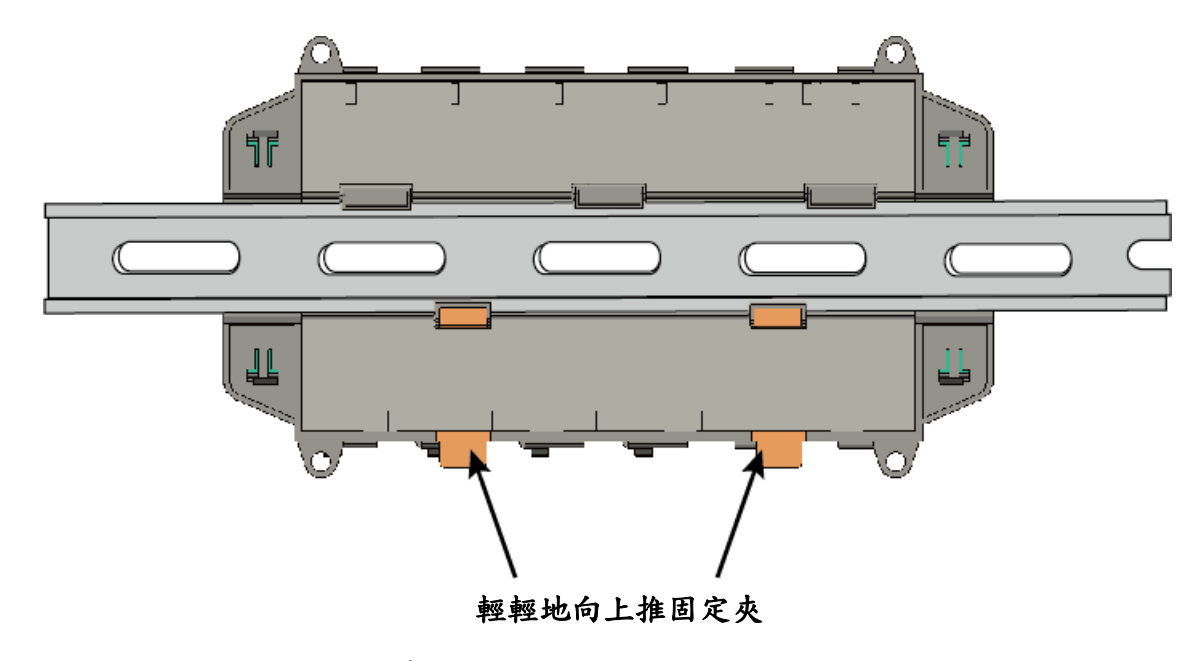

WP-8000-CE7 Series User Manual, version 1.0.2 Page: 22

WP-8000-CE7 具有良好的接地系統,可確保系統正常地運作。

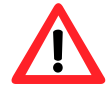

WP-8000-CE7 所有的控制電路、電源電路和接地引線,皆透過外殼附近 提供的的接地釘或連接電源的接地系統來進行接地。

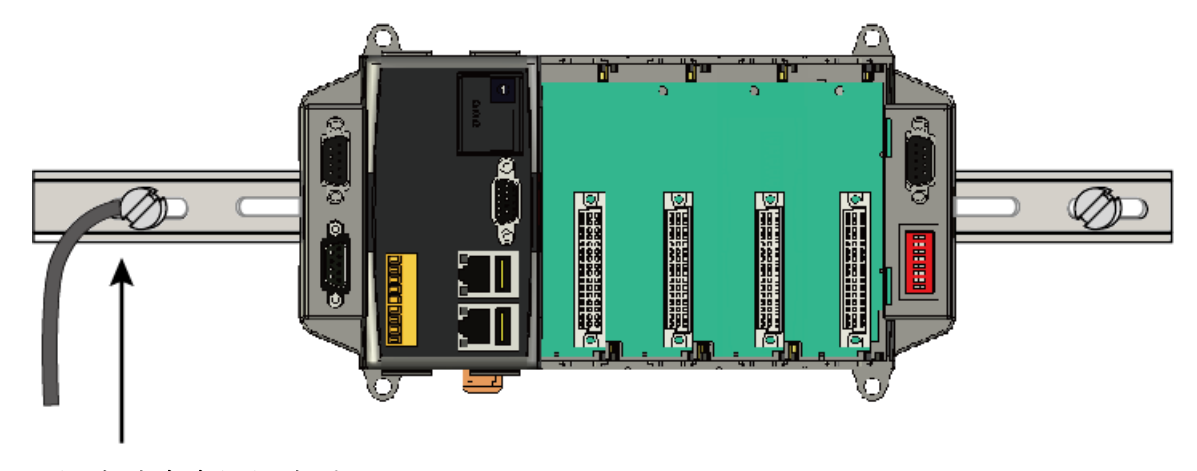

將接地引線連接接地螺絲

WP-8000-CE7 Series User Manual, version 1.0.2 Page: 23

# <span id="page-23-0"></span>**2.2.** 建構一個 **WP-8000-CE7** 系統

WP-8000-CE7 具有多種通訊介面,以滿足各種應用需求。

### 步驟 **1:** 連接**+10 ~ +30 VDC** 的電源供應器至接頭的 **PWR** 端及 **GND** 端

### 指導與提示

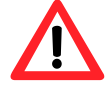

- 1. 電源輸入範圍為+10~+30 Vpc。
- 2. WP-8000-CE7 具有兩個電源輸入,可以同時連接兩個獨立電源。當一 個電源出現故障時,另一個電源可以持續供電,確保 WP-8000-CE7 能 持續運作。

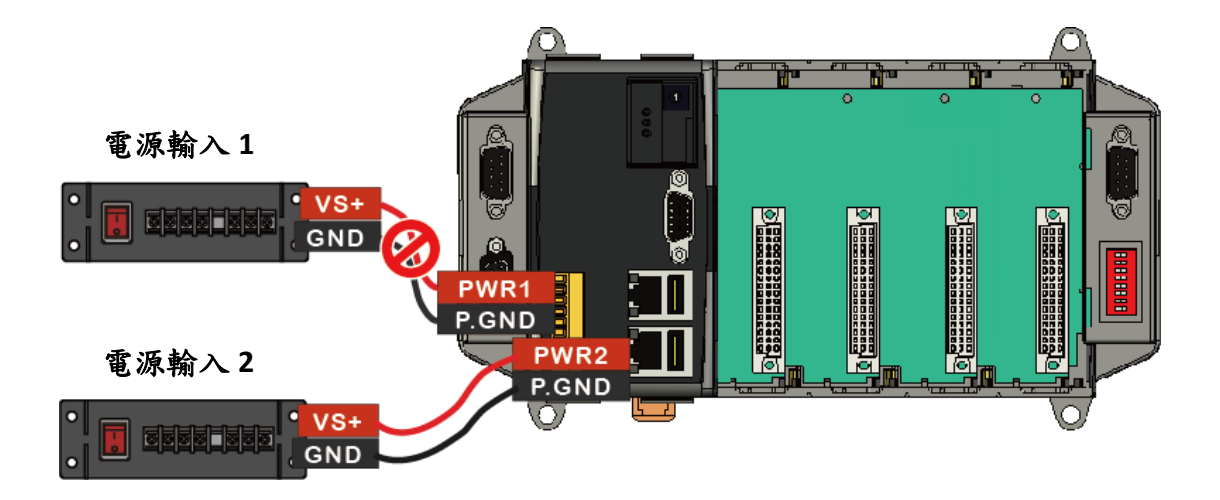

WP-8000-CE7 Series User Manual, version 1.0.2 Page: 24

步驟 **2:** 連接 **USB** 滑鼠或 **USB** 鍵盤至 **USB** 埠

步驟 **3:** 連接顯示器至 **VGA** 埠

步驟 **4:** 透過交換器,連接 **Laptop/PC** 至 **LAN** 埠

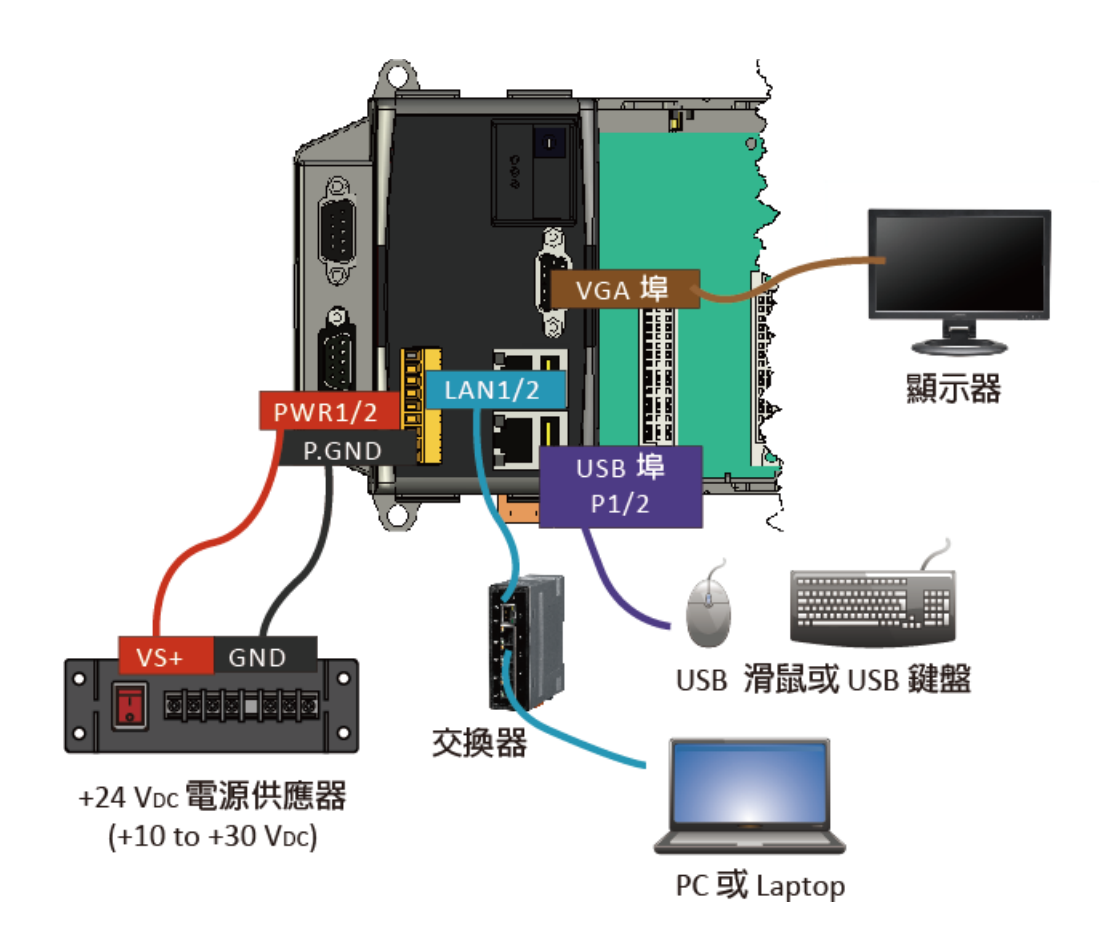

WP-8000-CE7 Series User Manual, version 1.0.2 Page: 25

# <span id="page-25-0"></span>**2.3.** 安裝 **I/O** 模組

WP-8000-CE7 具有 1/4/8 個 I/O 擴充插槽,可用來支援 I-8K 和 I-87K 高卡系列 I/O 模組。

在選擇 I/O 擴充模組之前,使用者需先了解 I/O 擴充模組所提供的的功能,以實現更高效能的 WP-8000-CE7 系統。

有關於 I/O 擴充模組的相關資訊,請參閱: [http://www.icpdas.com/root/product/solutions/remote\\_io/rs-485/i-8k\\_i-87k/i-8k\\_i-87k\\_selection.](http://www.icpdas.com/root/product/solutions/remote_io/rs-485/i-8k_i-87k/i-8k_i-87k_selection.html) [html](http://www.icpdas.com/root/product/solutions/remote_io/rs-485/i-8k_i-87k/i-8k_i-87k_selection.html)

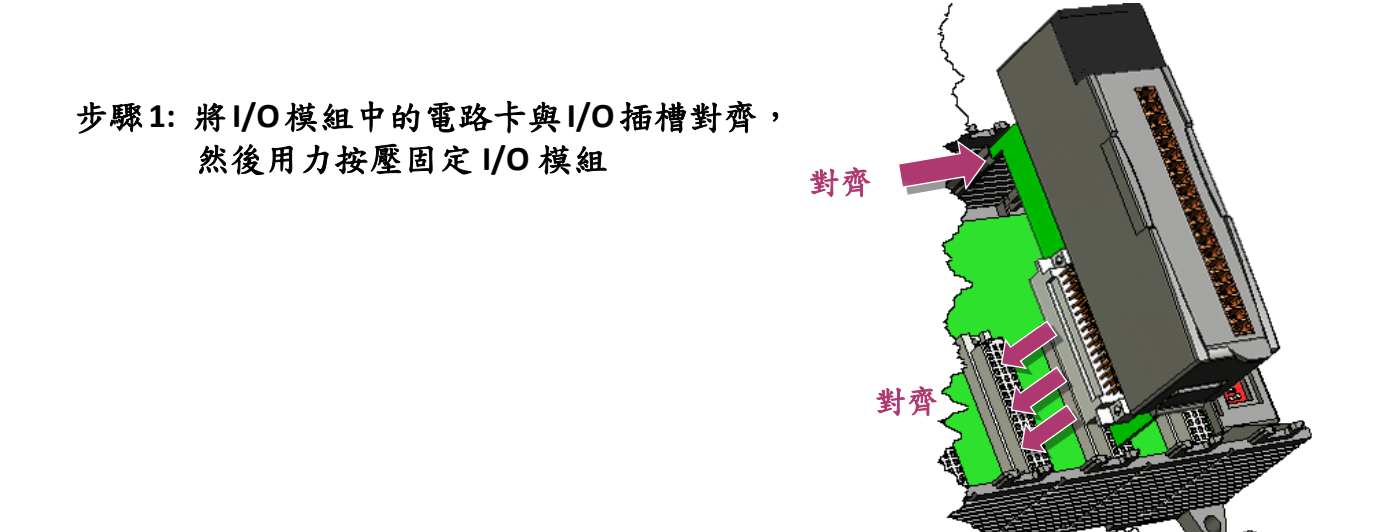

步驟 **2:** 將 **I/O** 模組頂部和底部的卡鎖推向主機,直到聽到喀的一聲完成鎖定。

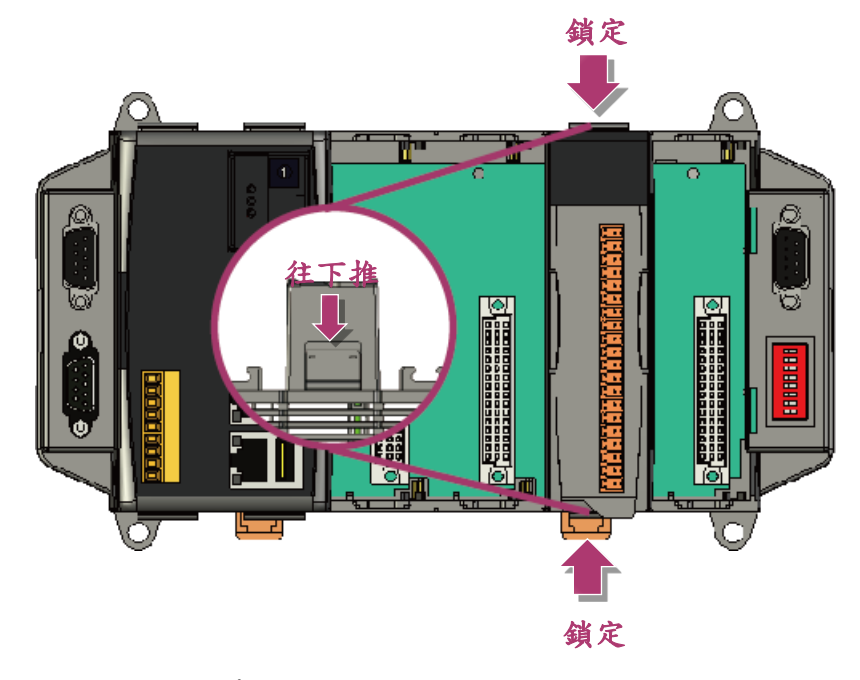

WP-8000-CE7 Series User Manual, version 1.0.2 example 26 Page: 26

### 步驟 **3:** 安裝接線至接線端子後,插入插線端子至 **I/O** 模組

所有 I/O 擴充模組網頁皆會提供規格、腳位定義及接線圖…等資訊。

例如,I-87054W 模組的腳位定義和接線圖,如下: [http://www.icpdas.com/root/product/solutions/remote\\_io/rs-485/i-8k\\_i-87k/i-8705](http://www.icpdas.com/root/product/solutions/remote_io/rs-485/i-8k_i-87k/i-87054w.html) [4w.html](http://www.icpdas.com/root/product/solutions/remote_io/rs-485/i-8k_i-87k/i-87054w.html)

指導與提示

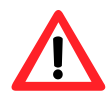

當 I/O 擴充模組已安裝至 WP-8000-CE7 上,如果使用者此時需對 I/O 模組做接線,則建議先將電源關閉。

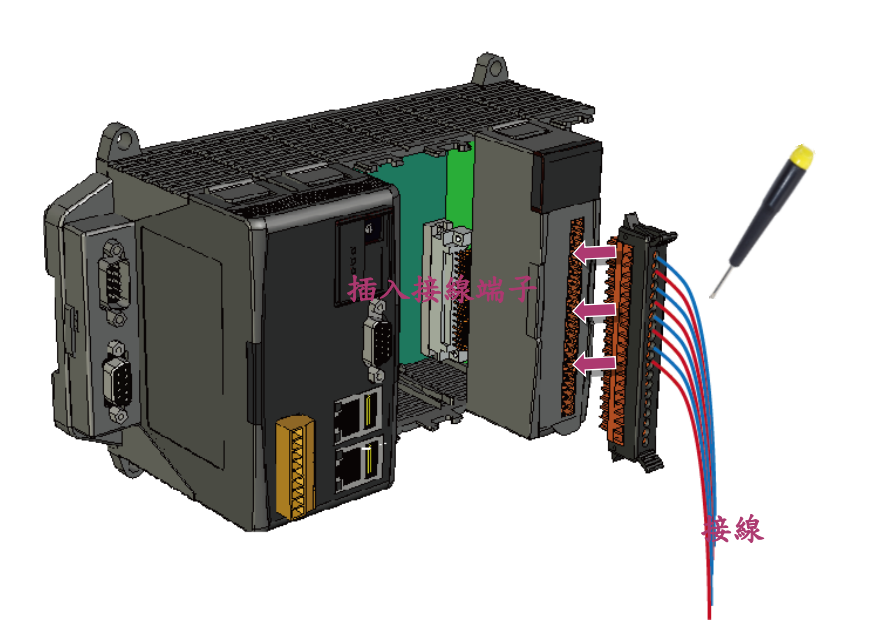

WP-8000-CE7 Series User Manual, version 1.0.2 Page: 27

# <span id="page-27-0"></span>**2.4.** 設定系統作業模式

WP-8000-CE7 具有 7 種系統作業模式,使用者可透過旋轉式開關做設定。

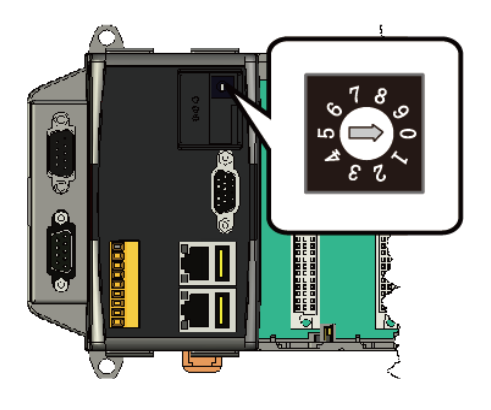

下表列出 WP-8000-CE7 提供的系統作業模式:

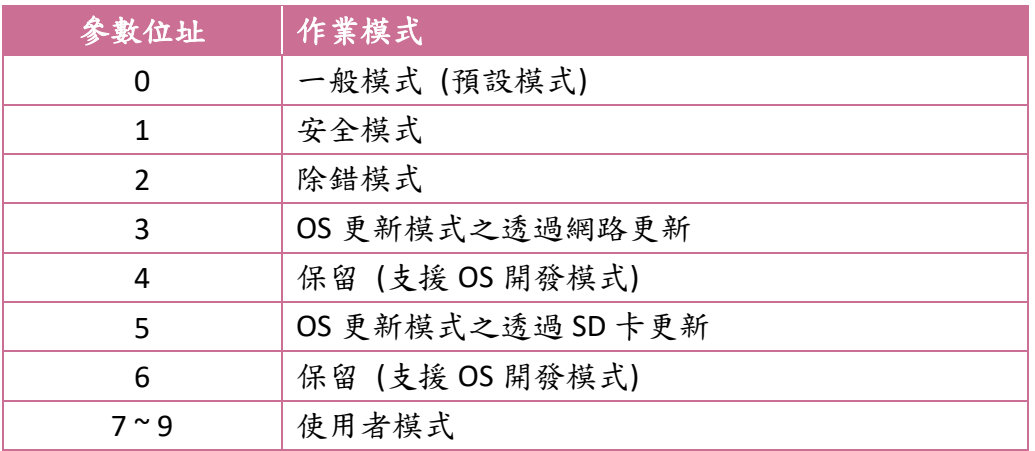

以下提供 WP-8000-CE7 系統作業模式的簡要說明:

### 一般模式 **(**預設模式**)**

一般模式是 WP-8000-CE7 作業模式中最常使用的作業模式。在這個模式中,使用 者可設定一般的任務、配置和執行程序。

WP-8000-CE7 Series User Manual, version 1.0.2 Page: 28

安全模式是一種用來故障排除用的診斷模式。使用此模式來啟動 WP-8000-CE7, 系統會載入最小的系統環境,讓使用者便於排除問題、修復錯誤。

當 WP-8000-CE7 因遭受惡意軟體或程式無法正常開機執行時,可使用安全模式進 入系統解決問題。

#### 除錯模式

除錯模式是一種具有除錯功能的工作環境。

除錯模式尚未開放支援。

#### **(**透過 網路**/SD** 更新**) OS** 更新模式

OS 更新模式是一種用來更新 OS 用的作業模式。更多有關於更新 WP-8000-CE7 OS 的資訊,請參閱章節 - 7.1. OS 更新與升級。

#### 保留 **(OS** 管理者開發模式**)**

位置4及6保留,為OS管理者開發程序用。

### 使用者模式 **User Mode**

位置 7、8 及 9 開放給使用者自行配置。系統作業模式預設同一般模式。

WP-8000-CE7 Series User Manual, version 1.0.2 Page: 29

### <span id="page-29-0"></span>**2.5.** 使用 **PAC Utility** 管理 **WP-8000-CE7**

PAC Utility 是一套讓使用者可以用來快速、輕鬆地管控 WP-8000-CE7 的系統工具。

更多有關於 PAC Utility 的操作應用,請參閱 - 3.1. PAC Utility。

### 步驟 **1:** 雙擊桌面上的 **PAC Utility** 快捷圖示,開啟 **PAC Utility**

步驟 **2:** 設定 **IP** 位址 **(DHCP)**、**FTP** 伺服器、自動執行檔…等功能

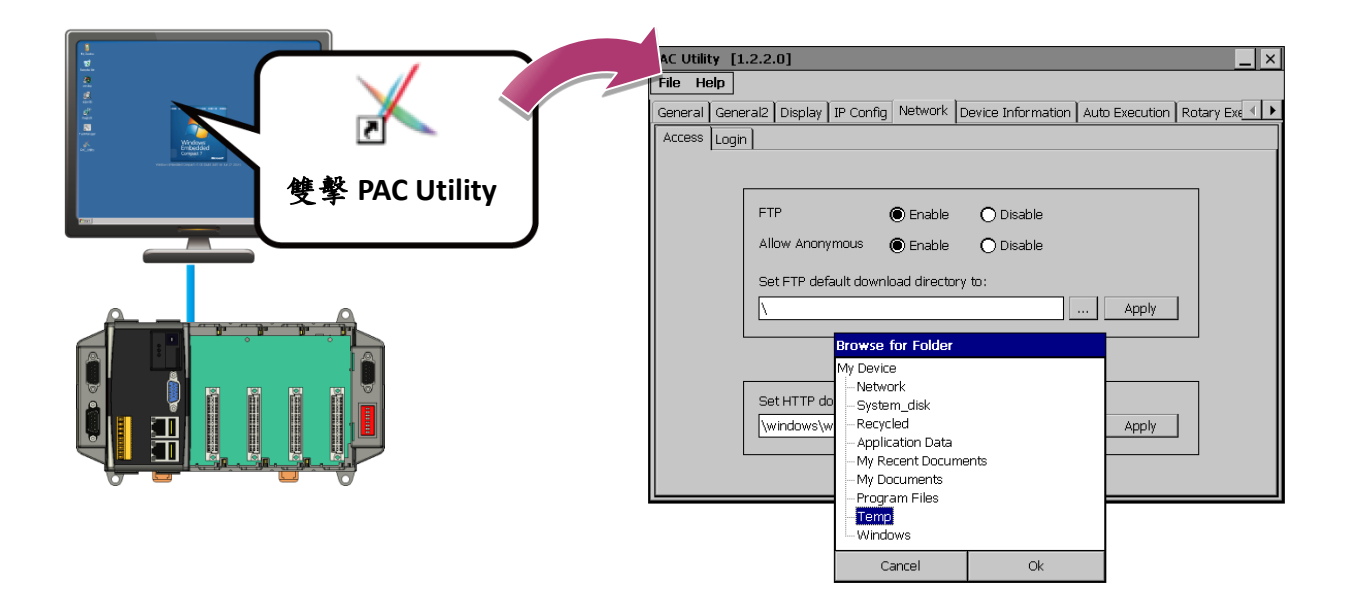

### 步驟 **3:** 重啟 **WP-8000-CE7** 使設定生效

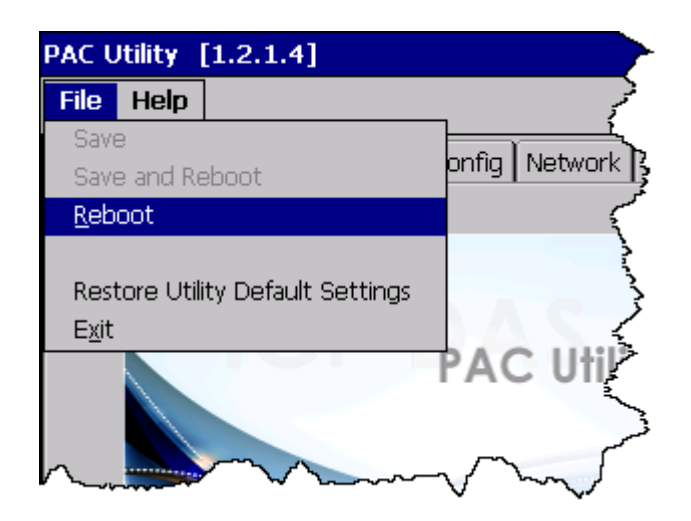

WP-8000-CE7 Series User Manual, version 1.0.2 Page: 30

# <span id="page-30-0"></span>**2.6.** 變更使用者介面語系

Regional Settings 為 Windows CE 的內建功能,使用者可透過它快速、輕鬆地改變 WP-8000-CE7 的介面語系。

步驟 **1:** 點選 **Start** 選單,指向 **Settings**,點選 **Control Panel**,**.** 然後再點選 **Regional Settings** 選項

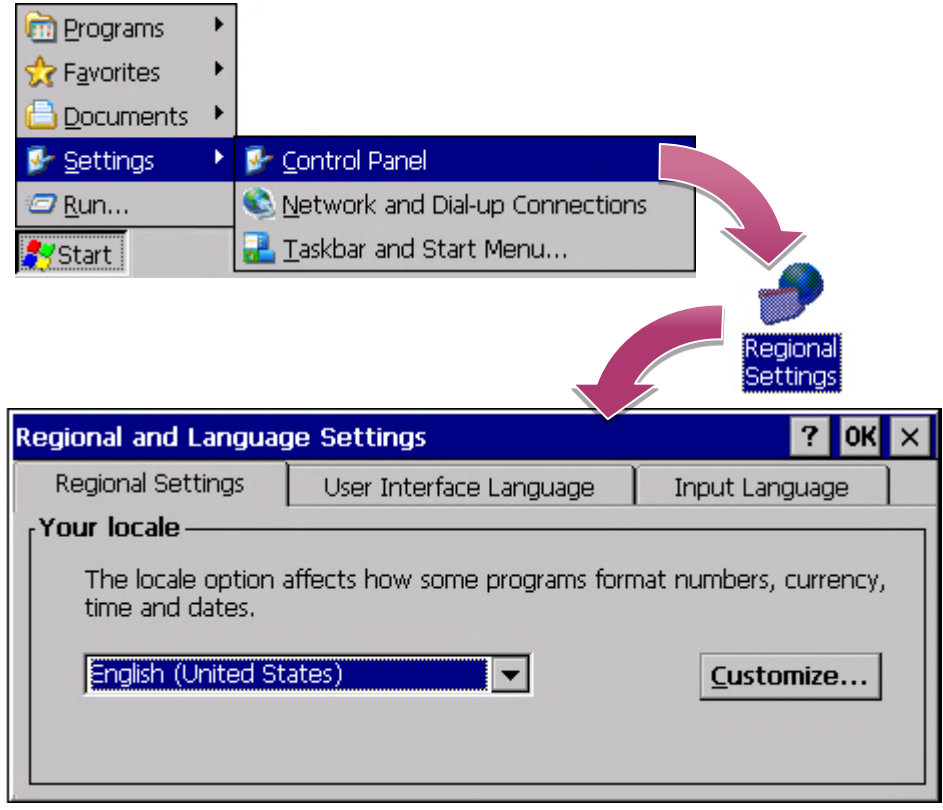

WP-8000-CE7 Series User Manual, version 1.0.2 Page: 31

### 步驟 **2:** 點選 **User Interface Language** 頁籤,於下拉選單中選取所需的使用語系後, 點選 **OK** 按鈕

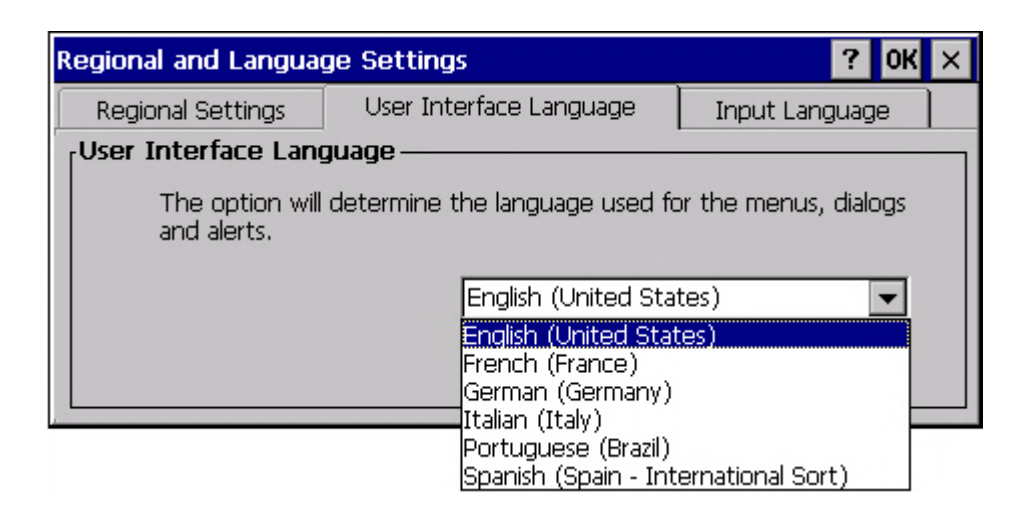

步驟 **3:** 執行 **PAC Utility** 來重啟 **WP-8000-CE7** 使設定生效

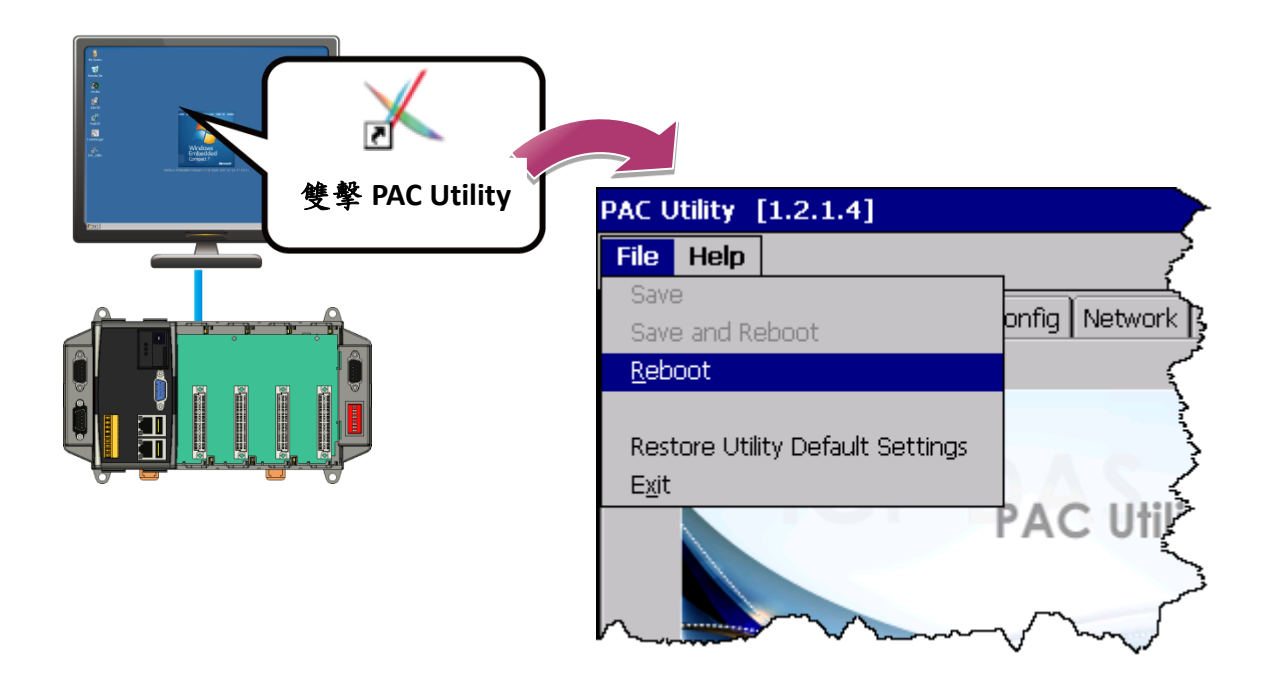

WP-8000-CE7 Series User Manual, version 1.0.2 Page: 32

## <span id="page-32-0"></span>**2.7.** 使用 **DCON Utility Pro** 設定 **I/O** 模組

DCON Utility Pro 是一套用來配置和管理 I/O 模組的系統工具。透過乙太網路或串列埠 (RS-232/RS-485)的通訊連接,使用者可用 DCON Utility Pro 來快速、輕鬆管控 I/O 模組。

步驟 **1:** 雙擊桌面上的 **DCON\_Utility\_Pro** 快捷圖示,開啟 **DCON\_Utility\_Pro**

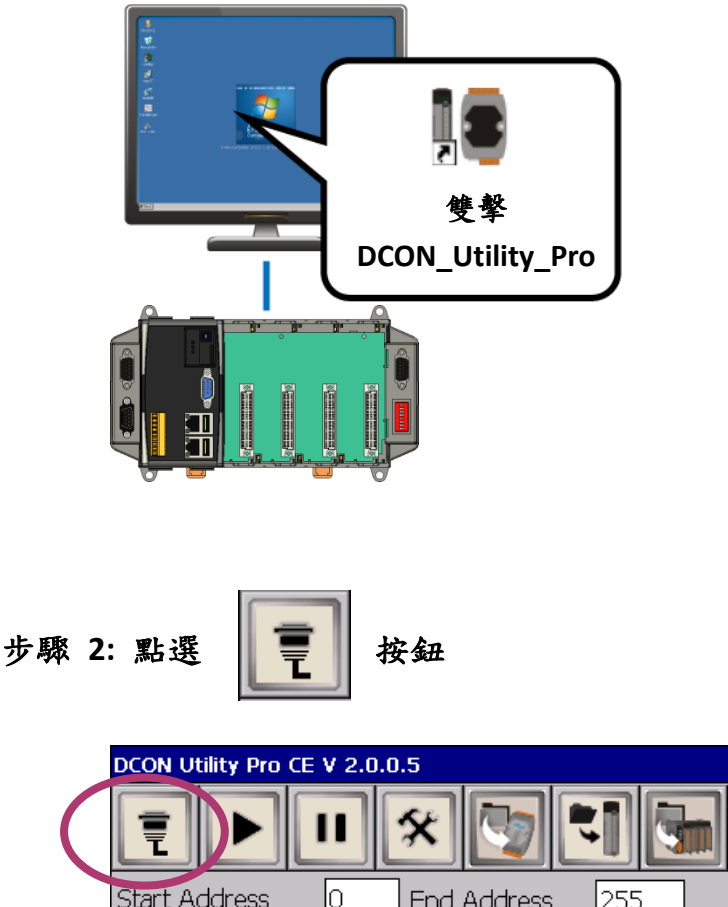

 $\overline{\mathsf{x}}$ **Start Address** lo. **End Address** 255 Format Status Description  $ID$ Addr... Baud Rate | Checks...

WP-8000-CE7 Series User Manual, version 1.0.2 Page: 33

### 步驟 **3:** 設定通訊參數

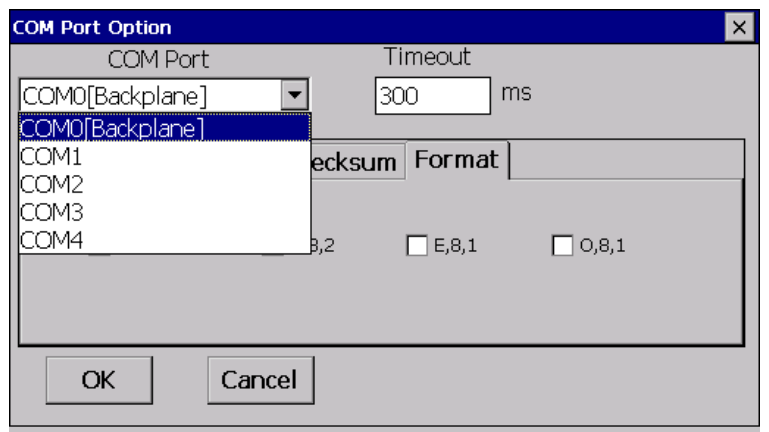

### 指導與提示

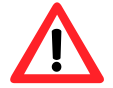

應用於擴充 I/O 模組用的 COM 埠,其對應的參數值如下圖所示:

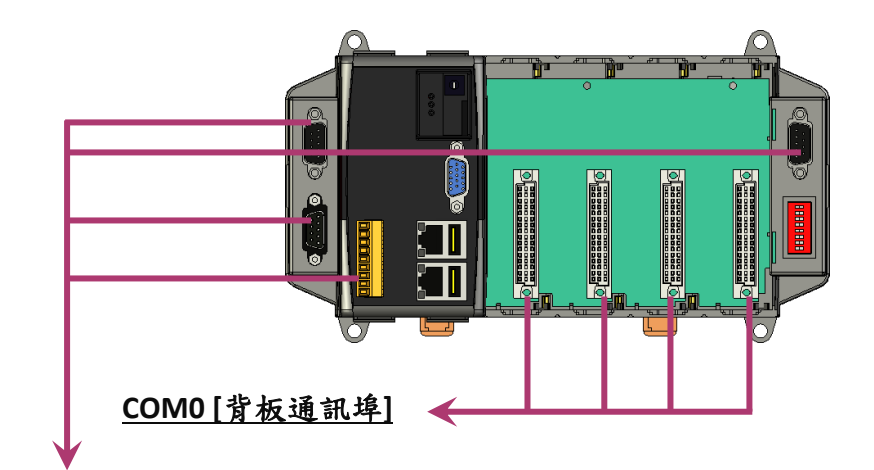

### **COM1/2/3/4**

更多有關於 COM1/2/3/4 的詳細資訊,請參閱章節 1.3. 外觀概述中的 腳位配置項目。

WP-8000-CE7 Series User Manual, version 1.0.2 Page: 34

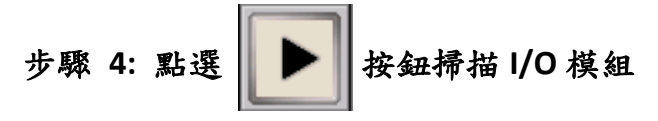

### 步驟 5: 點選模組名稱,進入設置畫面進行模組設定

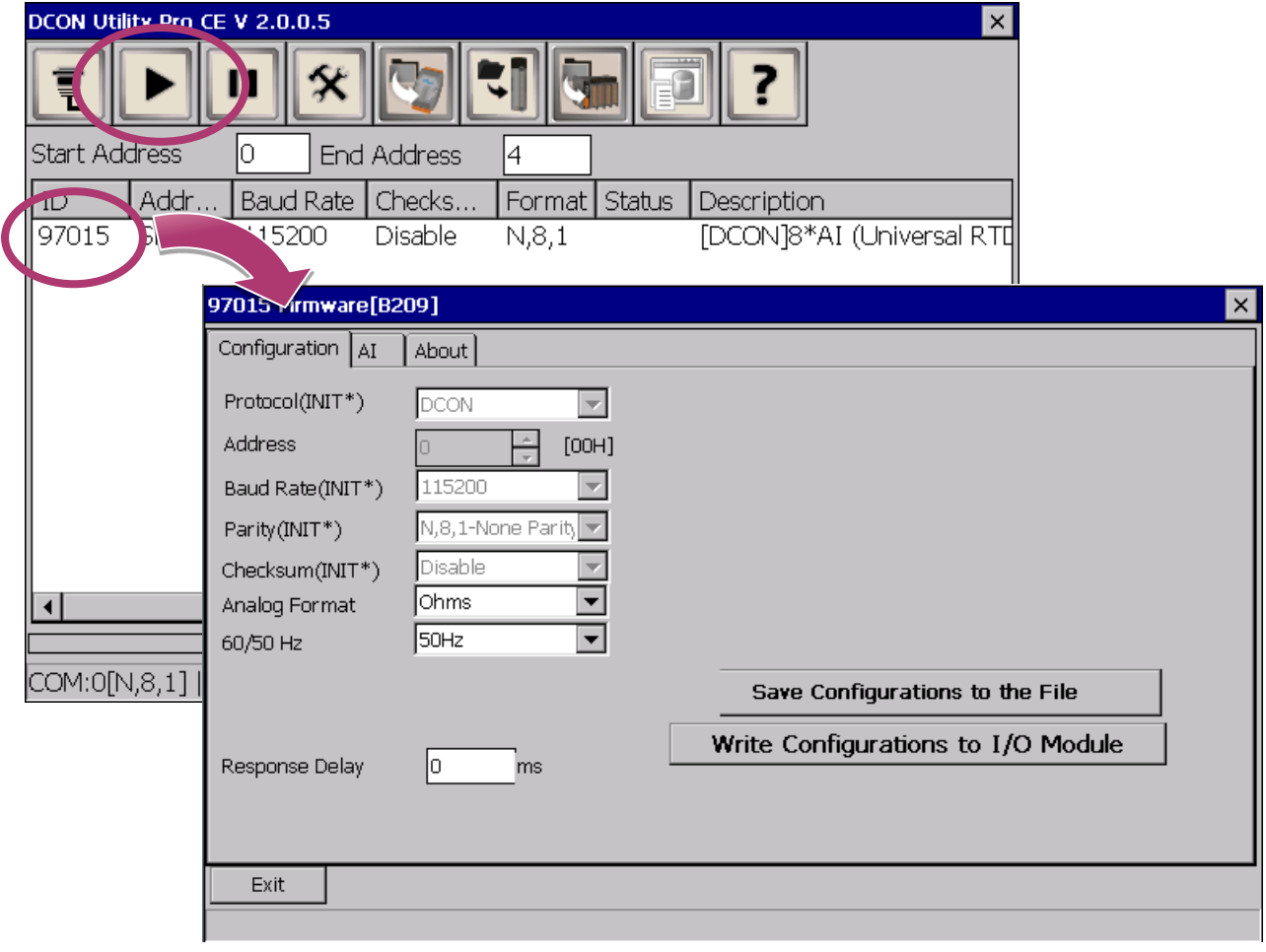

# <span id="page-35-0"></span>**3.** 工具與服務

本章簡要介紹 WP-8000-CE7 常用的軟體工具及其優點。

WP-8000-CE7 除了提供內建的工具外,還製作了一些專為 WP-8000-CE7 設計的應用程式,當 中部分工具已直接安裝於 WP-8000 上可直接執行。

下列為預先安裝在 WP-8000-CE7 上可直接執行的工具程式。最新版的工具可在 ICP DAS 的網 站下載。

### CD:\WinPAC\_AM335x\wp-8x2x\System\_Disk\Tools\

http://ftp.icpdas.com/pub/cd/winpac\_am335x/wp-8x2x/system\_disk/tools/

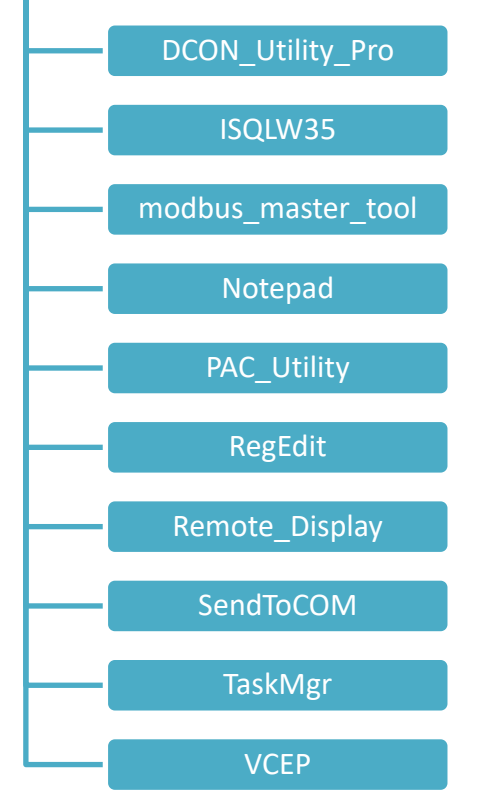

WP-8000-CE7 Series User Manual, version 1.0.2 Page: 36
# **3.1. PAC Utility**

PAC Utility 是一套軟體應用程式,用於管理和配置 WP-8000-CE7 系統和功能。

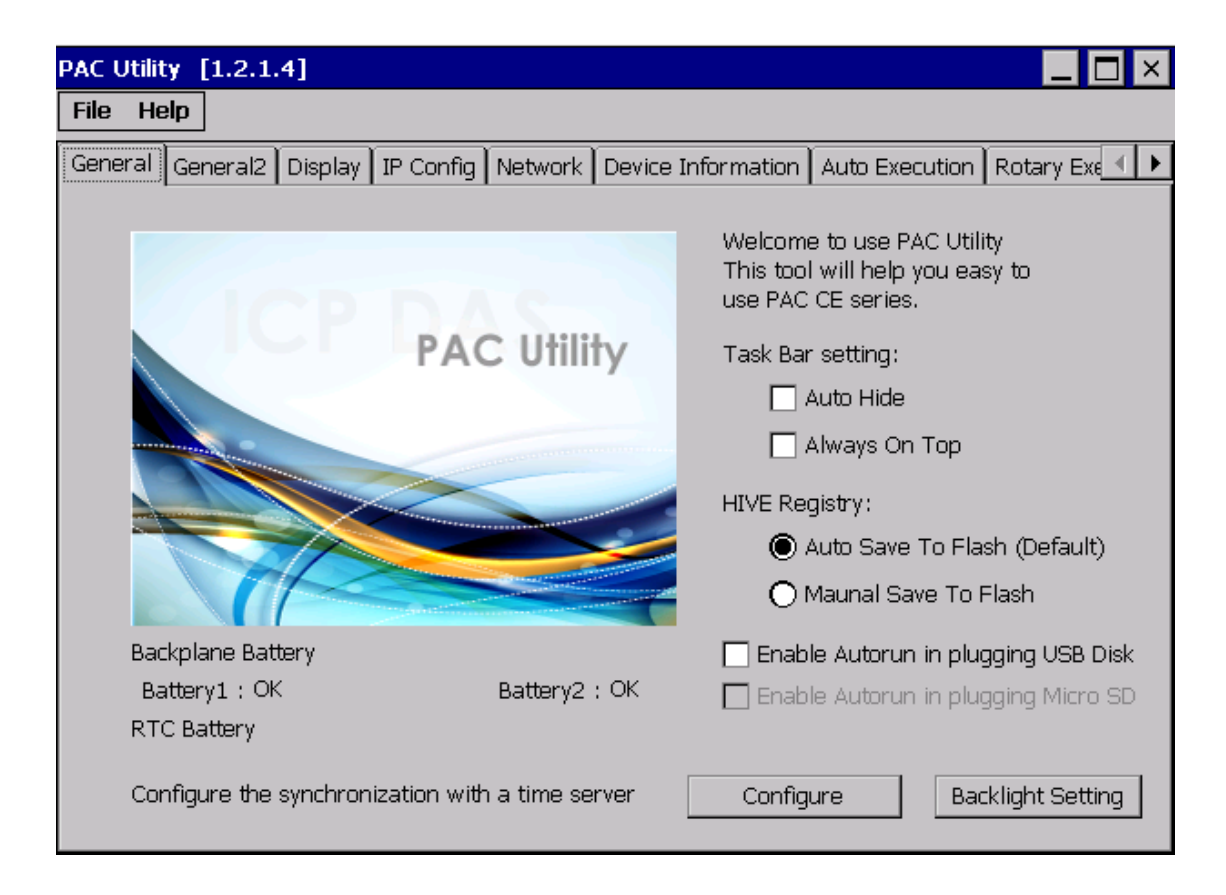

PAC Utility 提供以下功能選單和頁籤。這些功能將在後面章節做解釋。

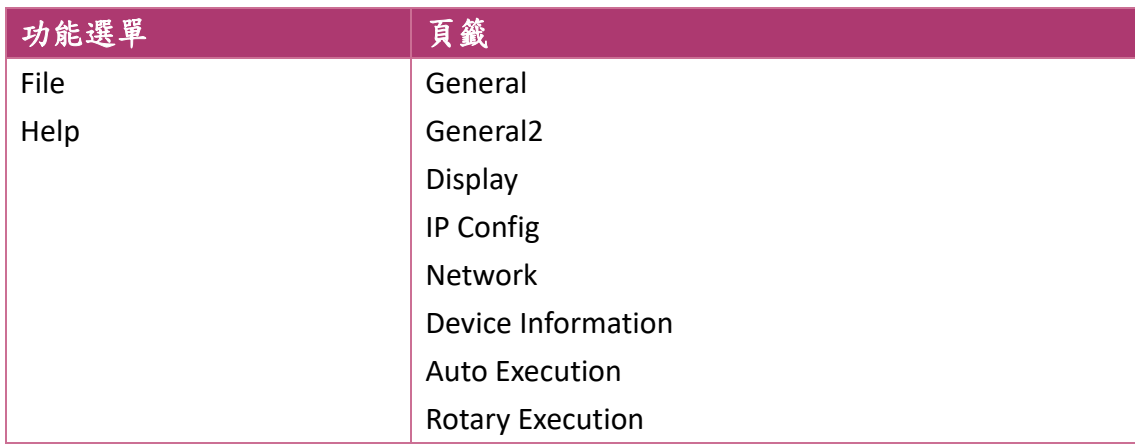

WP-8000-CE7 Series User Manual, version 1.0.2 Page: 37

# **3.1.1.** 功能選單 **– File**

# File Help

Save Save and Reboot

Reboot

Restore Utility Default Settings  $\mathsf{E}\underline{\mathsf{x}}\ensuremath{\mathsf{jt}}$ 

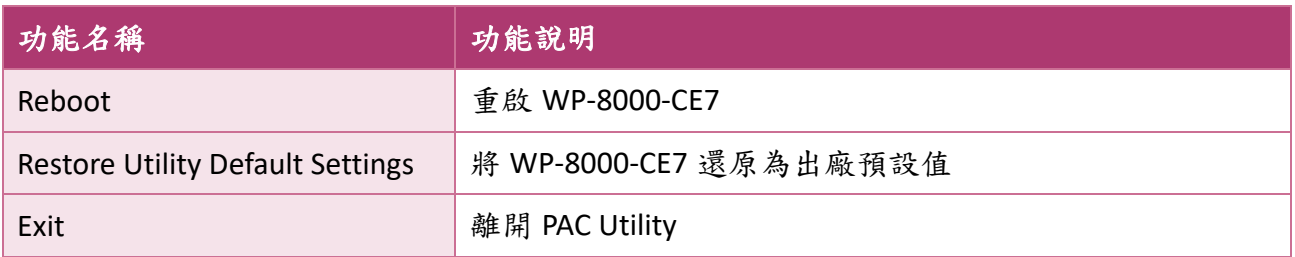

WP-8000-CE7 Series User Manual, version 1.0.2 Page: 38

## **3.1.2.** 功能選單 **– Help**

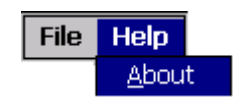

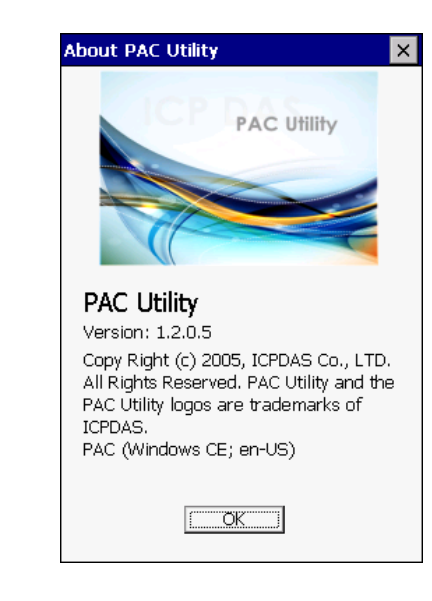

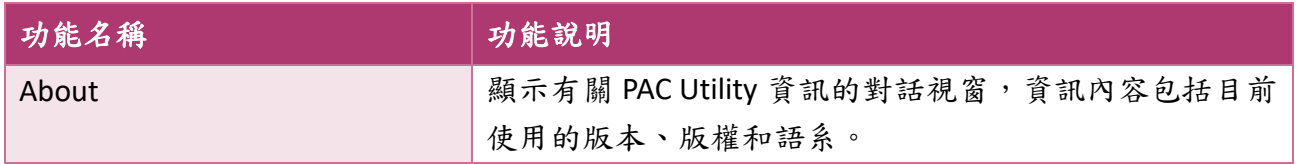

WP-8000-CE7 Series User Manual, version 1.0.2 Page: 39

### **3.1.3.** 頁籤**- General**

**General** 頁籤提供設置系統工作列、檢查電池狀態…等功能。

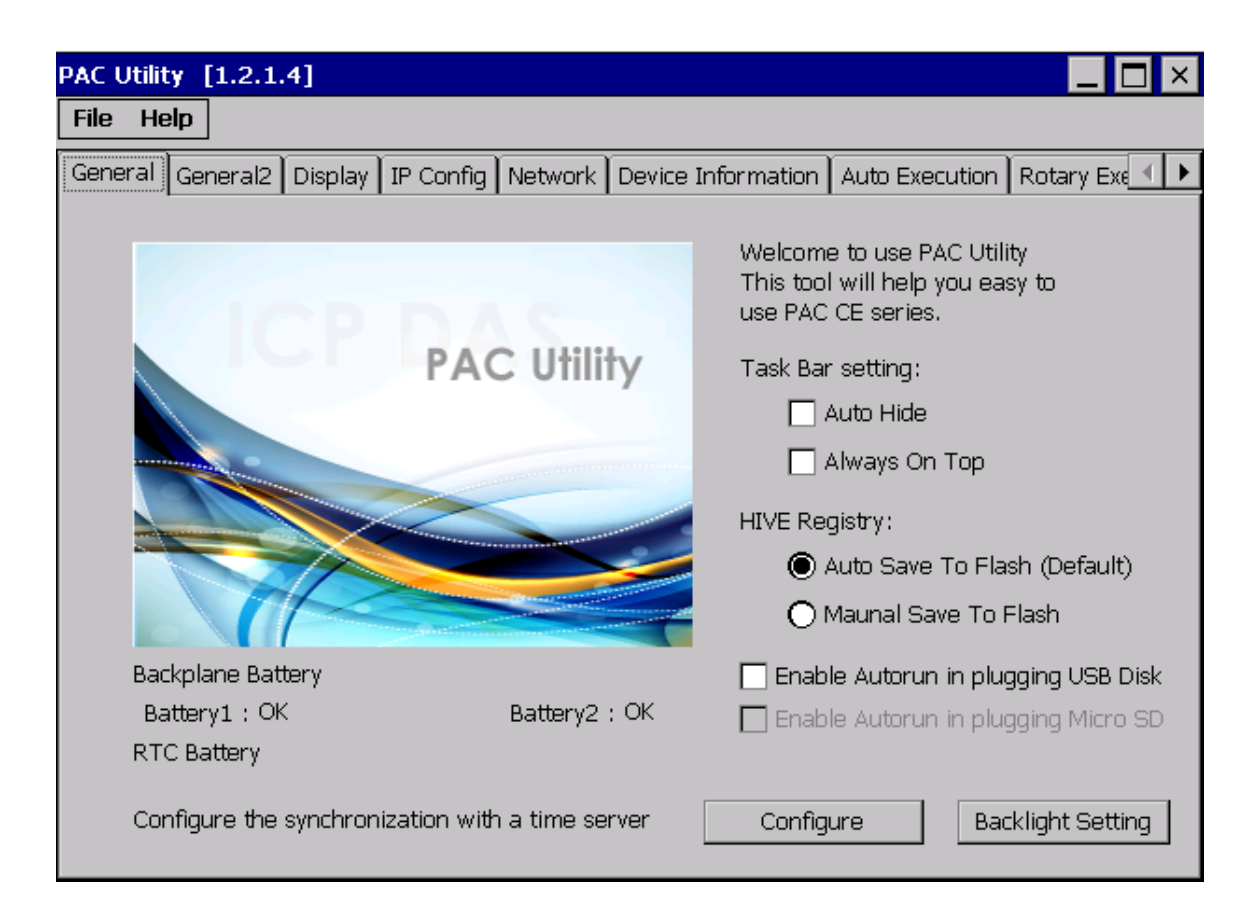

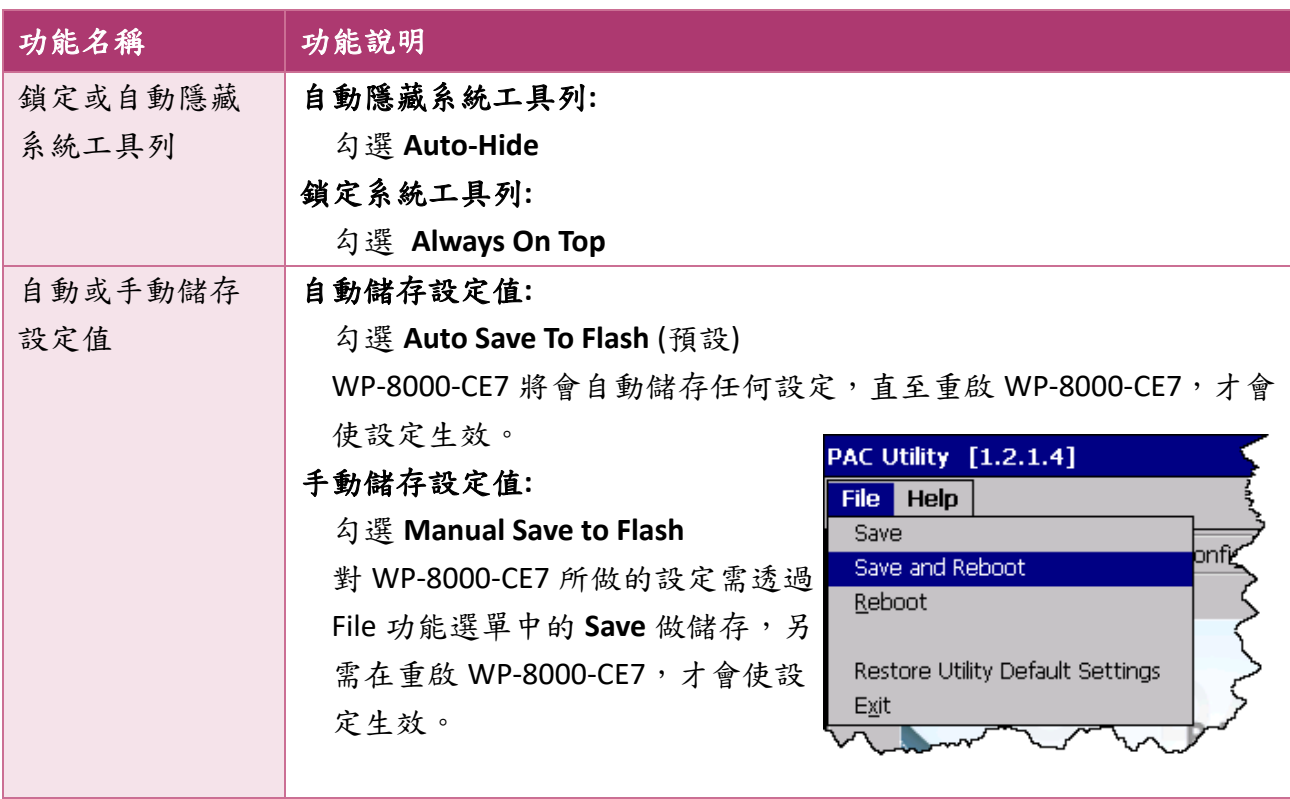

WP-8000-CE7 Series User Manual, version 1.0.2 Page: 40

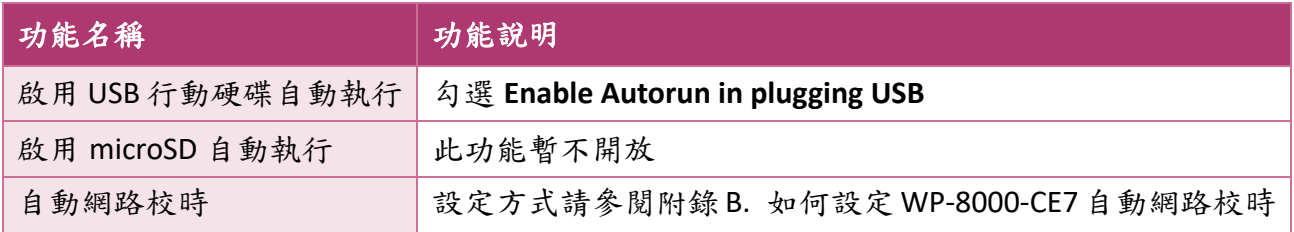

WP-8000-CE7 Series User Manual, version 1.0.2 Page: 41

Copyright  $\textcircled{2}$  2020 ICP DAS Co., Ltd. All Rights Reserved.  $\textcircled{2}$  E-mail: service@icpdas.com

## **3.1.4.** 頁籤 **– General2**

**General2** 頁籤提供設定 USB 行動硬碟於系統中的名稱。

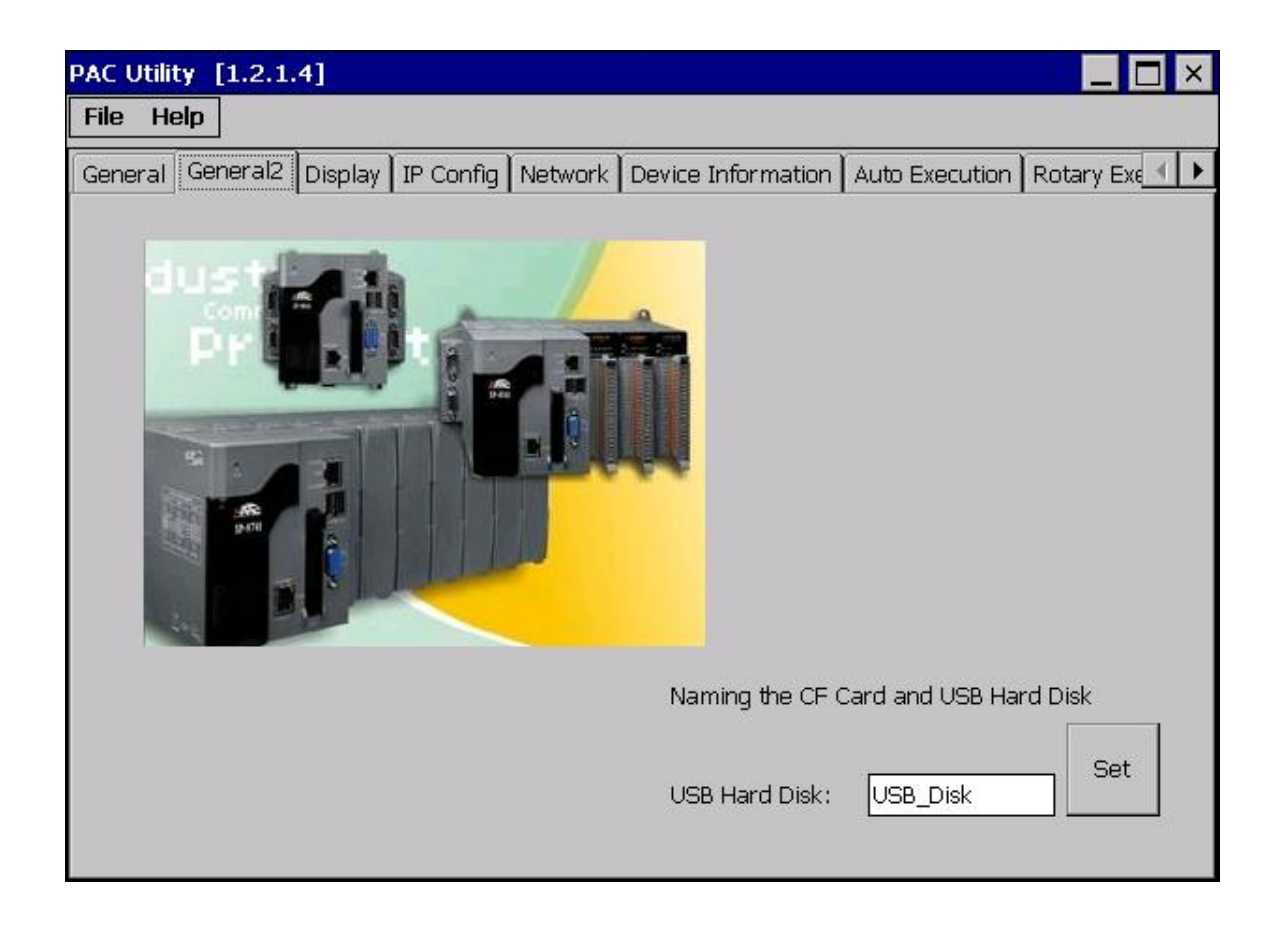

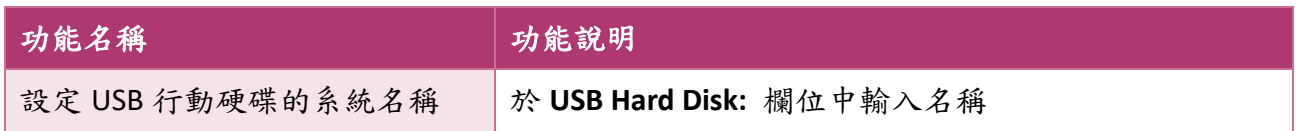

WP-8000-CE7 Series User Manual, version 1.0.2 Page: 42

# **3.1.5.** 頁籤 **– Display**

**Display** 頁籤提供設置顯示器的功能。

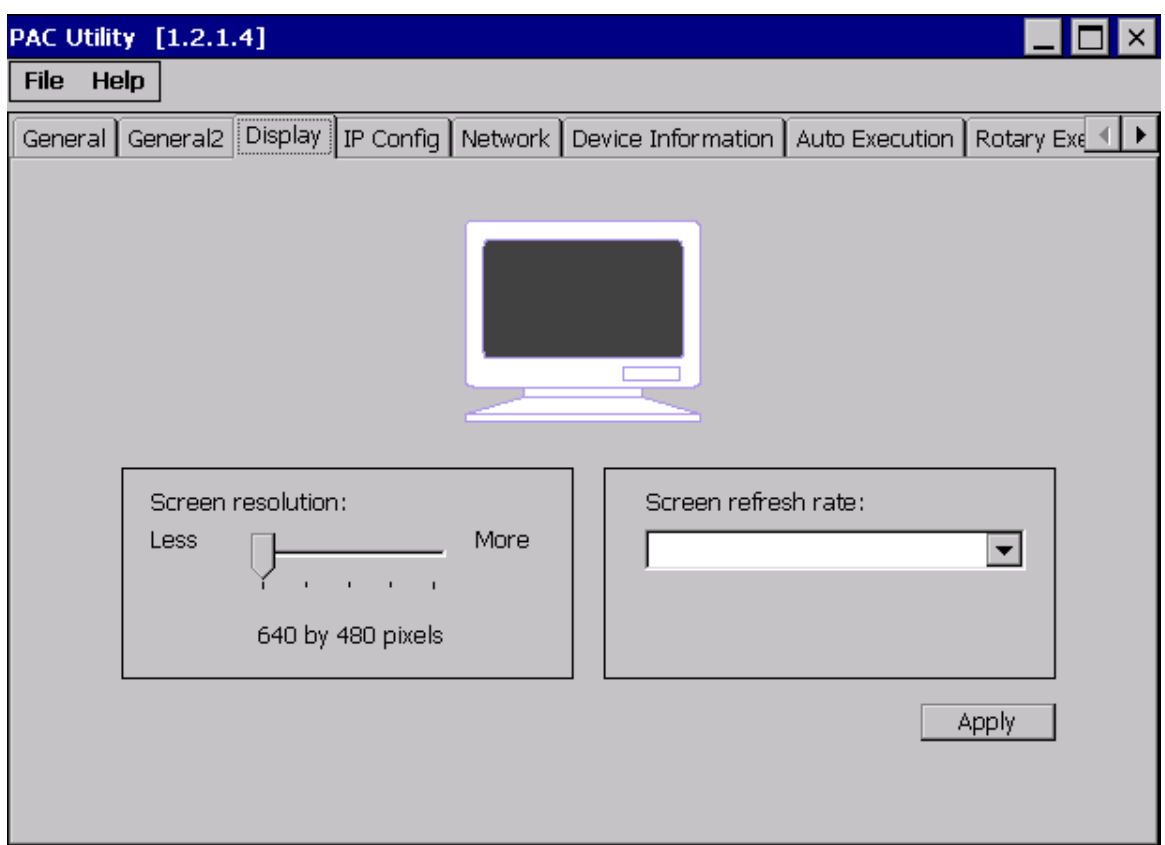

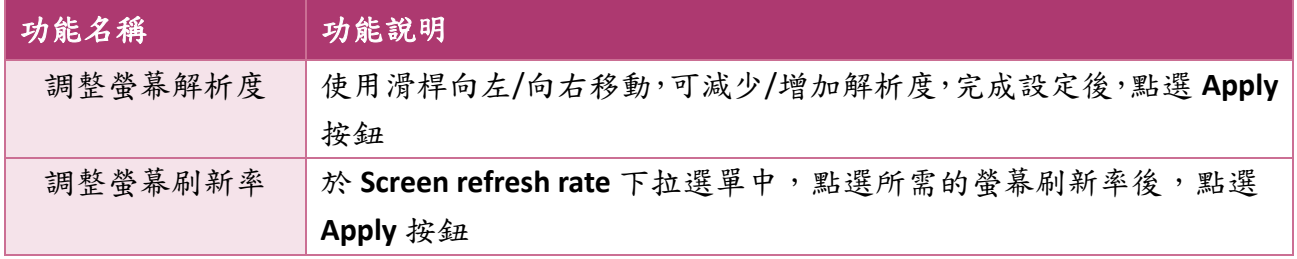

WP-8000-CE7 Series User Manual, version 1.0.2 Page: 43

Copyright  $\textcircled{2}$  2020 ICP DAS Co., Ltd. All Rights Reserved.  $\textcircled{2}$  E-mail: service@icpdas.com

# **3.1.6.** 頁籤 **– IP Config**

IP Config 頁籤提供設定 DHCP 或靜態網路的功能,並顯示 MAC 位址。系統預設為 DHCP,故 如果您未有 DHCP 伺服器,就必須藉由此頁面手動設定網路環境。

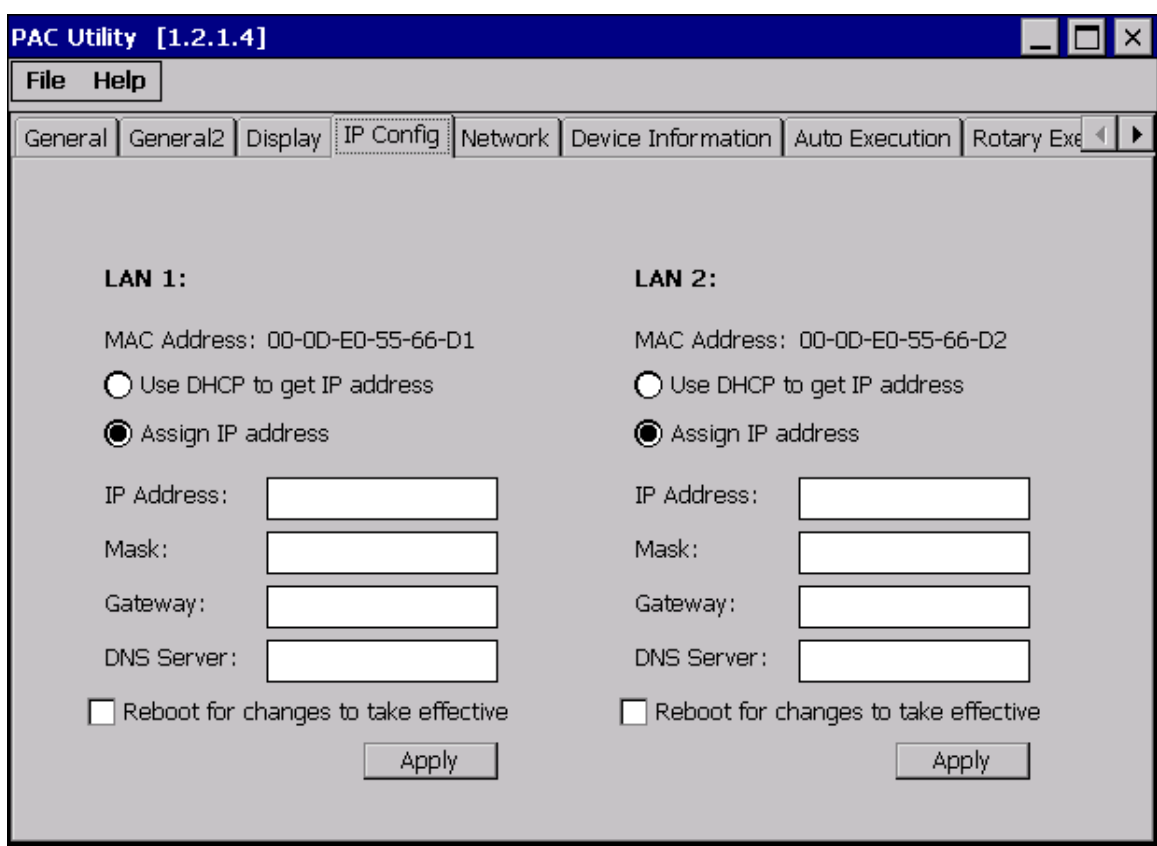

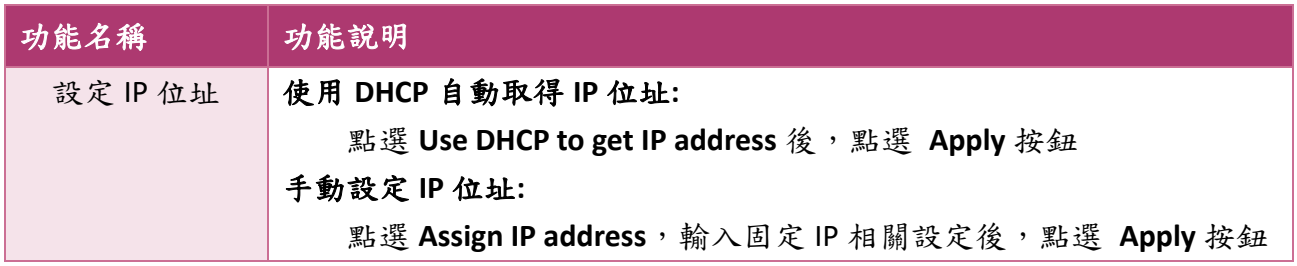

WP-8000-CE7 Series User Manual, version 1.0.2 Page: 44

### **3.1.7.** 頁籤 **– Network**

**Network** 頁籤包含 3 個子頁籤 – Access、Login 及 File Server Settings 子頁籤。

各頁籤的功能說明如下:

#### 子頁籤 **– Access**

**Access** 子頁籤提供啟用/關閉 FTP 的存取、啟用/關閉匿名者登入 FTP,以及設定 FTP 和 HTTP 資料夾路徑的功能。

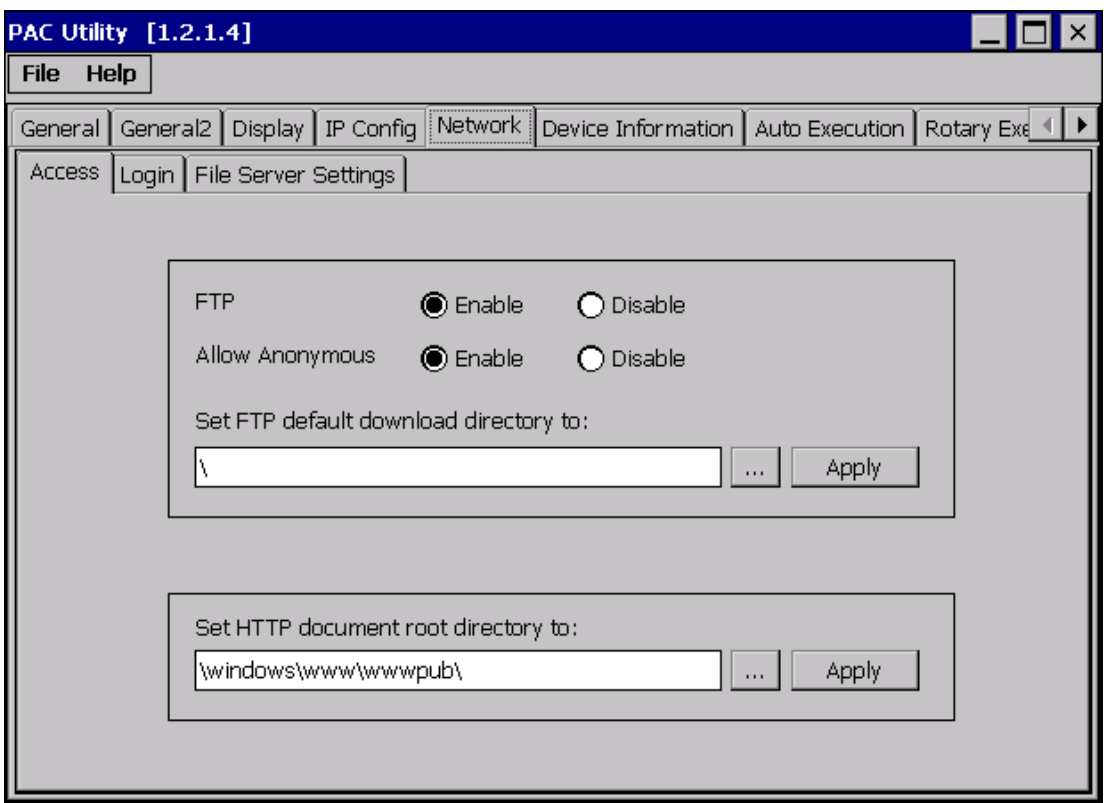

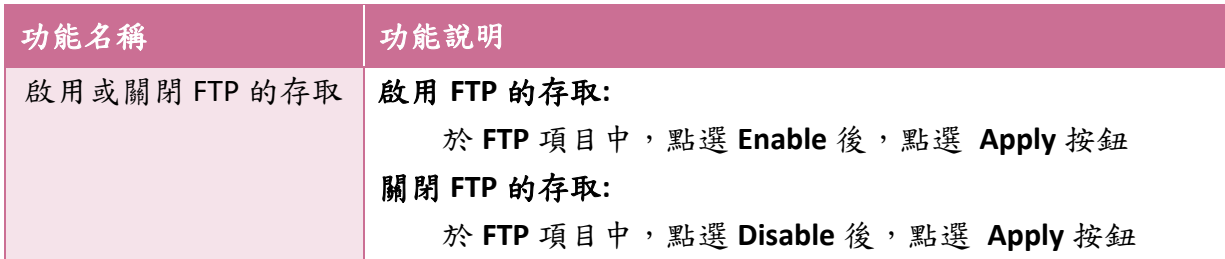

WP-8000-CE7 Series User Manual, version 1.0.2 Page: 45

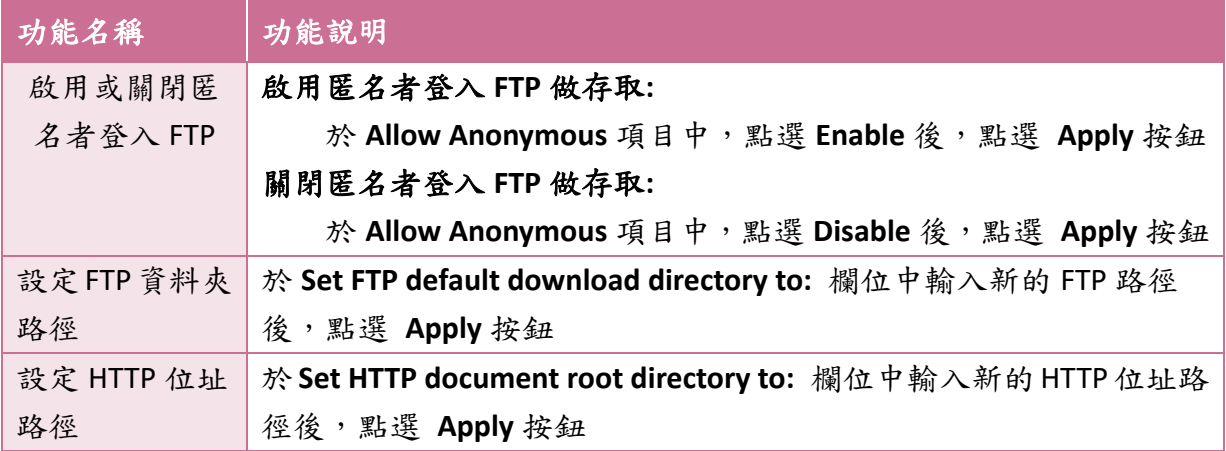

## 子頁籤 **– Login**

**Login** 子頁籤提供管理 FTP 使用者的功能。

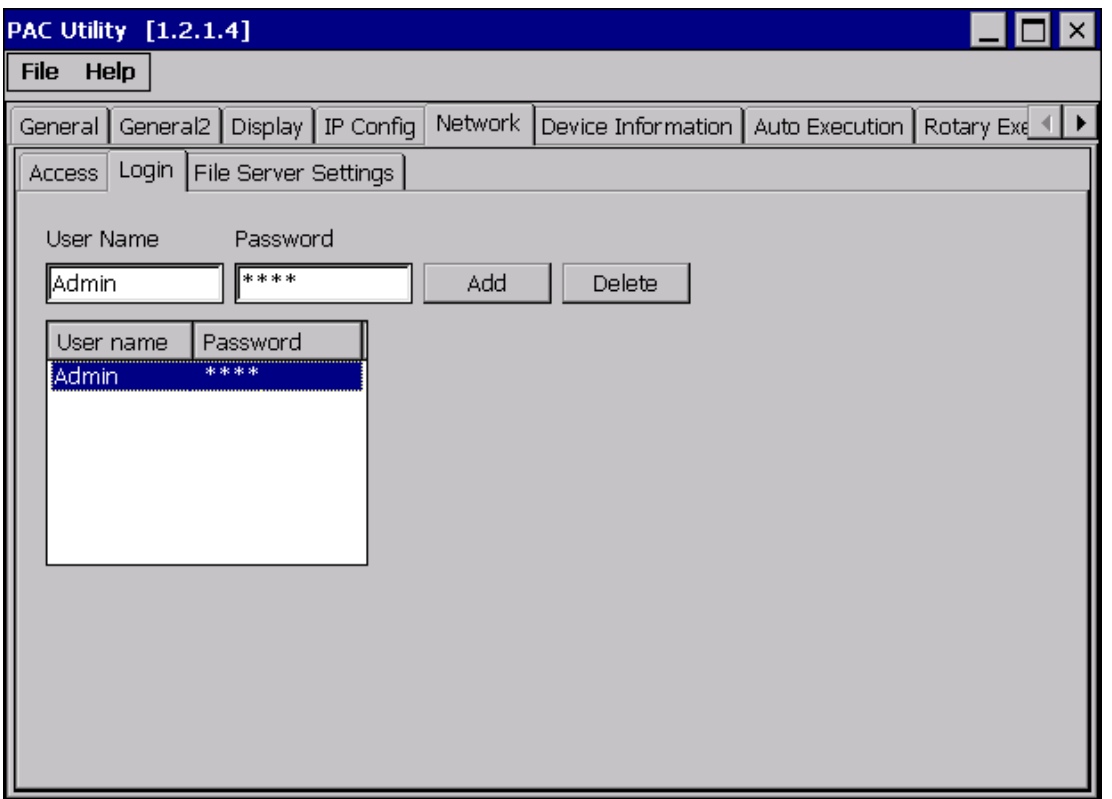

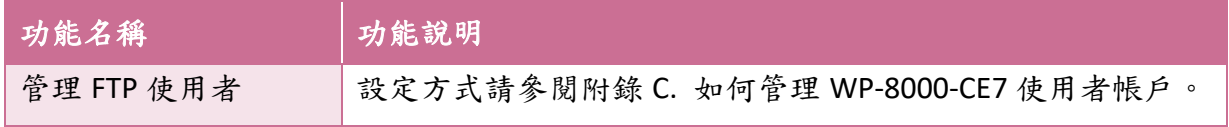

WP-8000-CE7 Series User Manual, version 1.0.2 Page: 46

**File Server Settings** 子頁籤提供設定 SMB Server 的功能。

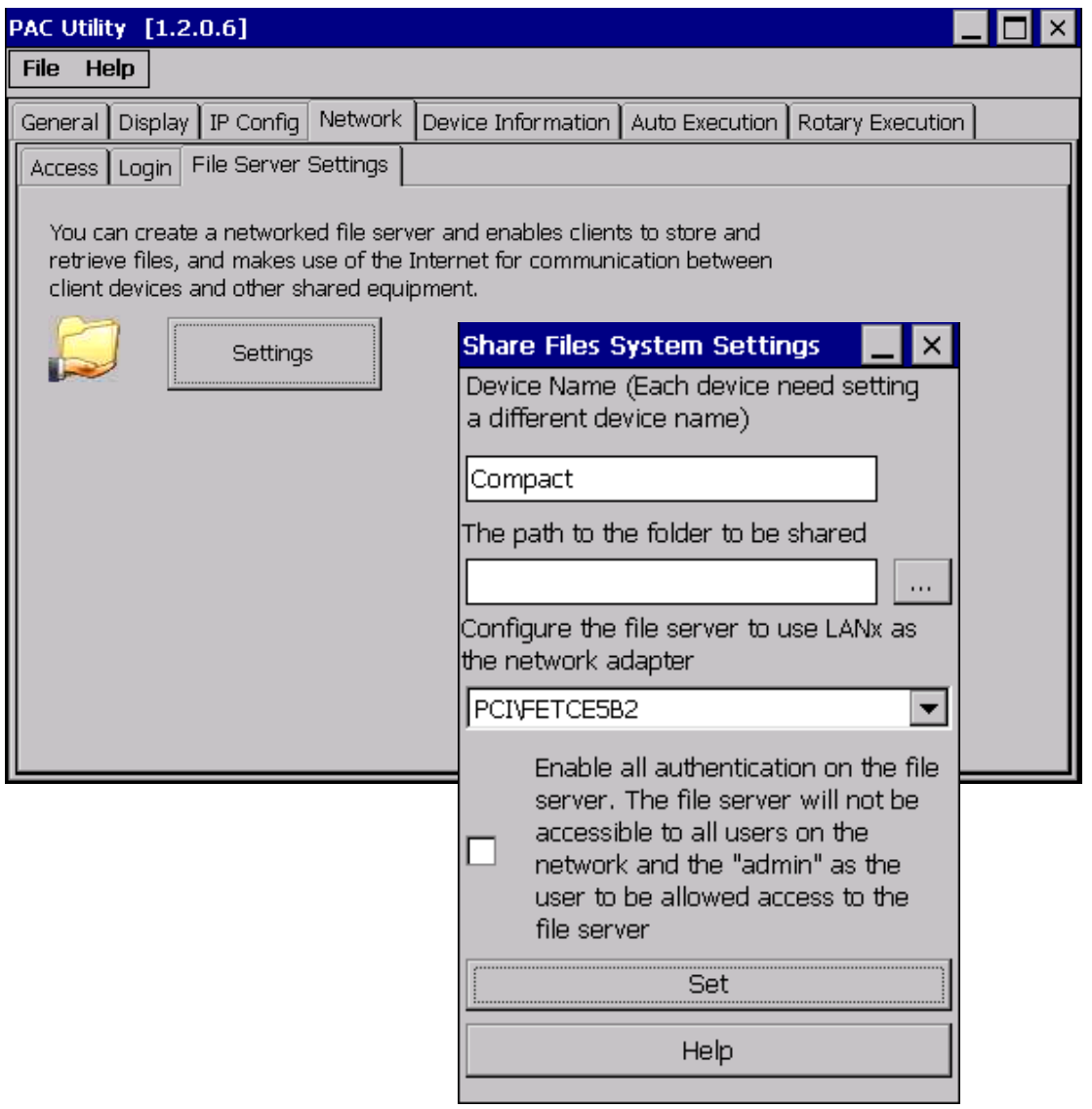

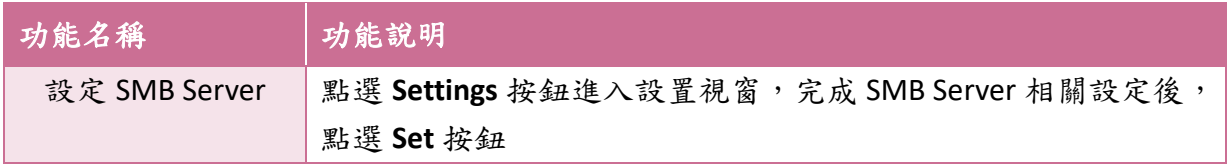

WP-8000-CE7 Series User Manual, version 1.0.2 Page: 47

Copyright  $\textcircled{2}$  2020 ICP DAS Co., Ltd. All Rights Reserved.  $\textcircled{2}$  E-mail: service@icpdas.com

# **3.1.8.** 頁籤 **– Device Information**

**General** 頁籤提供 WP-8000-CE7 系統資訊。

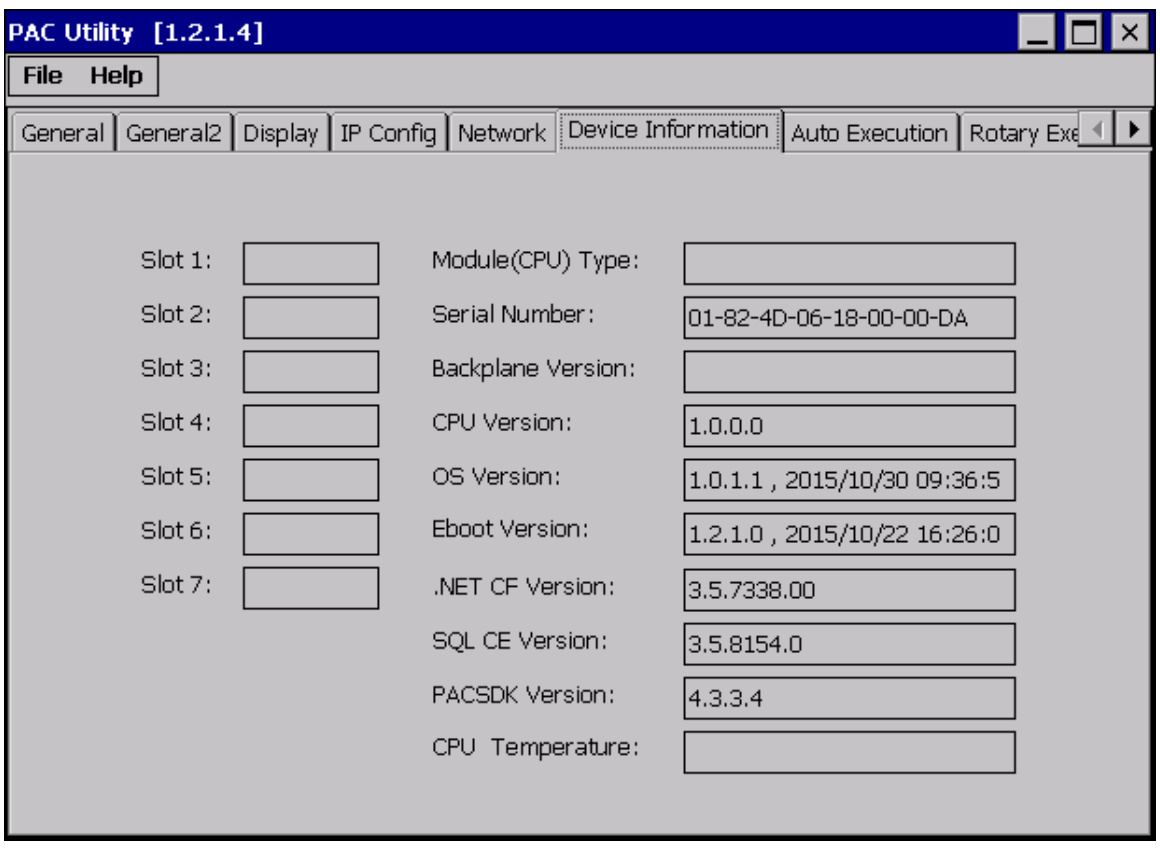

WP-8000-CE7 Series User Manual, version 1.0.2 Page: 48

Copyright  $\textcircled{2}$  2020 ICP DAS Co., Ltd. All Rights Reserved.  $\textcircled{2}$  E-mail: service@icpdas.com

# **3.1.9.** 頁籤 **– Auto Execution**

**Auto Execution** 頁籤提供管理啟動後自動執行程式的功能,自動執行的程式最多可設定 10 個。

#### 指導與提示

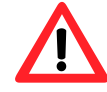

自動執行程式的程式附檔名為 .exe 和 .bat,執行的順序從 program 1 到 program 10。

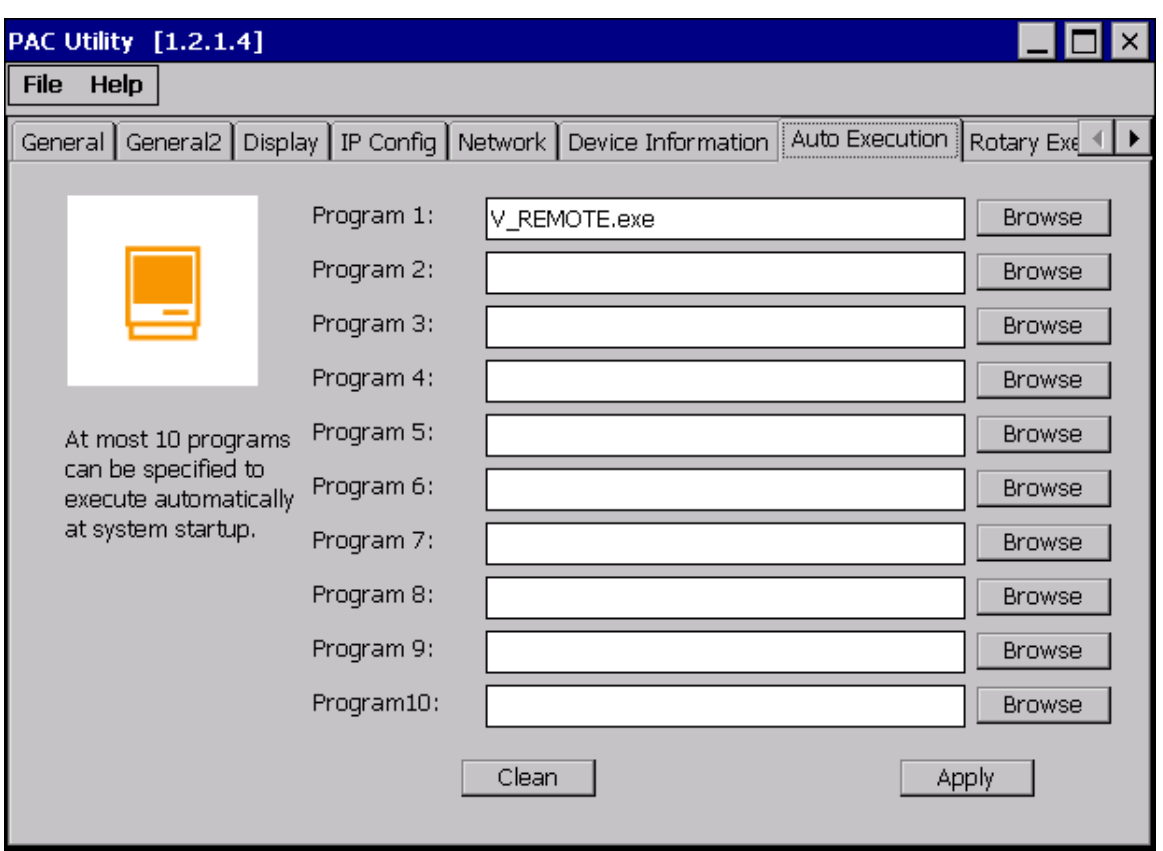

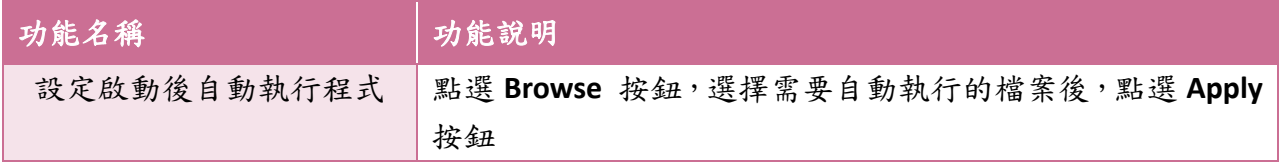

WP-8000-CE7 Series User Manual, version 1.0.2 Page: 49

# **3.1.10.**頁籤 **– Rotary Execution**

Rotary Execution 頁籤提供各個旋轉開關位置的作業模式,當 WP-8000-CE7 啟動時,會 依據旋轉式開關設置的位置決定作業模式。

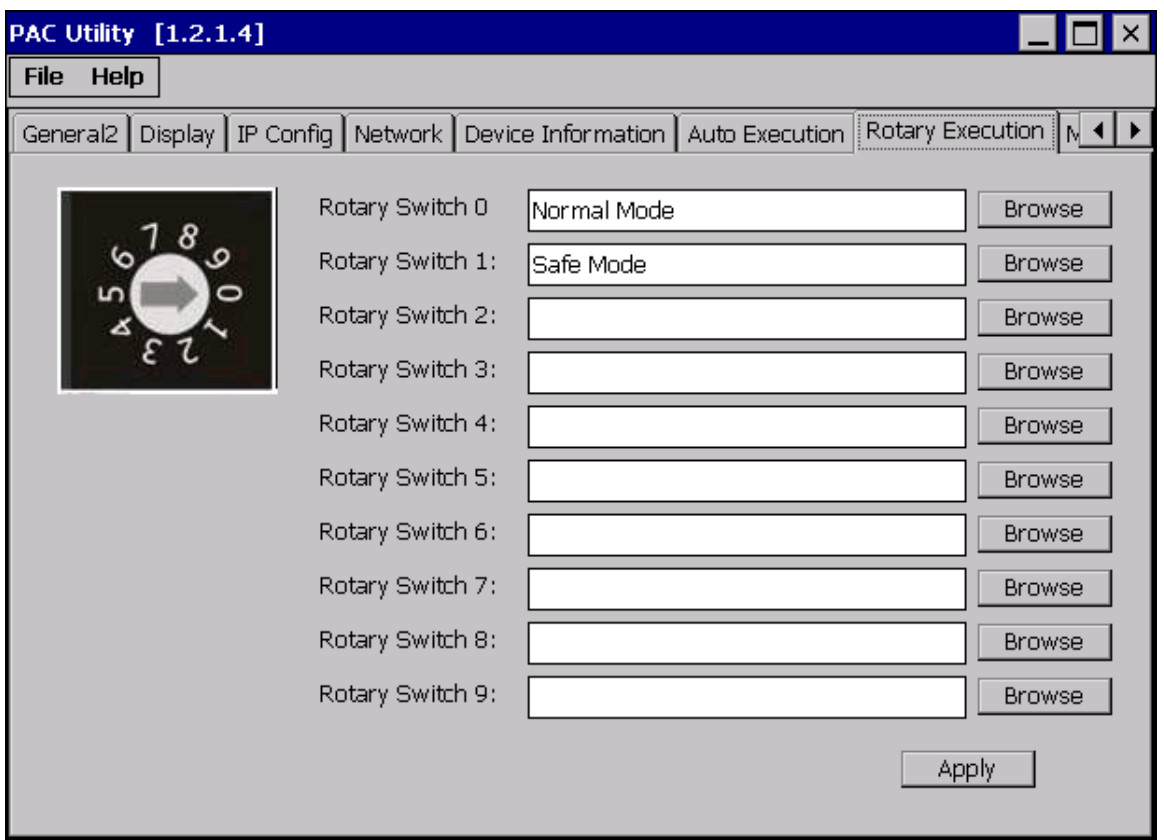

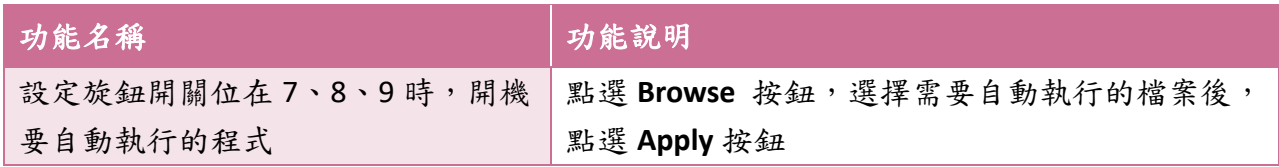

WP-8000-CE7 Series User Manual, version 1.0.2 Page: 50

## **3.2. DCON Utility Pro**

DCON Utility Pro 是一套用來配置和管理 I/O 模組的系統工具。透過乙太網路或串列埠 (RS-232/RS-485)的通訊連接,使用者可用 DCON Utility Pro 來快速、輕鬆管控 I/O 模組。

更多有關於使用 DCON Utility Pro 的方式,請參閱章節 - 2.7. 使用 DCON Utility Pro 設定 I/O 模組。

更多有關於使用 DCON Utility Pro 的應用,請參閱: [http://www.icpdas.com/root/product/solutions/software/utilities/dcon\\_utiltiy\\_pro.html](http://www.icpdas.com/root/product/solutions/software/utilities/dcon_utiltiy_pro.html)

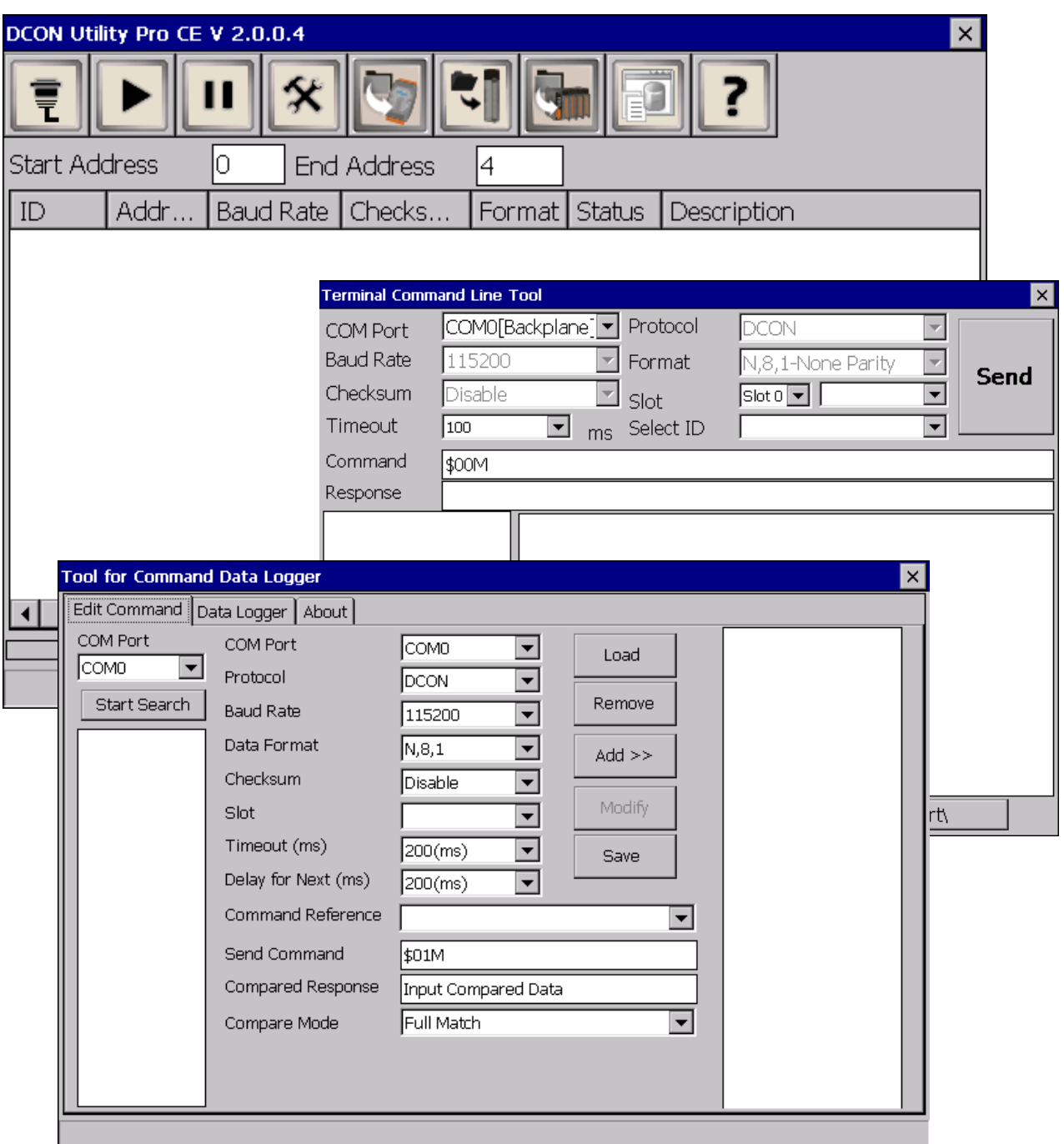

WP-8000-CE7 Series User Manual, version 1.0.2 Page: 51

# **3.3. TaskMgr** 工作管理員

TaskMgr 為 Windows CE 的內建應用程式,可用來管理應用程式和處理程序的工具。工作管理 員提供有關電腦效能和執行軟體的資訊,包括執行處理程序的名稱,WP-8000-CE7 負載,記 憶體使用..等。

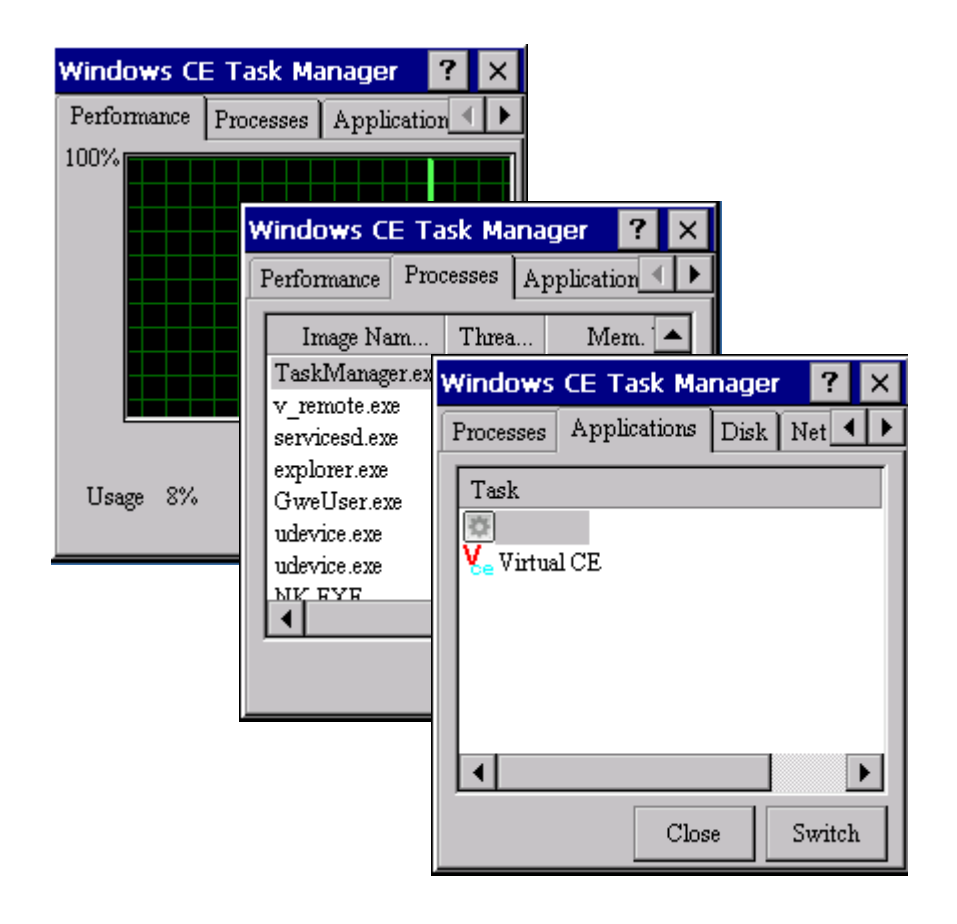

WP-8000-CE7 Series User Manual, version 1.0.2 Page: 52

### **3.4. VCEP**

VCEP 讓您隨時隨地管理您的 WP-8000-CE7,不管身在何處, VCEP 在桌上型 PC 提供了一個便 利的環境,讓您可以從遠端控制您的 WP-8000-CE7。

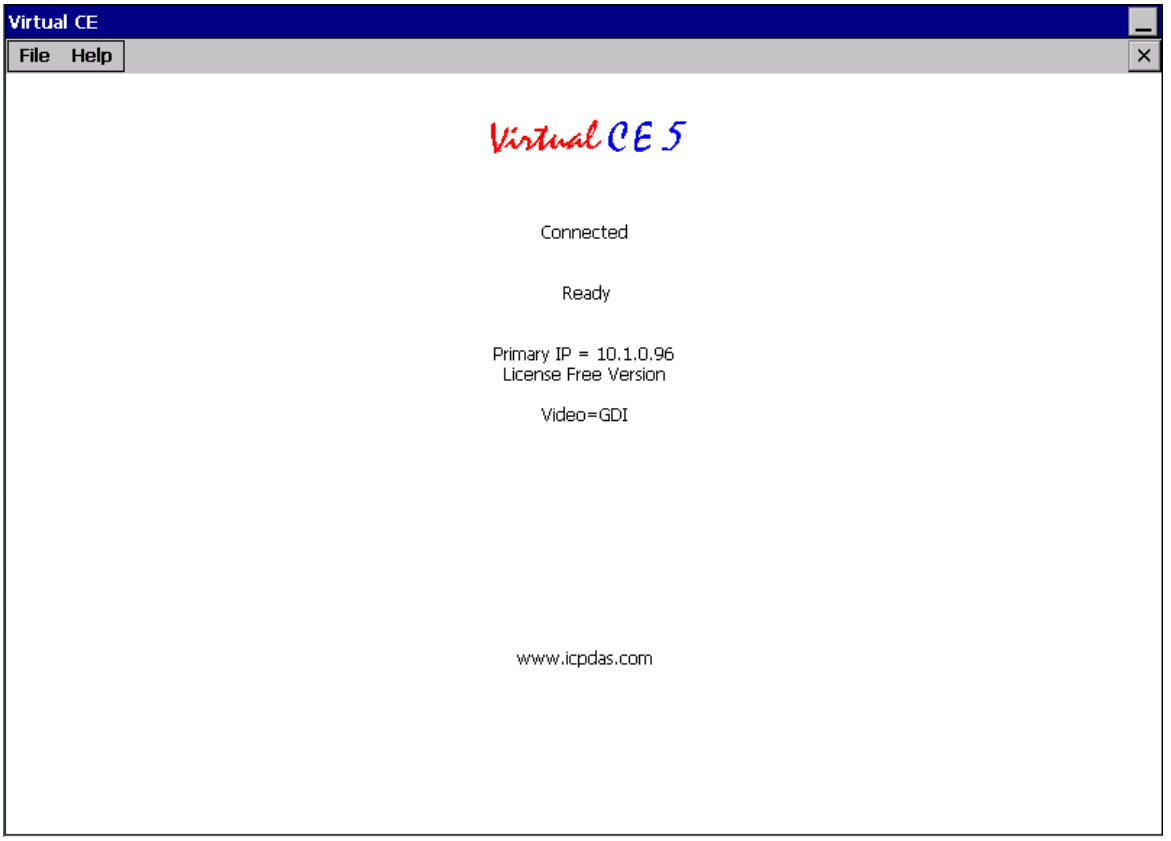

ICP DAS VCEP 由兩個部分組成: Server 端運行於 WinPAC, 而 Client 運行於桌機電腦。 一旦 client 與 server 開始連接 (由 client 發起),client 端會週期性的更新滑鼠指標/點擊和畫面 資訊到 server 端來模擬對應動作與畫面。

每一幀影像書面都會透過 LZW 和前一幀做內壓縮與修改,讓從 server 到 client 的資料量最小 化。

更多有關於 VCEP 的應用資訊,請參閱: [http://ftp.icpdas.com.tw/pub/cd/winpac\\_am335x/WP-8000-CE7/pc\\_tools/vcep/](http://ftp.icpdas.com.tw/pub/cd/winpac_am335x/wp-9000/pc_tools/vcep/)

WP-8000-CE7 Series User Manual, version 1.0.2 Page: 53

# **3.5. Remote\_Display**

**Remote Display** 為 Windows CE 的內建程式,可用於遠端管理及監控 WP-8000-CE7。

Remote Display 由兩個部份組成,一個為伺服器端(Server)的程式 -cerdisp.exe,用於執行於 WP-8000-CE7,另一個為客戶端(Client)的程式 – cerhost.exe 用於執行於 PC。

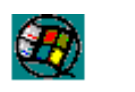

cerdisp

cerhost

WP-8000-CE7 Series User Manual, version 1.0.2 Page: 54

# **3.6. SendToCOM**

SendToCOM 是一套使用序列埠與外接模組通訊的應用程式。使用者可以利用 SendToCOM 透 過序列埠傳送數據到外接模組,也能從序列埠接收外接模組傳回的數據資料。

更多有關於使用 SendToCOM 與外接模組通訊的指令,請參閱:

[http://www.icpdas.com/root/product/solutions/remote\\_io/rs-485/i-8k\\_i-87k/i-8k\\_i-87k\\_selection.](http://www.icpdas.com/root/product/solutions/remote_io/rs-485/i-8k_i-87k/i-8k_i-87k_selection.html#b) [html#b](http://www.icpdas.com/root/product/solutions/remote_io/rs-485/i-8k_i-87k/i-8k_i-87k_selection.html#b)

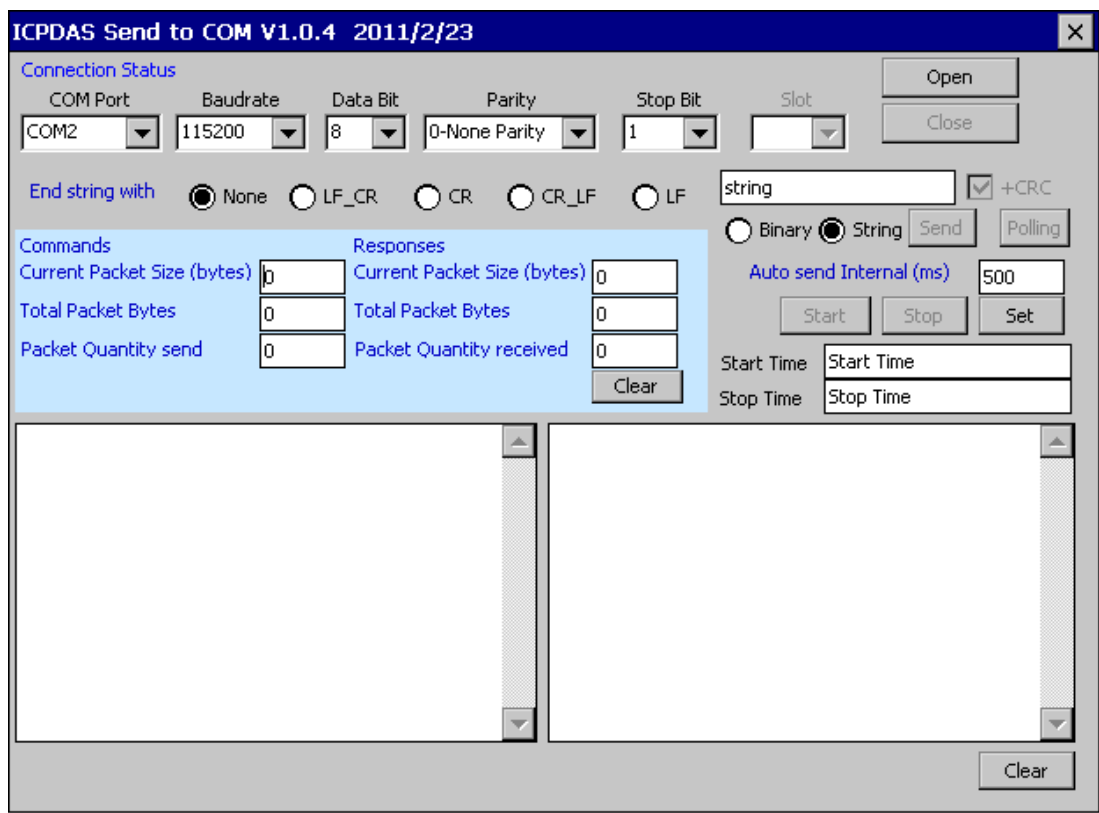

WP-8000-CE7 Series User Manual, version 1.0.2 Page: 55

# **3.7. RegEdit** 登錄檔編輯器

RegEdit 透過階梯式顯示目標裝置上的登錄檔,外觀上與 Windows 的登陸檔編輯器相似。 在標準登錄檔的根目錄鍵值下,可以添加鍵值,或新建立一個新的鍵;而在鍵中的值也可以 被變更,或在新鍵被建立時一起加入。

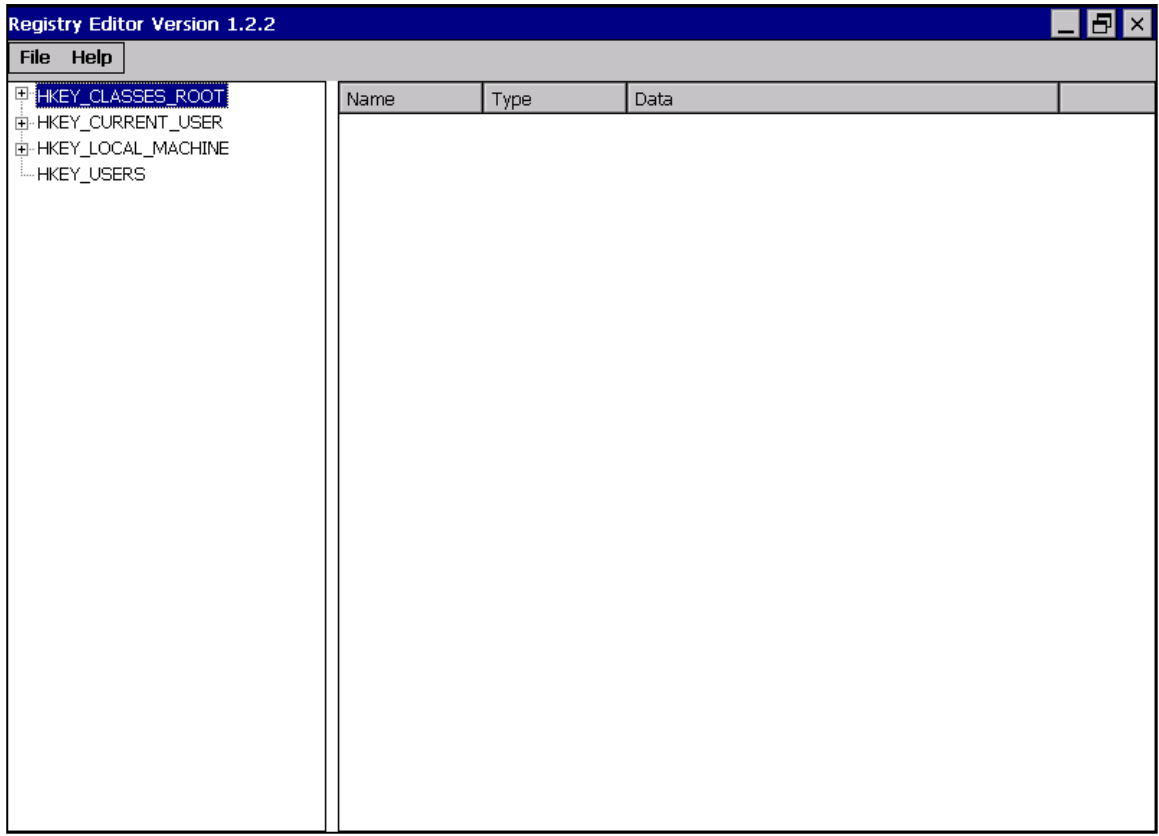

WP-8000-CE7 Series User Manual, version 1.0.2 Page: 56

# **3.8. ISQLW35**

**ISQLW35** 為 Windows CE 的內建功能,使用者可透過它實現 SQL Server Compact 3.5 Query。

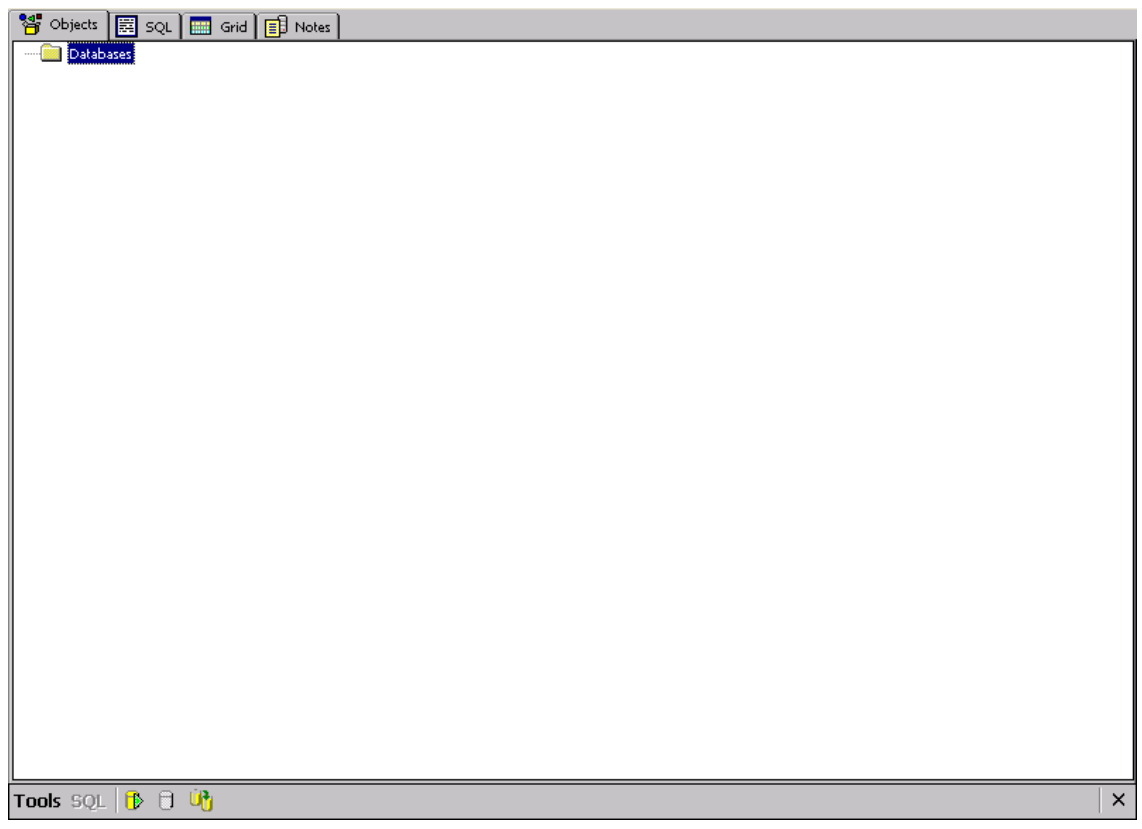

WP-8000-CE7 Series User Manual, version 1.0.2 Page: 57

Copyright  $\textcircled{e}$  2020 ICP DAS Co., Ltd. All Rights Reserved.  $\textcircled{e}$  E-mail: service@icpdas.com

# **3.9. INotepad** 記事本

**INotepad** 是一個操作簡易的記事本,能儲存格式化的文字筆記。

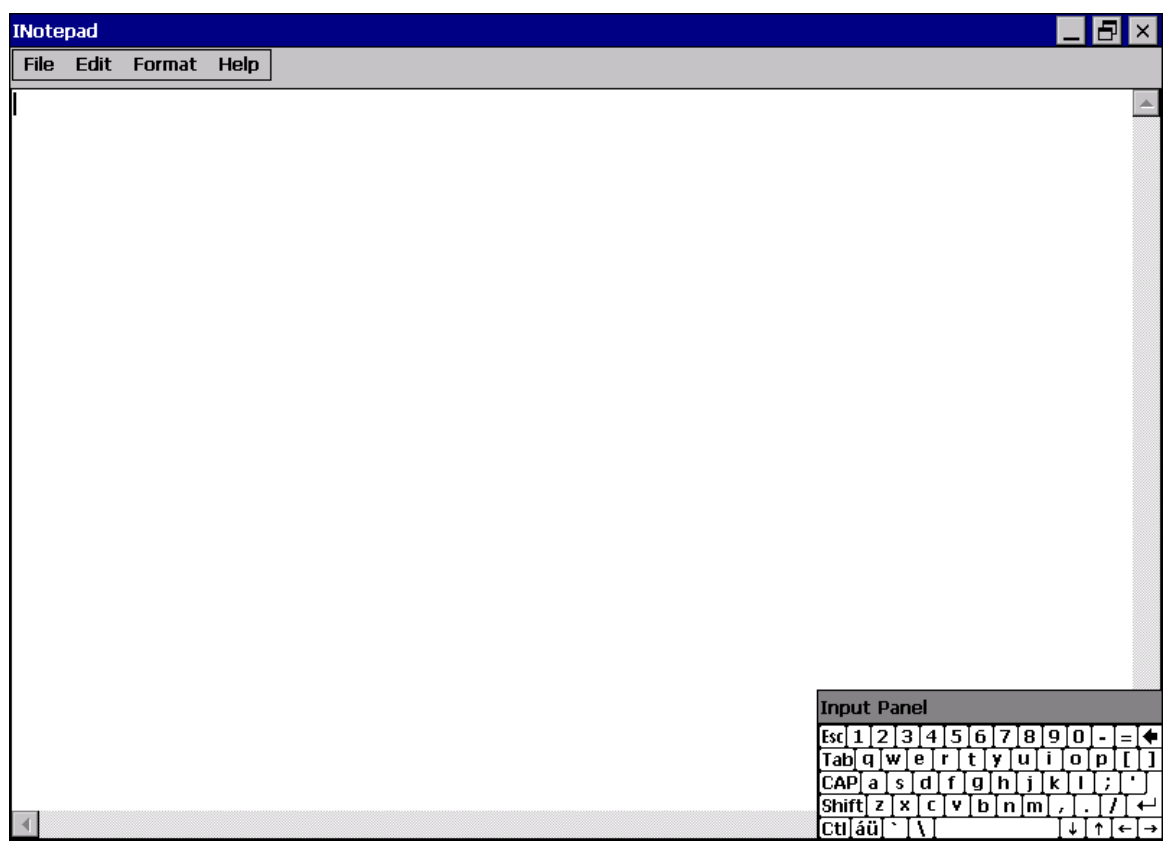

WP-8000-CE7 Series User Manual, version 1.0.2 Page: 58

Copyright  $\textcircled{2}$  2020 ICP DAS Co., Ltd. All Rights Reserved.  $\textcircled{2}$  E-mail: service@icpdas.com

# **4.** 第一個 **WP-8000-CE7** 程式

本章節提供的指引,包含說明如何建立一個開發環境的步驟、下載、安裝、配置用戶程式在 WP-8000-CE7 系列模組上。

### **4.1.** 開發環境設定

在編輯第一個 WP-8000-CE7 程式之前,請確保您具備了必要的開發工具,且於系統上已安裝 開發用的 SDK。

WP-8000-CE7 Series User Manual, version 1.0.2 Page: 59

#### **4.1.1.** 準備開發工具

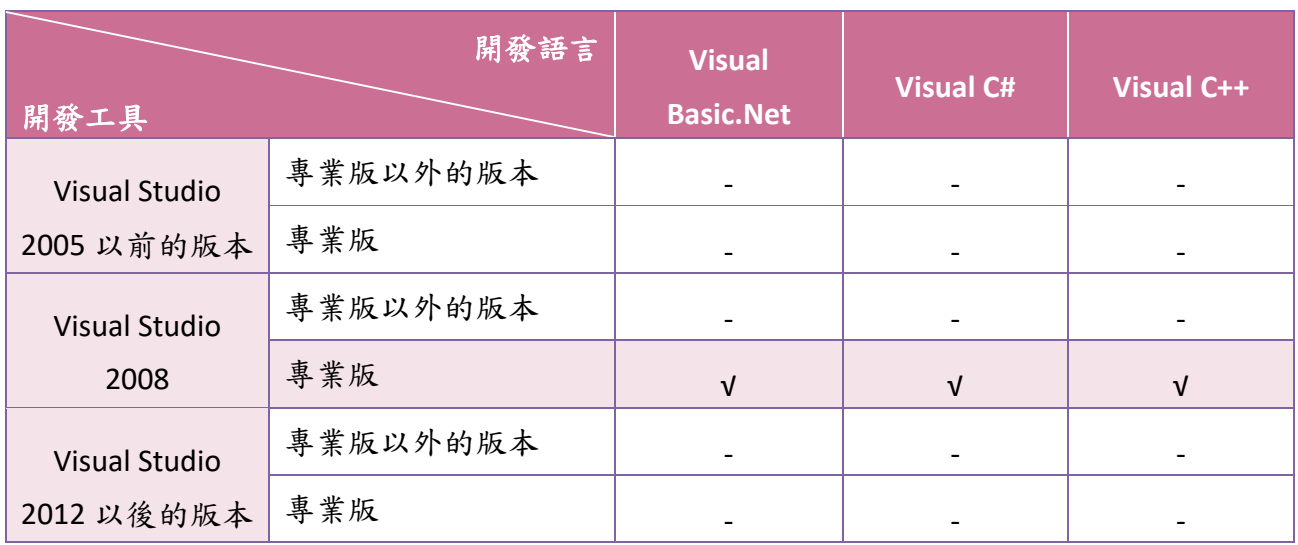

下表列出開發 WP-8000-CE7 應用程式所需的開發環境及開發語言:

#### 指導與提示

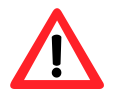

Visual Studio 2008 提供了一些更新,以便為 Windows Embedded Compact 7 提供支援。

如果您已安裝了專業版的 Visual Studio 2008, 請確保以下軟體安裝包也 完成安裝。

#### **1. Visual Studio 2008 Service Pack 1**

<http://www.microsoft.com/en-us/download/details.aspx?id=10986>

#### **2. Visual Studio 2008 update for Windows Embedded Compact 7**

<http://www.microsoft.com/en-us/download/confirmation.aspx?id=11935>

**3. Windows Embedded Compact 7 ATL Update for Visual Studio 2008 SP1**

<http://support.microsoft.com/kb/2468183/en-us>

WP-8000-CE7 Series User Manual, version 1.0.2 Page: 60

#### **4.1.2.** 安裝 **WP-8000-CE7 SDK**

WP-8000-CE7 SDK 提供多種 API,以滿足各種的應用需求。

#### 步驟 **1:** 取得最新版的 **WP-8000-CE7 SDK, AM335x\_WINCE7\_SDKV100B03**

WP-8000-CE7 SDK 可由隨附的光碟中取得,或是至 ICP DAS 網站下載最新版。

CD:\WinPAC\_AM335x\WP-8x2x\SDK\PlatformSDK\ [http://ftp.icpdas.com/pub/cd/winpac\\_am335x/wp-8x2x/sdk/platformsdk/](http://ftp.icpdas.com/pub/cd/winpac_am335x/wp-8x2x/sdk/platformsdk/)

#### 步驟 **2:** 執行 **AM335x\_WINCE7\_SDK\_YYYYMMDD.msi**

按照提示操作,直到安裝過程完成。

#### 步驟 **3:** 執行 **VisualStudioDeviceWindowsEmbeddedCompact7**

按照提示操作,直到安裝過程完成。

WP-8000-CE7 Series User Manual, version 1.0.2 Page: 61

## **4.1.3.** 配置全域編輯器設定 **(**適用於 **Visual C++)**

The directories can be specified where the compiler will search for include files and libraries.

### 步驟 **1:** 執行 **Visual Studio 2008**

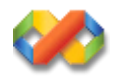

### 步驟 **2:** 點選 **Tools** 功能選單後,點選 **Option…**

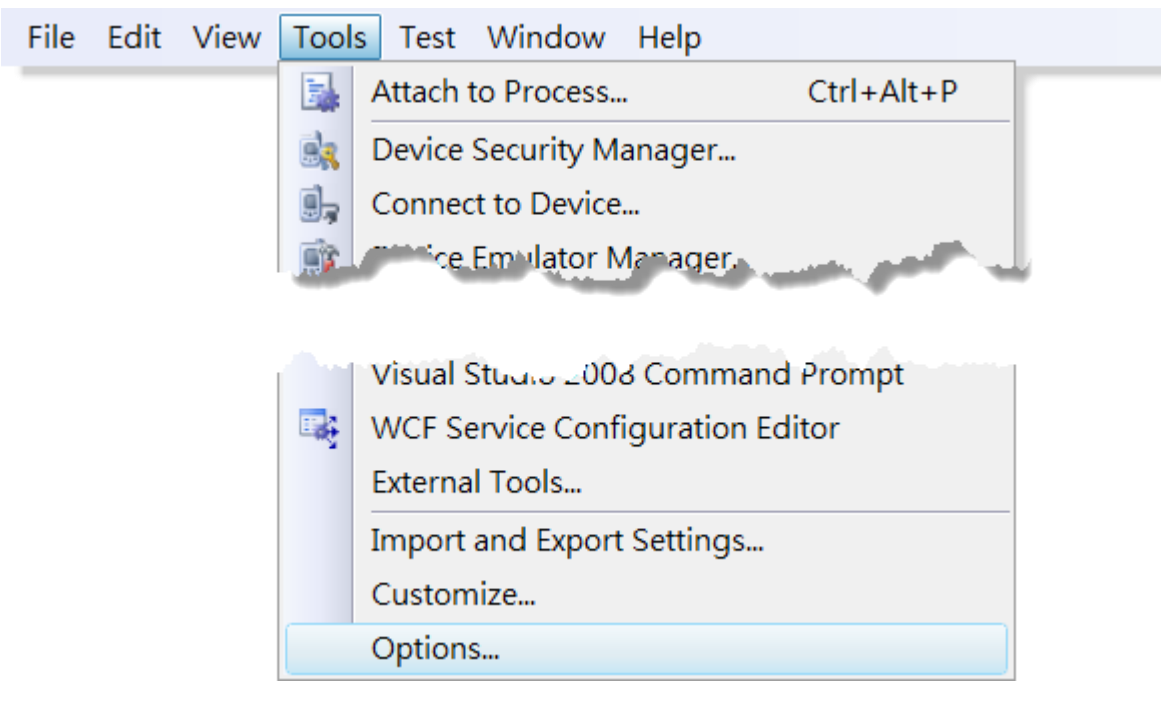

WP-8000-CE7 Series User Manual, version 1.0.2 Page: 62

### 步驟 **3: In the Options dialog box, expand the Projects folder, and then click the VC++ Directories**

#### 步驟 **4: In the Show directories for: drop-down list, select Include files**

#### 步驟 **5: Use the buttons in the Options dialog box to add additional include paths**

The path of "\$(VCInstallDir)ce7\include" and "\$(VCInstallDir)ce7\atlmfc\include" must be moved to the top of the list.

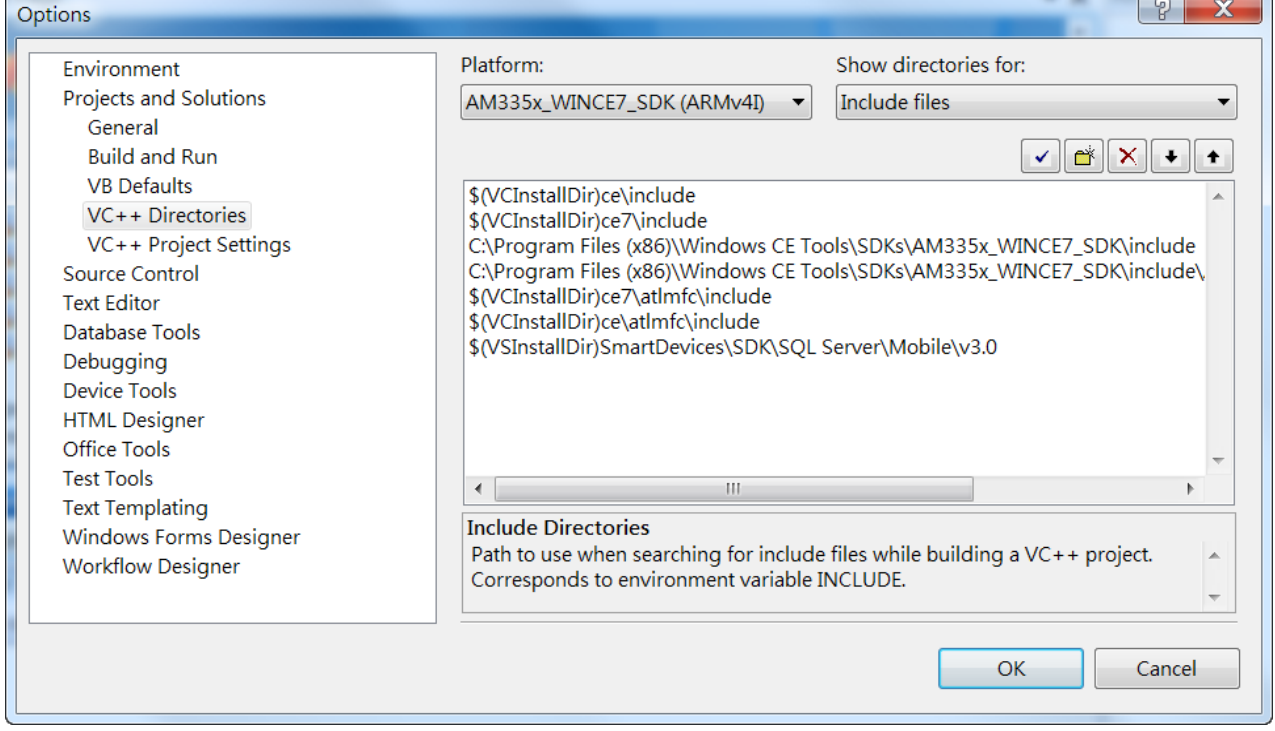

## **4.2.** 使用 **VB.NET** 建立第一個 **WP-8000-CE7** 程式

實做一個 WP-8000-CE7 程式是學習設計 WP-8000-CE7 程式的最好方法。

以下將示範如何建立一個程式在 WP-8000-CE7 上執行。

下列為建立一個 VB.NET 程式至 WP-8000-CE7 所需的主要步驟:

- 1. 建立一個新專案
- 2. 指定參考檔的路徑
- 3. 增加控制選項到視窗中
- 4. 增加控制選項的事件處理
- 5. 將程式上載到 WP-8000-CE7
- 6. 在 WP-8000-CE7 上執行程式

所有主要步驟都會在子章節詳細介紹。

在教程中,我們會假定您已經在個人電腦上安裝了 WP-8000-CE7 的 SDK 和使用 Visual Studio 2008 的應用程式開發環境。

WP-8000-CE7 Series User Manual, version 1.0.2 Page: 64

#### **4.2.1.** 建立一個新專案

Visual VB.net 專案模板是一個複合控制項,使用此控制項建立您的專案。

#### 步驟 **1:** 執行 **Visual Studio 2008**

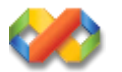

#### 步驟 **2:** 點選 **File** 功能選單,指向 **New** 後,點選 **Project**

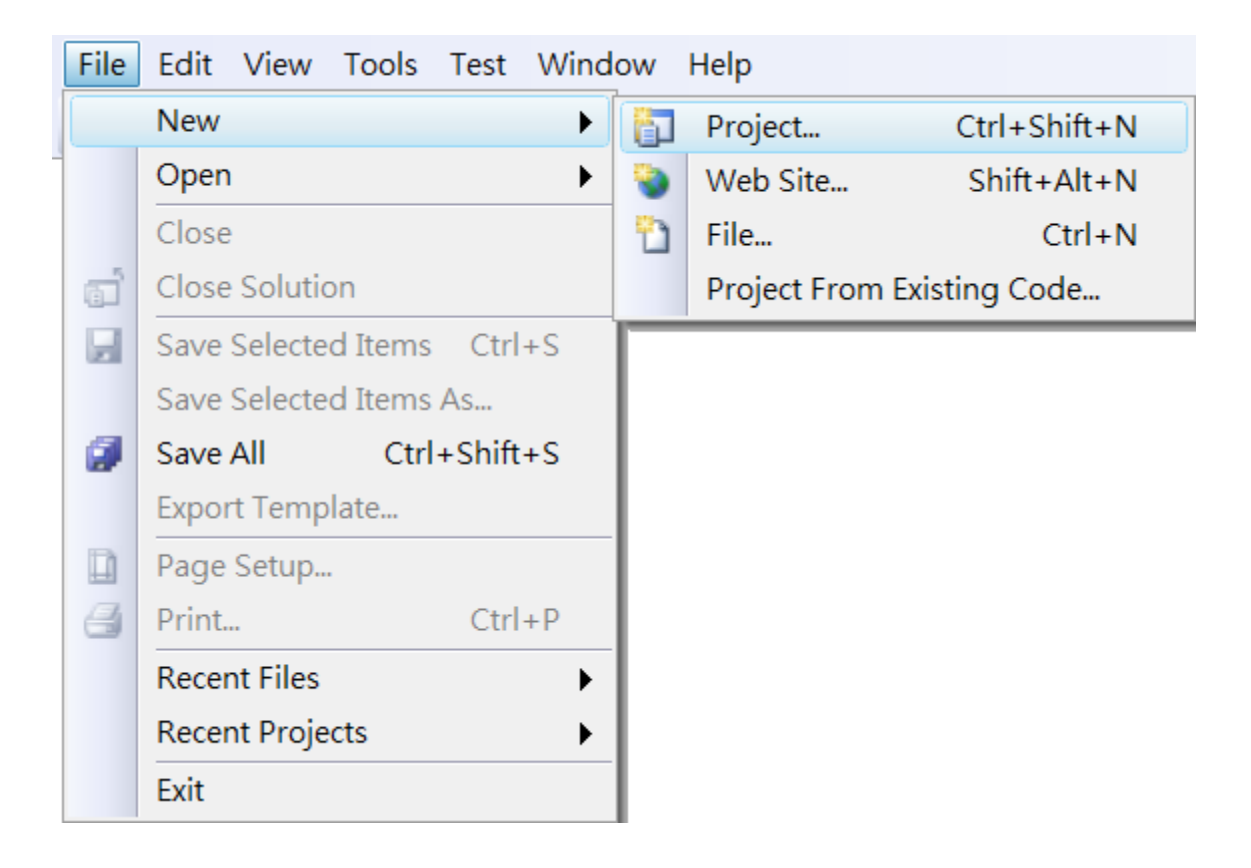

WP-8000-CE7 Series User Manual, version 1.0.2 Page: 65

#### 步驟 **3**:在 **Project types** 中下展開 **Visual Basic** 選項,然後點擊 **Smart Device**

#### 步驟 **4**:在 **Templates** 中下選擇 **Smart Device**

#### 步驟 **5**:在名稱欄填入名稱,點擊 **OK** 按鈕

在此我們輸入 SDKInformation,你也可以選擇不同的檔案放置位置,於 Location 項目中。

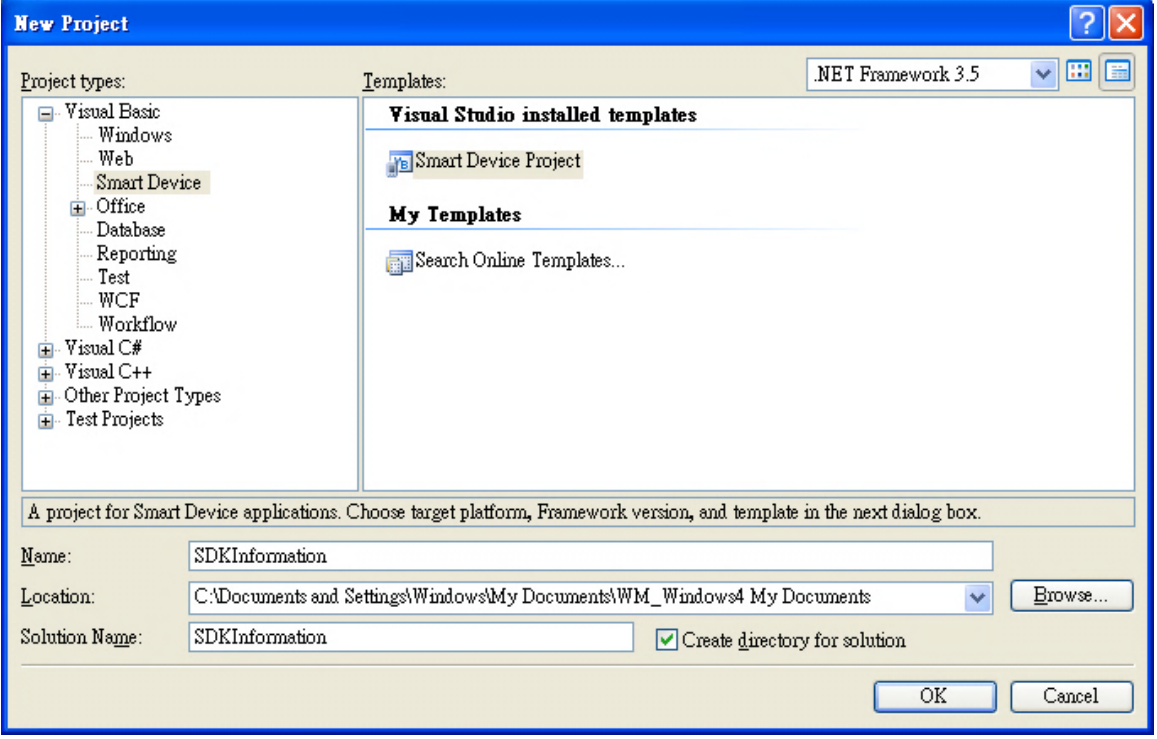

#### 指導與提示

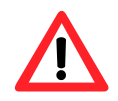

WCE7 僅支援 .NET Compact Framework Version 3.5,若您的應用程式使 用 .NET Compact Framework Version 2.0 將無法保證程式能正常運行。

#### 步驟 **6**:在 **Target platform** 欄位,選擇 **Windows CE**

- 步驟 **7**:在 **.NET Compact Framework version** 欄位,選擇 **.NET Compact Framework Version 3.5**
- 步驟 **8**:在 **Templates** 欄位,選擇 **Device Application**,然後按下 **OK**

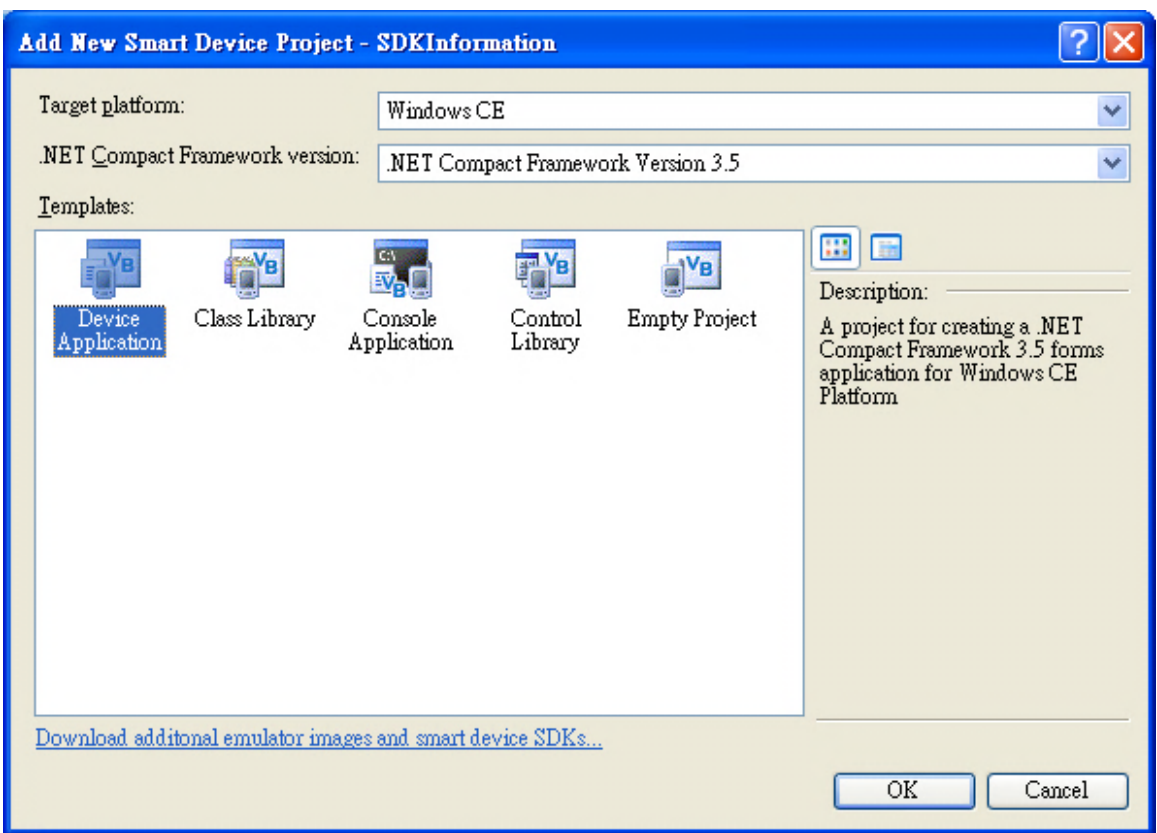

WP-8000-CE7 Series User Manual, version 1.0.2 Page: 67

### **4.2.2.** 指定 **PAC** 參考路徑

在 WP-8000-CE7 上, PACSDK 對 Visual C#、Visual Basic.NET 和 Visual C++ 提供解決完整的整合 方案組件。為了在你的程式中使用此組件,請先加入他進參考項目。

#### 步驟 **1**:取得 **PACNET.dll** 後,複製到專案資料夾

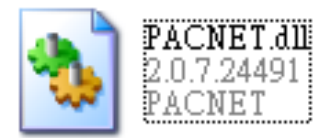

PACNET.dll 可以在隨附的 CD 中找到,或在 ICPDAS 網頁找到最新版。

CD:\WinPAC\_AM335x\WP-8x2x\SDK\PACNET\ [http://ftp.icpdas.com/pub/cd/winpac\\_am335x/wp-8x2x/sdk/pacnet/](http://ftp.icpdas.com/pub/cd/winpac_am335x/wp-8x2x/sdk/pacnet/)

WP-8000-CE7 Series User Manual, version 1.0.2 Page: 68

# 步驟 **2**:在 **Solution Explorer** 欄位下,右鍵點選 **Add Reference**

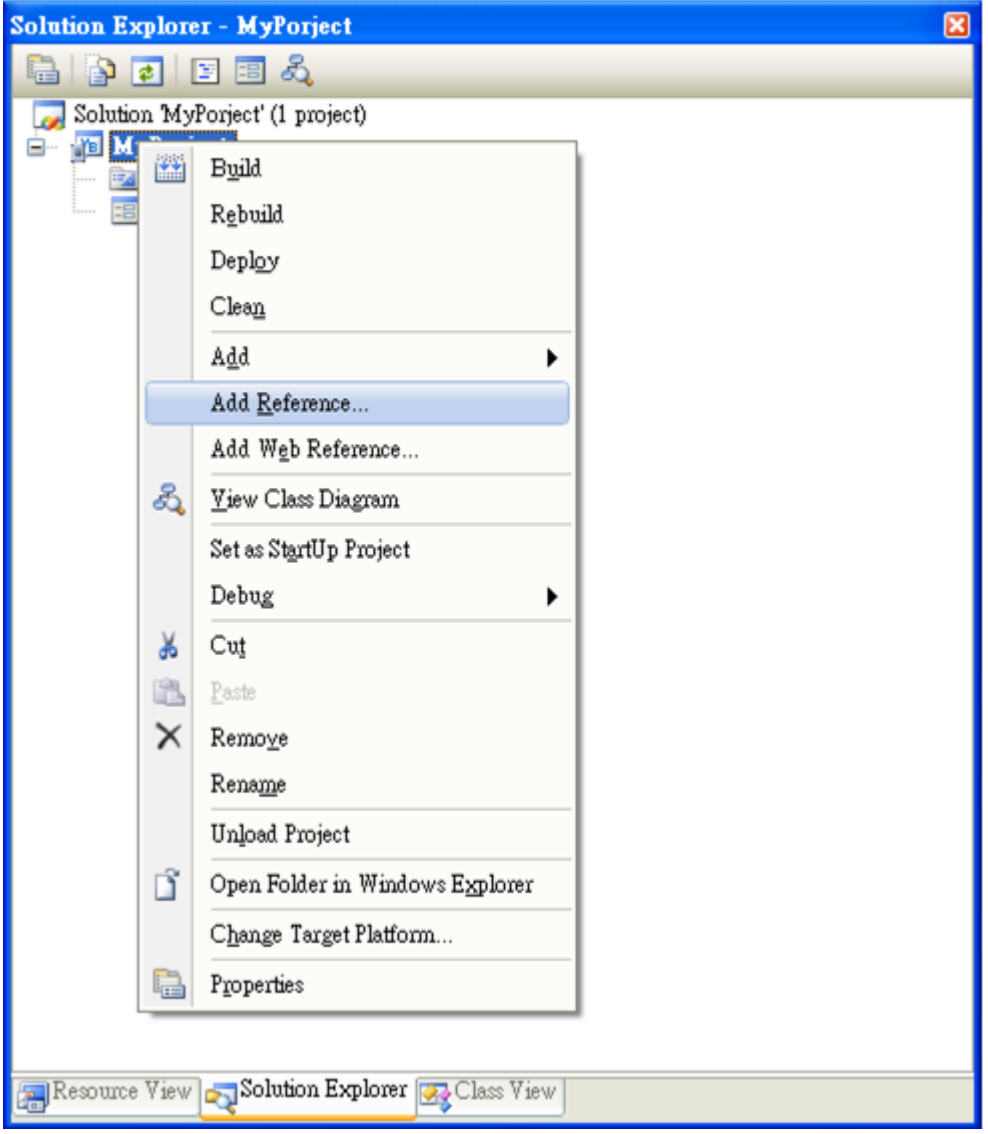

WP-8000-CE7 Series User Manual, version 1.0.2 Page: 69

Copyright  $\textcircled{e}$  2020 ICP DAS Co., Ltd. All Rights Reserved.  $\textcircled{e}$  E-mail: service@icpdas.com

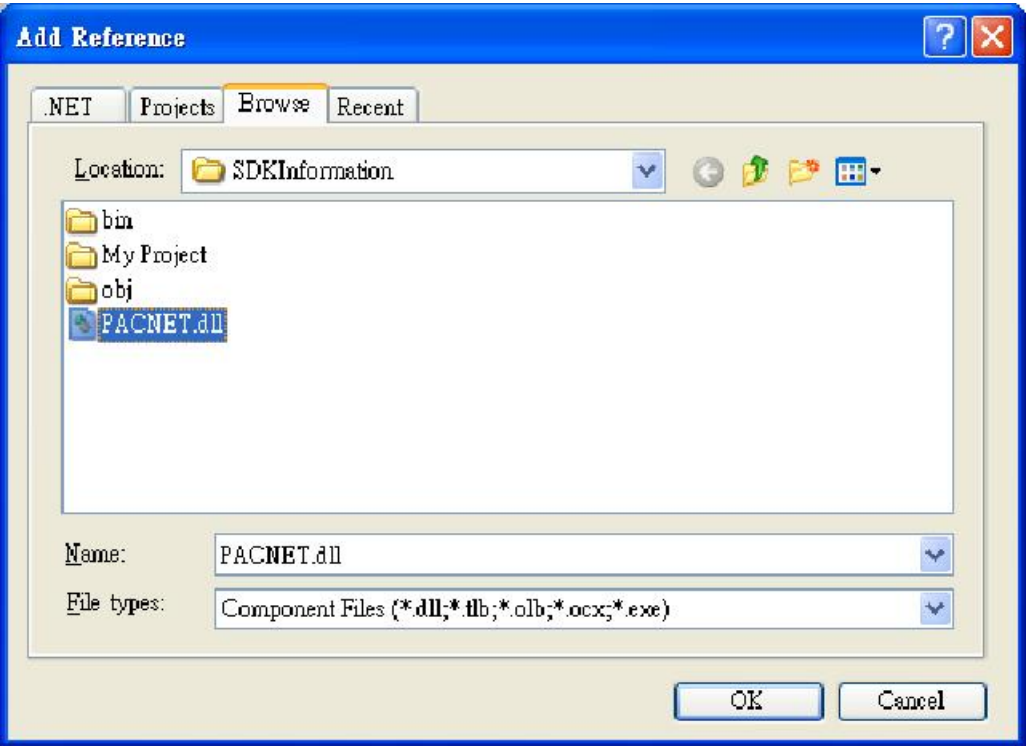

Copyright  $\textcircled{e}$  2020 ICP DAS Co., Ltd. All Rights Reserved.  $\textcircled{e}$  E-mail: service@icpdas.com

#### **4.2.3.** 在視窗上加入控制選項

'

您可以在表單中隨意新增 Toolbox 中的控制選項,並在表單中用拖曳的方式調整想要的 位置。

增加控制項目到視窗後,可以從 Properties 視窗調整對應屬性,例如背景顏色或預設 顯示文字。這些在屬性視窗設定的屬性質,將在程式運行時以初始化值的形式設定在對應欄 位上。

#### 步驟 **1**:在 **Toolbox** 中,拖曳 **Button** 控制元件到視窗上

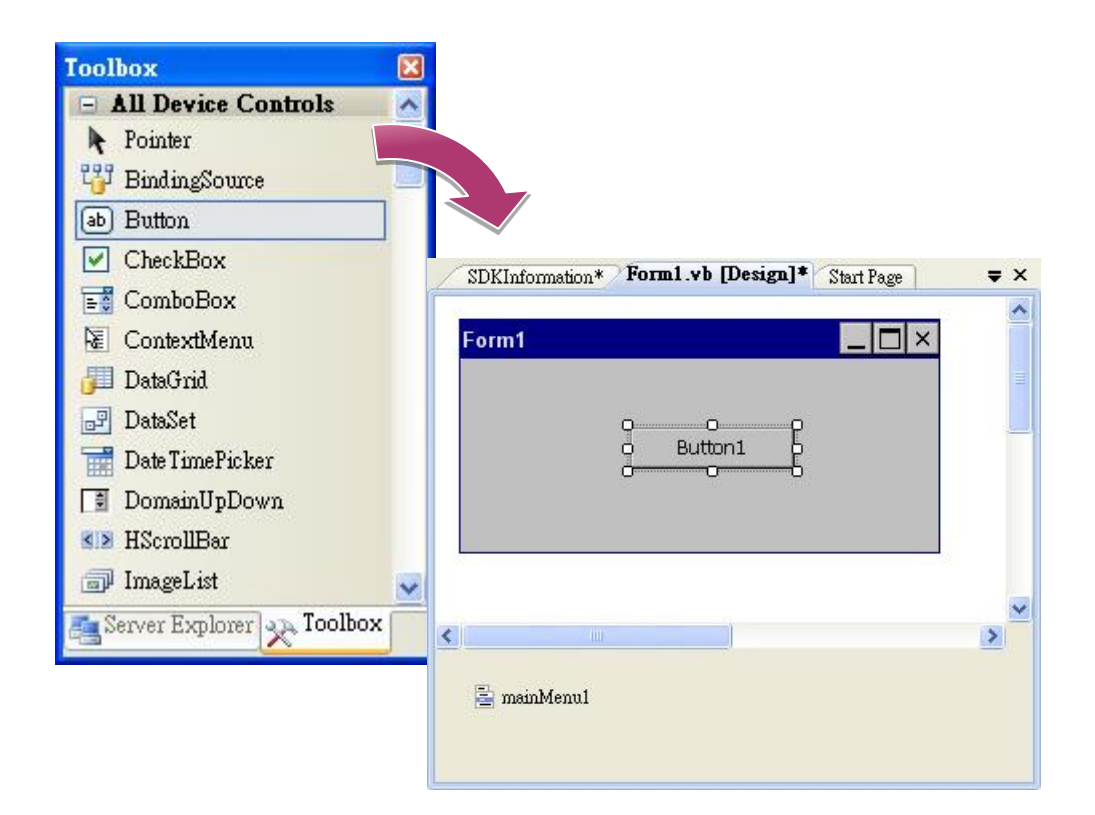

WP-8000-CE7 Series User Manual, version 1.0.2 Page: 71

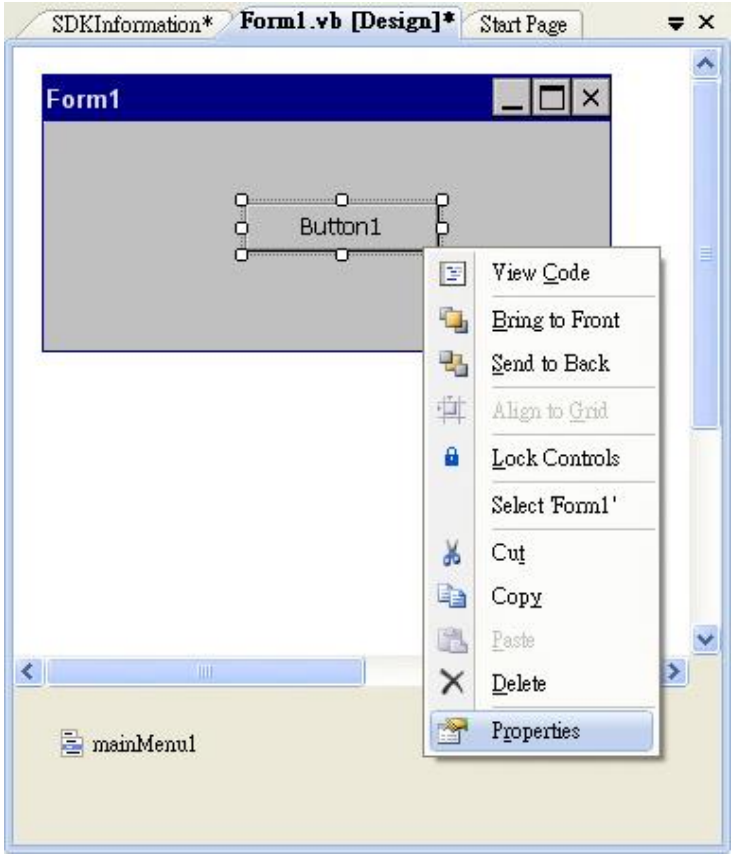

## 步驟 **3**:在屬性視窗中,在 **Text** 屬性欄輸入 **Check the SDK version**

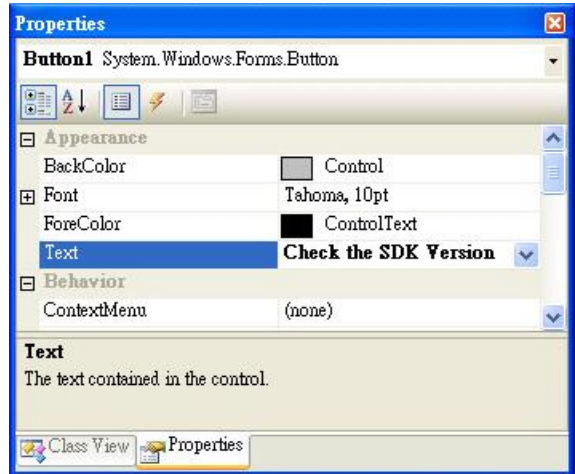

WP-8000-CE7 Series User Manual, version 1.0.2 Page: 72
#### **4.2.4.** 在控制項目中加入事件

您已經完成應用程式視窗的設計,可以開始為應用程式撰寫功能程式碼。

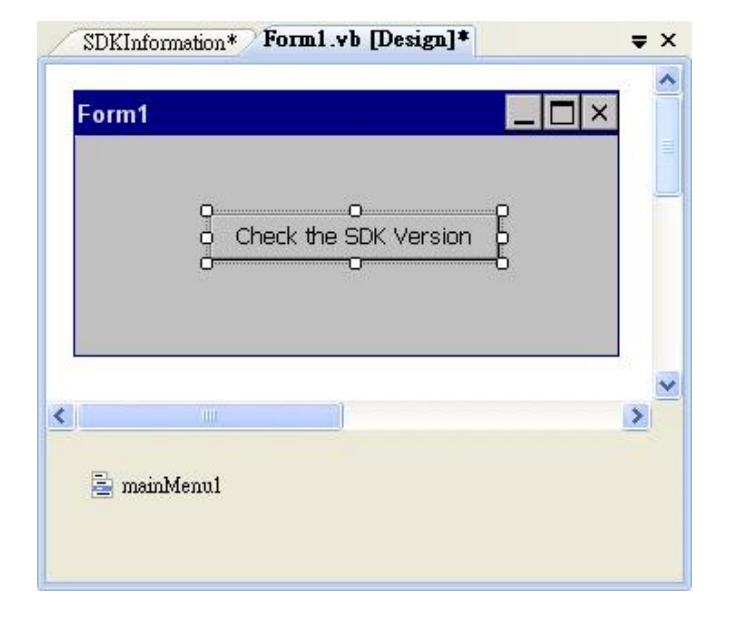

步驟 **1**:雙擊視窗上的按鈕

#### 步驟 **2**:加入下列程式碼

Dim data(30) As Byte

PACNET.Sys.GetSDKVersion(data)

MessageBox.Show(PACNET.MISC.WideString(data))

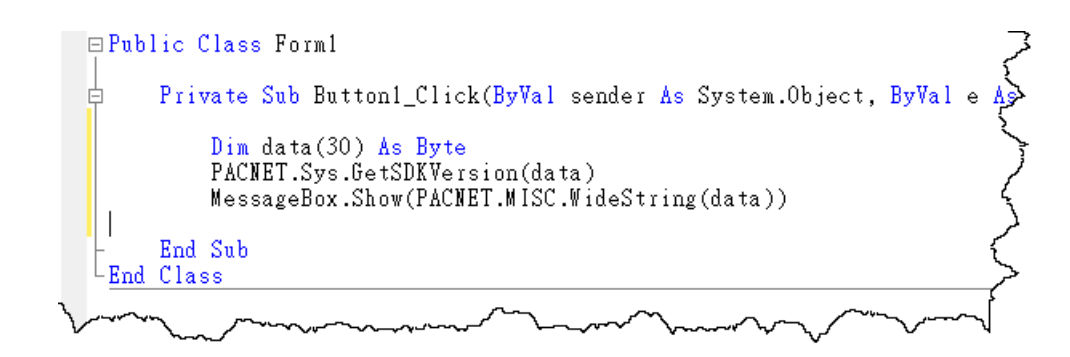

指導與提示

使用 PACNET 時, 有區分大小寫。

WP-8000-CE7 Series User Manual, version 1.0.2 Page: 73

## **4.2.5.** 將應用程式上傳至 **WP-8000-CE7**

WP-8000-CE7 支援 FTP Server 功能,你可以藉由開放 FTP 上傳或下載檔案至 WP-8000-CE7。

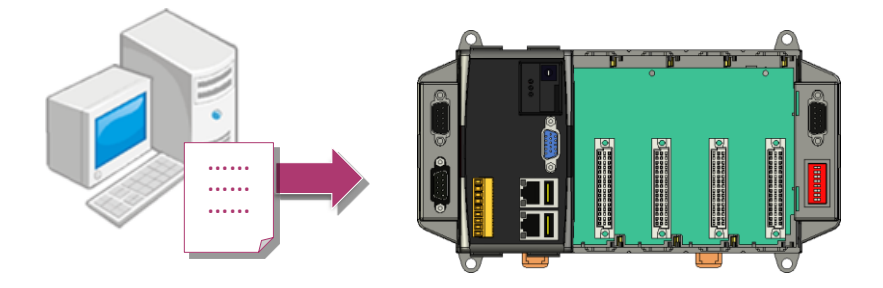

## 步驟 **1**:在 **Build** 功能表中,點擊"**Build SDKInformation**"

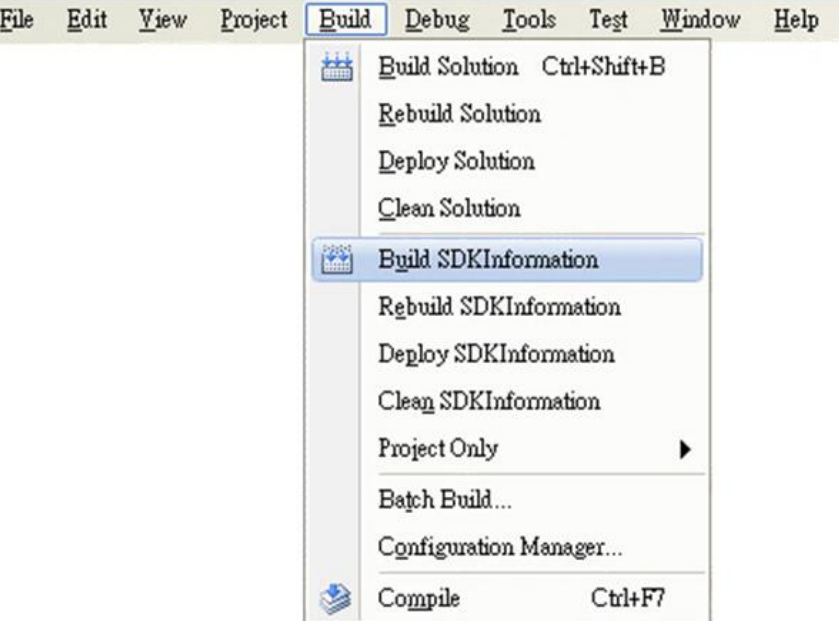

WP-8000-CE7 Series User Manual, version 1.0.2 Page: 74

#### 步驟 **3**:上傳 **SDKInformation.exe** 應用程式和相對應的 **PACSDK.dll** 和 **PACNET.dll** 到 **WP-8000-CE7** 中

指導與提示

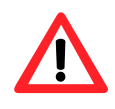

對於使用 .net compact framework 的 C# 和 VB.net 應用程式, 在 WinPAC 上執行之前,PACSDK.dll 和 PACNET.dll 頇與執行檔放置於同一個路徑底 下。

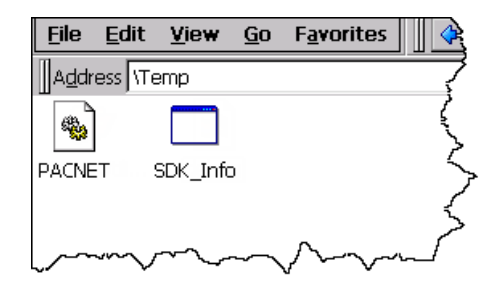

WP-8000-CE7 Series User Manual, version 1.0.2 Page: 75

# **4.2.6.** 執行 **WP-8000-CE7** 上的應用程式

上傳檔案到 WP-8000-CE7 後,你可在 WP-8000-CE7 中,雙擊執行檔後,執行該檔。

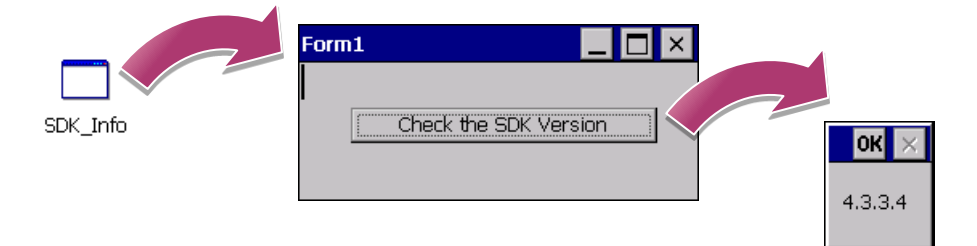

WP-8000-CE7 Series User Manual, version 1.0.2 Page: 76

# **4.3.** 使用 **Visual C#**建立第一個 **WP-8000-CE7** 程式

實做一個 WP-8000-CE7 程式是學習設計 WP-8000-CE7 程式的最好方法。

以下將示範如何建立一個程式在 WP-8000-CE7 上執行。

下列為建立一個 Visual C#程式至 WP-8000-CE7 所需的主要步驟:

- 1. 建立一個新專案
- 2. 指定參考檔的路徑
- 3. 增加控制選項到視窗中
- 4. 增加控制選項的事件處理
- 5. 將程式上載到 WP-8000-CE7
- 6. 在 WP-8000-CE7 上執行程式

所有主要步驟都會在子章節詳細介紹。

在教程中,我們會假定您已經在個人電腦上安裝了 WP-8000-CE7 的 SDK 和使用 Visual Studio 2008 的應用程式開發環境。

WP-8000-CE7 Series User Manual, version 1.0.2 Page: 77

#### **4.3.1.** 建立一個新專案

Visual C#專案模板是一個複合控制項,使用此控制項建立您的專案。

#### 步驟 **1:** 執行 **Visual Studio 2008**

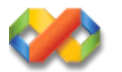

#### 步驟 **2:** 點選 **File** 功能選單,指向 **New** 後,點選 **Project**

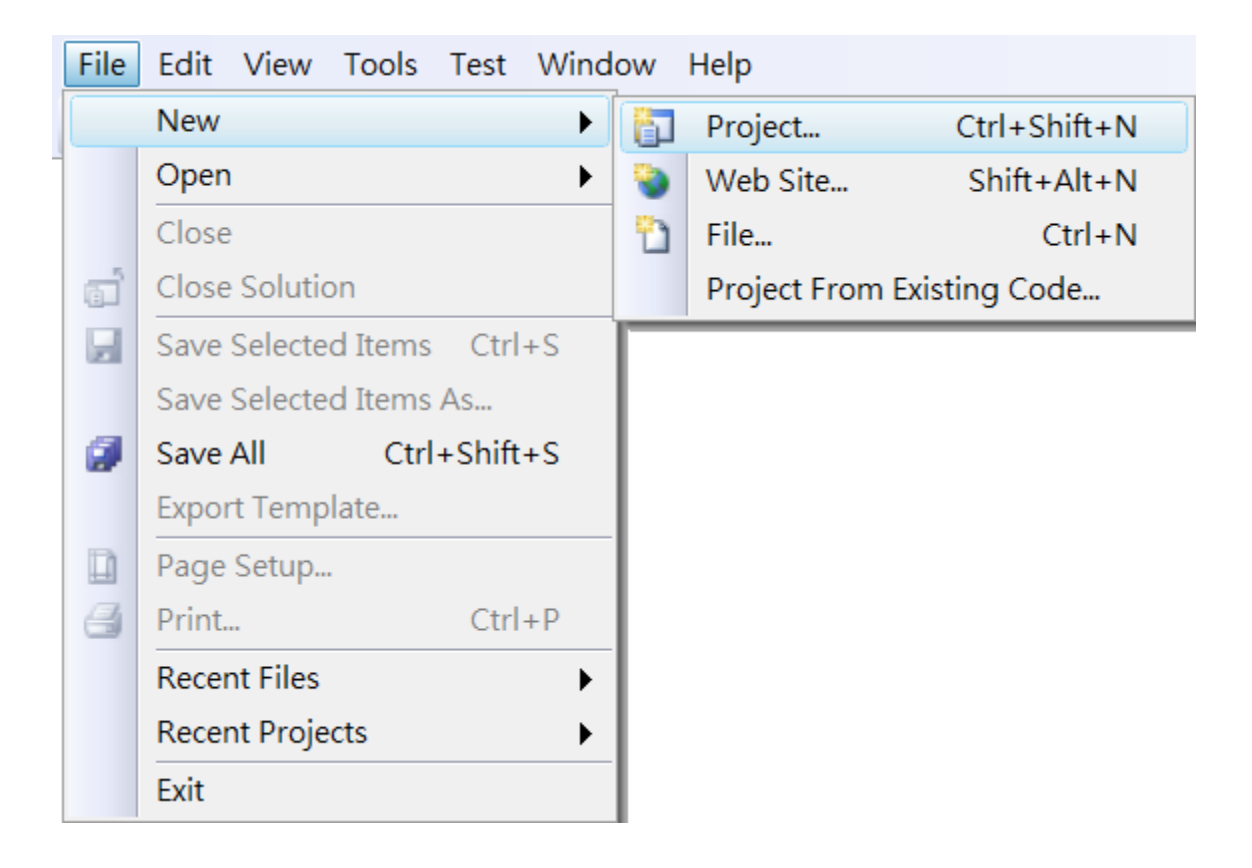

WP-8000-CE7 Series User Manual, version 1.0.2 Page: 78

### 步驟 **3**:在 **Project types** 中下展開 **Visual C#** 選項,然後點擊 **Smart Device**

#### 步驟 **4**:在 **Templates** 中下選擇 **Smart Device**

#### 步驟 **5**:在名稱欄填入名稱,點擊 **OK** 按鈕

在此我們輸入 SDKInformation,你也可以選擇不同的檔案放置位置,於 Location 項目中。

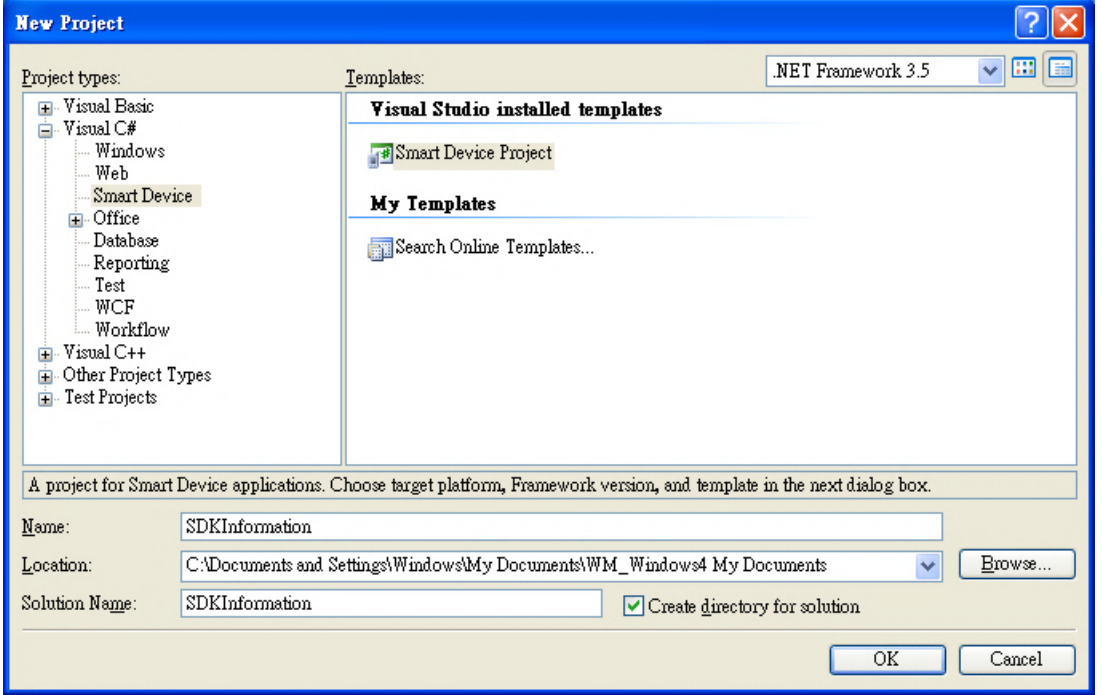

#### 指導與提示

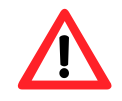

WCE7 僅支援 .NET Compact Framework Version 3.5,若您的應用程式使 用 .NET Compact Framework Version 2.0 將無法保證程式能正常運行。

#### 步驟 **6**:在 **Target platform** 欄位,選擇 **Windows CE**

- 步驟 **7**:在 **.NET Compact Framework version** 欄位,選擇 **.NET Compact Framework Version 3.5**
- 步驟 **8**:在 **Templates** 欄位,選擇 **Device Application**,然後按下 **OK**

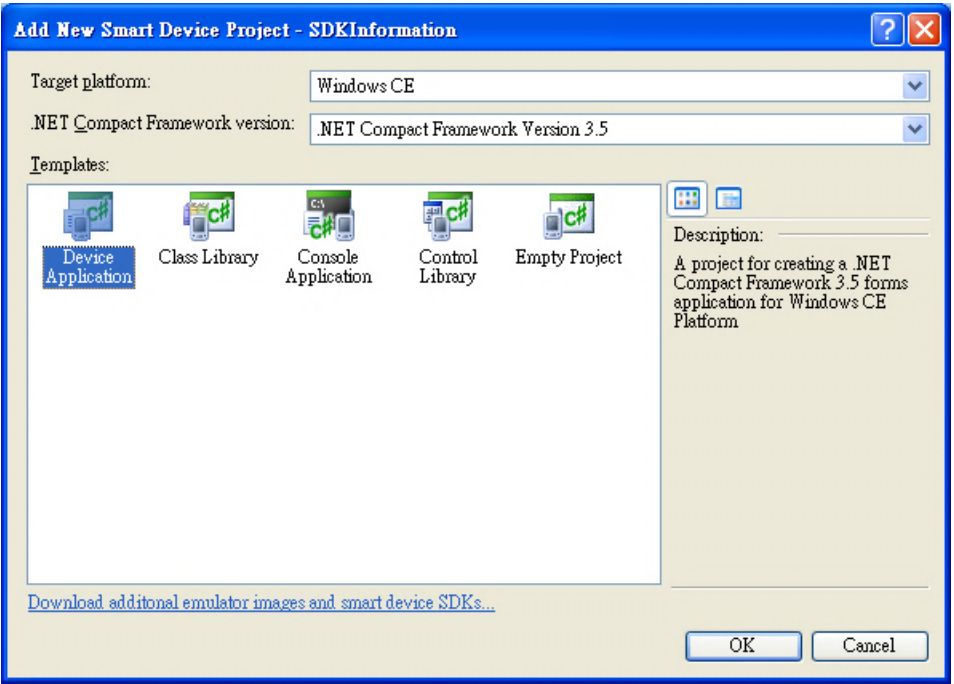

WP-8000-CE7 Series User Manual, version 1.0.2 Page: 80

## **4.3.2.** 指定 **PAC** 參考路徑

在 WP-8000-CE7 上, PACSDK 對 Visual C#、Visual Basic.NET 和 Visual C++ 提供解決完整的整合 方案組件。為了在你的程式中使用此組件,請先加入他進參考項目。

#### 步驟 **1**:取得 **PACNET.dll** 後,複製到專案資料夾

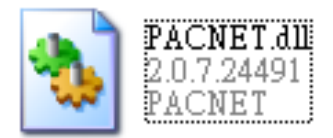

PACNET.dll 可以在隨附的 CD 中找到,或在 ICPDAS 網頁找到最新版。

CD:\WinPAC\_AM335x\WP-8x2x\SDK\PACNET\ [http://ftp.icpdas.com/pub/cd/winpac\\_am335x/wp-8x2x/sdk/pacnet/](http://ftp.icpdas.com/pub/cd/winpac_am335x/wp-8x2x/sdk/pacnet/)

WP-8000-CE7 Series User Manual, version 1.0.2 Page: 81

# 步驟 **2**:在 **Solution Explorer** 欄位下,右鍵點選 **Add Reference**

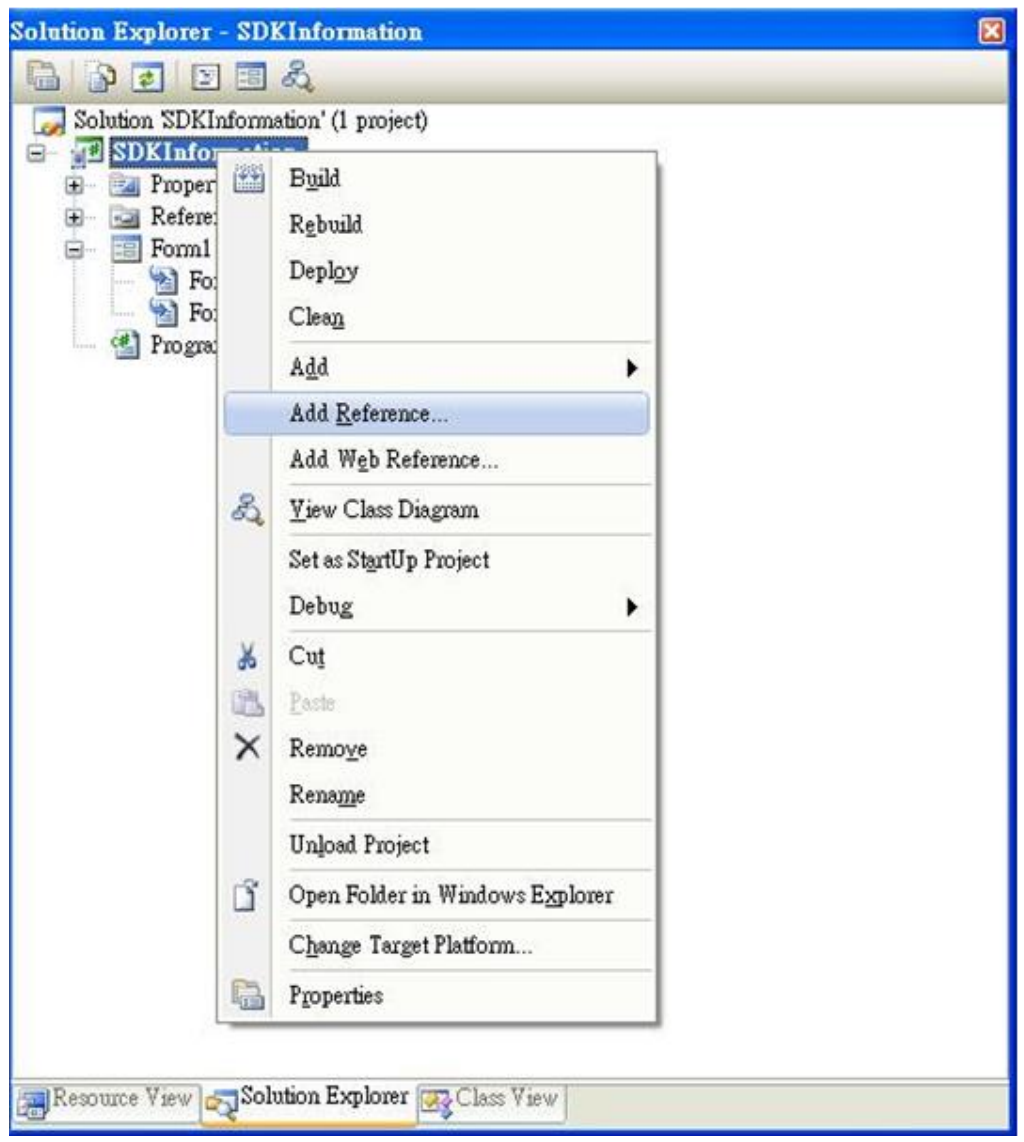

WP-8000-CE7 Series User Manual, version 1.0.2 Page: 82

Copyright  $\textcircled{e}$  2020 ICP DAS Co., Ltd. All Rights Reserved.  $\textcircled{e}$  E-mail: service@icpdas.com

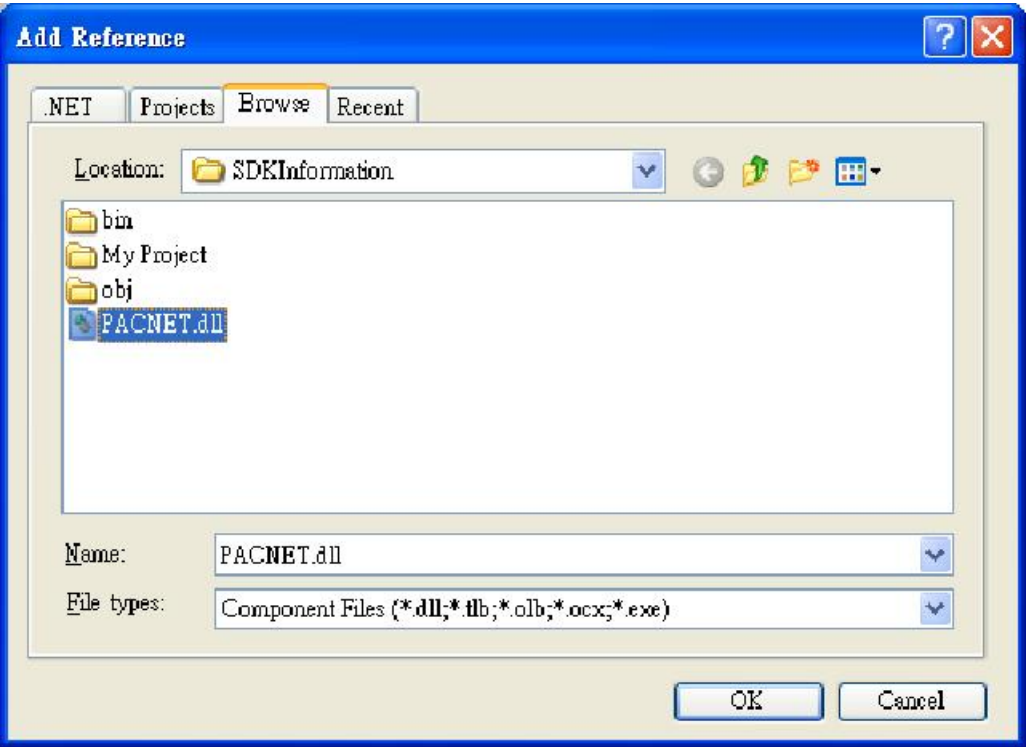

WP-8000-CE7 Series User Manual, version 1.0.2 Page: 83

Copyright  $\textcircled{e}$  2020 ICP DAS Co., Ltd. All Rights Reserved.  $\textcircled{e}$  E-mail: service@icpdas.com

#### **4.3.3.** 在視窗上加入控制選項

'

您可以在表單中隨意新增 Toolbox 中的控制選項,並在表單中用拖曳的方式調整想要的 位置。

增加控制項目到視窗後,可以從 Properties 視窗調整對應屬性,例如背景顏色或預設 顯示文字。這些在屬性視窗設定的屬性質,將在程式運行時以初始化值的形式設定在對應欄 位上。

#### 步驟 **1**:在 **Toolbox** 中,拖曳 **Button** 控制元件到視窗上

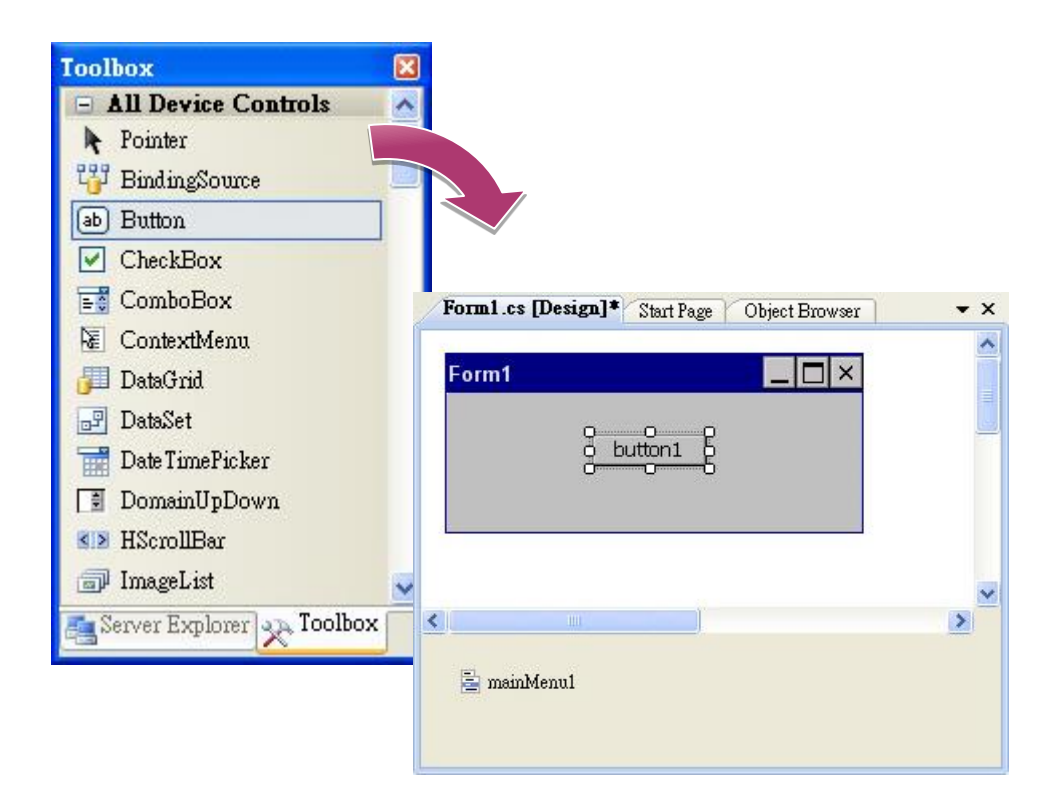

WP-8000-CE7 Series User Manual, version 1.0.2 Page: 84

## 步驟 **2: Button** 控制元件上點擊滑鼠右鍵,選擇 **Properties (**屬性**)**

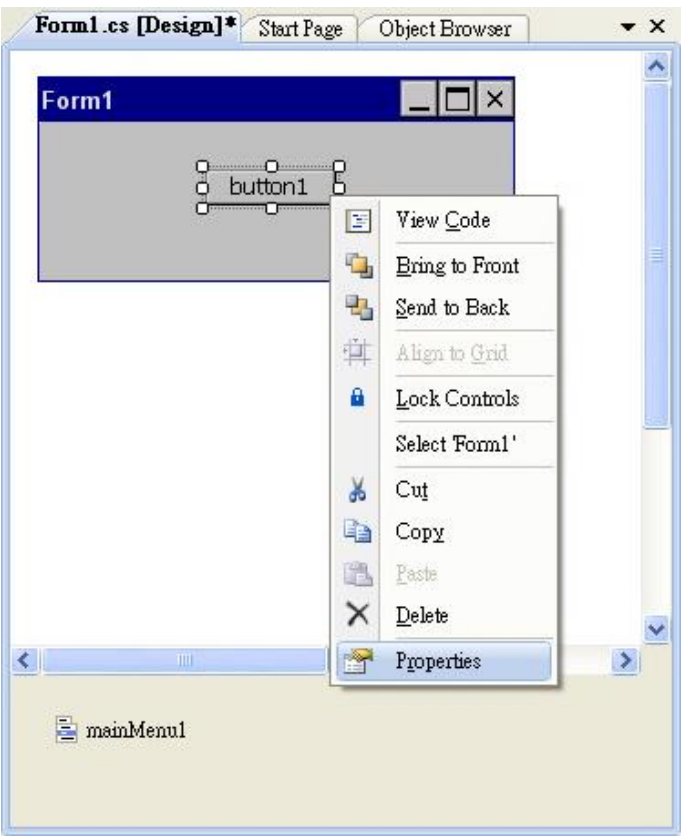

# 步驟 **3**:在屬性視窗中,在 **Text** 屬性欄輸入 **Check the SDK version**

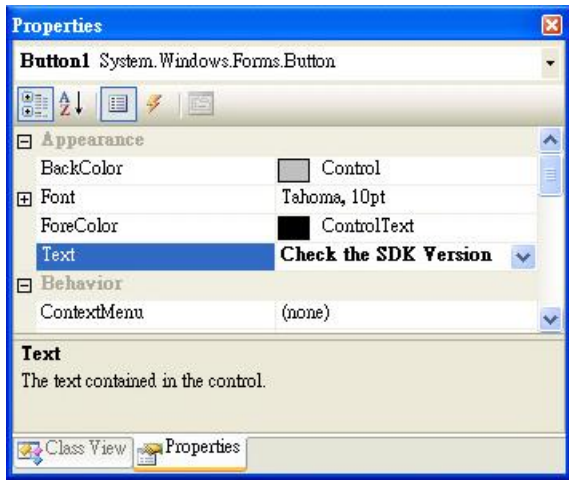

WP-8000-CE7 Series User Manual, version 1.0.2 Page: 85

#### **4.3.4.** 在控制項目中加入事件

您已經完成應用程式視窗的設計,可以開始為應用程式撰寫功能程式碼。

Form1.cs [Design]\* Start Page Form1 П  $\times$ o Check the SDK Version  $\,$ ≺∥ mainMenu1

 $\Rightarrow$   $\times$ 

#### 步驟 **1**:雙擊視窗上的按鈕

#### 步驟 **2**:加入下列程式碼

byte  $[$ ]data = new byte $[30]$ ;

PACNET.Sys.GetSDKVersion(data);

MessageBox.Show(PACNET.MISC.WideString(data));

```
mamespace SDKInformation
 \{public partial class Form1 : Form
Ė
      -{|
          public Form1()
F
          ł
              InitializeComponent();
          ł
          private void button1_Click(object sender, EventArgs e)
          ł
              byte [ data = new byte[30];
              PACNET Sys.GetSDKVersion(data);
              MessageBox.Show(PACNET.MISC.WideString(data));
          ł
      ł
 -3
```
WP-8000-CE7 Series User Manual, version 1.0.2 Page: 86

# **4.3.5.** 將應用程式上傳至 **WP-8000-CE7**

WP-8000-CE7 支援 FTP Server 功能,你可以藉由開放 FTP 上傳或下載檔案至 WP-8000-CE7。

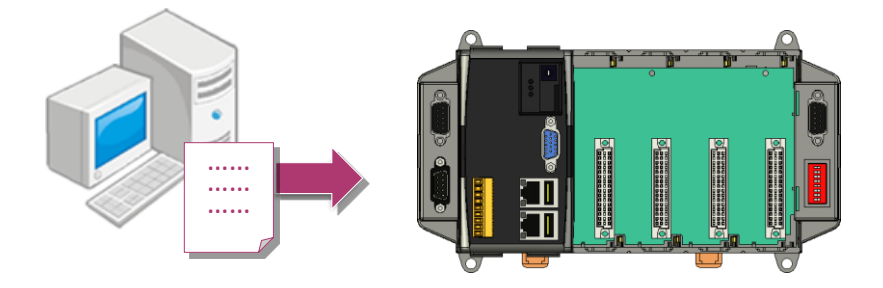

## 步驟 **1**:在 **Build** 功能表中,點擊"**Build SDKInformation**"

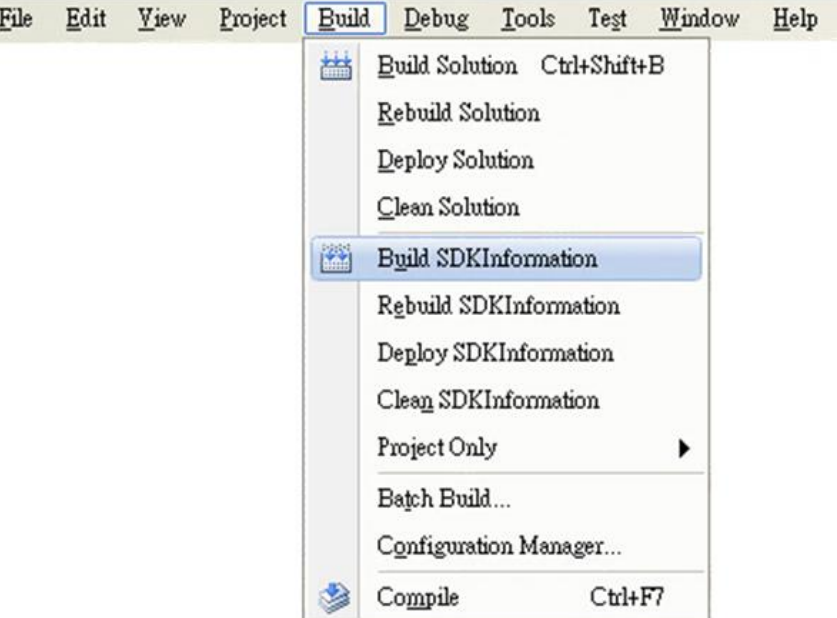

WP-8000-CE7 Series User Manual, version 1.0.2 Page: 87

#### 步驟 **3**:上傳 **SDKInformation.exe** 應用程式和相對應的 **PACSDK.dll** 和 **PACNET.dll** 到 **WP-8000-CE7** 中

指導與提示

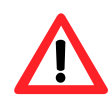

對於使用 .net compact framework 的 C# 和 VB.net 應用程式, 在 WinPAC 上執行之前,PACSDK.dll 和 PACNET.dll 頇與執行檔放置於同一個路徑底 下。

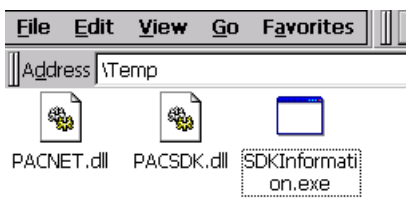

# **4.3.6.** 執行 **WP-8000-CE7** 上的應用程式

上傳檔案到 WP-8000-CE7 後,你可在 WP-8000-CE7 中,雙擊執行檔後,執行該檔。

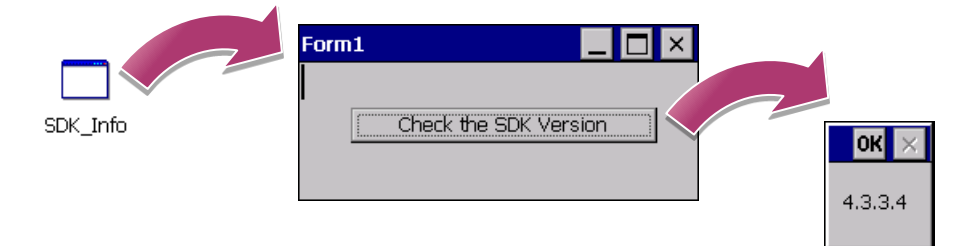

WP-8000-CE7 Series User Manual, version 1.0.2 Page: 89

# **4.4.** 使用 **Visual C++**建立第一個 **WP-8000-CE7** 程式

實做一個 WP-8000-CE7 程式是學習設計 WP-8000-CE7 程式的最好方法。

以下將示範如何建立一個程式在 WP-8000-CE7 上執行。

下列為建立一個 Visual C++程式至 WP-8000-CE7 所需的主要步驟:

- 1. 建立一個新專案
- 2. 指定參考檔的路徑
- 3. 增加控制選項到視窗中
- 4. 增加控制選項的事件處理
- 5. 將程式上載到 WinPAC
- 6. 在 WinPAC 上執行程式

所有主要步驟都會在子章節詳細介紹。

在教程中,我們會假定您已經在個人電腦上安裝了 WP-5000-CE7 的 SDK 和使用 Visual Studio 2008 的應用程式開發環境。

WP-8000-CE7 Series User Manual, version 1.0.2 Page: 90

#### **4.4.1.** 建立一個新專案

Visual C#專案模板是一個複合控制項,使用此控制項建立您的專案。

#### 步驟 **1:** 執行 **Visual Studio 2008**

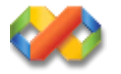

#### 步驟 **2:** 點選 **File** 功能選單,指向 **New** 後,點選 **Project**

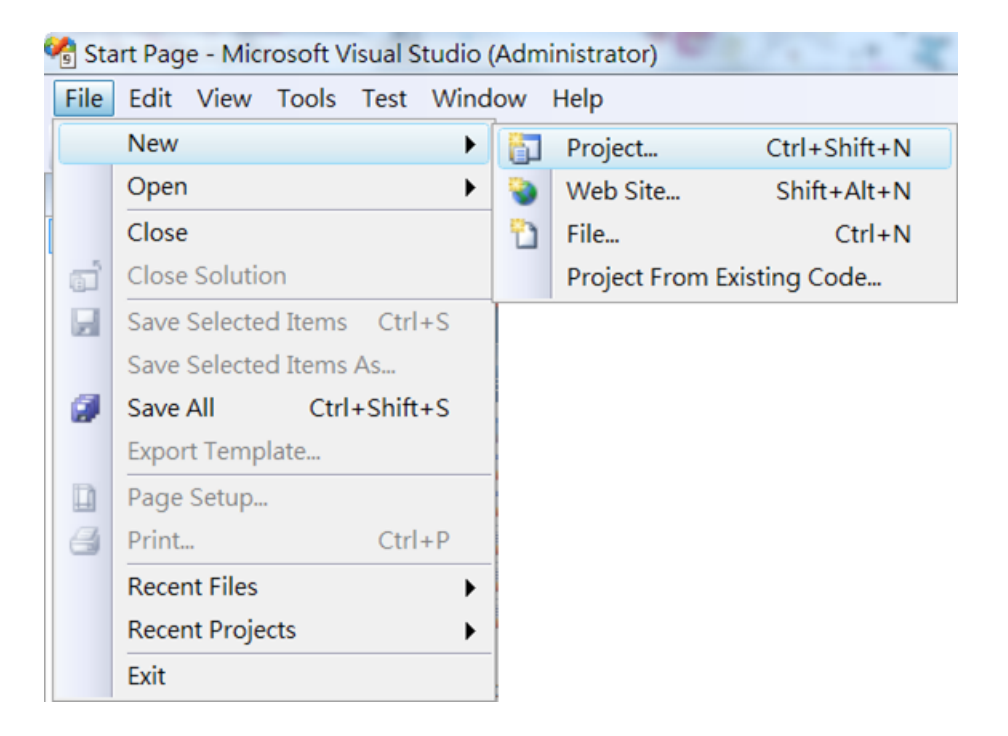

WP-8000-CE7 Series User Manual, version 1.0.2 Page: 91

### 步驟 **3**:在 **Project types** 中下展開 **Visual C++** 選項,然後點擊 **Smart Device**

#### 步驟 **4**:在 **Templates** 中下選擇 **MFC Smart Device Application**

### 步驟 **5**:在名稱欄填入名稱,點擊 **OK** 按鈕

在此我們輸入 SDKInformation,你也可以選擇不同的檔案放置位置,於 Location 項目中。

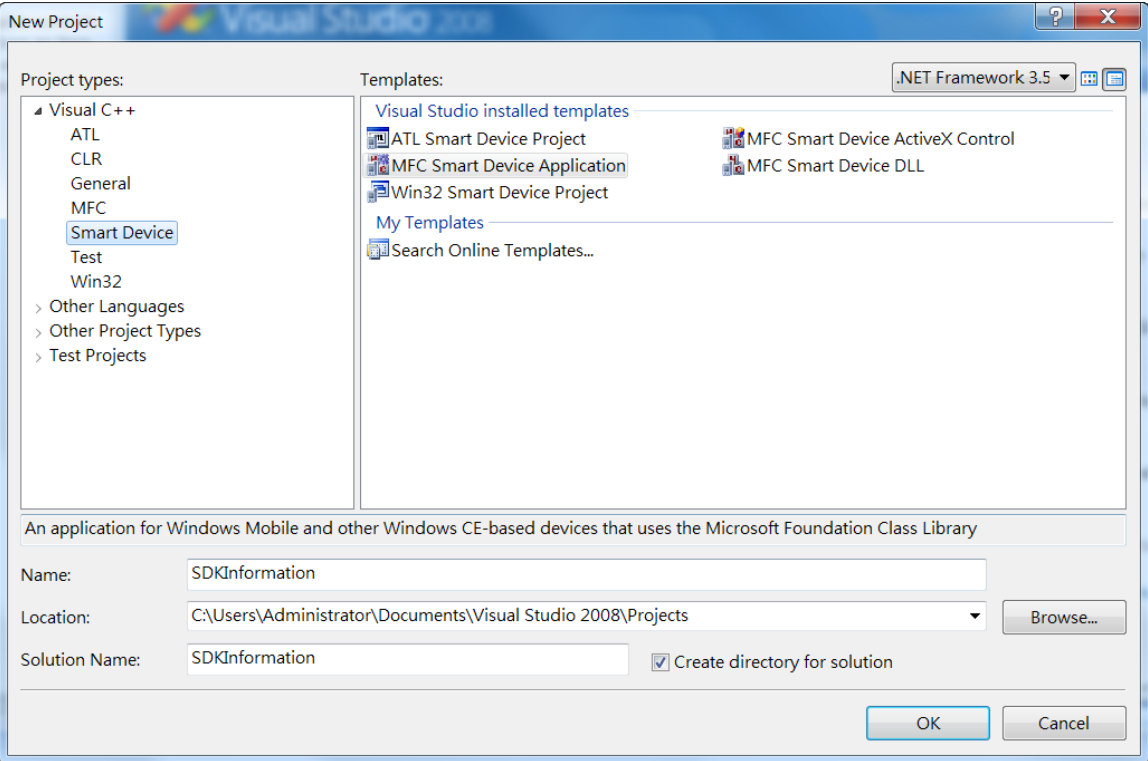

WP-8000-CE7 Series User Manual, version 1.0.2 Page: 92

# 步驟 **6**:在設定精靈的第一頁,點擊 **Next**

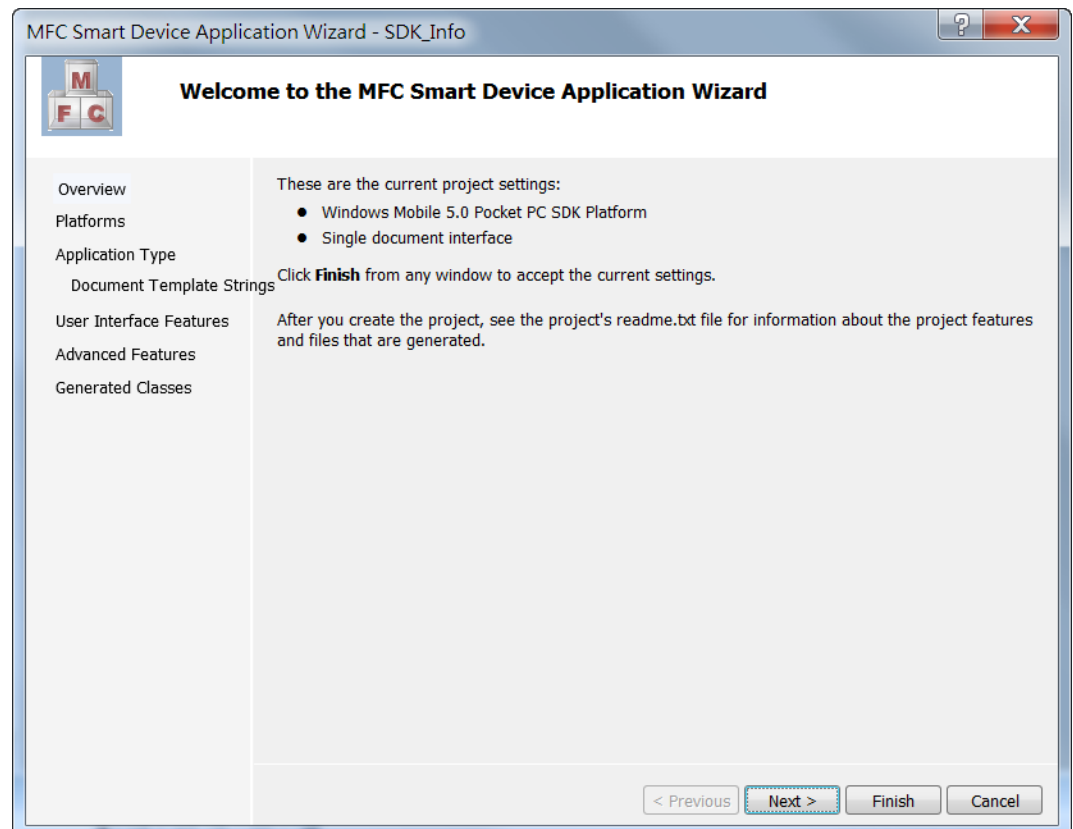

## 步驟 **7**:在設定精靈的第二頁,選擇 **AM335x\_WINCE7\_SDK** 加入專案中

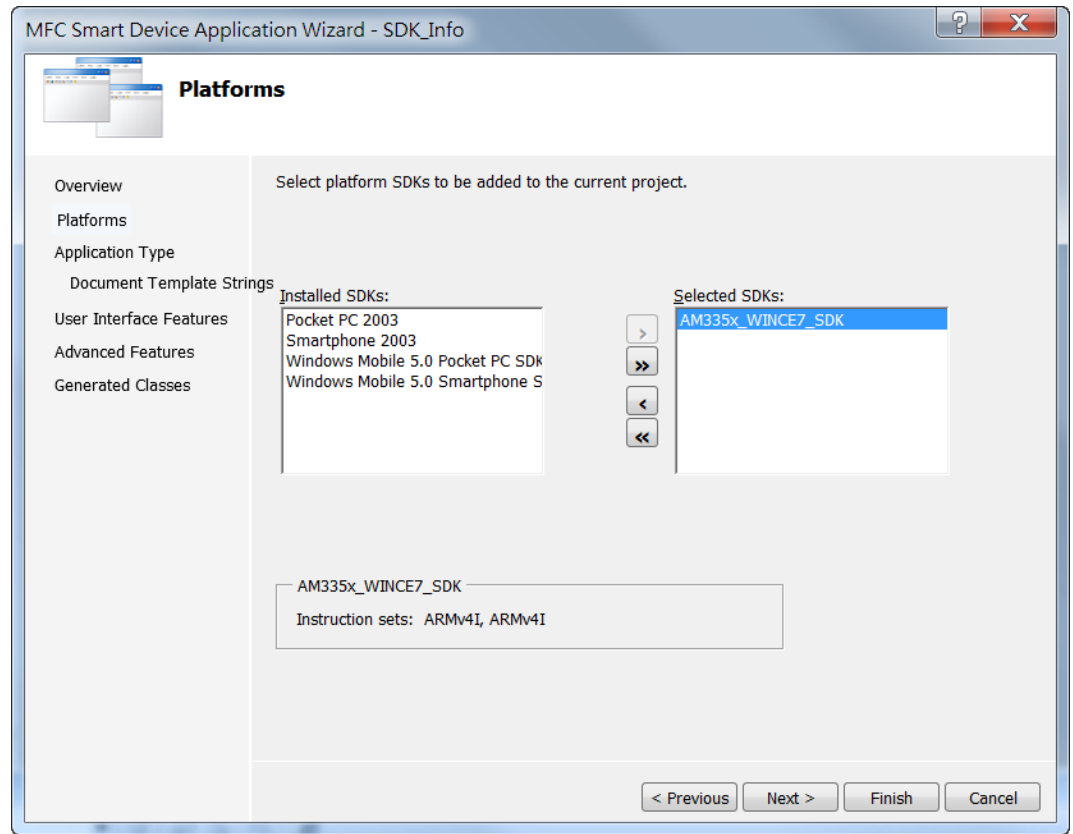

WP-8000-CE7 Series User Manual, version 1.0.2 Page: 93

Copyright  $\textcircled{\small{2020}}$  ICP DAS Co., Ltd. All Rights Reserved.  $\textcircled{\small{2}}$  E-mail: service@icpdas.com

# 步驟 **8**:點選 **Dialog based**,再點擊 **Next**

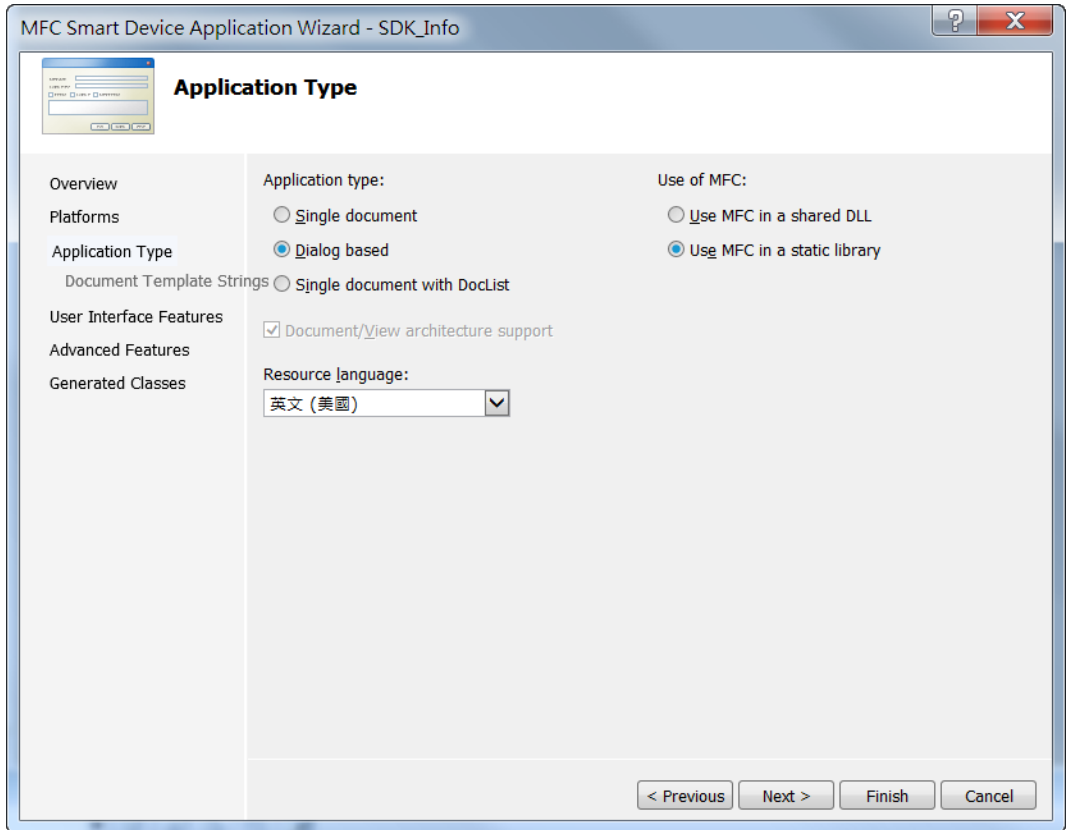

# 步驟 **9**:點擊 **Next**

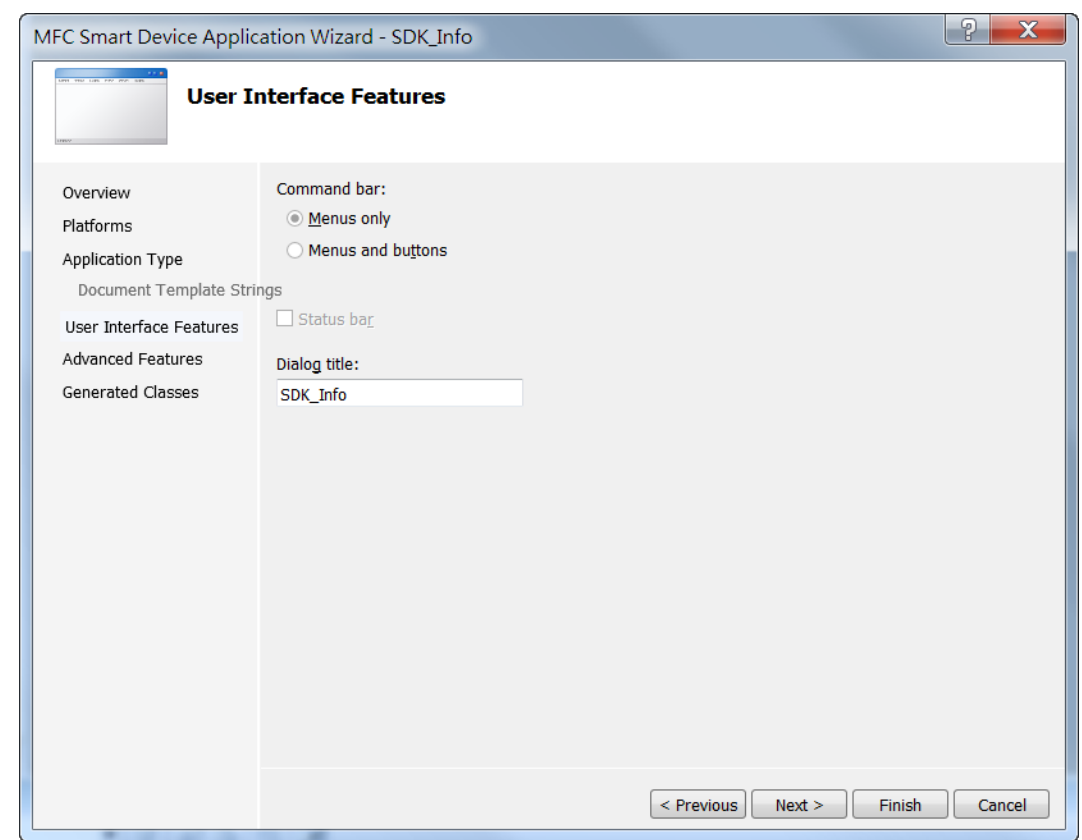

WP-8000-CE7 Series User Manual, version 1.0.2 Page: 94

Copyright  $\textcircled{e}$  2020 ICP DAS Co., Ltd. All Rights Reserved.  $\textcircled{e}$  E-mail: service@icpdas.com

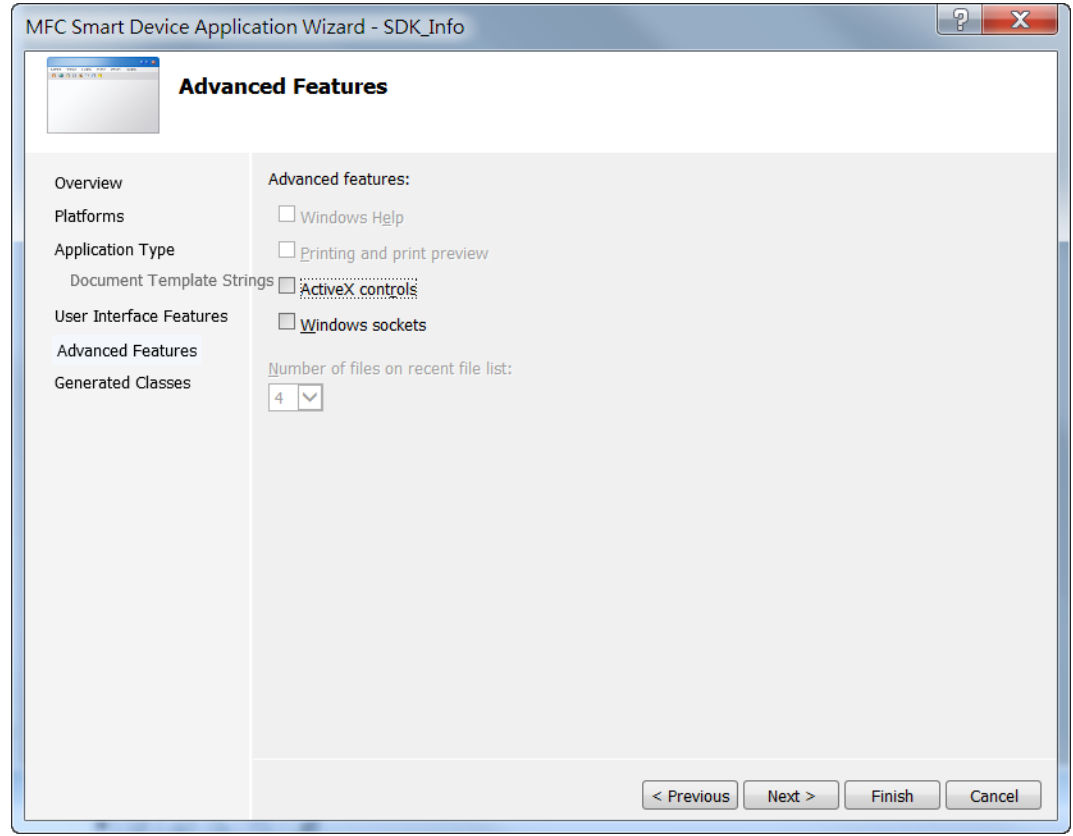

# 步驟 **11**:點擊 **Finish**

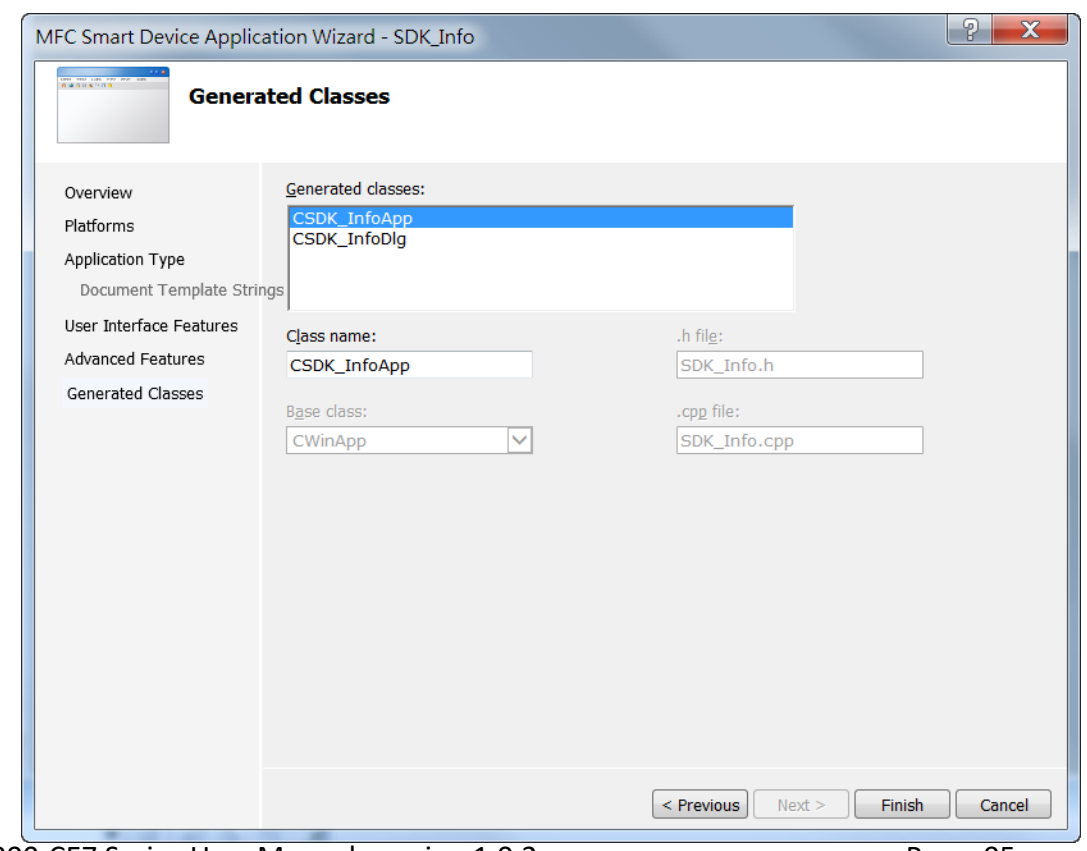

WP-8000-CE7 Series User Manual, version 1.0.2 Page: 95

Copyright  $\textcircled{e}$  2020 ICP DAS Co., Ltd. All Rights Reserved.  $\textcircled{e}$  E-mail: service@icpdas.com

#### **4.4.2.** 設定 **Platform**

當使用 Visual C++ 開發應用程式,在下載應用程式到裝置之前,需要確認裝置與 Platform 是 否匹配,因此在開發專案前,必頇先確認 Platform 的版本。

在 Debug 的工具欄選擇 Release,然後在 Pocket PC 2003 (ARMV4)的地方選擇 AM335x\_WinCE7\_SDK (ARMv4I),如下圖所示。

 $\star$  AM335x\_WINCE7\_SDK (AR  $\star$  $\blacktriangleright$  Release

WP-8000-CE7 Series User Manual, version 1.0.2 Page: 96

# **4.4.3.** 指定 **PAC** 參考路徑

PAC SDK 提供了以 Visual C++ 開發 WP-5000-CE7 程式所需的標頭檔和程式庫。為了您的程式 能使用此組件,請先加進參考項目。

# 步驟 **1**:在 **Solution Explorer** 欄位下,右鍵點選 **Add Reference**

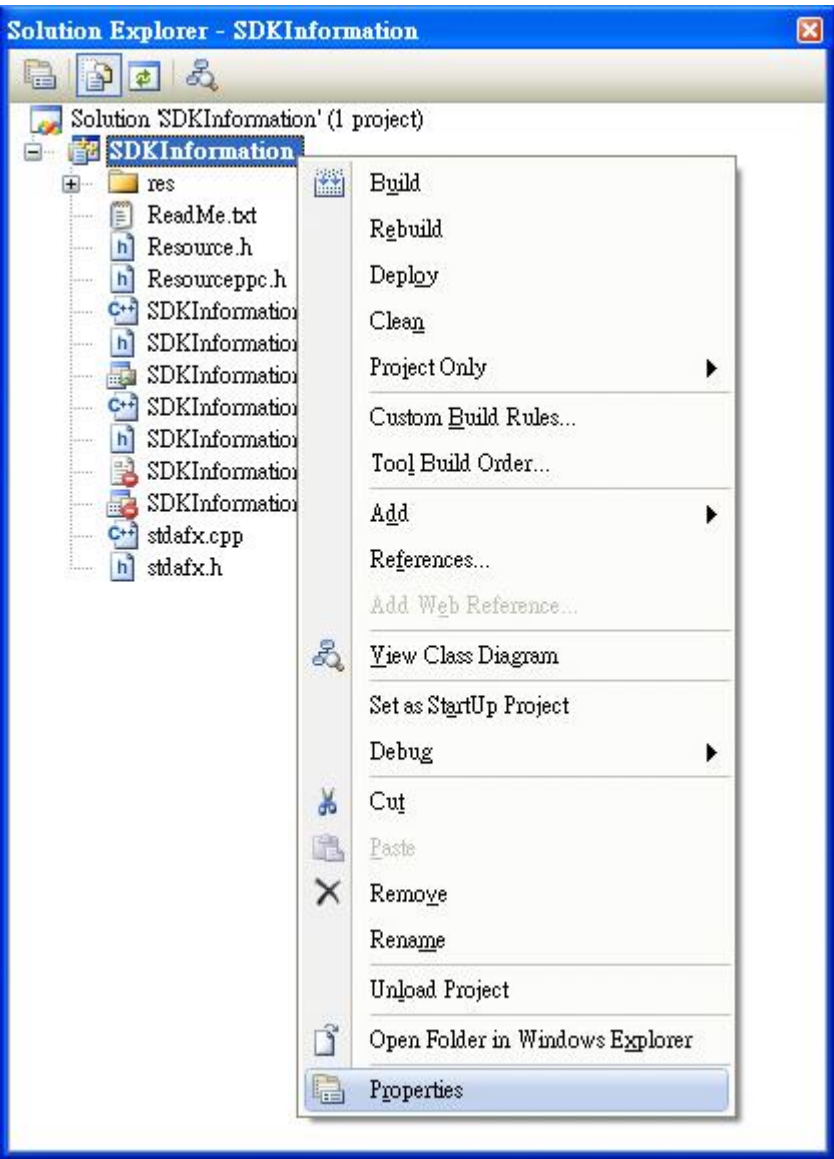

WP-8000-CE7 Series User Manual, version 1.0.2 Page: 97

# 步驟 **2**:在左方欄位,展開 **Configuration Properties** 點擊 **Linker** → **Input**

# 步驟 **3**:在右方欄位中,在 **Additional Dependencies** 項目中選擇 **PACSDK.lib**

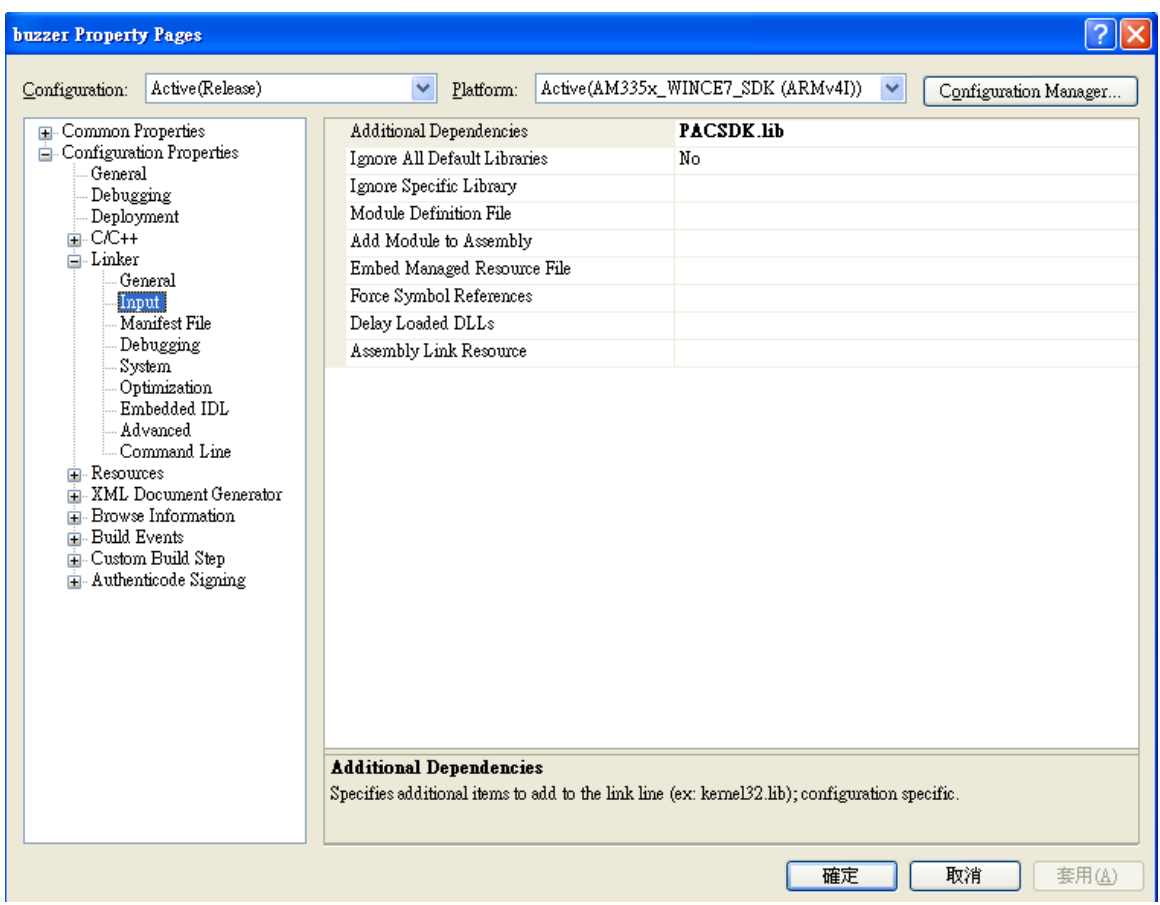

WP-8000-CE7 Series User Manual, version 1.0.2 Page: 98

## 步驟 **4**:在左方欄位,展開 **C/C++** 點擊 **General**,在右邊欄位中的 **Additional Include Directories** 項目,輸入下列路徑

C:\Program Files\Windows CE Tools\SDKs\AM335x\_WINCE7\_SDK\Include\Armv4i

C:\Program Files\Microsoft Visual Studio 9.0\VC\ce7\atlmfc\include

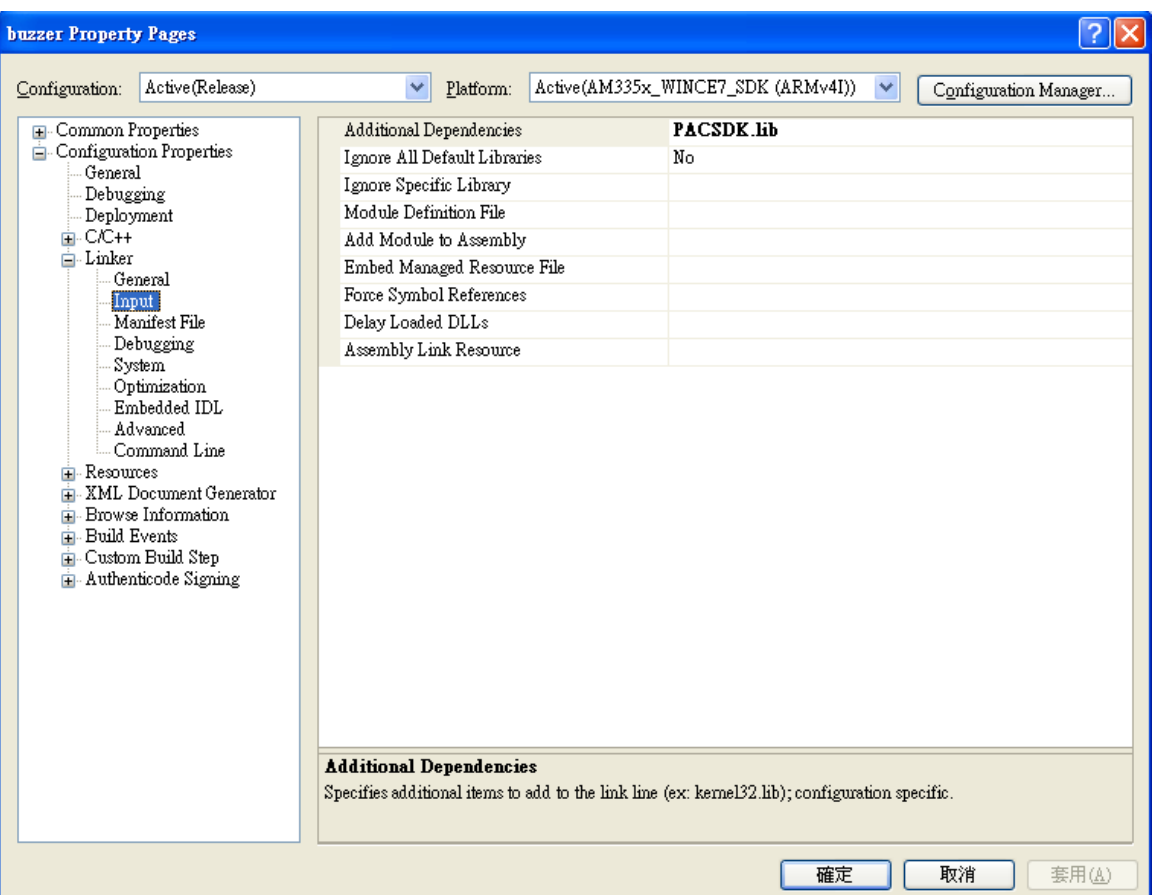

WP-8000-CE7 Series User Manual, version 1.0.2 Page: 99

#### **4.4.4.** 在視窗上加入控制選項

您可以在表單中隨意新增 Toolbox 中的控制選項,並在表單中用拖曳的方式調整想要的 位置。

增加控制項目到視窗後,可以從" Properties "視窗調整對應屬性,例如背景顏色或預設 顯示文字。這些在屬性視窗設定的屬性質,將在程式運行時以初始化值的形式設定在 對應欄位上。

#### 步驟 **1**:在 **Resource View** 欄,展開最上層資料夾

#### 步驟 **2**:展開 **Dialog** 資料夾後,雙擊 **IDD\_SDKINFORMATION\_DIALOG**

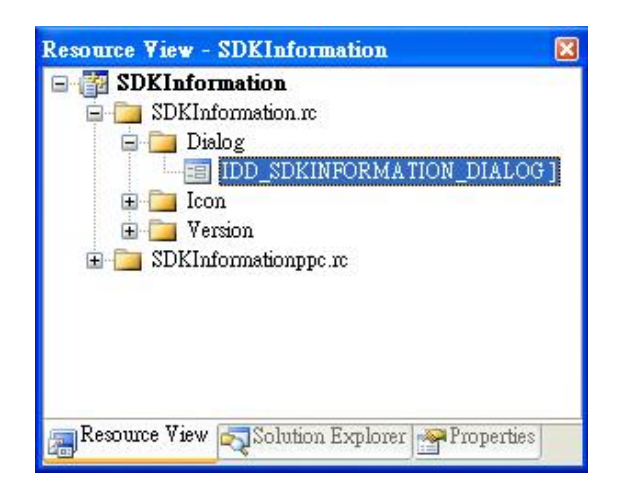

WP-8000-CE7 Series User Manual, version 1.0.2 Page: 100

## 步驟 **3**:從 **Toolbox** 中拖曳 **Button** 到表單上

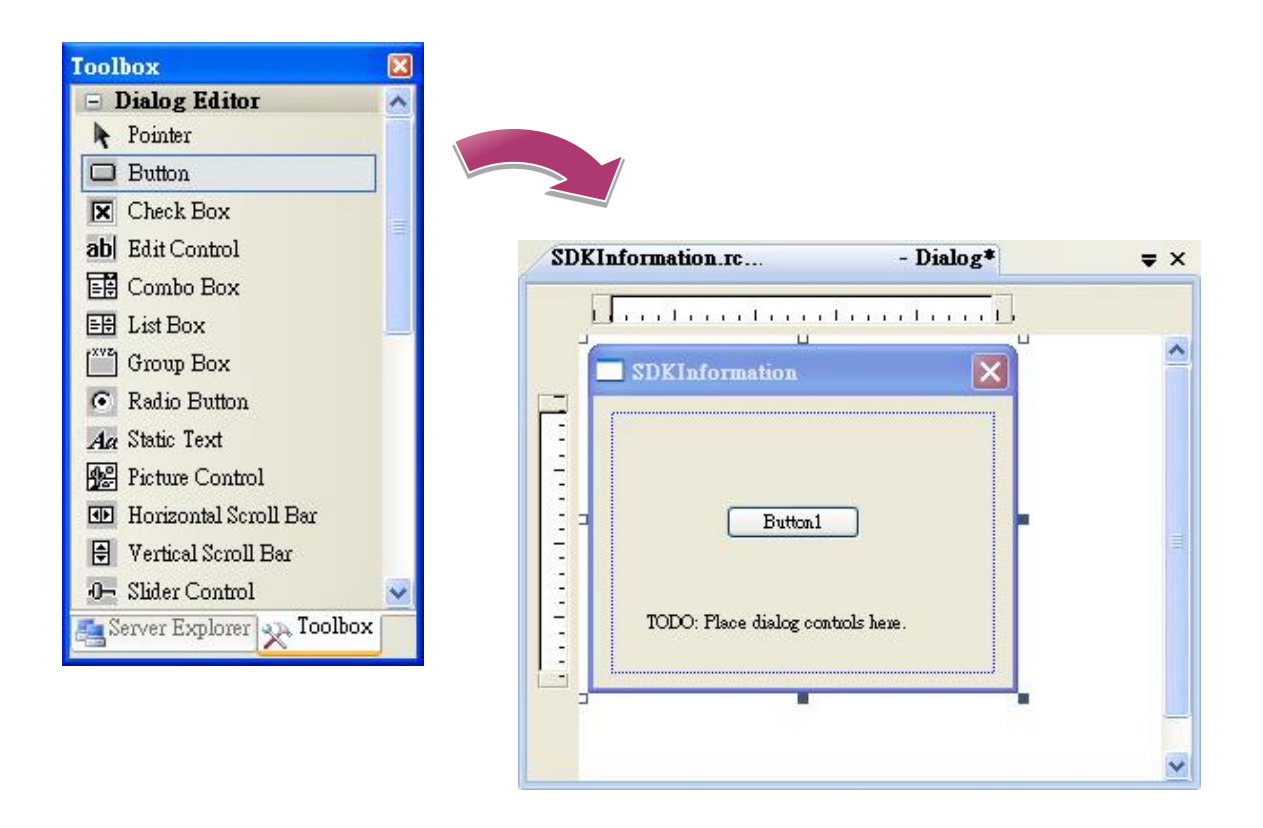

步驟 **4**:在 **Button** 控制元件上點擊滑鼠右鍵,選擇 **Properties (**屬性**)**

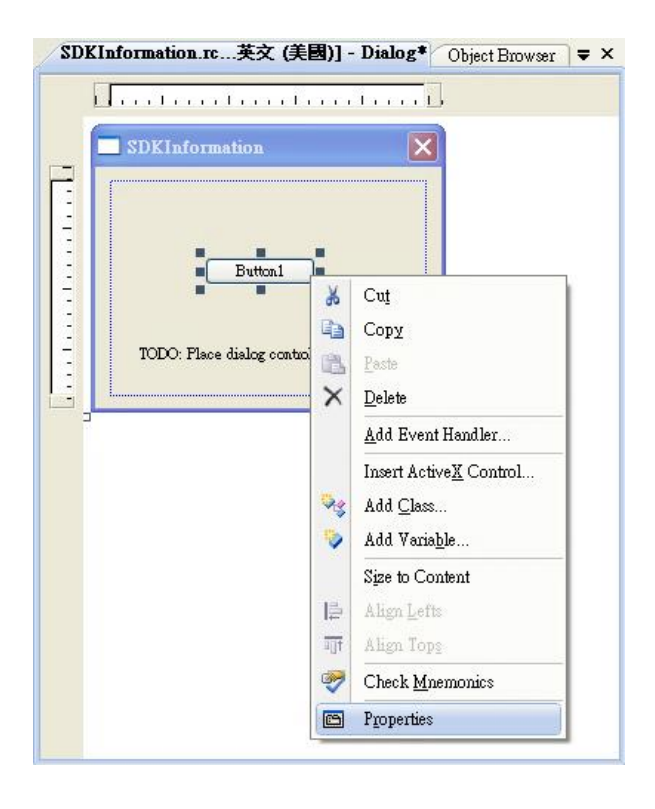

WP-8000-CE7 Series User Manual, version 1.0.2 Page: 101

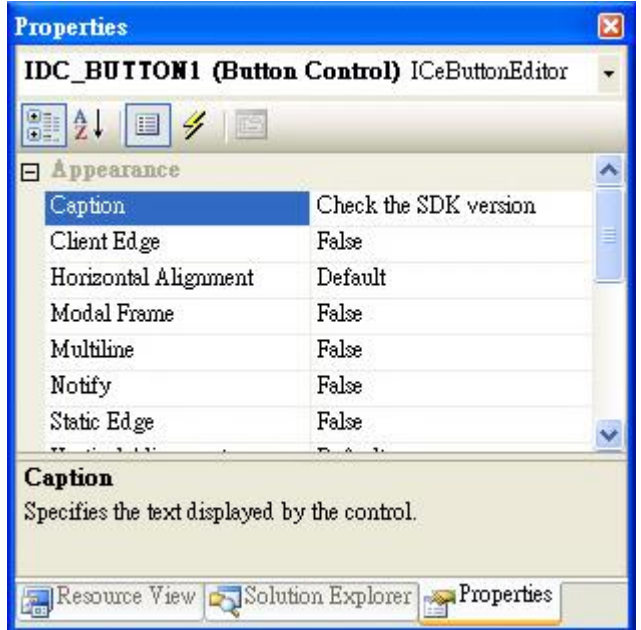

WP-8000-CE7 Series User Manual, version 1.0.2 Page: 102

Copyright  $\textcircled{e}$  2020 ICP DAS Co., Ltd. All Rights Reserved.  $\textcircled{e}$  E-mail: service@icpdas.com

您已經完成應用程式視窗的設計,可以開始為應用程式撰寫功能程式碼。

#### 步驟 **1**:雙擊視窗上的按鈕

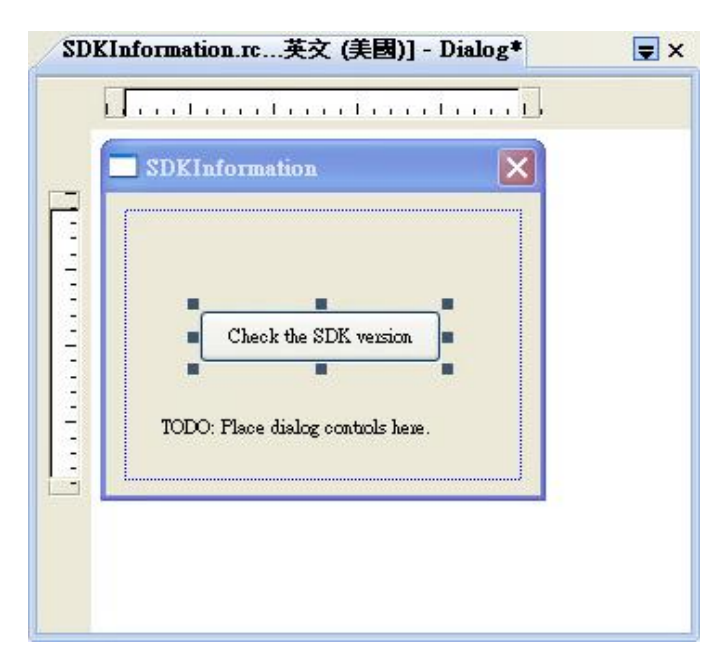

#### 步驟 **2**:加入下列程式碼

char sdk\_version[32];

TCHAR buf[32];

pac\_GetSDKVersion(sdk\_version);

pac\_AnsiToWideString(sdk\_version, buf);

```
MessageBox(buf,0,MB_OK);
```

```
□void CSDKInformationDlg::OnBnClickedButton1()
 ł
      // TODO: Add your control notification handler code here
     char sdk_version[32];
     TCHAR \text{buF}[32];pac_GetSDKVersion(sdk_version);
     pac_AnsiToWideString(sdk_version, buf);
     MessageBox(buf,0,MB_OK);
  ł
```
## 步驟 **3**:加入下列程式碼於檔頭區

#include "PACSDK.h"

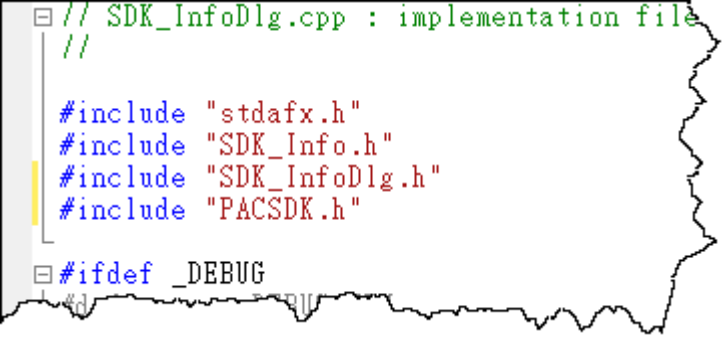

WP-8000-CE7 Series User Manual, version 1.0.2 Page: 104

Copyright  $\textcircled{e}$  2020 ICP DAS Co., Ltd. All Rights Reserved.  $\textcircled{e}$  E-mail: service@icpdas.com

## **4.4.6.** 將應用程式上傳至 **WP-8000-CE7**

WP-8000-CE7 支援 FTP Server 功能,你可以藉由開放 FTP 上傳或下載檔案至 WP-8000-CE7。

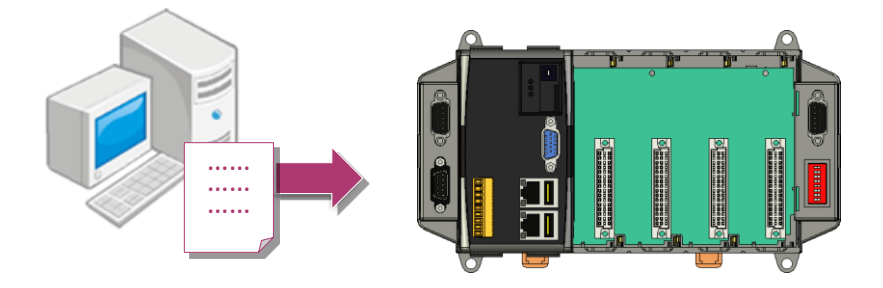

## 步驟 **1**:在 **Build** 功能表中,點擊"**Build SDKInformation**"

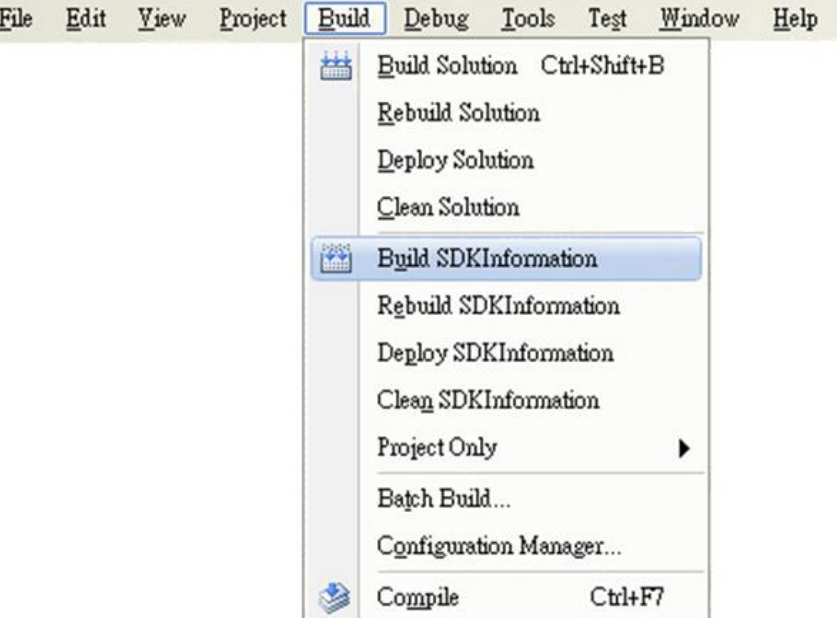

WP-8000-CE7 Series User Manual, version 1.0.2 Page: 105

### 步驟 **3**:上傳 **SDKInformation.exe** 應用程式

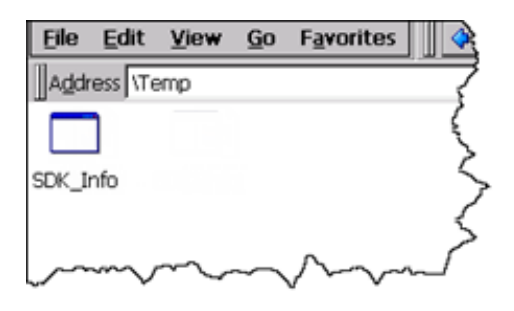

WP-8000-CE7 Series User Manual, version 1.0.2 Page: 106

# **4.4.7.** 執行 **WP-8000-CE7** 上的應用程式

上傳檔案到 WP-8000-CE7 後,你可在 WP-8000-CE7 中,雙擊執行檔後,執行該檔。

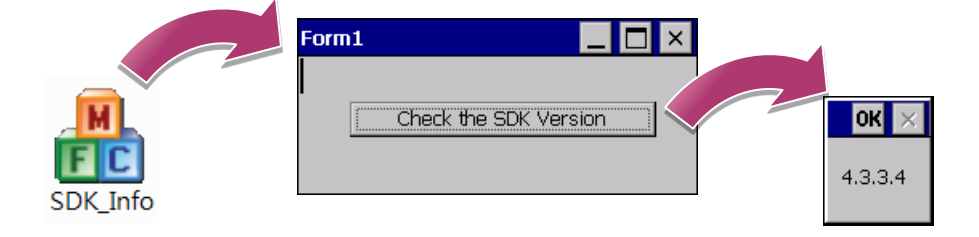

WP-8000-CE7 Series User Manual, version 1.0.2 Page: 107

# **5. I/O** 擴充模組與 **SDK** 的選擇

本章介紹如何選擇一個合適的 I/O 擴充模組和對應的 SDK,讓使用者能夠更靈活的使用 WP-8000-CE7,更全面的開發 WP-8000-CE7 程式。

WP-8000-CE7 提供以下 I/O 擴充的配置:

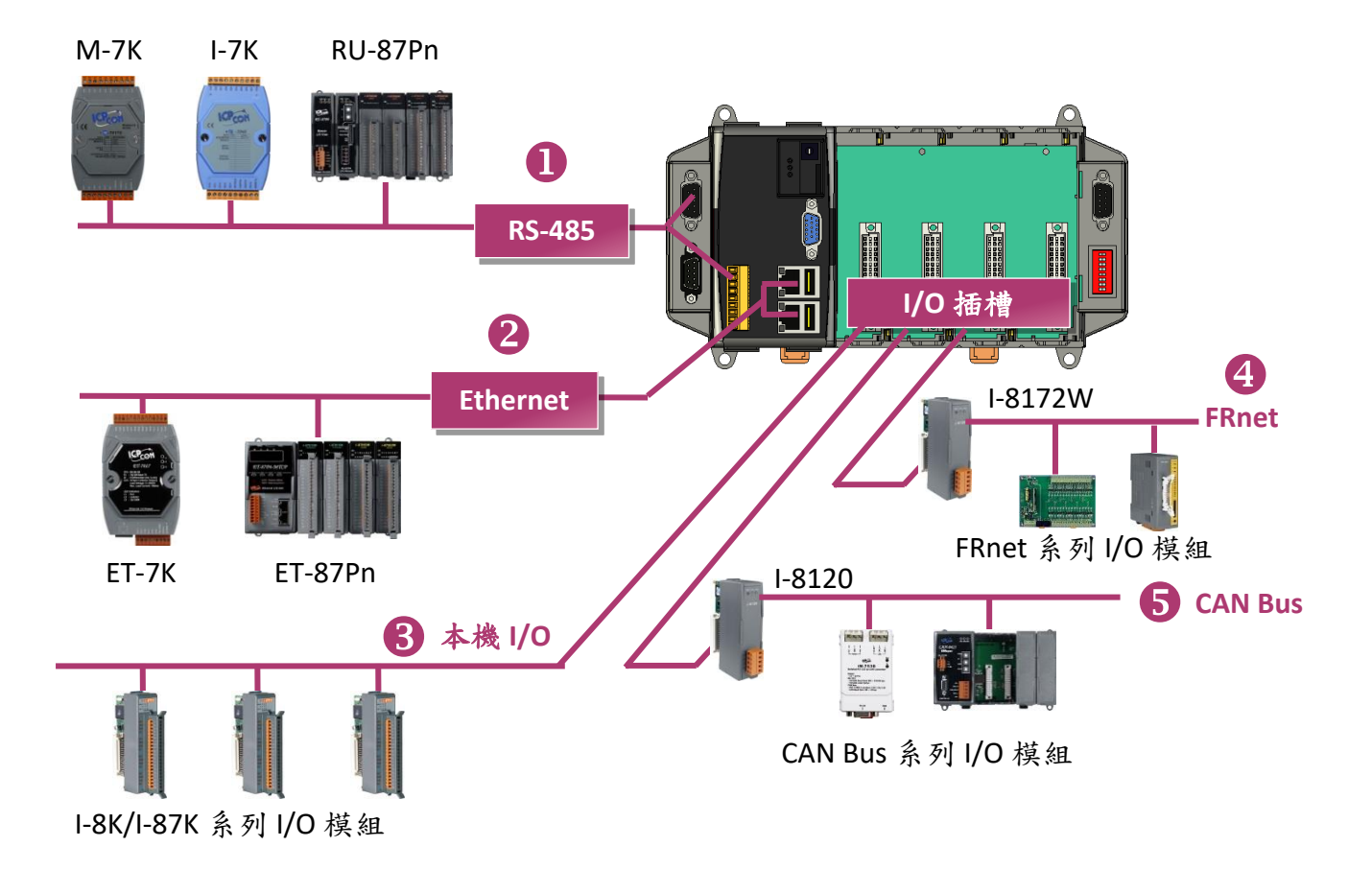

WP-8000-CE7 Series User Manual, version 1.0.2 Page: 108
#### **1. RS-485**

WP-8000-CE7 可透過 RS-485 來連接 I-7000、M-7000 和 RU-87Pn 搭配高卡 I-87k 系列 I/O 模組。 RS-485 網路採用雙絞作為傳輸介質,傳輸速率最高可達 115.2 Kbps。

#### **I-7000** 系列 **I/O** 模組

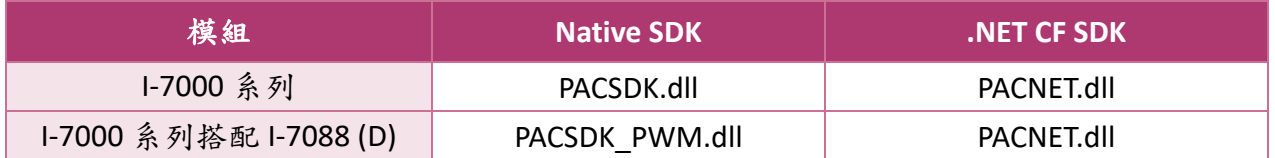

更多有關於 I-7000 系列 I/O 模組與其範例程式,請參閱:

[http://ftp.icpdas.com/pub/cd/winpac\\_am335x/wp-8x2x/pac/applicabled\\_demo\\_for\\_7k\\_module.p](http://ftp.icpdas.com/pub/cd/winpac_am335x/wp-8x2x/pac/applicabled_demo_for_7k_module.pdf) [df](http://ftp.icpdas.com/pub/cd/winpac_am335x/wp-8x2x/pac/applicabled_demo_for_7k_module.pdf)

#### **M-70000** 系列 **I/O** 模組

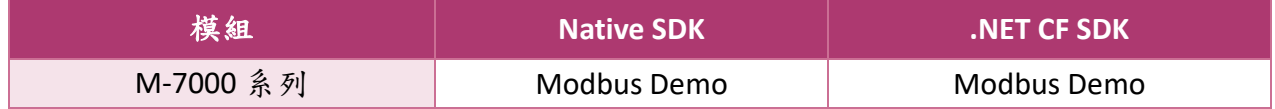

更多有關於 M-7000 系列 I/O 模組與其範例程式,請參閱: CD:\WinPAC\_AM335x\Wp-8x2x\demo\nModbus\

#### **RU-87Pn + I-87K0** 系列 **I/O** 模組

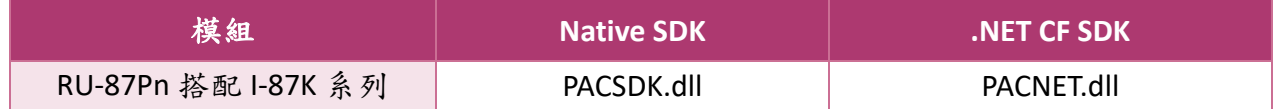

## 其它指定的 **I/O** 模組

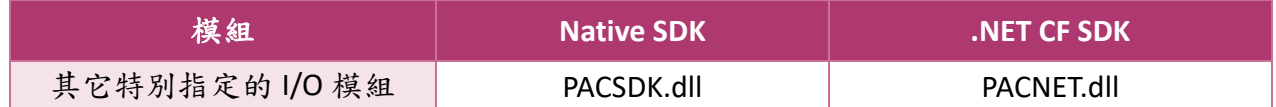

WP-8000-CE7 Series User Manual, version 1.0.2 Page: 109

### **2. Ethernet**

ET-7000、ET-7200、ET-87Pn-MTCP 和 I-8KEn-MTCP 為網路型 I/O 設備。WP-8000-CE7 可透過乙 太網路使用 Modbus/TCP 協定做遠端控制。

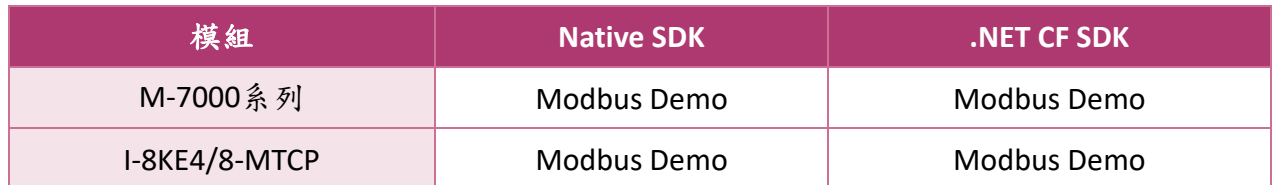

更多有關於 ET-7000 及 I-8KE4/8-MTCP 系列模組與其範例程式,請參閱: [http://ftp.icpdas.com/pub/cd/winpac\\_am335x/wp-8x2x/demo/nmodbus/](http://ftp.icpdas.com/pub/cd/winpac_am335x/wp-8x2x/demo/nmodbus/)

## **3.** 本機 **I/O** 擴充模組

WP-8000-CE7 具有 1/4/8 個 I/O 擴充插槽,可用來支援 I/O 擴充模組。I/O 擴充模組依據型態 的不同,可分為 I-8k 和 I-87k 高卡系列 I/O 模組。以下說明 I/O 擴充模組適用的 SDK 函式庫:

## 一般 **I-8K/I-87K** 系列 **I/O** 模組

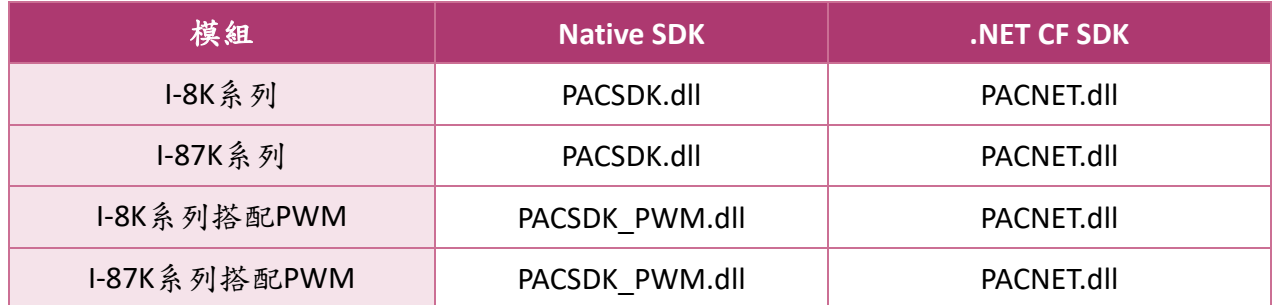

更多有關於 I-87K 系列 I/O 擴充模組與其範例程式,請參閱:

[http://ftp.icpdas.com/pub/cd/winpac\\_am335x/wp-8x2x/pac/applicabled\\_demo\\_for\\_87k\\_module.](http://ftp.icpdas.com/pub/cd/winpac_am335x/wp-8x2x/pac/applicabled_demo_for_87k_module.pdf) [pdf](http://ftp.icpdas.com/pub/cd/winpac_am335x/wp-8x2x/pac/applicabled_demo_for_87k_module.pdf)

## 其它指定的 **I/O** 模組

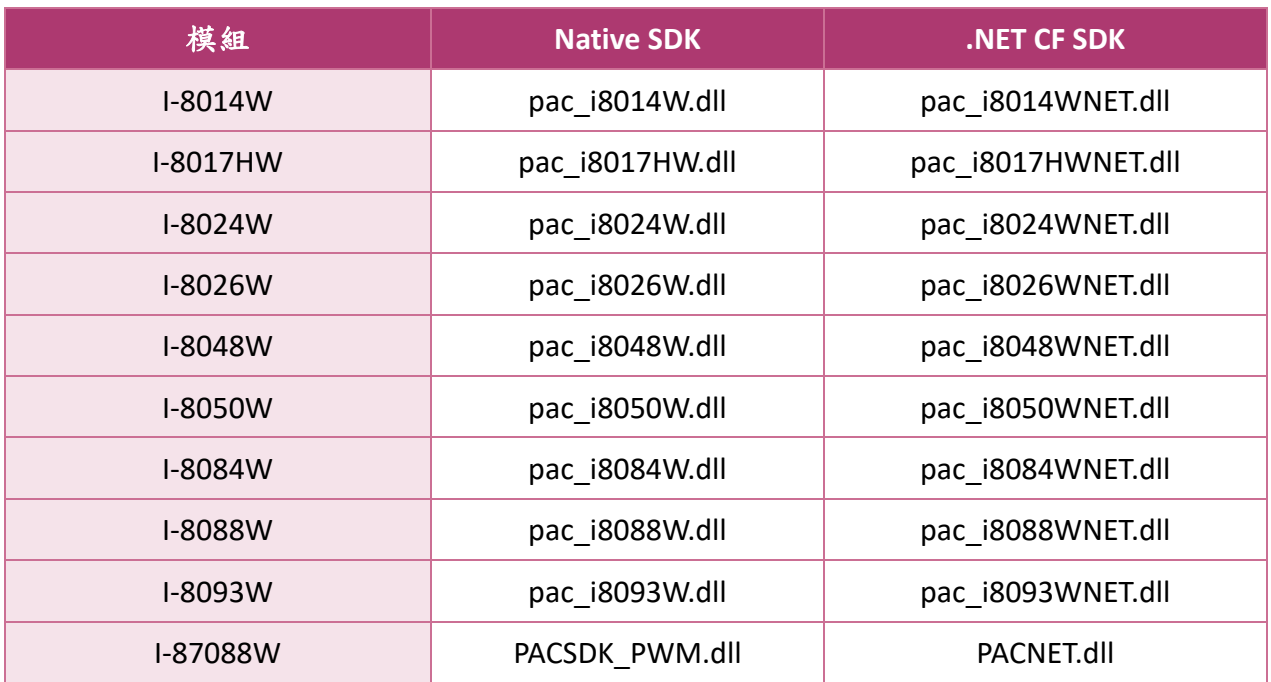

#### **4. FRnet**

FRnet 有許多特殊功能,例如:高速的 I/O 控制、即時的 I/O 同步更新功能、不需額外的通訊 協定、簡易的設定及維護方式。WP-8000-CE7 只需使用一 I-8172W I/O 模組,即可和 FRnet I/O 模組連接,實現高速分散式 I/O 網路(high-speed distributed I/O)。

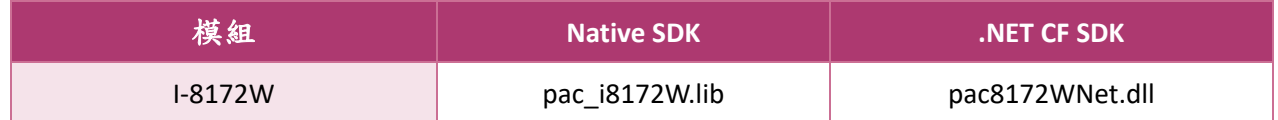

## **5. CAN Bus**

Controller Area Network (CAN) 是一種串列通訊,它能高效地支援分散式即時控制(distributed real-time control), 並且具有相當高的安全性。CAN 具有錯誤處理機制和訊息等級(message priority)的觀念,讓網內傳輸的可信賴性和效率大為提升。此外, CAN 還具有 multi-master 的 能力,搭配感應器(sensors)和促動器(actuators)特別適合用來作智慧型控制網路。搭配 I-8123、 I-8124、I-87120,PAC 可以實現 CAN、CANopen 和 DeviceNet 等所有功能。

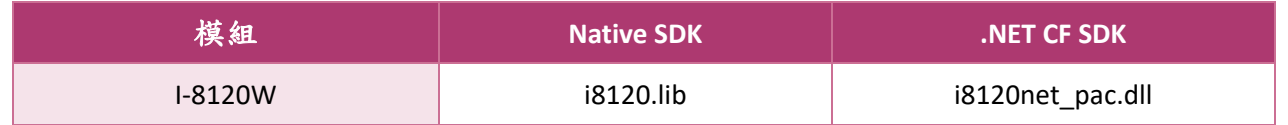

WP-8000-CE7 Series User Manual, version 1.0.2 Page: 111

# **6. APIs** 及範例程式

This chapter provides a brief overview of PAC standard APIs and demos that have been designed for WP-8000-CE7 from the PAC SDK package.

ICP DAS provides a set of demos in different programming languages. You can examine the demo codes, which includes numerous comments, to familiarize yourself with the PAC APIs. This will allow developing your own applications quickly by modifying these demo programs.

For full usage information regarding the description, prototype and the arguments of the functions, please refer to the "PAC Standard API Manual"

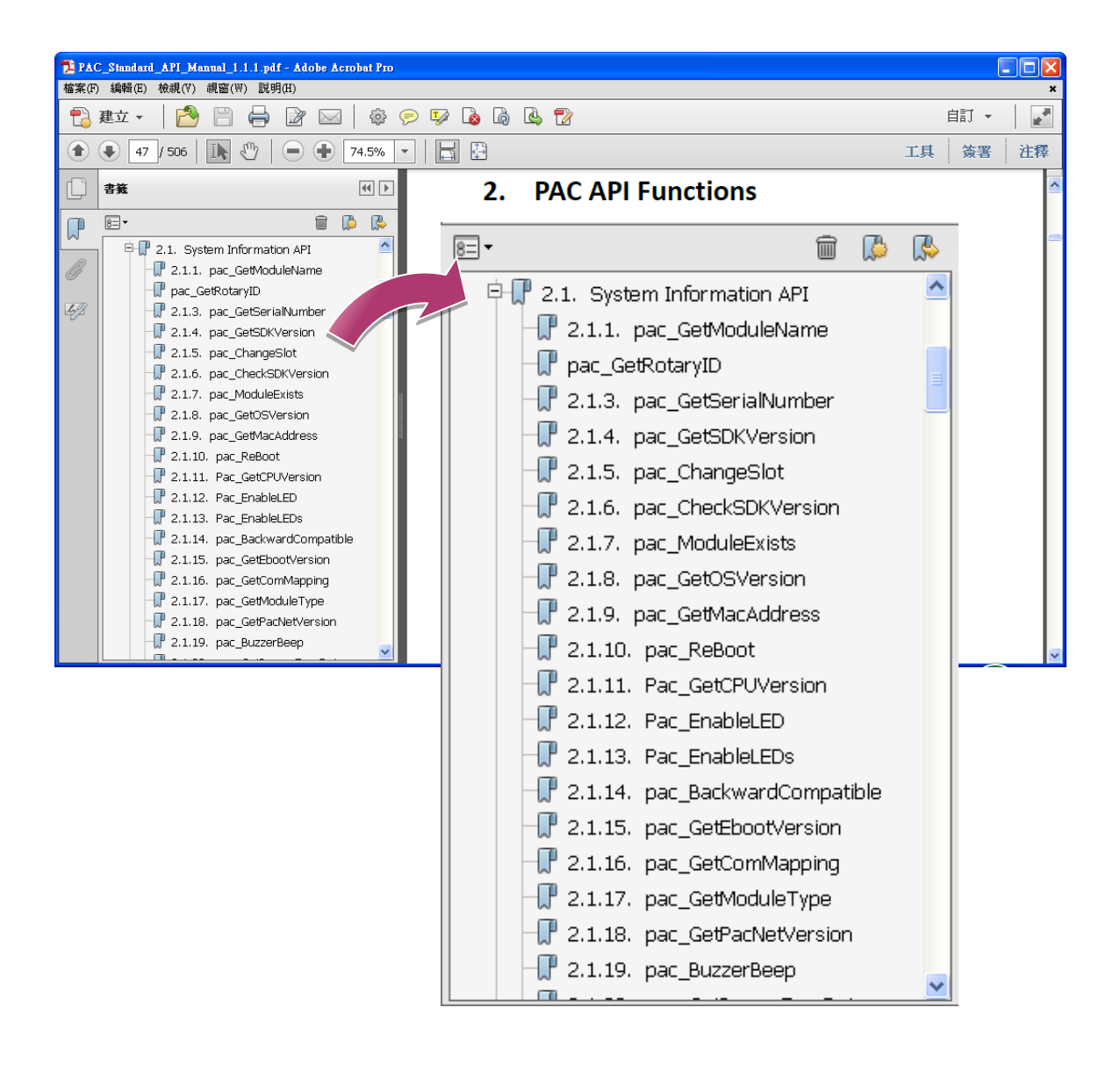

## **6.1.** 標準 **PAC API** 適用於系統操作

下圖顯示了 PACSDK 中提供的 API 項目。

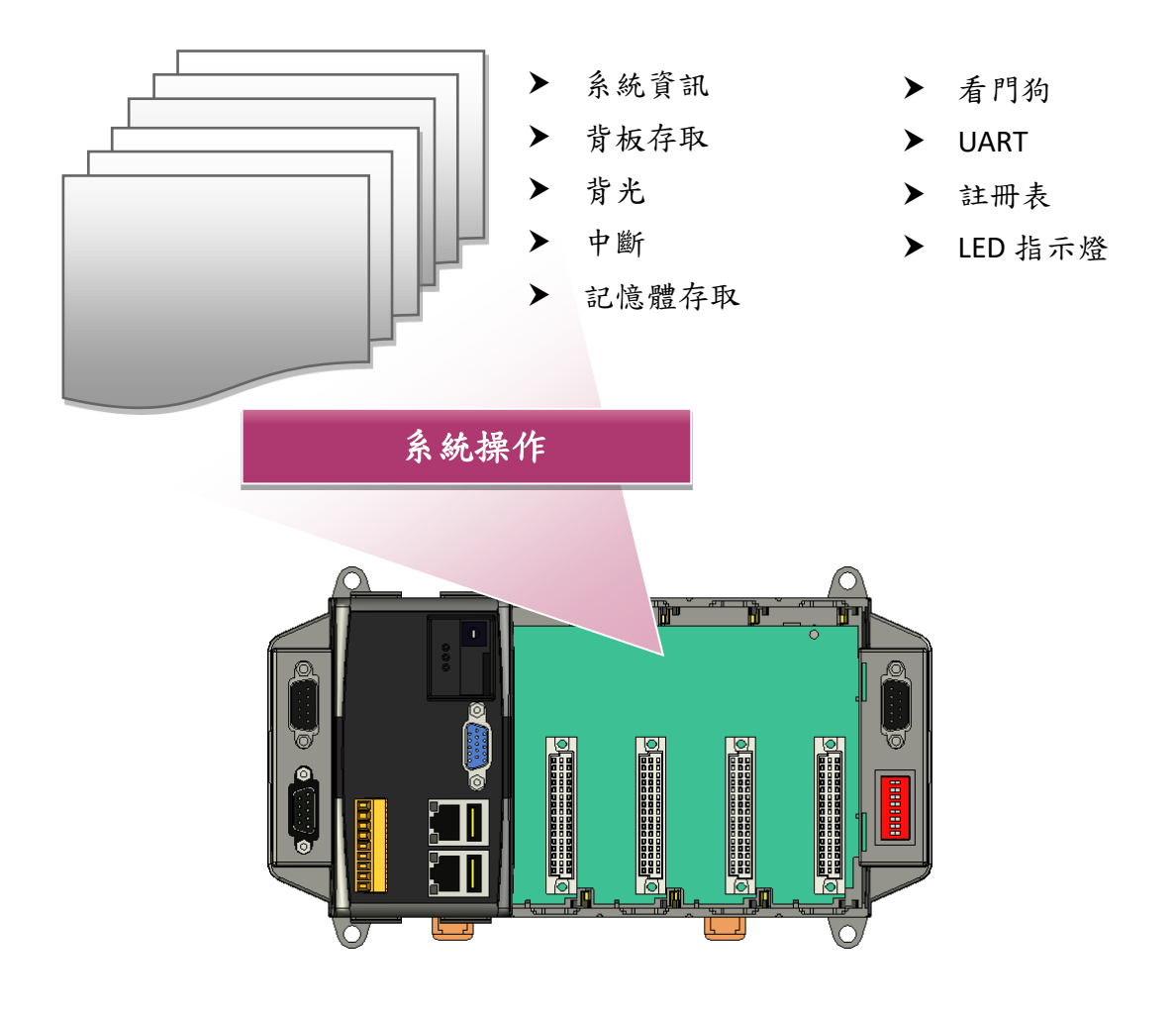

WP-8000-CE7 Series User Manual, version 1.0.2 Page: 113

## **6.1.1.** 使用標準 **PAC API** 的 **VB.NET** 範例程式

PACSDK 提供以下範例程式,展示如何使用標準 PAC API。

以下範例程式可由隨附的光碟中取得,或是至 ICP DAS 網站下載最新版。 CD:\WinPAC\_AM335x\wp-8x2x\demo\PAC\Vb.net\Standard\ [http://ftp.icpdas.com/pub/cd/winpac\\_am335x/wp-8x2x/demo/pac/vb.net/standard/](http://ftp.icpdas.com/pub/cd/winpac_am335x/wp-8x2x/demo/pac/vb.net/standard/)

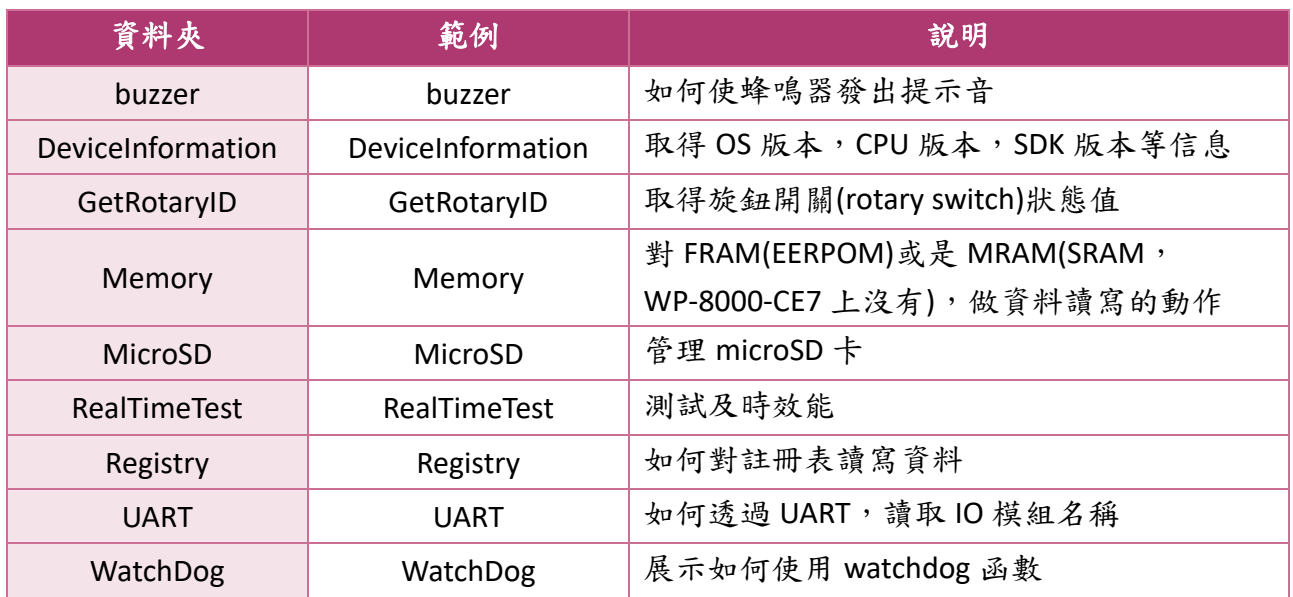

WP-8000-CE7 Series User Manual, version 1.0.2 Page: 114

## **6.1.2.** 使用標準 **PAC API** 的 **C#**範例程式

PACSDK 提供以下範例程式,展示如何使用標準 PAC API。

以下範例程式可由隨附的光碟中取得,或是至 ICP DAS 網站下載最新版。 CD:\WinPAC\_AM335x\wp-8x2x\demo\PAC\C#\Standard\ [http://ftp.icpdas.com/pub/cd/winpac\\_am335x/wp-8x2x/demo/pac/c%23/standard/](http://ftp.icpdas.com/pub/cd/winpac_am335x/wp-8x2x/demo/pac/c%23/standard/)

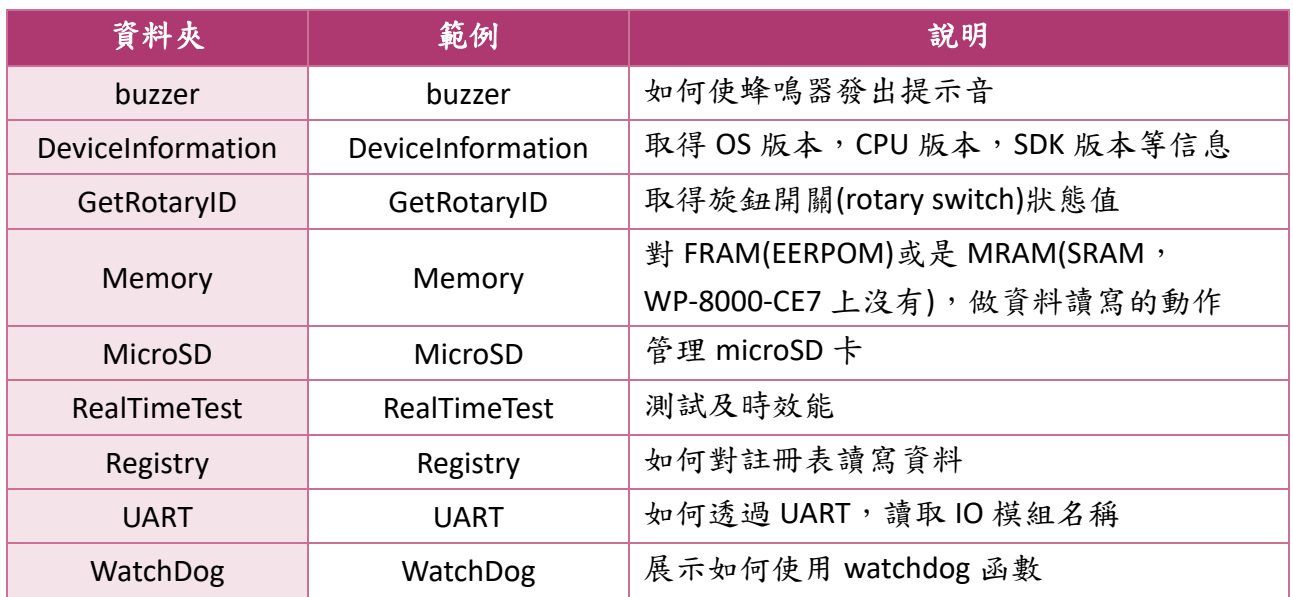

WP-8000-CE7 Series User Manual, version 1.0.2 Page: 115

## **6.1.3.** 使用標準 **PAC API** 的 **Visual C++**範例程式

PACSDK 提供以下範例程式,展示如何使用標準 PAC API。

以下範例程式可由隨附的光碟中取得,或是至 ICP DAS 網站下載最新版。 CD:\WinPAC\_AM335x\wp-8x2x\demo\PAC\Vc2008\Standard\ [http://ftp.icpdas.com/pub/cd/winpac\\_am335x/wp-8x2x/demo/pac/vc2008/standard/](http://ftp.icpdas.com/pub/cd/winpac_am335x/wp-8x2x/demo/pac/vc2008/standard/)

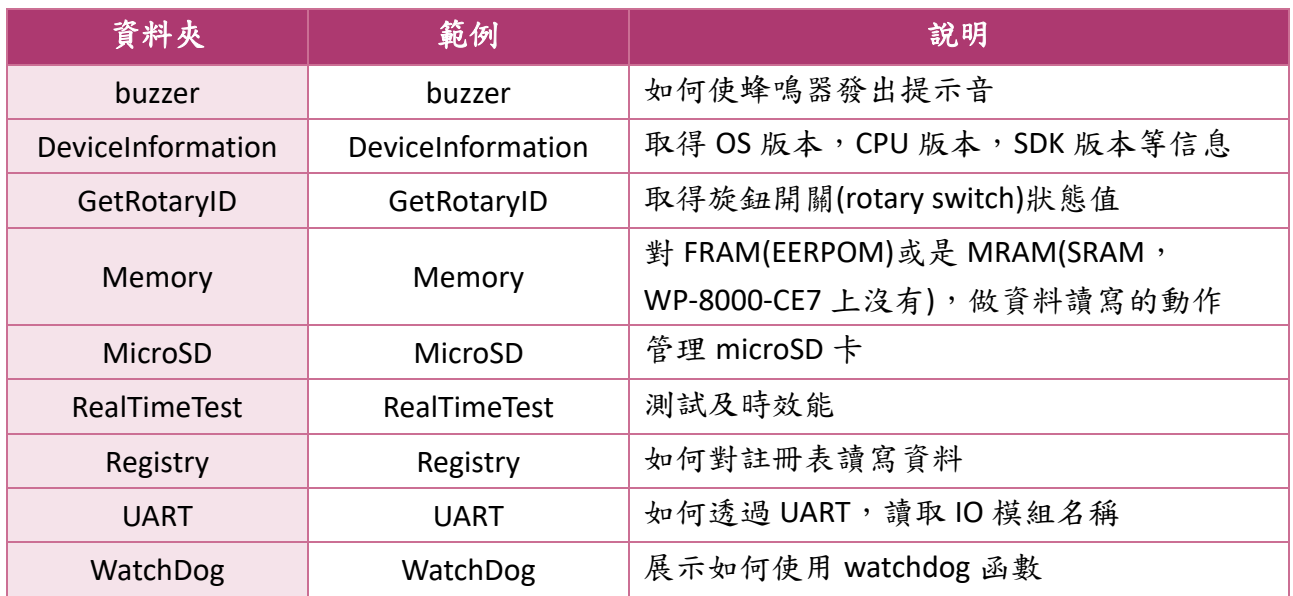

WP-8000-CE7 Series User Manual, version 1.0.2 Page: 116

# **6.2. PAC I/O API** 適用於擴充 **I/O** 模組

The diagram below shows the types of the PAC IO APIs provided in the PACSDK.

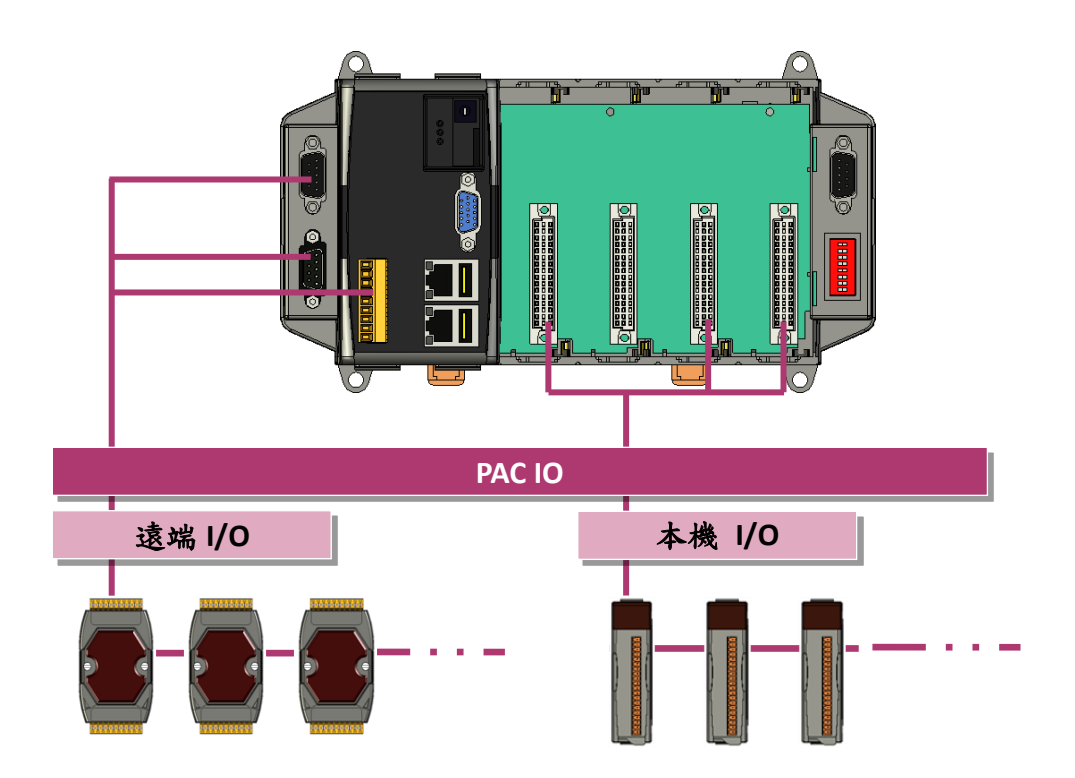

WP-8000-CE7 Series User Manual, version 1.0.2 Page: 117

## **6.2.1. PAC I/O API** 的 **VB.NET** 範例程式

PACSDK 提供以下範例程式,展示如何使用標準 PAC I/O API。

以下範例程式可由隨附的光碟中取得,或是至 ICP DAS 網站下載最新版。 CD:\WinPAC\_AM335x\wp-8x2x\Demo\PAC\Vb.net\IO\ [http://ftp.icpdas.com/pub/cd/winpac\\_am335x/wp-8x2x/demo/pac/vb.net/io/](http://ftp.icpdas.com/pub/cd/winpac_am335x/wp-8x2x/demo/pac/vb.net/io/)

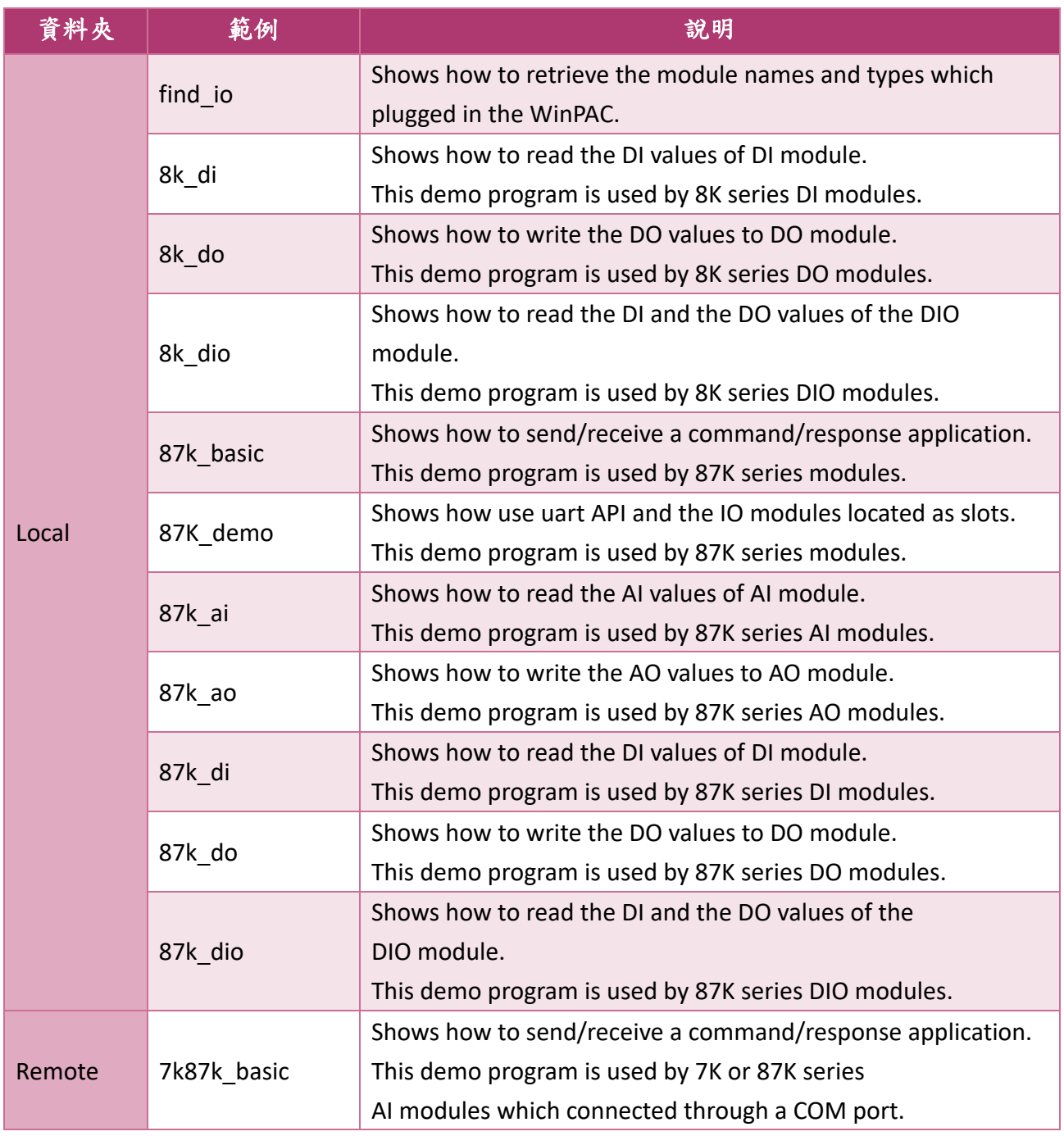

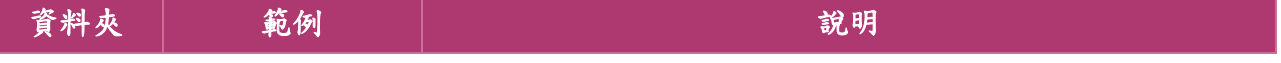

WP-8000-CE7 Series User Manual, version 1.0.2 Page: 118

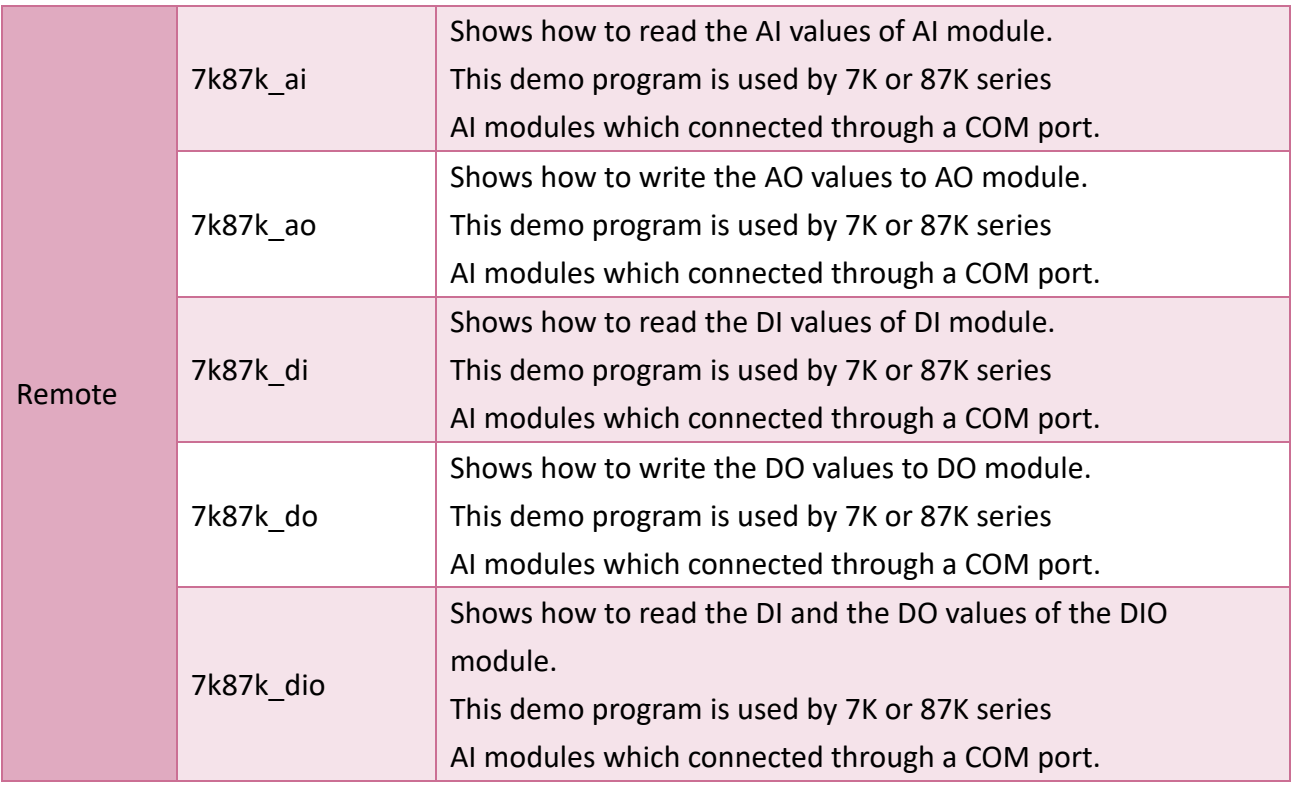

## **6.2.2.** 使用 **PAC I/O API** 的 **C#**範例程式

PACSDK 提供以下範例程式,展示如何使用標準 PAC I/O API。

以下範例程式可由隨附的光碟中取得,或是至 ICP DAS 網站下載最新版。 CD:\WinPAC\_AM335x\wp-8x2x\Demo\PAC\C#\IO\ [http://ftp.icpdas.com/pub/cd/winpac\\_am335x/wp-8x2x/demo/pac/c%23/io/](http://ftp.icpdas.com/pub/cd/winpac_am335x/wp-8x2x/demo/pac/c%23/io/)

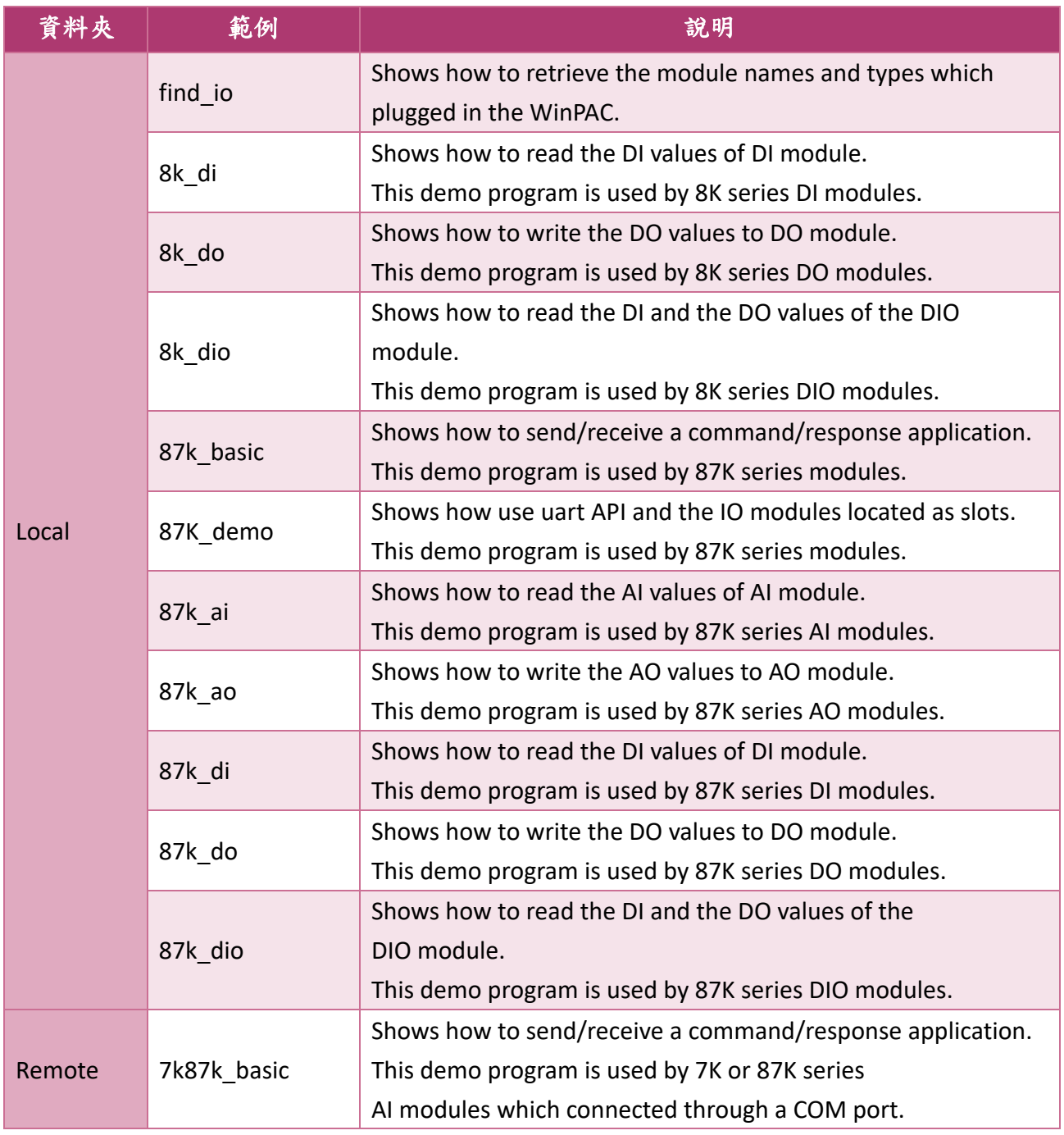

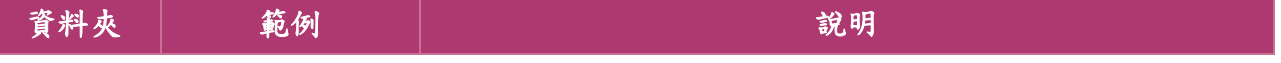

WP-8000-CE7 Series User Manual, version 1.0.2 Page: 120

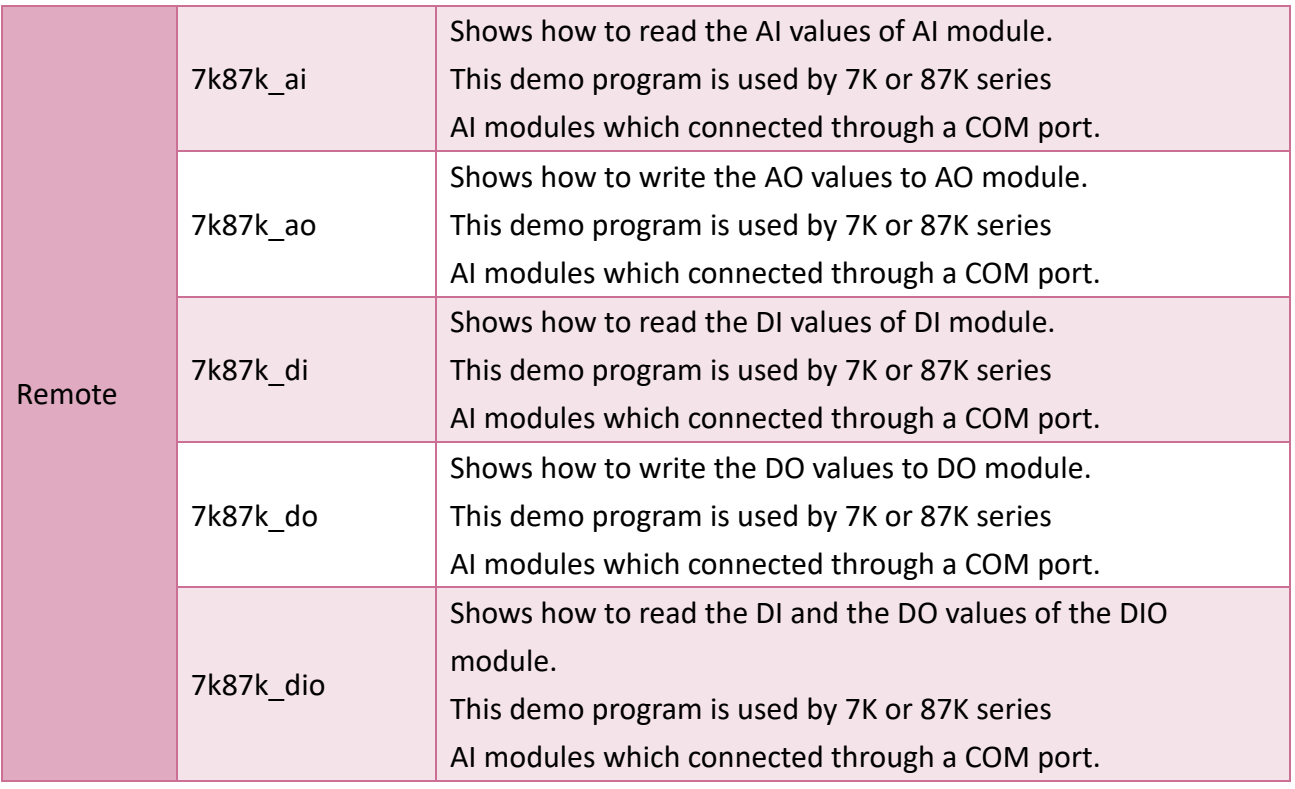

## **6.2.3.** 使用 **PAC I/O API** 的 **Visual C++**範例程式

PACSDK 提供以下範例程式,展示如何使用標準 PAC I/O API。

以下範例程式可由隨附的光碟中取得,或是至 ICP DAS 網站下載最新版。 CD:\WinPAC\_AM335x\wp-8x2x\Demo\PAC\Vc2008\IO\ [http://ftp.icpdas.com/pub/cd/winpac\\_am335x/wp-8x2x/demo/pac/vc2008/io/](http://ftp.icpdas.com/pub/cd/winpac_am335x/wp-8x2x/demo/pac/vc2008/io/)

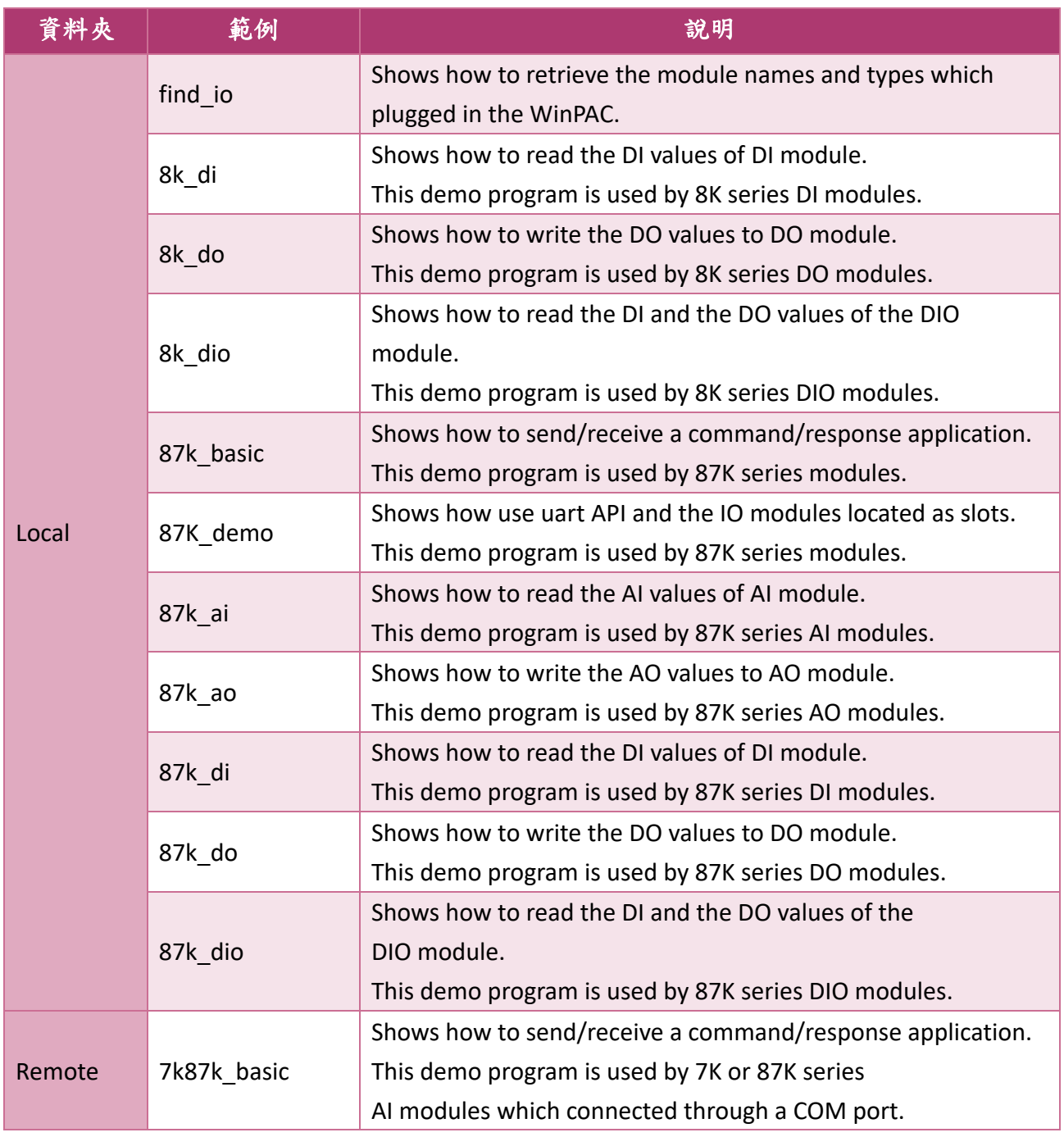

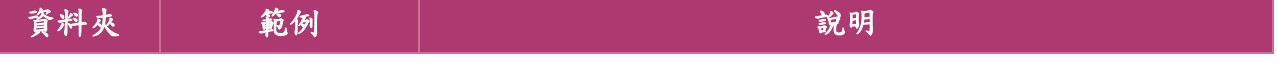

WP-8000-CE7 Series User Manual, version 1.0.2 Page: 122

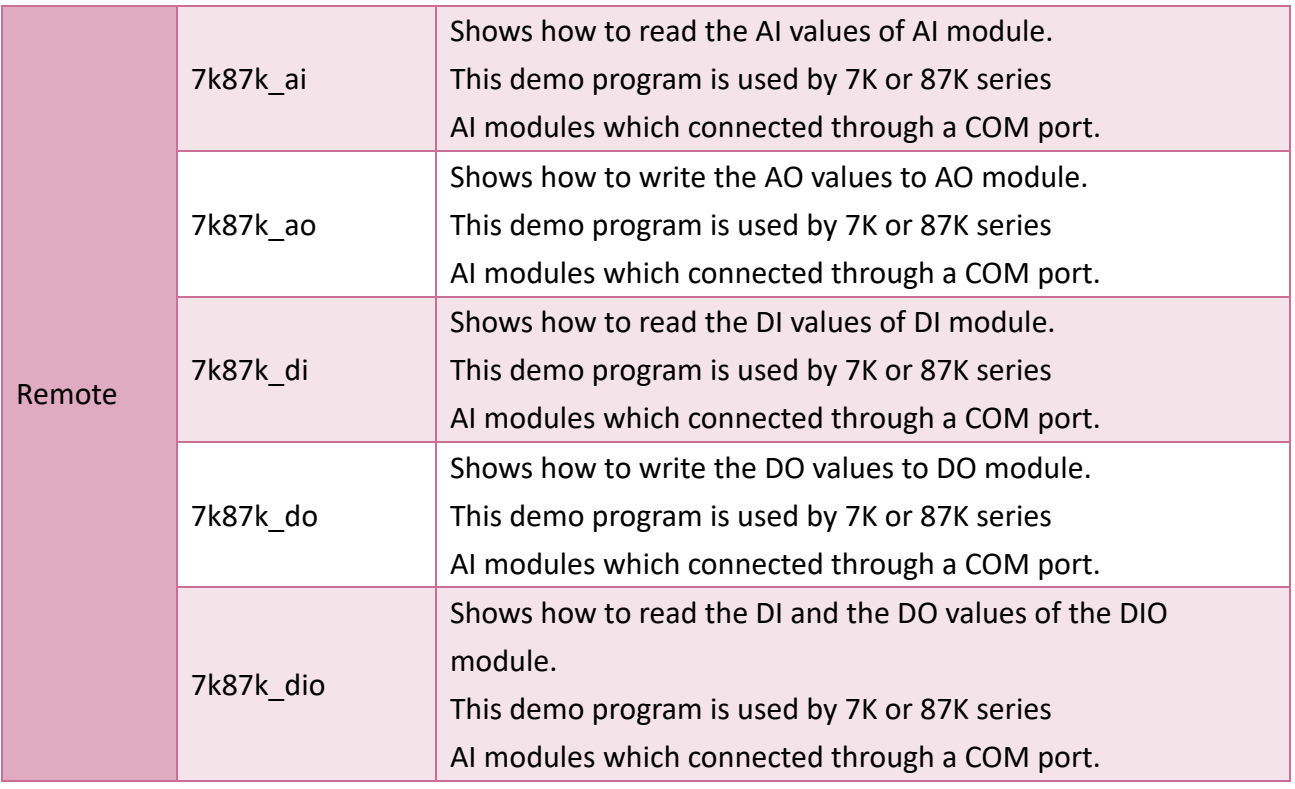

# **7. WP-8000-CE7** 更新與升級

本章節提供 WP-8000-CE7 OS 和 SDK 的相關資訊及更新程序。

ICP DAS 將會持續不斷的更新,持續為 WP-8000-CE7 OS 和 SDK 進行功能和安全性的加強,因 此建議您可隨時前往 ICP DAS 網站取得最新的資料。

OS 和 SDK 的更新檔,可由隨附的光碟中取得,或是至 ICP DAS 網站下載最新版。

#### CD:\WinPAC\_AM335x\wp-8x2x\

http://ftp.icpdas.com/pub/cd/winpac\_am335x/wp-8x2x/

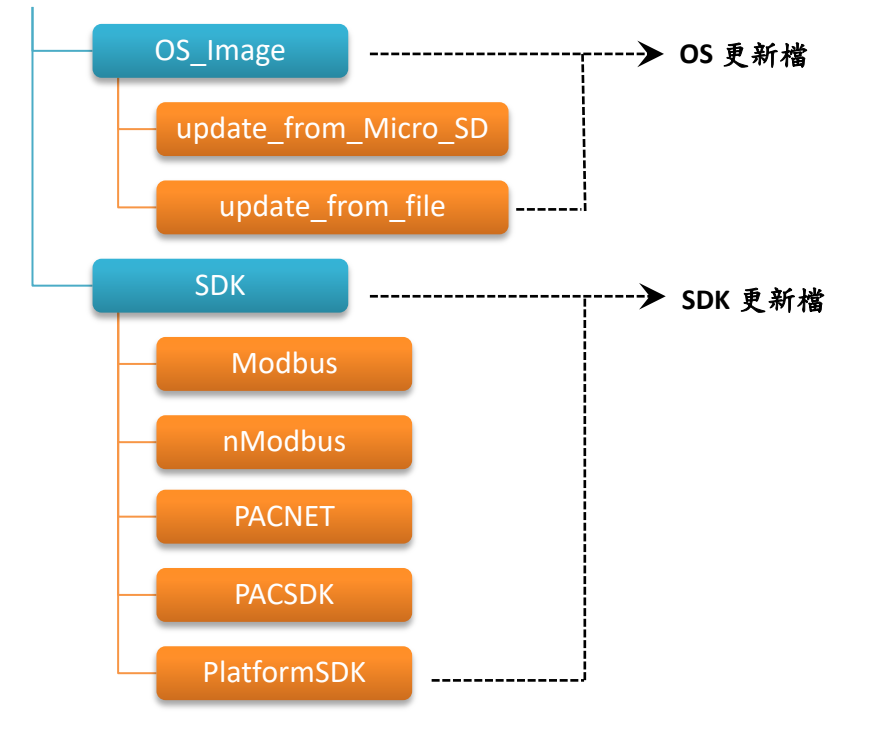

WP-8000-CE7 Series User Manual, version 1.0.2 Page: 124

## **7.1. OS** 更新與升級

OS image 更新檔,可由隨附的光碟中取得,或是至 ICP DAS 網站下載最新版。

CD:\WinPAC\_AM335x\wp-8x2x\OS\_Image\

http://ftp.icpdas.com/pub/cd/winpac\_am335x/wp-8x2x/os\_image/

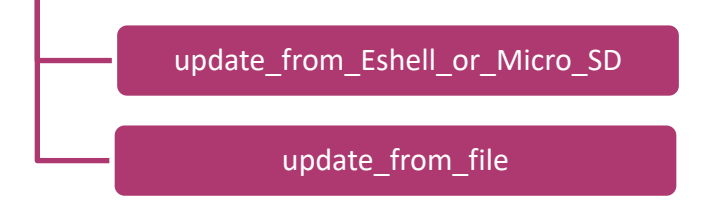

更新 OS 的兩種方式:

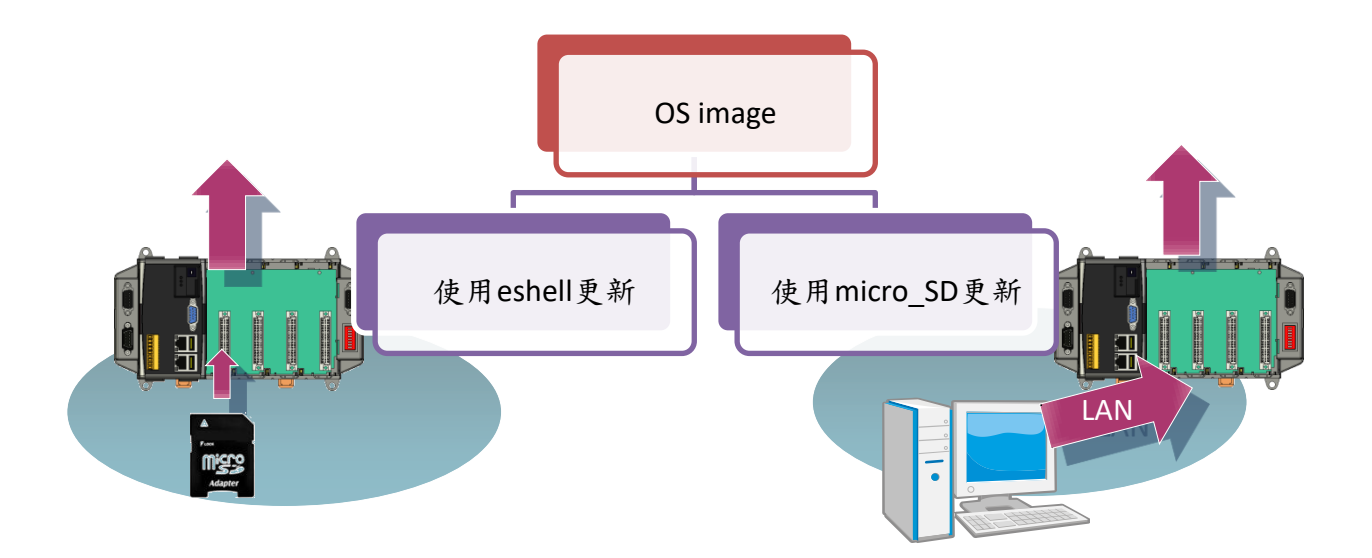

1.使用 eshell 更新(請參閱章節 7.1.1) (建議選擇此方式,較快速及簡易更新)

2.使用 micro\_SD 更新(請參閱章節 7.1.2)

WP-8000-CE7 Series User Manual, version 1.0.2 Page: 125

## **7.1.1.** 使用 **eshell** 更新 **OS**

在預設的情況下,使用 eshell 更新 OS 是透過 區域網路,故在更新 OS 前,請先確認 WP-8000-CE7 巳透過區域網路連接到 PC。

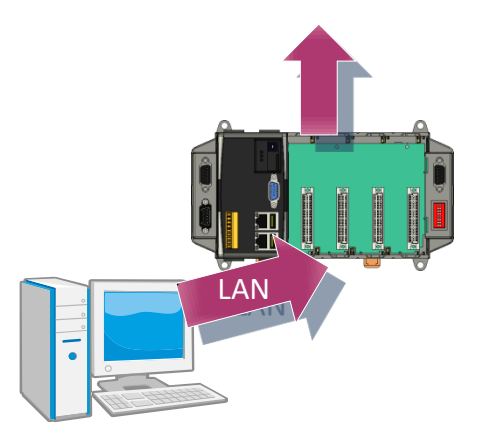

#### 步驟 **1:** 取得最新版的壓縮安裝包後,解壓縮安裝包

最新版的壓縮安裝包,可至 ICP DAS 的網站下載:

[http://ftp.icpdas.com/pub/cd/winpac\\_am335x/wp-8x2x/os\\_image/update\\_from\\_esh](http://ftp.icpdas.com/pub/cd/winpac_am335x/wp-8x2x/os_image/update_from_eshell_or_micro_sd/) [ell\\_or\\_micro\\_sd\](http://ftp.icpdas.com/pub/cd/winpac_am335x/wp-8x2x/os_image/update_from_eshell_or_micro_sd/)

#### 步驟 **2:** 執行 **registry clear.exe**

registry.exe 可由隨附的光碟中取得,或是至 ICP DAS 網站下載最新版。

CD:\WinPAC\_AM335x\WP-8x2x\PC\_Tools\Eshell [http://ftp.icpdas.com/pub/cd/winpac\\_am335x/wp-8x2x/pc\\_tools/eshell](http://ftp.icpdas.com/pub/cd/winpac_am335x/wp-8x2x/pc_tools/eshell)

## 步驟 **3:** 將旋轉式開關置於位置 **3**,**OS** 更新模式

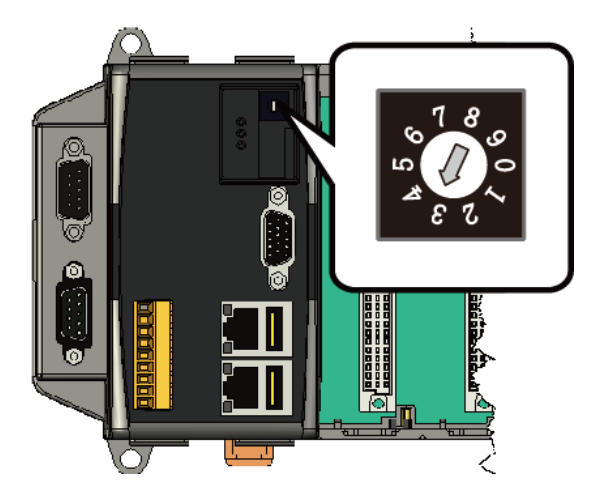

WP-8000-CE7 Series User Manual, version 1.0.2 Page: 126

#### 步驟 **4:** 執行 **ESHELL.exe** 後,重啟 **WP-8000-CE7**

ESHELL.exe 可由隨附的光碟中取得,或是至 ICP DAS 網站下載最新版。

CD:\WinPAC\_AM335x\WP-8x2x\PC\_Tools\Eshell

[http://ftp.icpdas.com/pub/cd/winpac\\_am335x/wp-8x2x/pc\\_tools/eshell](http://ftp.icpdas.com/pub/cd/winpac_am335x/wp-8x2x/pc_tools/eshell)

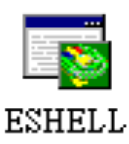

## 步驟 **5:** 選取欲更新 **OS** 的裝置後,點選 **OK** 按鈕

於列表中,選取欲更新 OS 的裝置。

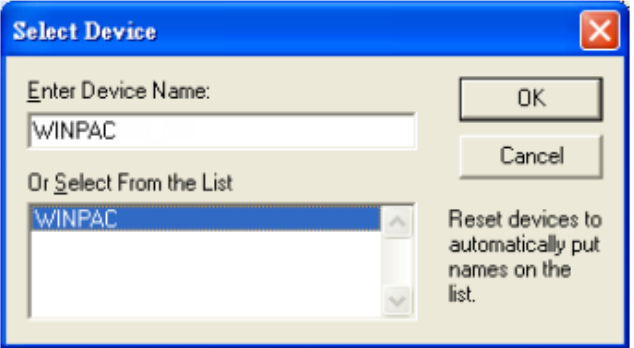

## 步驟 **6:** 選取最新版的 **OS** 影像檔

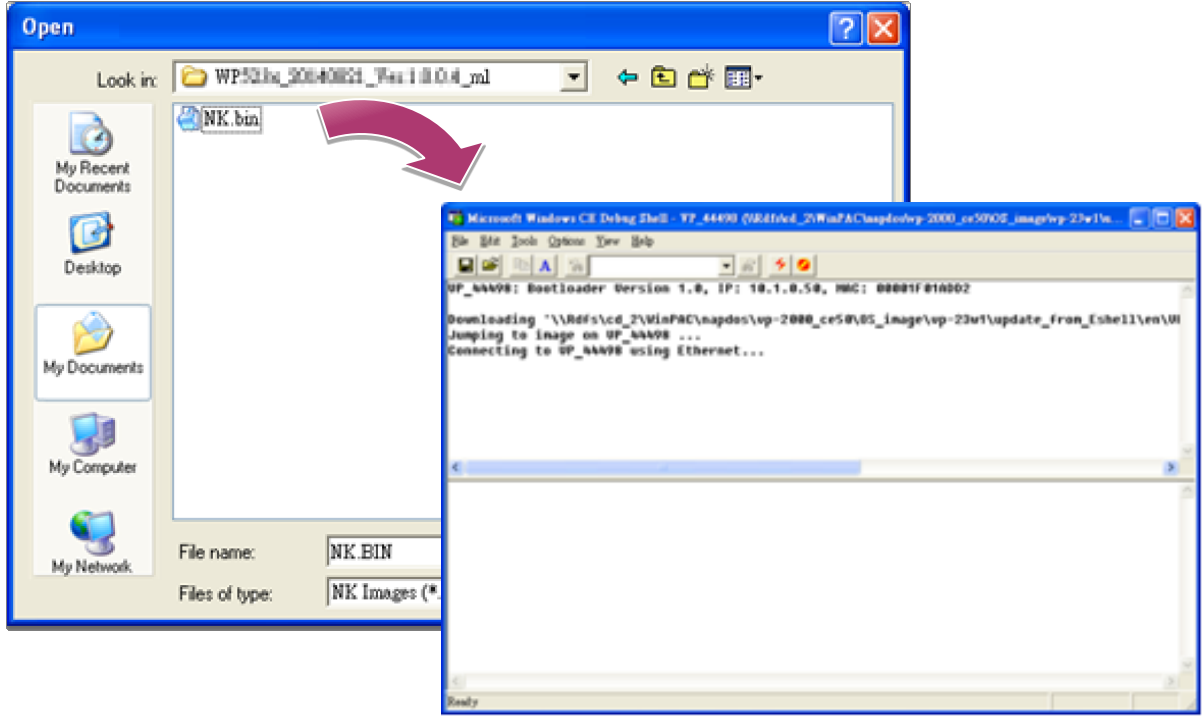

WP-8000-CE7 Series User Manual, version 1.0.2 Page: 127

步驟 **7:** 更新完成後,將會跳出如下圖所示的 **"Warning !"** 對話視窗。在關閉對話視窗 前,請先將旋轉式開關置於位置 **0**,一般模式

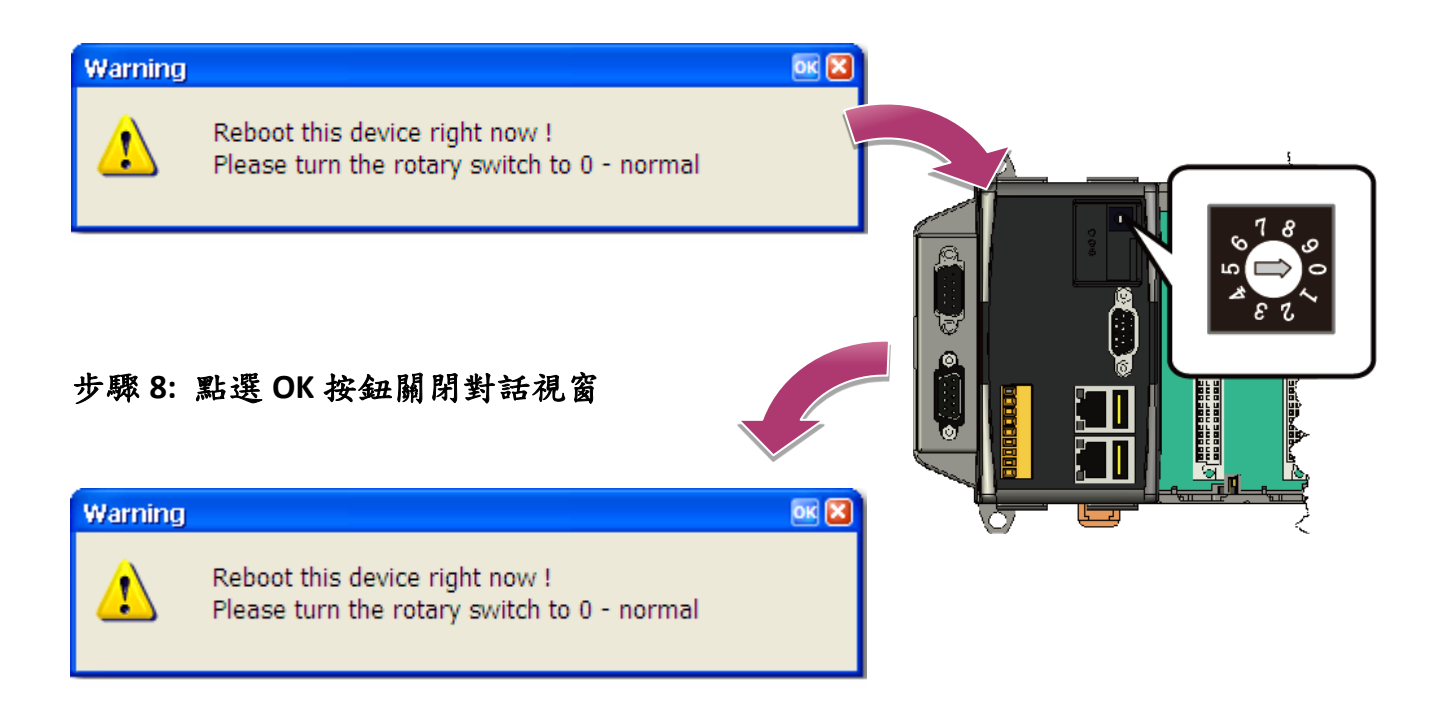

## 步驟 **9:** 使用 **PAC Utility** 確認 **OS** 版本

執行 PAC Utility,於 Device Information 頁籤下,確認 OS 版本。

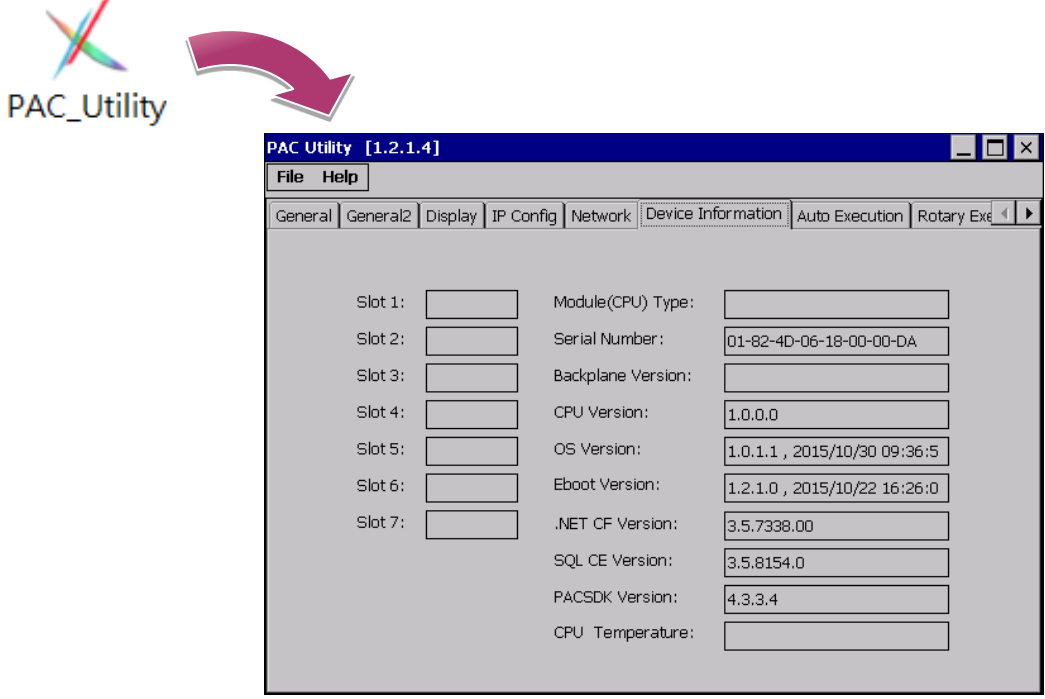

WP-8000-CE7 Series User Manual, version 1.0.2 Page: 128

## **7.1.2.** 使用 **micro\_SD** 更新 **OS**

在 WP-8000-CE7 作業出現系統故障的情況下,使用 microSD 卡重新安裝 WP-8000-CE7 的 OS 影像檔,可使 WP-8000-CE7 恢復至出廠預設值。

#### 步驟 **1:** 取得最新版的壓縮安裝包,解壓縮安裝包後複製檔案至 **microSD** 卡中

最新版的壓縮安裝包,可至 ICP DAS 的網站下載:

[http://ftp.icpdas.com/pub/cd/winpac\\_am335x/wp-8x2x/os\\_image/update\\_from\\_esh](http://ftp.icpdas.com/pub/cd/winpac_am335x/wp-8x2x/os_image/update_from_eshell_or_micro_sd/) ell or micro sd\

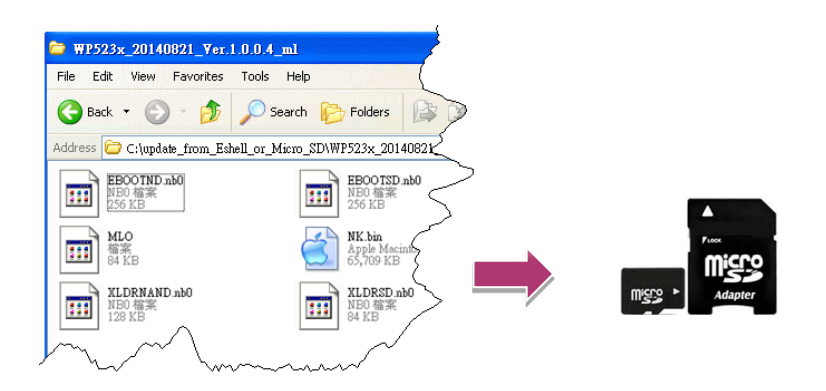

步驟 **2:** 將 **microSD** 卡插入 **microSD** 卡插槽

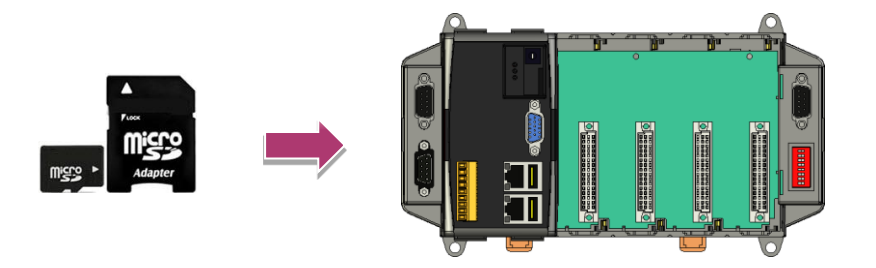

WP-8000-CE7 Series User Manual, version 1.0.2 Page: 129

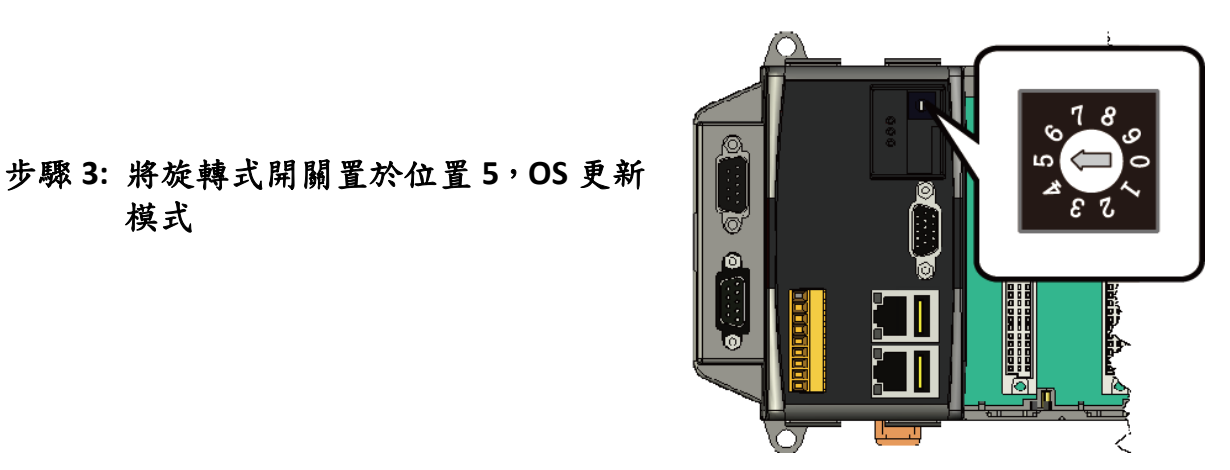

# **PAC Utility** [1.2.1.4] **File Help** Save  $\mathsf{bnfiq} \mathbin{\rceil} \mathsf{Network}$ Save and Reboot Reboot Restore Utility Default Settings Exit

步驟 **4:** 重啟 **WP-8000-CE7**

模式

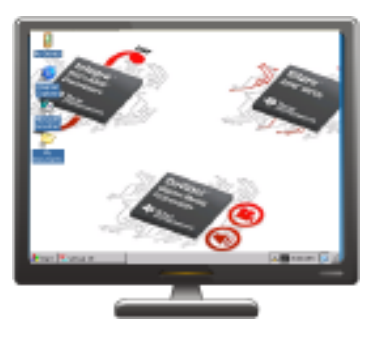

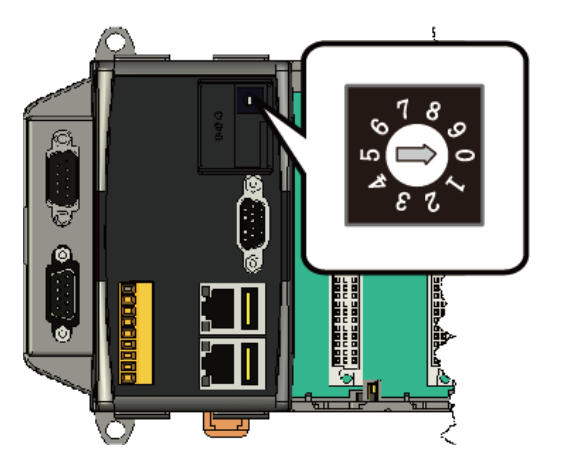

步驟 **5:** 稍待片刻,直至出現如右圖的畫面

## 步驟 **6:** 將旋轉式開關置於位置 **0**,一般模式

WP-8000-CE7 Series User Manual, version 1.0.2 Page: 130

## 步驟 **7:** 重啟 **WP-8000-CE7**

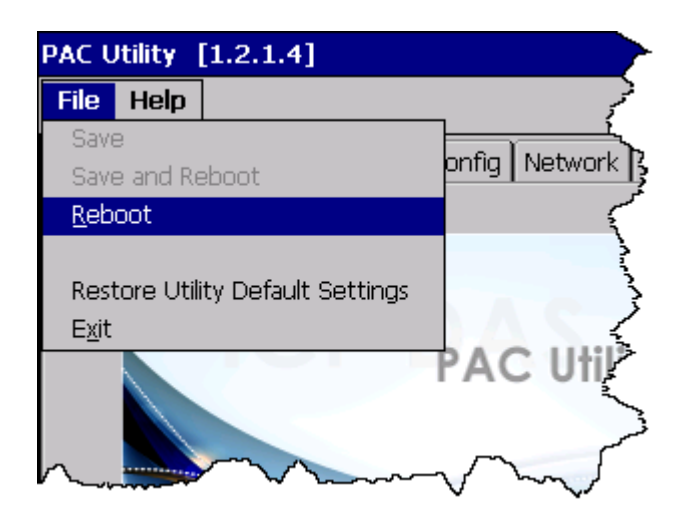

## 步驟 **8:** 使用 **PAC Utility** 確認 **OS** 版本

執行 PAC Utility,於 Device Information 頁籤下,確認 OS 版本。

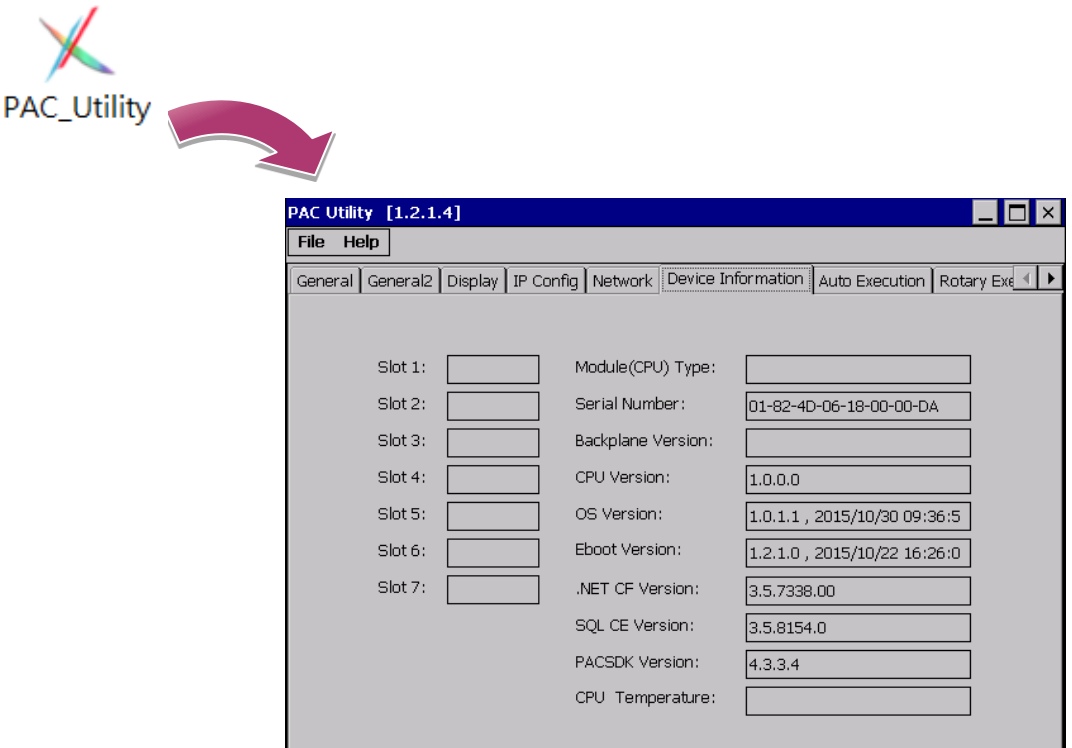

## **7.2. SDK** 更新與升級

SDK 將會持續不斷的更新,持續為 WP-8000-CE7 進行功能的新增和安全性的加強。

SDK更新檔,可由隨附的光碟中取得,或是至 ICP DAS 網站下載最新版。

CD:\WinPAC\_AM335x\wp-8x2x\SDK\ http://ftp.icpdas.com/pub/cd/winpac\_am335x/wp-8x2x/sdk/

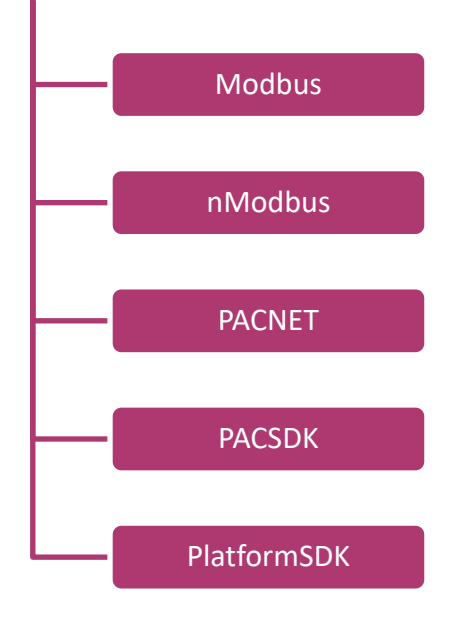

## **7.2.1. VB.NET** 或 **C#**的 **SDK** 更新

SDK 可透過用新版 SDK 檔,取代舊版的 SDK 檔,來更新 SDK。

#### 步驟 **1:** 取得最新版的 **PACNET.dll** 檔

最新版的 PACNET.dll 檔,可至 ICP DAS 的網站下載:

[http://ftp.icpdas.com/pub/cd/winpac\\_am335x/wp-8x2x/sdk/pacnet/](http://ftp.icpdas.com/pub/cd/winpac_am335x/wp-8x2x/sdk/pacnet/)

#### 步驟 **2:** 複製最新版的 **PACNET.dll** 檔至 **PC** 與 **WP-8000-CE7**

於 PC 上, PACNET.dll 檔可放置在任何您可以存取的地方。

於 WP-8000-CE7 上, PACNET.dll 檔需與您的 exe 檔放置在相同資料夾中,您的 exe 檔才可作業。

## **7.2.2. Visual C++**的 **SDK** 更新

SDK 可透過用新版 SDK 檔,取代舊版的 SDK 檔,來更新 SDK。

#### 步驟 **1:** 取得最新版的 **PACSDK** 元件檔

最新版的 PACSDK 元件檔,可至 ICP DAS 的網站下載:

[http://ftp.icpdas.com/pub/cd/winpac\\_am335x/wp-8x2x/sdk/pacsdk/](http://ftp.icpdas.com/pub/cd/winpac_am335x/wp-8x2x/sdk/pacsdk/)

#### 步驟 **2:** 複製最新版的 **pacsdk.h** 檔和 **pacsdk.lib** 檔至 **PC**

pacsdk.h 存放於 PC 的路徑:

C:\Program Files\Windows CE Tools\SDKs\AM335x\_WINCE7\_SDK\Include\Armv4i

pacsdk.lib 存放於 PC 的路徑:

C:\Program Files\Windows CE Tools\SDKs\AM335x\_WINCE7\_SDK\Lib\ARMv4I

#### 步驟 **3:** 複製最新版的 **PACSDK.dll** 檔至 **WP-8000-CE7**

pacsdk.dll 存放於 WP-8000-CE7 的路徑:

\System\_Disk\ICPDAS\System

# **8. WP-8000-CE7** 下載中心

本章提供 WP-8000-CE7 下載中心的簡要說明。

WP-8000-CE7 具有一下載中心,使用者可以在上面取得最新的軟體、工具、範例等相關資訊。

WP-8000-CE7 下載中心的連結網址:

[http://www.icpdas.com/root/support/download/pac/wp-8000-ce7/wp-8000-ce7\\_download\\_os\\_i](http://www.icpdas.com/root/support/download/pac/wp-8000-ce7/wp-8000-ce7_download_os_images.html) [mages.html](http://www.icpdas.com/root/support/download/pac/wp-8000-ce7/wp-8000-ce7_download_os_images.html)

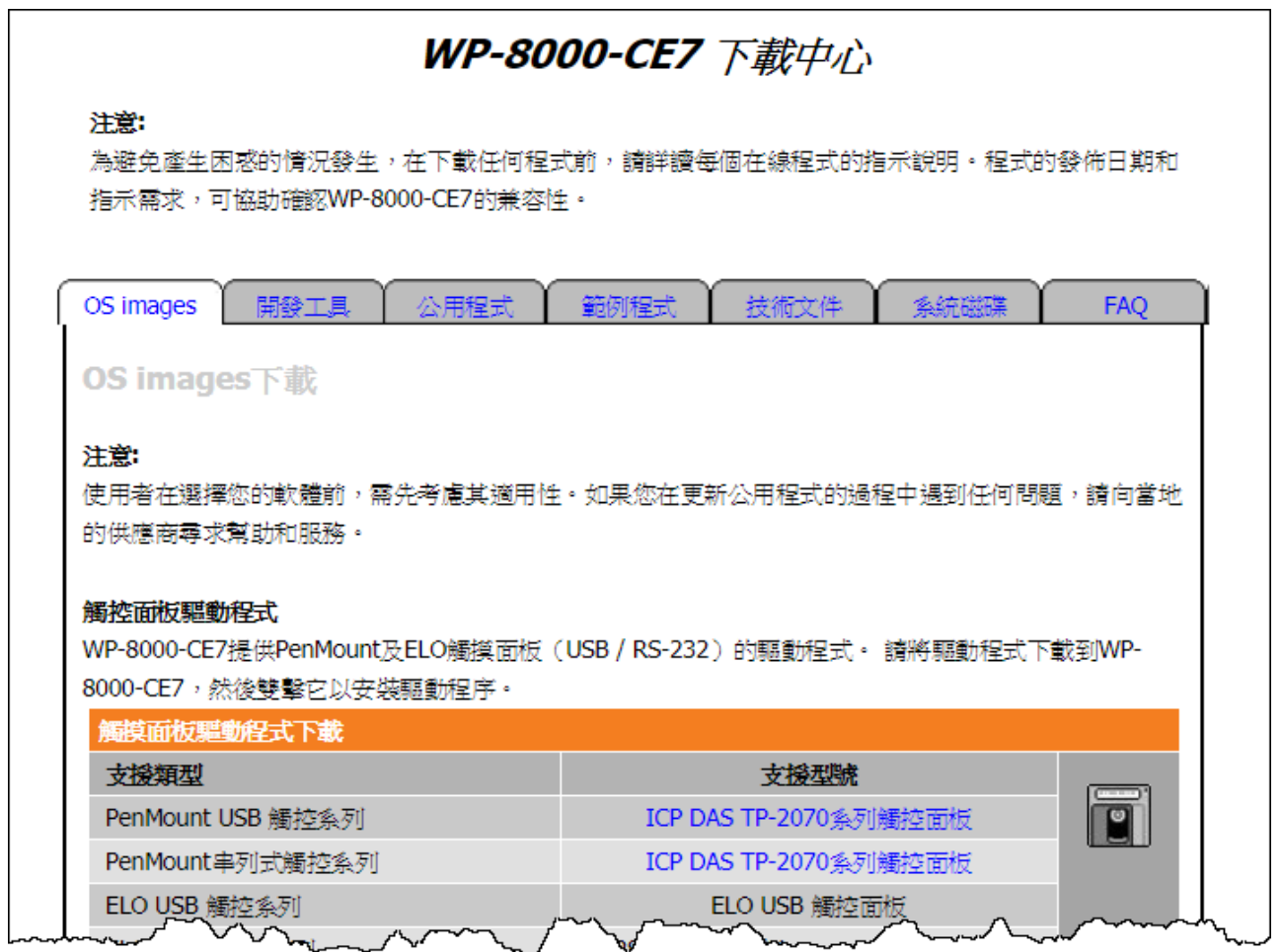

# 附錄**: Tips–**實用技巧

本章提供了一些有關於使用和維護 WP-8000-CE7 的實用技巧。

WP-8000-CE7 Series User Manual, version 1.0.2 Page: 136

Copyright  $\textcircled{2}$  2020 ICP DAS Co., Ltd. All Rights Reserved.  $\textcircled{2}$  E-mail: service@icpdas.com

## **A.** 如何對 **WP-8000-CE7** 程式進行線上除錯

下面將一步步說明,如何對 WP-8000-CE7 程式進行線上除錯。

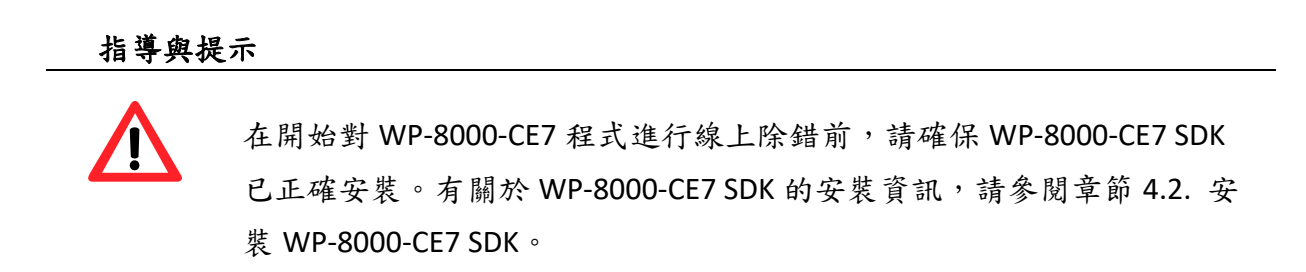

## 步驟 **1:** 複製以下檔案至 **WP-8000-CE7** 的**\System\_Disk\icpdas\system** 系統目錄下

By default, these files are located on the development computer at C:\Program Files\Common Files\Microsoft Shared\CoreCon\1.0\Target\wce400\<CPU>.

- clientshutdown.exe
- CMAccept.exe
- ConmanClient2.exe
- eDbgTL.dll
- TcpConnectionA.dll

#### 步驟 **2: Run the ConmanClient2.exe and then CMAccept.exe on the WP-8000-CE7**

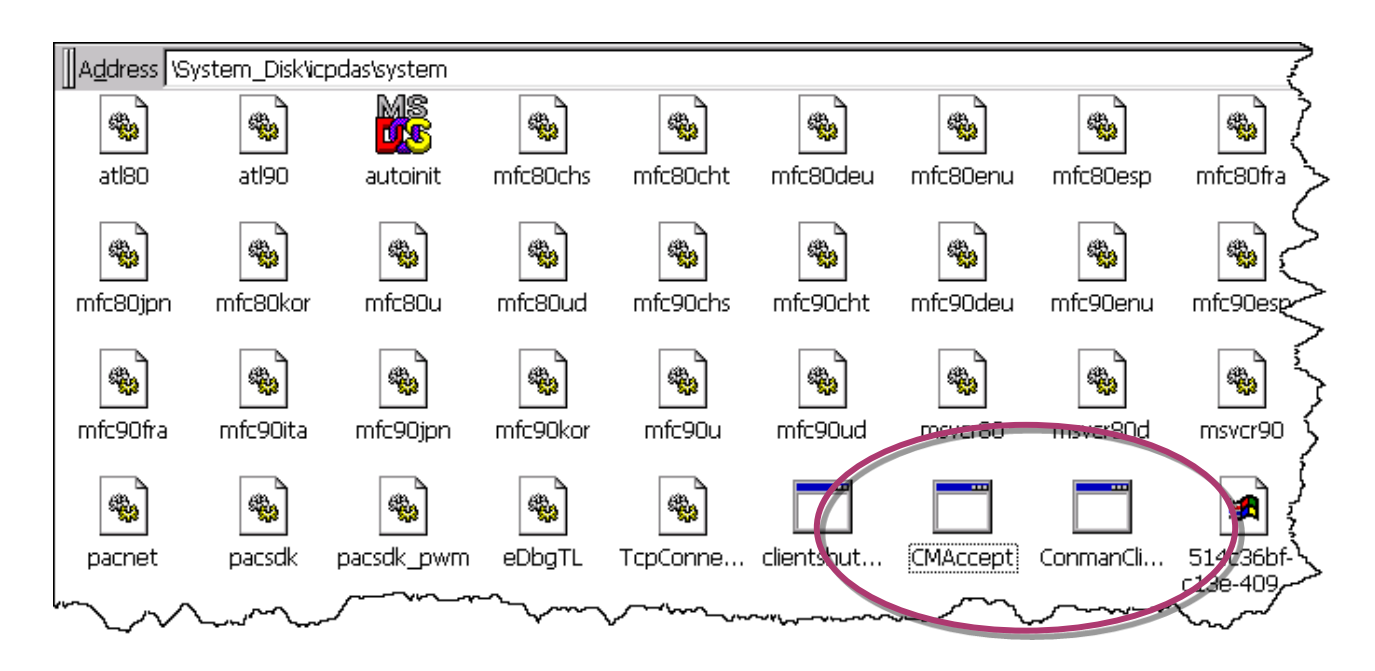

WP-8000-CE7 Series User Manual, version 1.0.2 Page: 137

## 步驟 **3: On the Tools menu, click the Options**

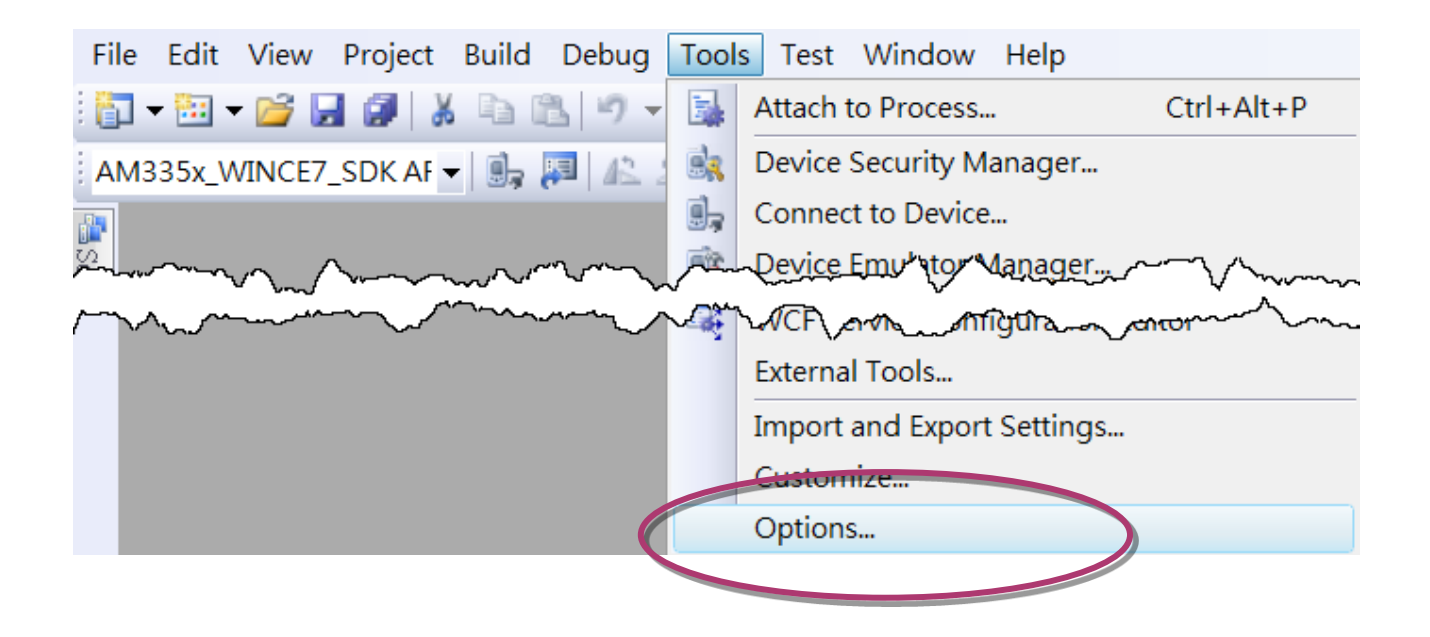

- 步驟 **4: In the left pane, expand Device Tools node and select Devices**
- 步驟 **5: In the Show devices for platform:, select AM335x\_WINCE7\_SDK and then click Properties**

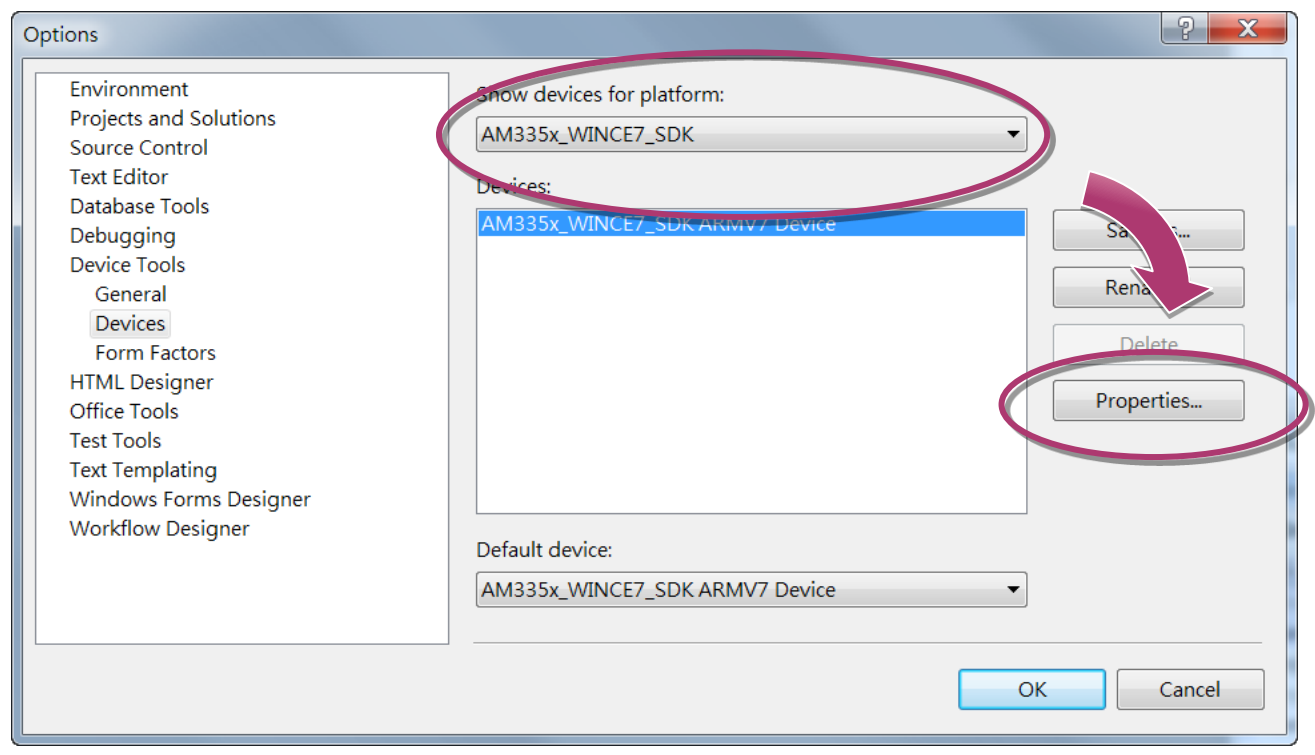

## 步驟 **6: Click the Configure…**

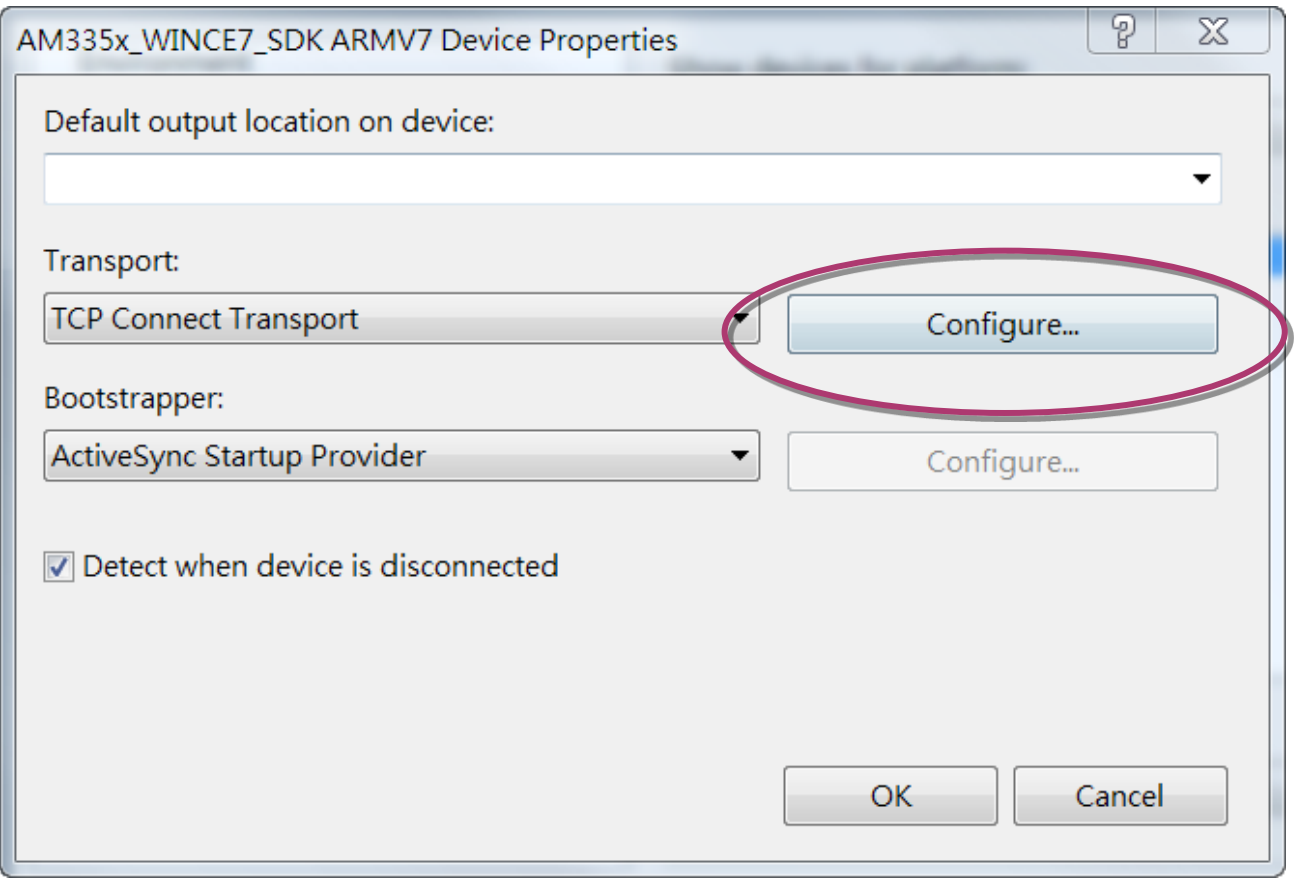

## 步驟 **7: Select the Use specific IP address:, and then type the IP address of WP-8000-CE7**

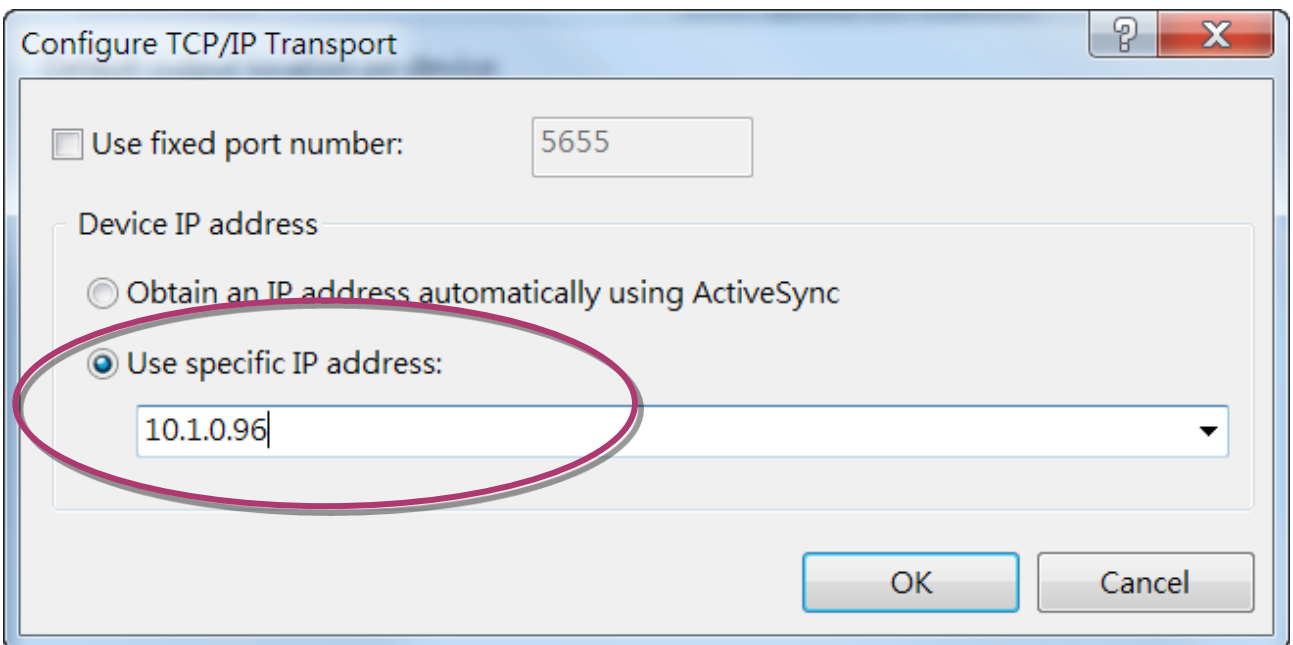

WP-8000-CE7 Series User Manual, version 1.0.2 Page: 139

## 步驟 **8: Click the OK, and then click OK to end the dialog**

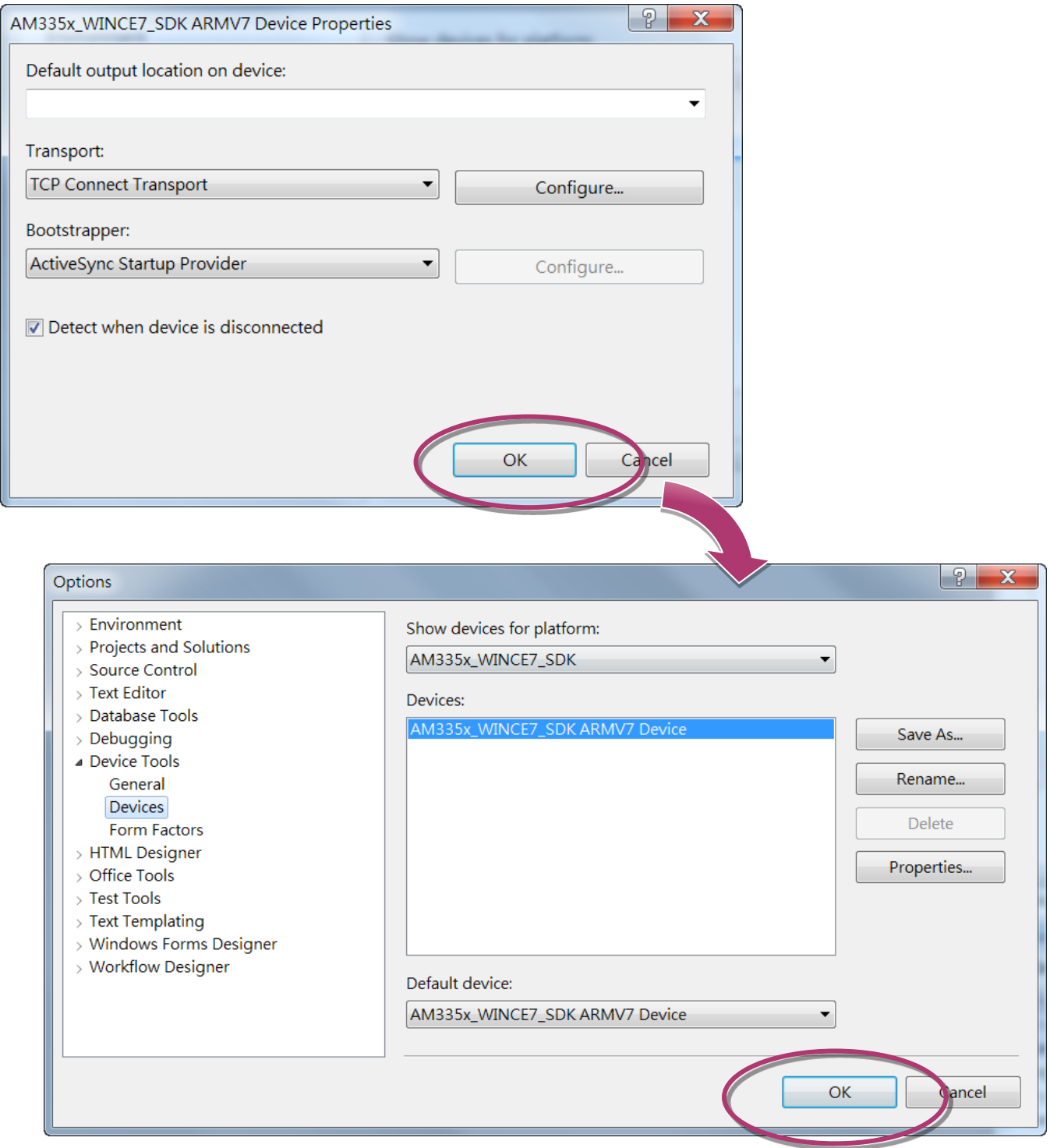

## 步驟 **9: On the Tools menu, click the Connect to Device…**

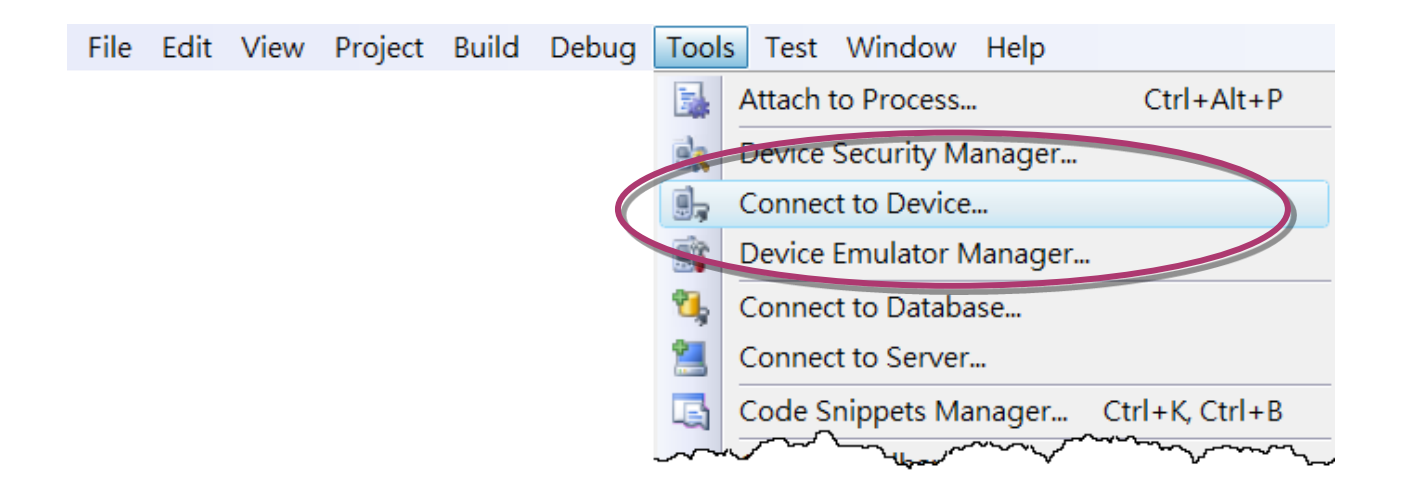

#### 步驟 **10: Wait for the connection to be established**

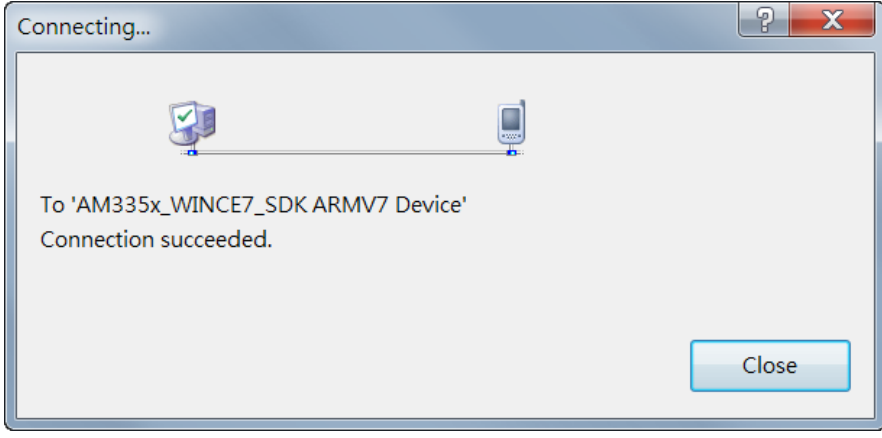

#### 指導與提示

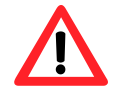

If the connection fails, as shown below, please repeat the 步驟 2 to 步驟 9 to try it again.

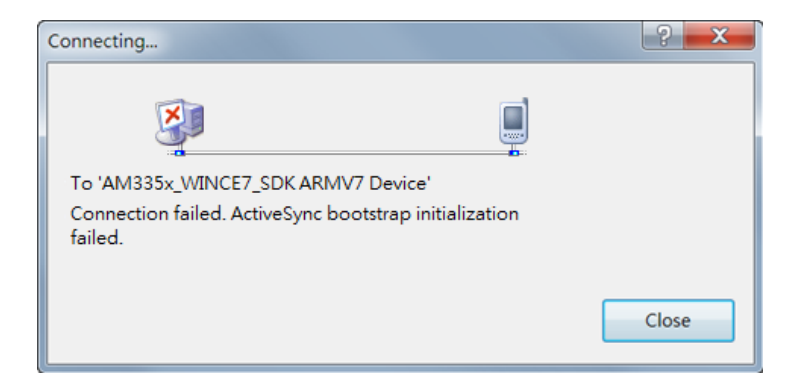

WP-8000-CE7 Series User Manual, version 1.0.2 Page: 141

WP-8000-CE7 Series User Manual, version 1.0.2 Page: 142

Copyright  $\textcircled{2}$  2020 ICP DAS Co., Ltd. All Rights Reserved.  $\textcircled{2}$  E-mail: service@icpdas.com

## **B.** 如何設定 **WP-8000-CE7** 自動網路校時

使用者可以設定將 WP-8000-CE7 時間與網路時間同步,確保 WP-8000-CE7 時間一直保持與標 準時間一致。以下將一步步說明,如何設定 WP-8000-CE7 自動網路校時。

## 步驟 **1:** 執行 **PAC Utility**

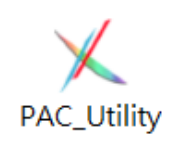

## 步驟 **2:** 於 **General** 頁籤中,點選 **Configure** 按鈕

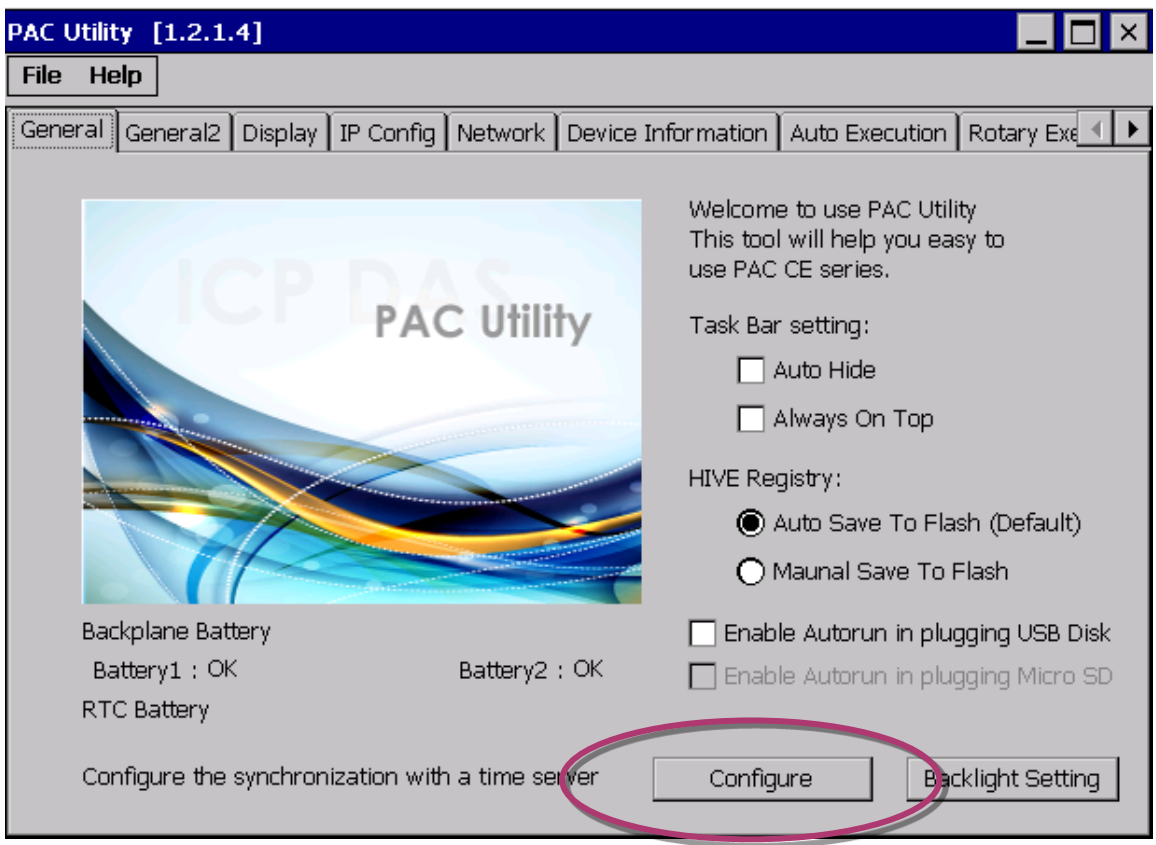

WP-8000-CE7 Series User Manual, version 1.0.2 Page: 143

## 步驟 **3:** 於伺服器列表中選取網域名稱,然後輸入自動更新頻率 **(**頻率需大於 **5** 分鐘**)**

步驟 **4:** 勾選 **Automatically synchronize with an internet time server**

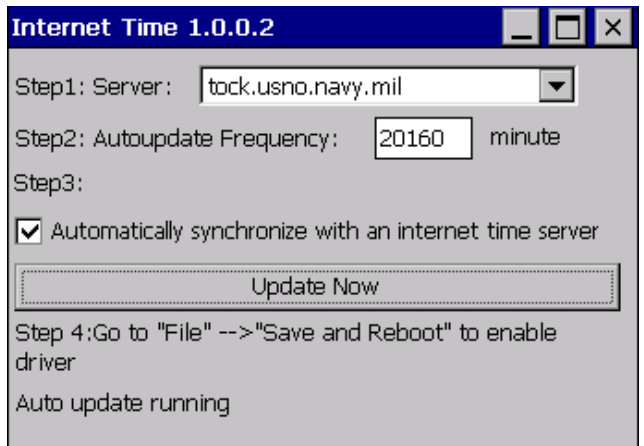

步驟 **5:** 於 **File** 功能選單中,點選 **Save and Reboot**

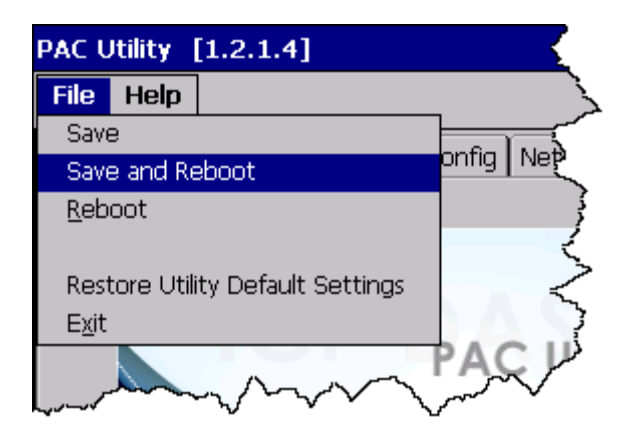

### 步驟 **6: WP-8000-CE7** 將會定時自動與網路時間服務器做同步

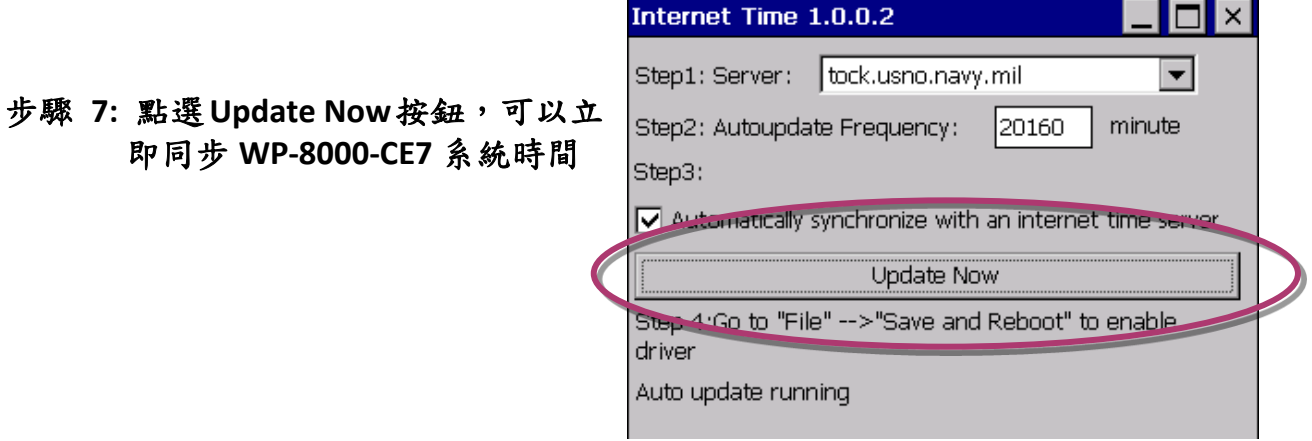

WP-8000-CE7 Series User Manual, version 1.0.2 Page: 144
## **C.** 如何管理 **WP-8000-CE7** 使用者帳戶

User Account Control is a security feature that helps prevent unauthorized system changes to the WP-8000-CE7.

WP-8000-CE7 Series User Manual, version 1.0.2 Page: 145

**C.1.** 如何建立一個新的 **WP-8000-CE7** 使用者帳戶

下面將一步步說明,如何建立一個新的 WP-8000-CE7 使用者帳戶。

## 步驟 **1:** 執行 **PAC Utility**

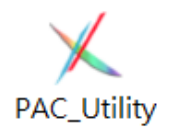

步驟 **2:** 於 **Network** 頁籤中點選 **Login** 子頁籤,輸入使用者名稱**(User Name)**及密碼 (Password)後,點選 Add 按鈕

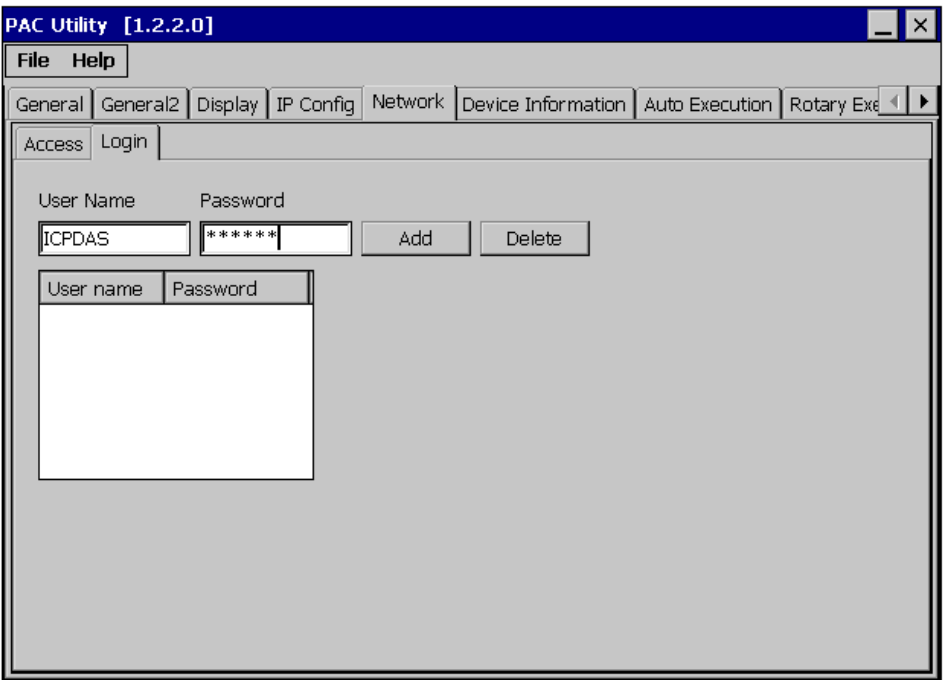

WP-8000-CE7 Series User Manual, version 1.0.2 Page: 146

#### 步驟 **3:** 使用者巳被新增至允許登錄的下方列表中

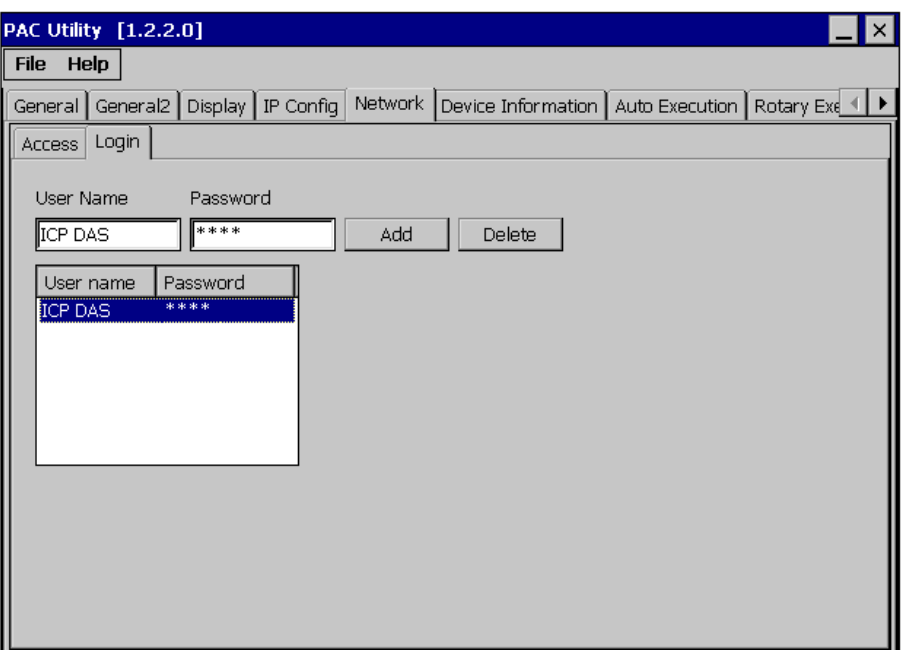

步驟 **4:** 於 **File** 功能選單中,點選 **Save and Reboot** 來儲存設定並重啟 **WP-8000-CE7** 使 設定生效

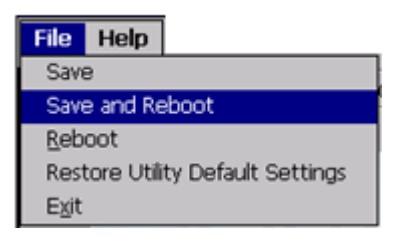

WP-8000-CE7 Series User Manual, version 1.0.2 Page: 147

## **C.2.** 如何在 **PC** 使用 **Telnet** 遠端登入 **WinPAC**

下面將一步步說明,如何在 PC 使用 Telnet 遠端登入 WP-8000-CE7。

## 步驟 **1:** 在 **PC** 端執行"命令提示字元"

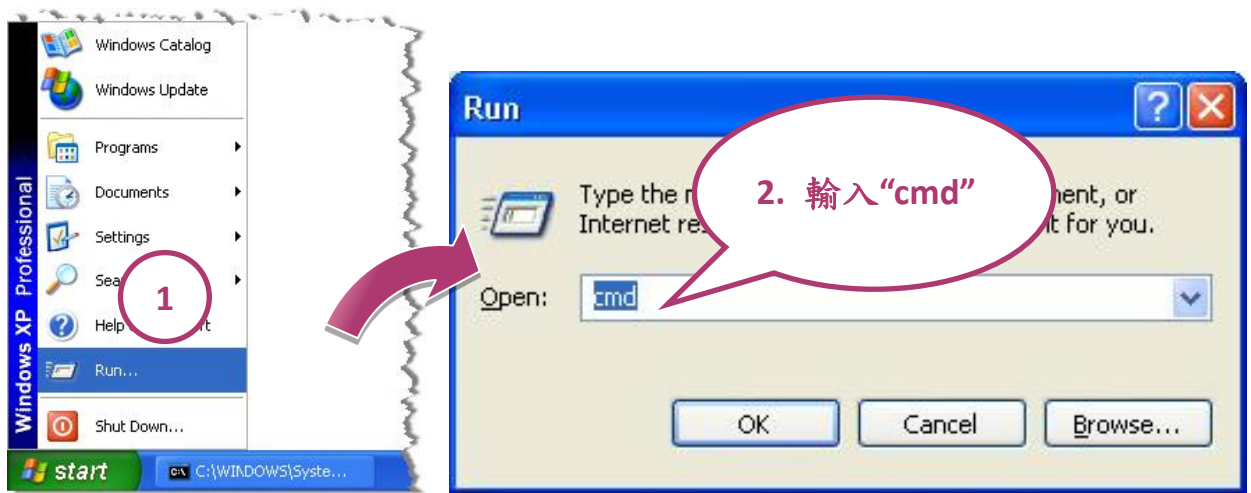

步驟 **2:** 輸入指令 **telnet (WP-8000-CE7** 的 **IP** 垃址**)**

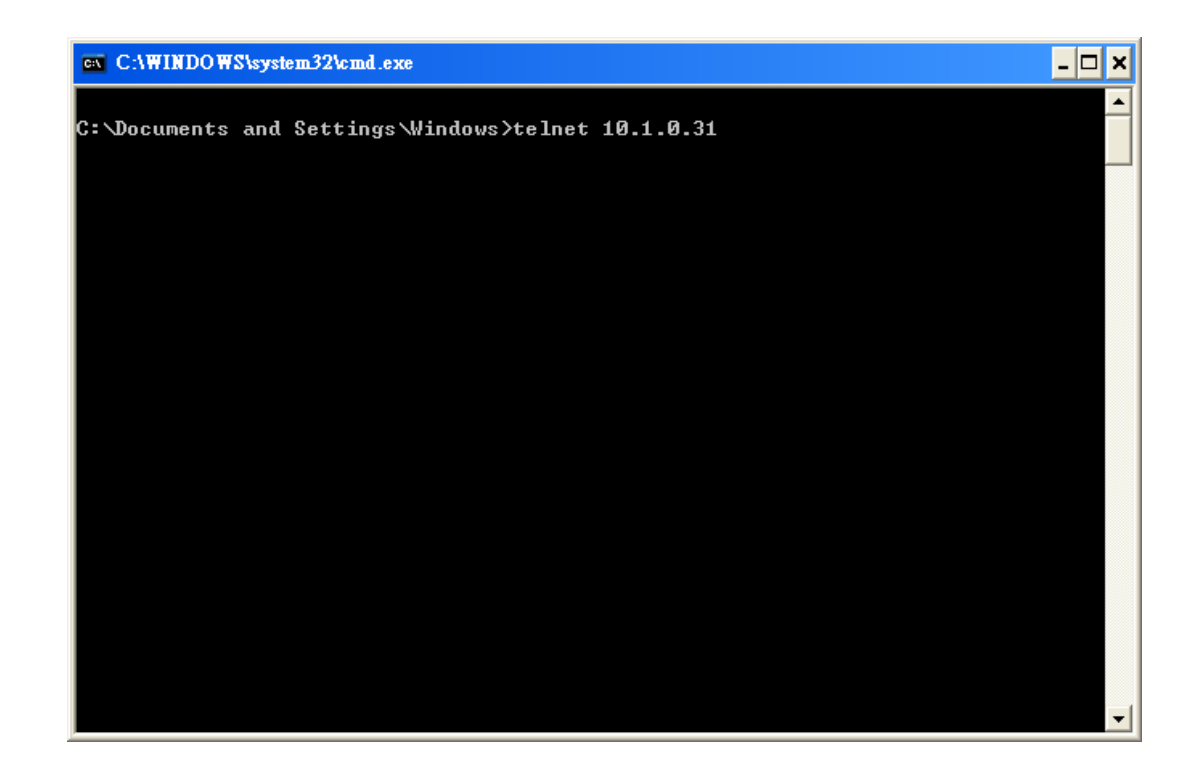

WP-8000-CE7 Series User Manual, version 1.0.2 Page: 148

## 步驟 3: 建立連線後,輸入使用者帳號與密碼

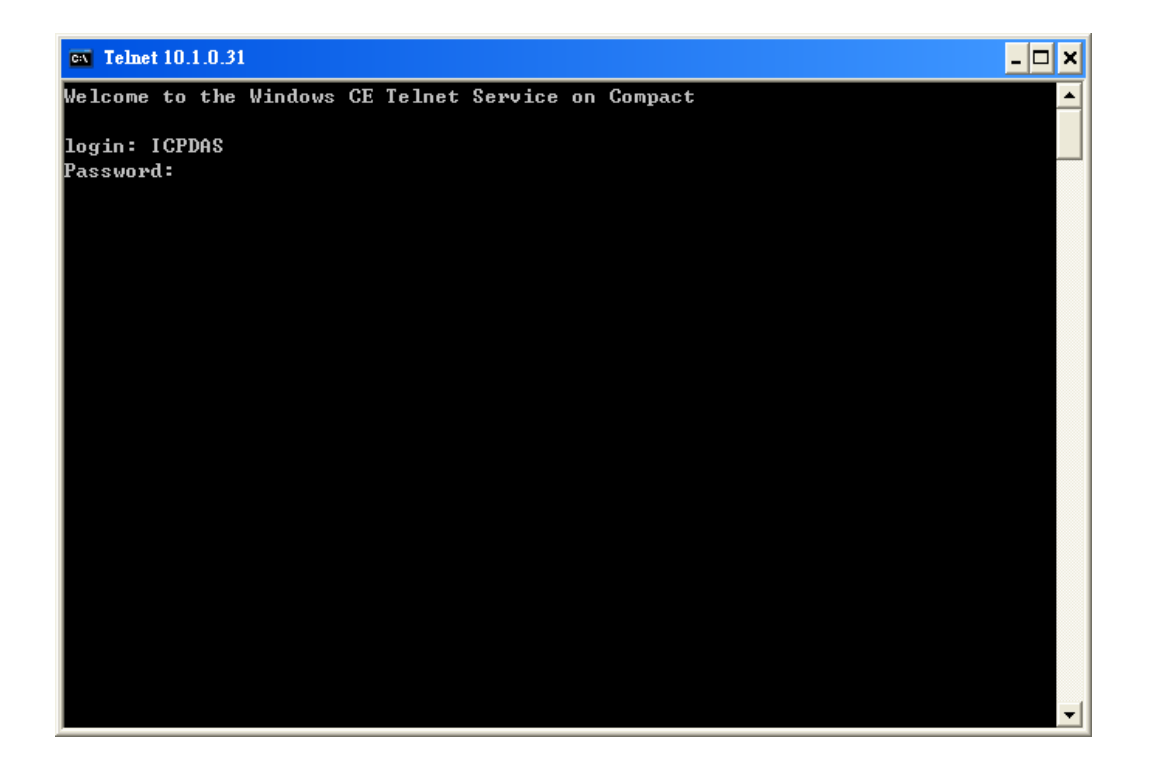

## 步驟 **4:** 進入遠端作業

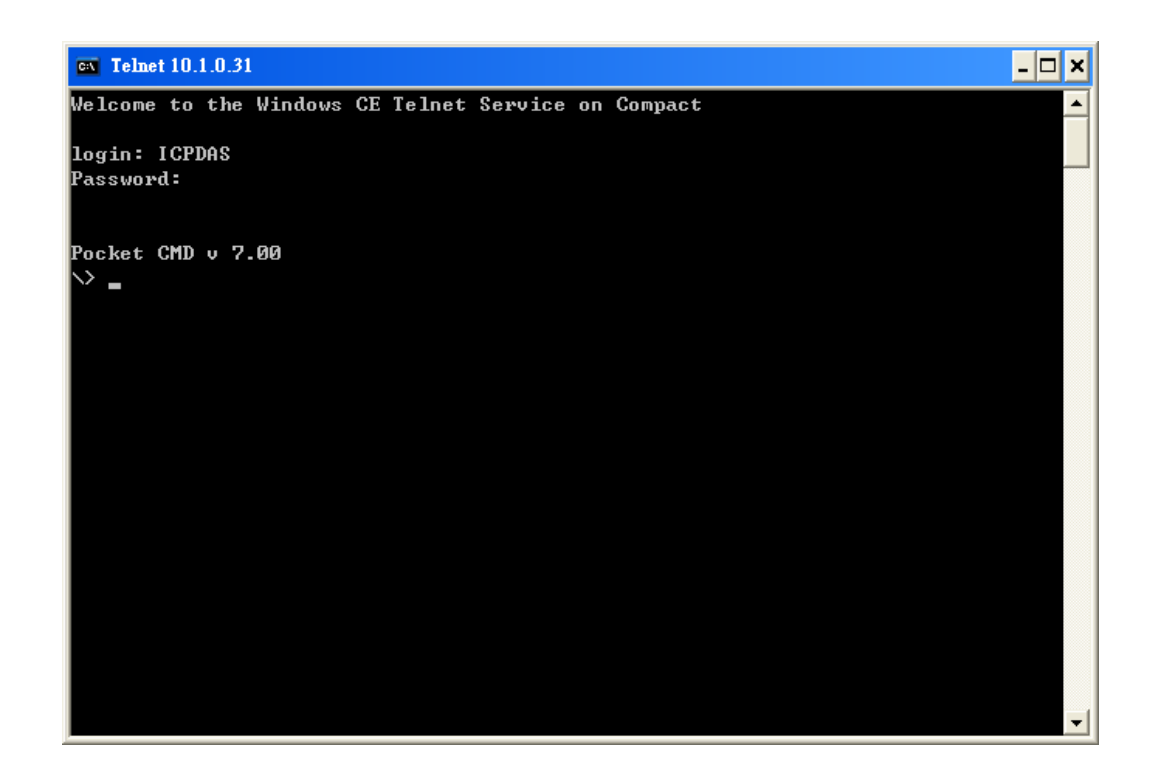

WP-8000-CE7 Series User Manual, version 1.0.2 Page: 149

## **C.3.** 如何移除一個 **WP-8000-CE7** 的使用者帳戶

下面將一步步說明,如何移除一個 WP-8000-CE7 的使用者帳戶。

## 步驟 **1:** 於列表中**,** 點選你欲移除的使用者帳戶名稱,然後點選 **Delete** 按鈕,使用者巳 從登錄列表中移除

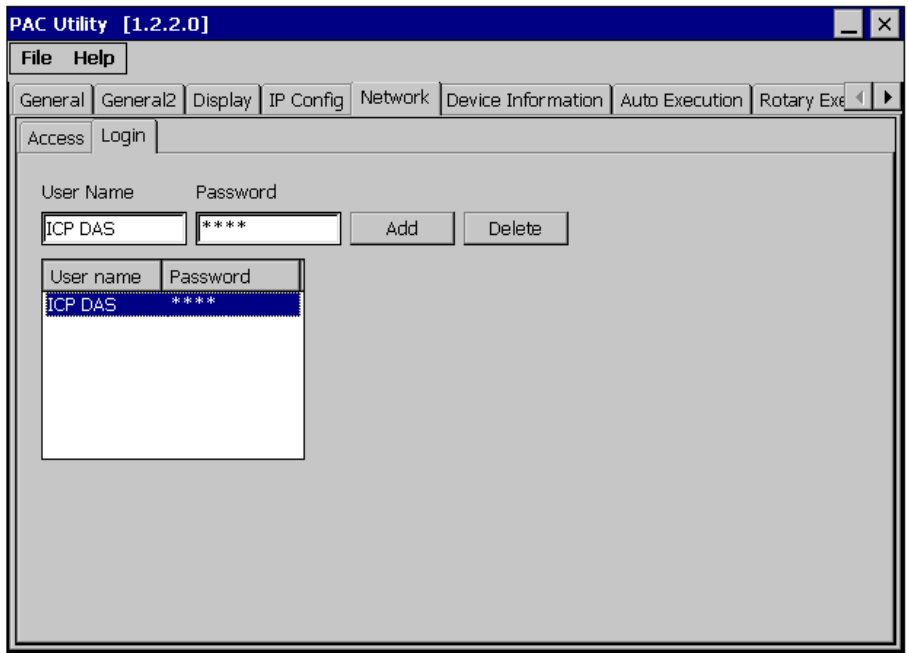

步驟 **2:** 於 **File** 功能選單中,點選 **Save and Reboot** 來儲存設定並重啟 **WP-8000-CE7** 使 設定生效

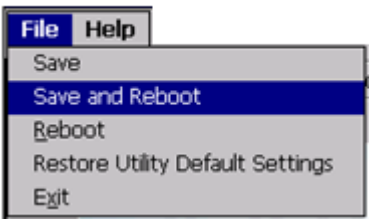

WP-8000-CE7 Series User Manual, version 1.0.2 Page: 150

## **D.** 如何更換 **RTC** 電池

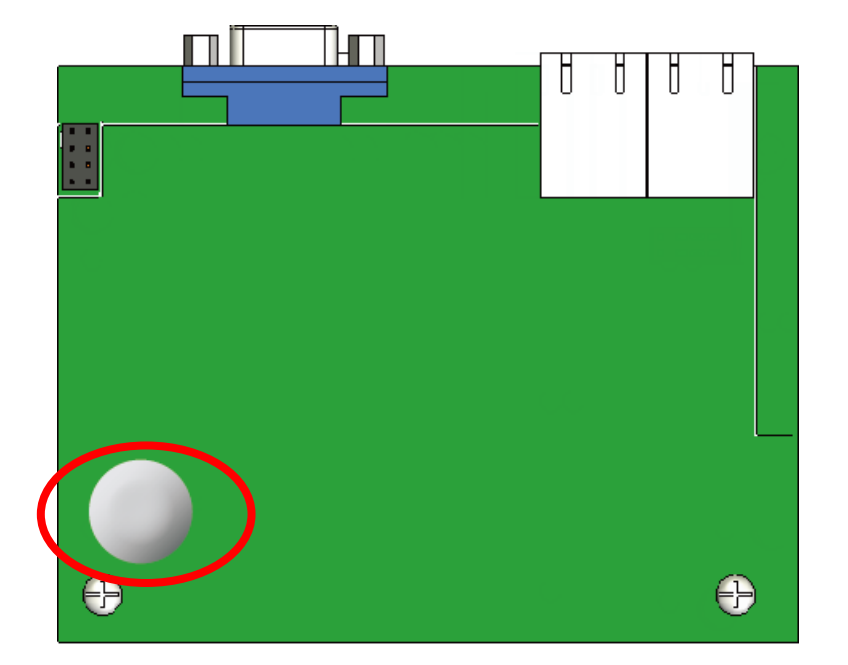

RTC 晶片使用鋰電池,可以提供持續 10 年的電力。下圖顯示了安裝在 CPU 板上的電池的位置。

#### 檢視目前的電池電量:

- 1. 執行 PAC utility,於 General 頁籤中查看電池目前狀態。如果顯示電量不足,則需 更換電池。
- 2. 使用編輯程式來查看電池狀態,可使用 pac\_GetBatteryLevel() API 函數來檢查電池 電量。

#### 指導與提示

如果顯示電量不足,則需更換電池,否則 RTC 時間將被重置。

WP-8000-CE7 Series User Manual, version 1.0.2 Page: 151

## 更換電池

- 1. 關閉 WP-8000-CE7 的電源。
- 2. 卸下 WP-8000-CE7 的 CPU 板。
- 3. 從 CPU 板上的電池槽中取出電量不足的電池。
- 4. 放入新的電池。
- 5. 設置 RTC 時間。

### 電池訂購資訊

電池種類: BR1632 (ICP DAS 的訂購型號為 2LB010)

## 指導與提示

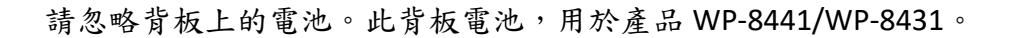

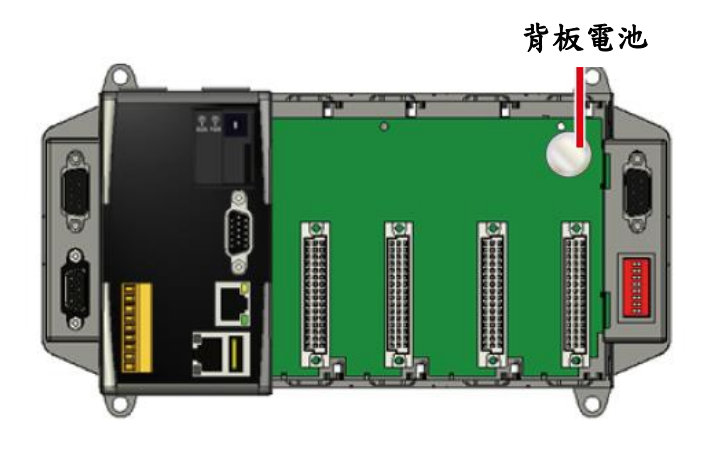

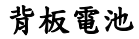

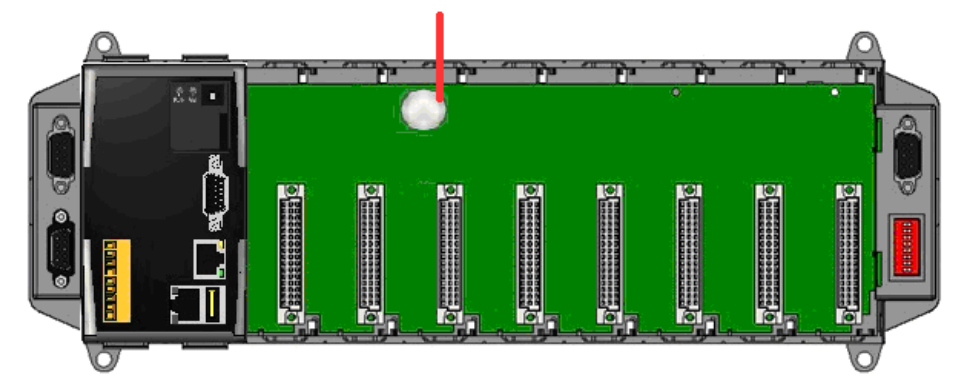

WP-8000-CE7 Series User Manual, version 1.0.2 Page: 152

## **E.** 如何使用 **3G/4G** 數據通訊模組

WP-5231PM-3GWA/WP-5213PM-4GE-CE-CE7/WP-5231PM-4GC-CE7 內建行動網路模組。利用 3G/4G 行動網路可實現收發簡訊及接收 GPRS 資料。

#### **E.1.** 如何自動撥接 **3G/4G GPRS** 網路和斷線後自動重撥

AutoDialer 可以讓使用者設定,開機後自動撥接 GPRS 網路連結網際網路及 GPRS 網路發生斷 線時自動重新撥接上網。

#### 指導與提示

安裝 SIM 卡前,請先將 Pin 碼鎖定 SIM 卡的功能取消,不然會無法撥接上 網。

#### 範例程式可至以下路徑下載**:**

CD:\WinPAC\_AM335x\wp-5231\demo\3g\_modem\autodialer\ [http://ftp.icpdas.com/pub/cd/winpac\\_am335x/wp-5231/demo/3g\\_modem/autodialer/](http://ftp.icpdas.com/pub/cd/winpac_am335x/wp-5231/demo/3g_modem/autodialer/)

#### 範例說明**:**

W5-13\_How\_to\_use\_Auto\_dial\_GPRS\_network\_and\_redial\_when\_the\_network\_disconnected\_tc [http://ftp.icpdas.com/pub/cd/winpac\\_am335x/wp-5231/document/faq/development/](http://ftp.icpdas.com/pub/cd/winpac_am335x/wp-5231/document/faq/development/)

WP-8000-CE7 Series User Manual, version 1.0.2 Page: 153

## **E.2.** 如何收發 **SMS** 簡訊與接收 **GPS** 資料

WinPAC 內建 3G/4G 行動網路模組,可以讓使用者收發 SMS 簡訊與接收 GPS 資料。

## 範例程式可至以下路徑下載**:**

CD:\WinPAC\_AM335x\Wp-5231\demo\3g\_modem \3G\_modem\_SMS\_Demo\ [http://ftp.icpdas.com/pub/cd/winpac\\_am335x/wp-5231/demo/3g\\_modem/3g\\_modem\\_sms\\_dem](http://ftp.icpdas.com/pub/cd/winpac_am335x/wp-5231/demo/3g_modem/3g_modem_sms_demo) [o](http://ftp.icpdas.com/pub/cd/winpac_am335x/wp-5231/demo/3g_modem/3g_modem_sms_demo)

#### **API** 說明文件位置**:**

[http://ftp.icpdas.com/pub/cd/winpac\\_am335x/wp-5231/document/faq/development/](http://ftp.icpdas.com/pub/cd/winpac_am335x/wp-5231/document/faq/development/)

#### 範例說明**:**

W5-14\_How\_to\_use\_the\_SMS\_function\_and\_get\_the\_GPS\_data\_tc [http://ftp.icpdas.com/pub/cd/winpac\\_am335x/wp-5231/document/faq/development/](http://ftp.icpdas.com/pub/cd/winpac_am335x/wp-5231/document/faq/development/)

WP-8000-CE7 Series User Manual, version 1.0.2 Page: 154

## **E.3.** 如何使用 **GPS** 資料同步系統時間

WinPAC 內建 3G/4G 行動網路模組,可以讓使用者使用 GPS 資料同步系統時間。

## 範例程式可至以下路徑下載**:**

CD:\WinPAC\_AM335x\Wp-5231\demo\3g\_modem\gpstimesynchronization\ [http://ftp.icpdas.com/pub/cd/winpac\\_am335x/wp-5231/demo/3g\\_modem/gpstimesynchroni](http://ftp.icpdas.com/pub/cd/winpac_am335x/wp-5231/demo/3g_modem/gpstimesynchronization) [zation](http://ftp.icpdas.com/pub/cd/winpac_am335x/wp-5231/demo/3g_modem/gpstimesynchronization)

#### 範例說明**:**

W5-15 How to Synchronize the system time by GPS data en [http://ftp.icpdas.com/pub/cd/winpac\\_am335x/wp-5231/document/faq/development/](http://ftp.icpdas.com/pub/cd/winpac_am335x/wp-5231/document/faq/development/)

WP-8000-CE7 Series User Manual, version 1.0.2 Page: 155

## **F. 485** 網路應用

通過單雙絞線電纜,RS-485 的長度可以達到 4000 英尺或 1.2 公里,如果 RS-485 網絡超過 4000 英尺或 1.2 公里,則必須添加 RS-485 中繼器以擴展 RS-485 網絡。

## **F.1.** 基礎 **RS-485** 網路架構

RS-485 網絡的基本組件包括一個主控制器(或使用 PC 作為主機控制器)和一些 RS-485 設備。

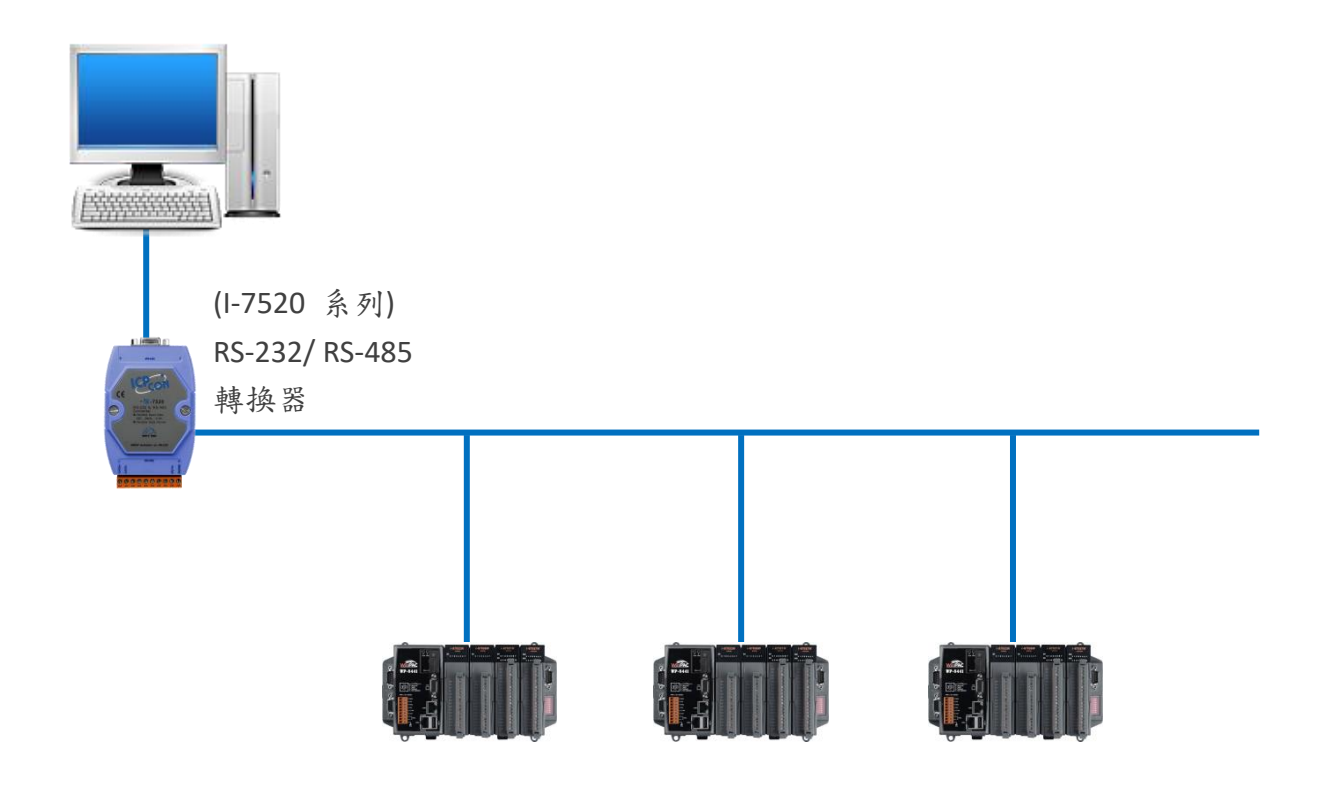

WP-8000-CE7 Series User Manual, version 1.0.2 Page: 156

## **F.2.** 菊鏈 **RS-485** 網路

所有 RS-485 設備都直接連接到主網絡。如果網絡長達 1.2 公里,則需要中繼器 (7510 系列) 來延長網絡長度。

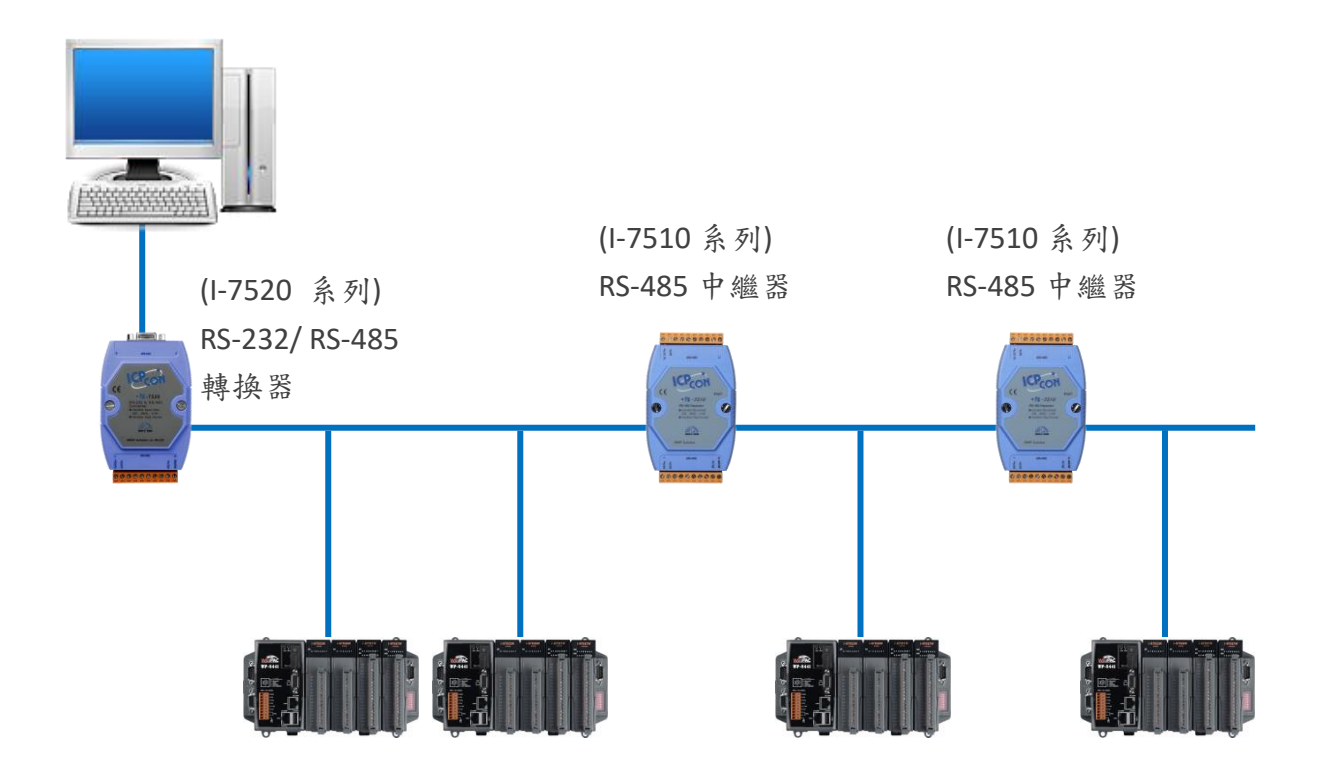

#### **F.3.** 星型 **RS-485** 網路

主網絡上有分支。 在這種情況下,最好有一個中繼器來隔離或過濾設備發出的噪聲。

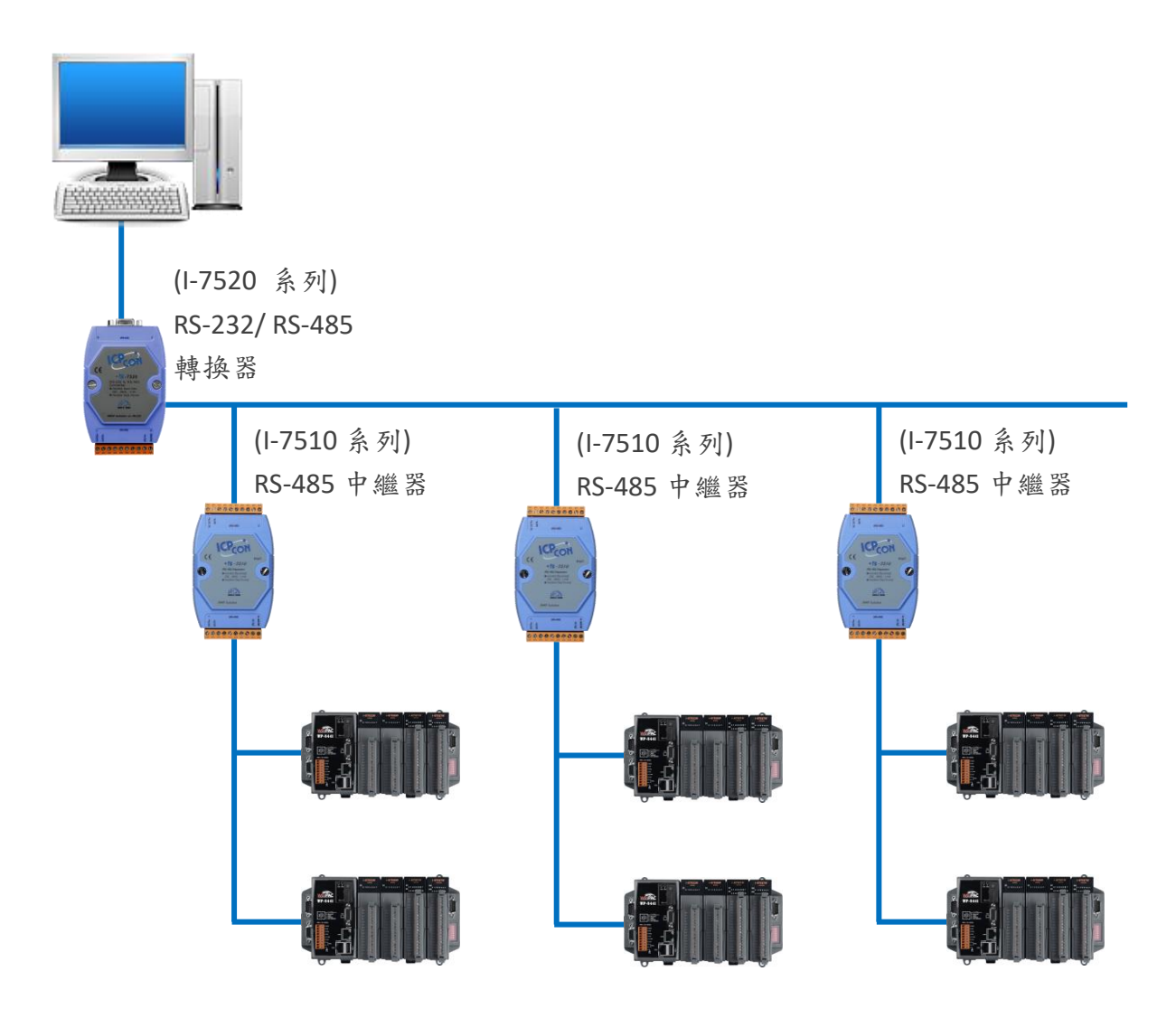

WP-8000-CE7 Series User Manual, version 1.0.2 Page: 158

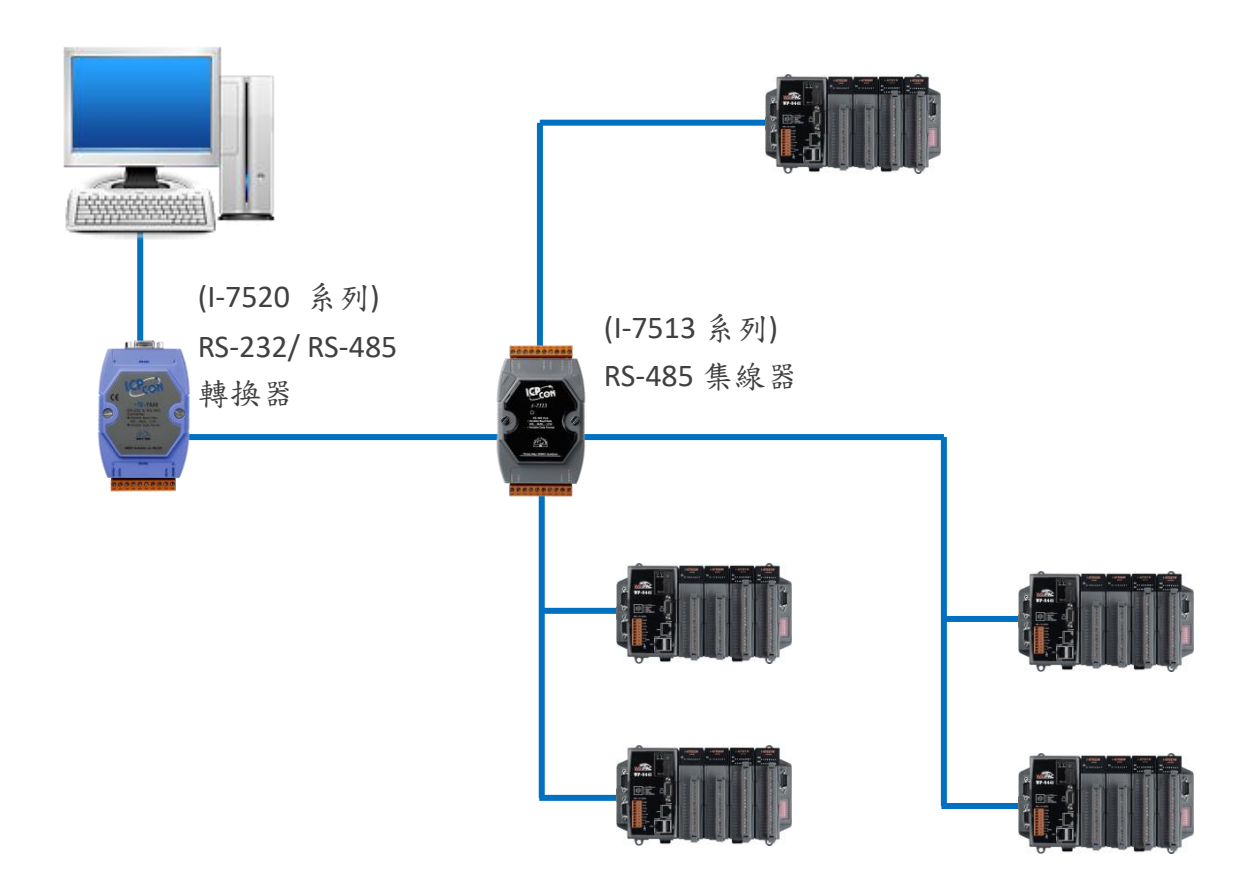

WP-8000-CE7 Series User Manual, version 1.0.2 Page: 159

Copyright  $\textcircled{2}$  2020 ICP DAS Co., Ltd. All Rights Reserved.  $\textcircled{2}$  E-mail: service@icpdas.com

## **F.4.** 隨機 **RS-485** 網路

主線上有分支。 在這種情況下,最好有一個中繼器來隔離或過濾設備發出的噪聲。

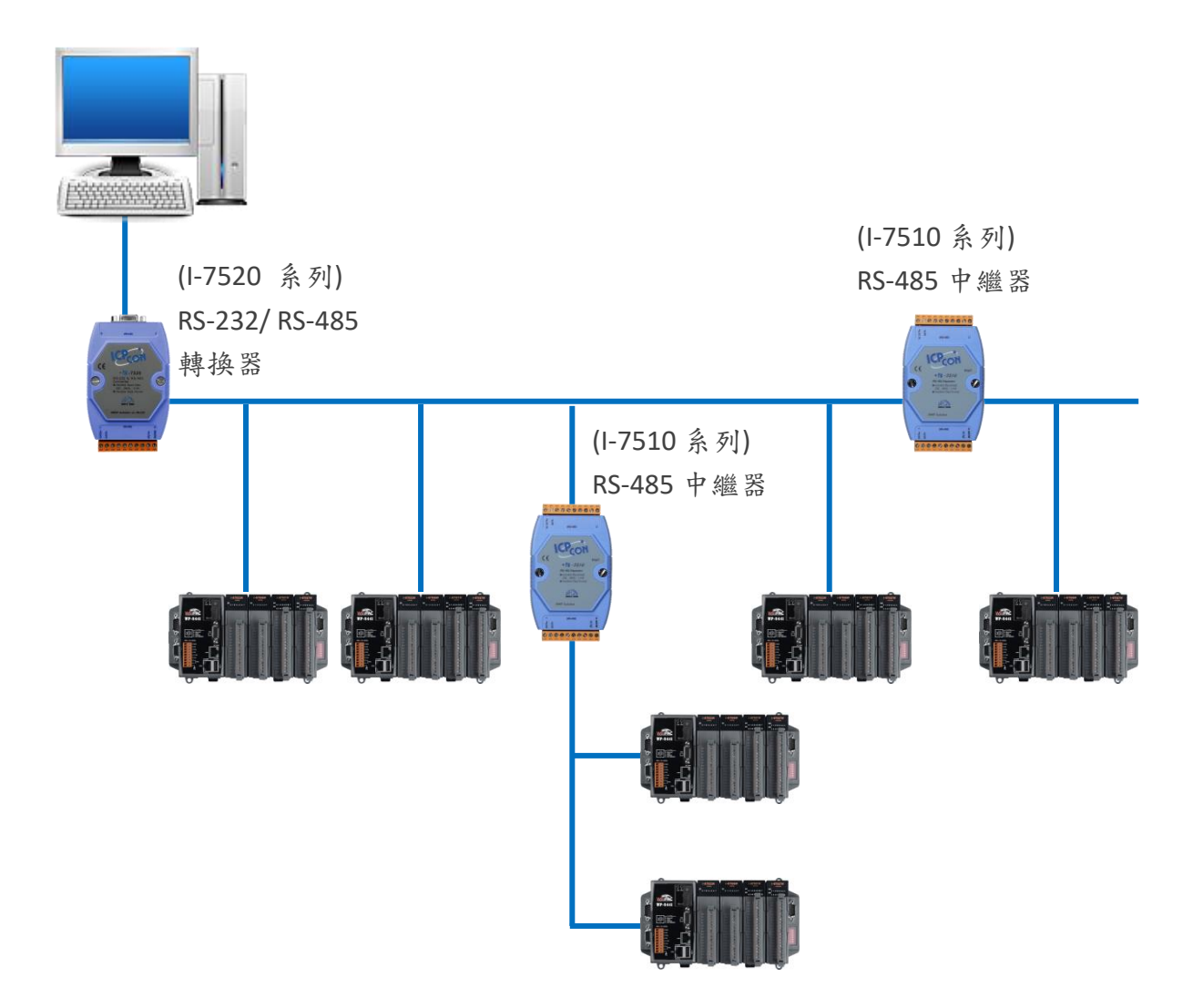

WP-8000-CE7 Series User Manual, version 1.0.2 Page: 160

### **F.5.** 主機**/**從機設定

RS-485 網絡,是基於主從架構,由一個主設備和一個或多個從設備組成。

WinPAC 提供了兩個,基於主從系統架構的 RS-485 通信接口,所有接口均具有上拉/下拉電阻, 用戶可以將其設置為主機或從機,以實現 RS-485 多點網絡 。

RS-485 通信中的 COM2, 其上拉/下拉電阻位於電源板上, 另一個 COM3, 在電源板位於右側, 上拉/下拉電阻位於電源板的底部。 右側,如下圖所示。

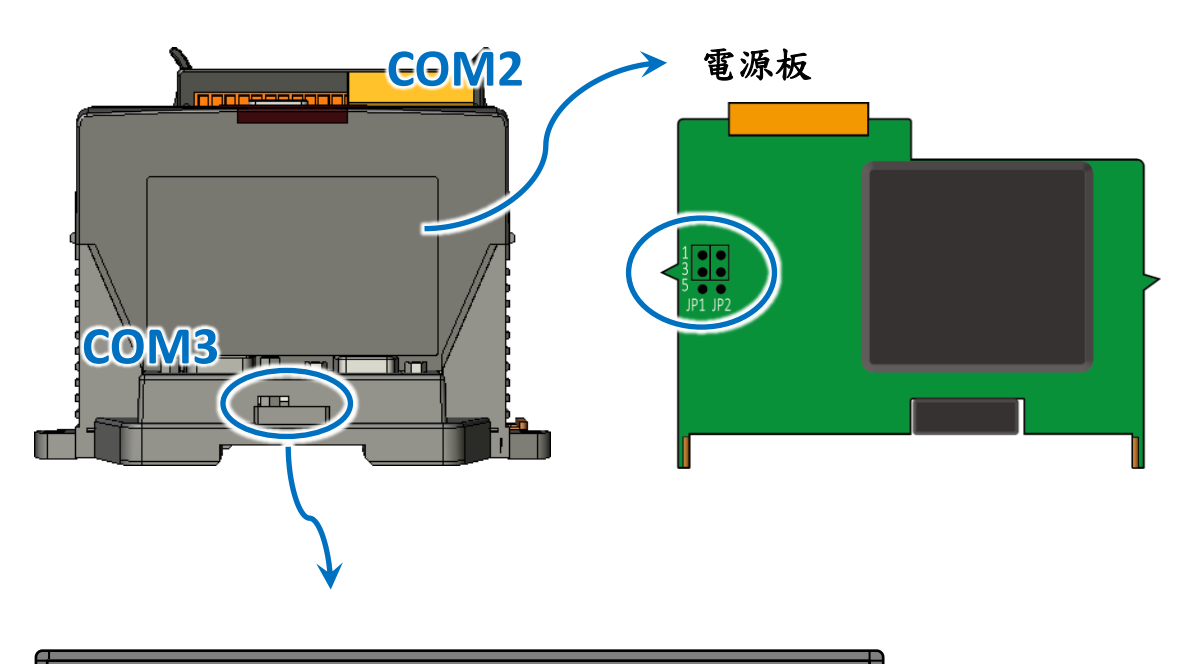

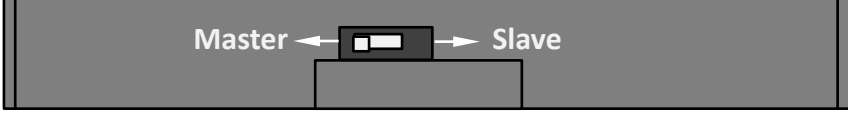

WP-8000-CE7 Series User Manual, version 1.0.2 Page: 161

## **F.5.1. WinPAC** 作為主機 **(**預設**)**

當 WinPAC 中的一個設置為主站時,同一網絡上的所有其他設備必須為從站模式。 如果網絡 最長為1.2公里,則需要中繼器(7510系列)來延長網絡長度。

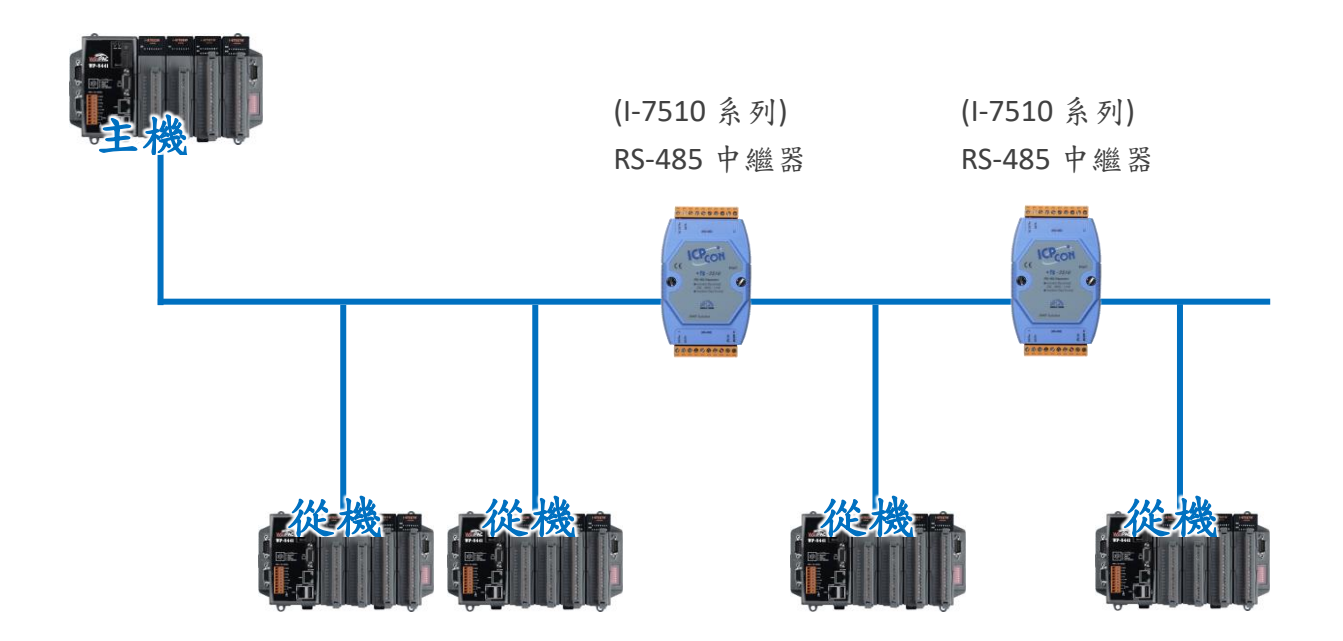

WP-8000-CE7 Series User Manual, version 1.0.2 Page: 162

當WinPAC作為主機使用COM2通信接口時,必須調整電源板上的上拉/下拉電阻以使其啟用, 如下所示。

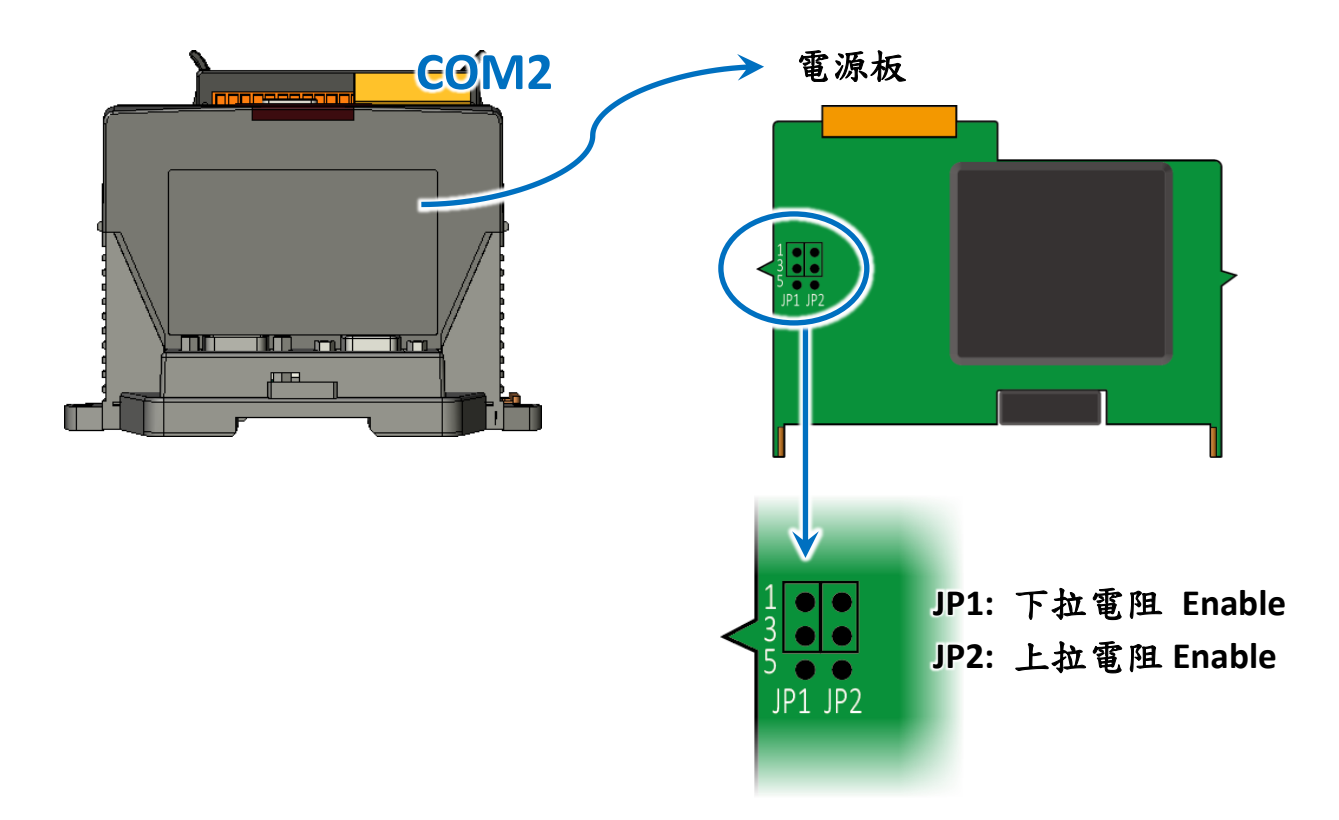

當WinPAC作為主機使用COM3通信接口時,必須調整電源板上的上拉/下拉電阻以使其啟用, 如下所示。

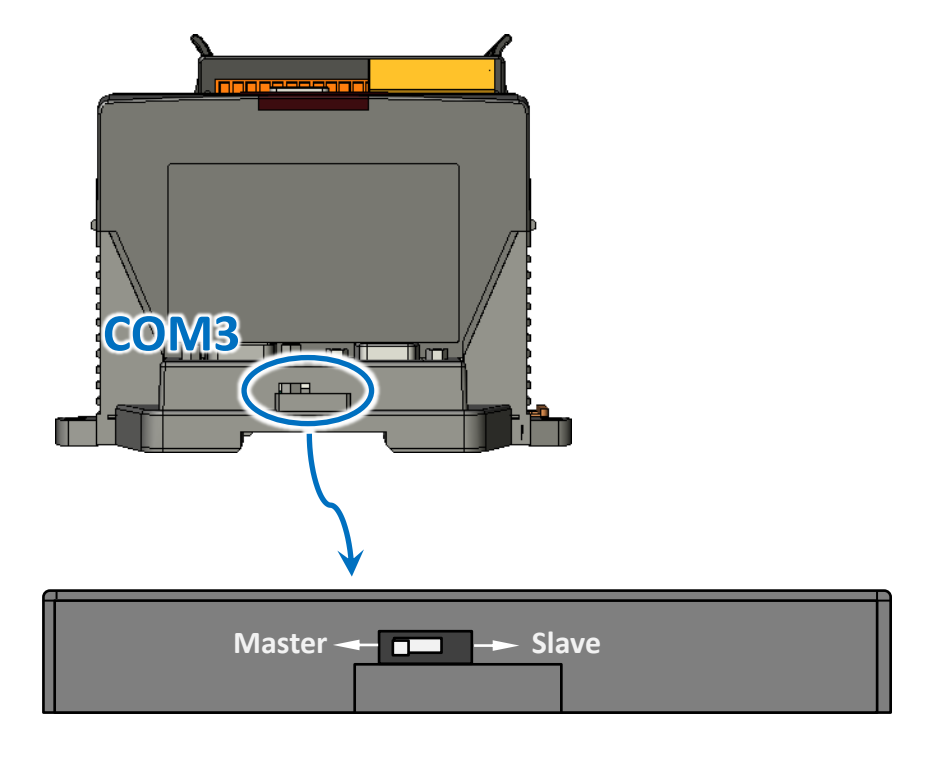

WP-8000-CE7 Series User Manual, version 1.0.2 Page: 163

## **F.5.2. WinPAC** 作為從機

對於大多數應用,當使用7520系列作為RS-232 / 485轉換器時,其上拉/下拉電阻設置為開啟。 然後, WinPAC-8000 和該網絡上的所有其他設備,必須設置為從機模式 (上拉/下拉電阻,必 須設置關閉)。如果 RS-485 網絡上有中繼器,則在中繼器(I-7510)的兩側都會有上拉/下拉 電阻。

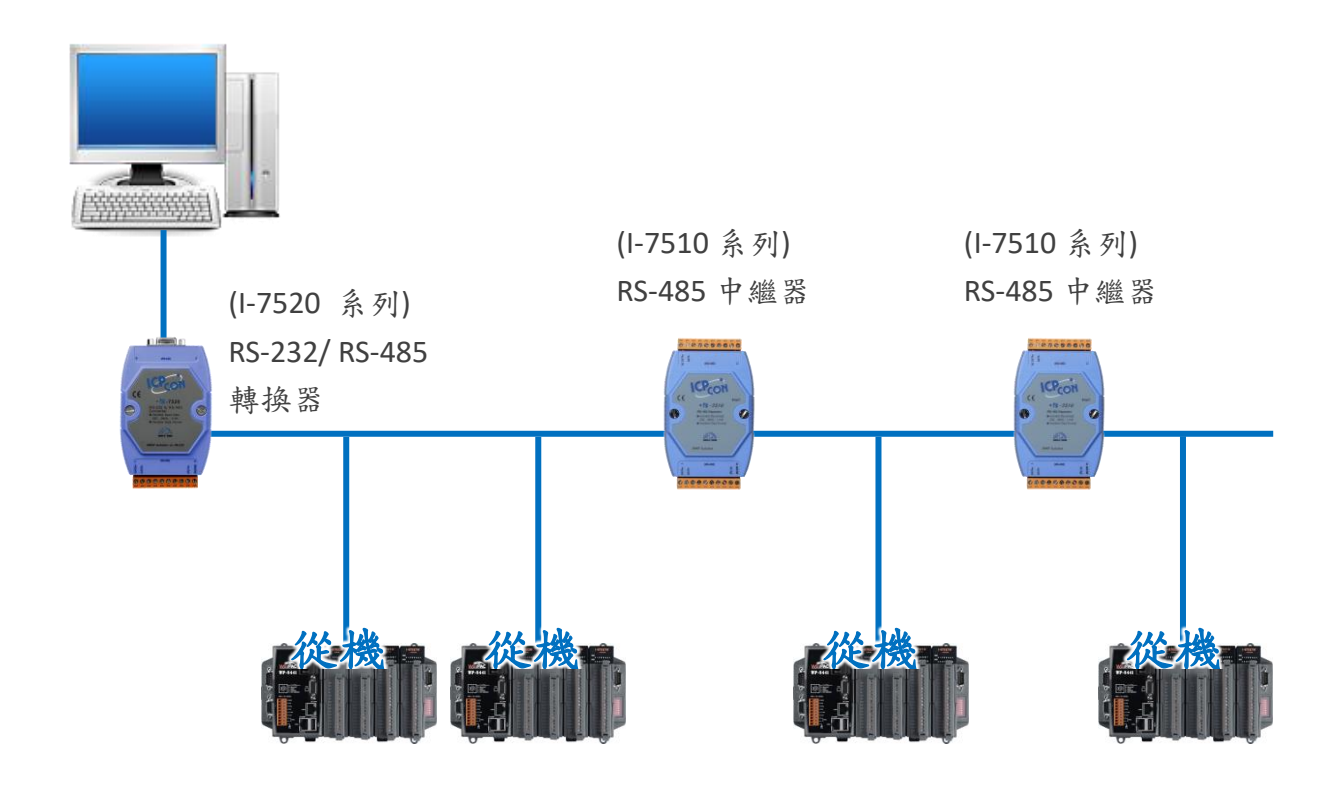

#### WP-8000-CE7 Series User Manual, version 1.0.2 Page: 164

當WinPAC作為主機使用COM2通信接口時,必須調整電源板上的上拉/下拉電阻以使其啟用, 如下所示。

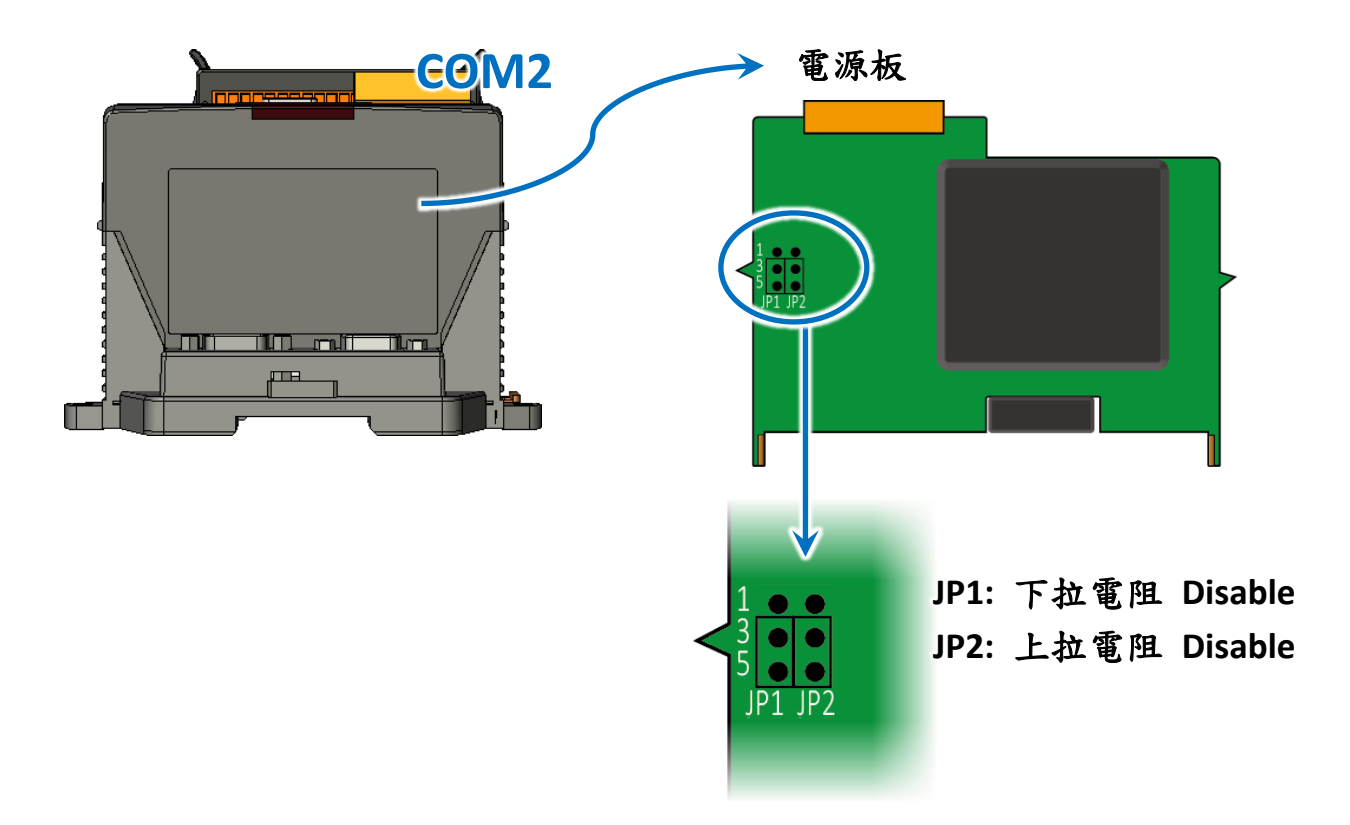

當WinPAC作為從機使用COM3通信接口時,必須調整電源板上的上拉/下拉電阻以使其啟用, 如下所示。

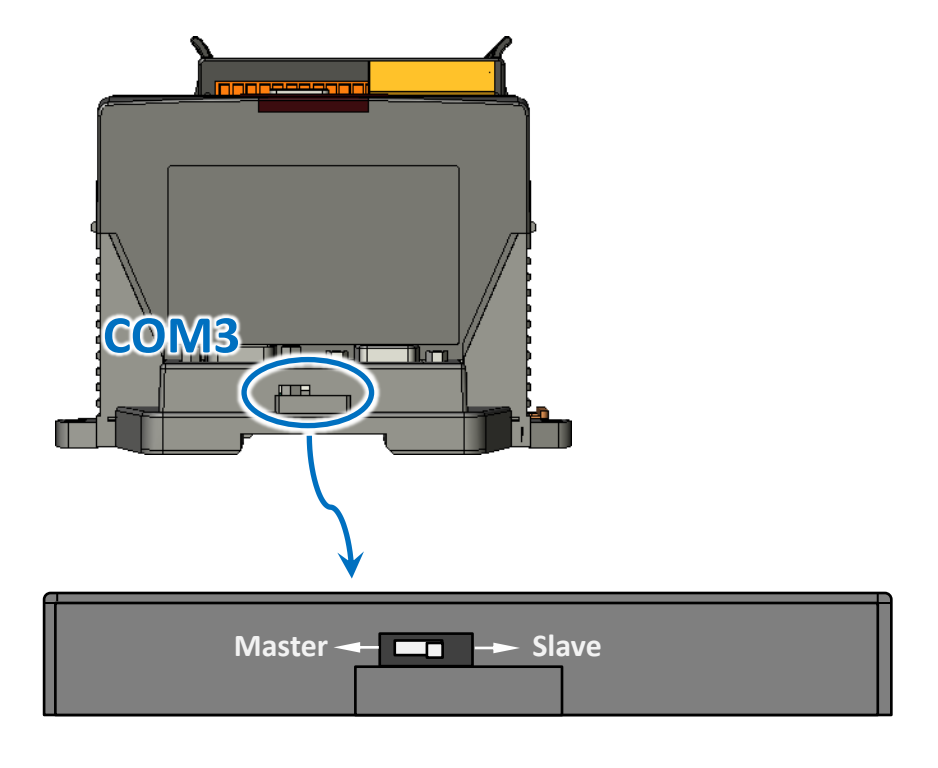

WP-8000-CE7 Series User Manual, version 1.0.2 Page: 165

# **G.** 改版記錄 **(Revision History)**

本章提供此文件的改版紀錄。

下表為此份文件的改版紀錄:

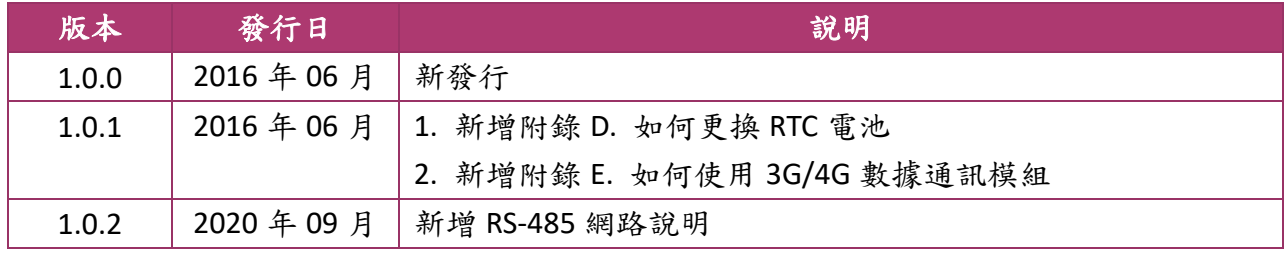

WP-8000-CE7 Series User Manual, version 1.0.2 Page: 166